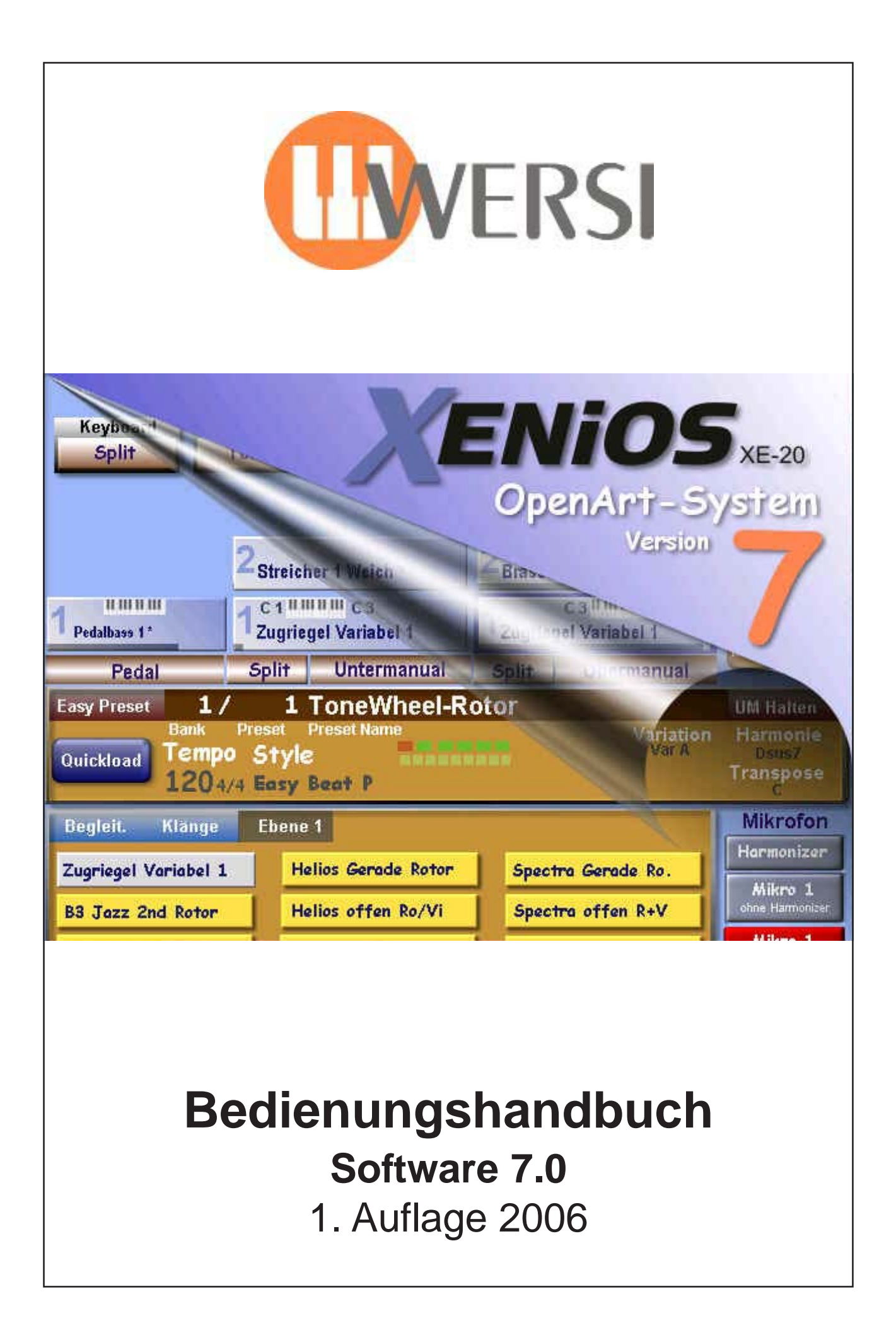

Bedienungshandbuch XENIOS, Software-Version 7.00

1. Ausgabe März 2006

Copyright © 2006 by

WERSI GmbH Am Eichenlgärtchen 36 56283 Halsenbach

**Germany** 

Telefon: 06747 – 123-0 • Fax: 06747 – 123 - 123

Email: info@wersi.net

Home Page: www.wersi.net

Alle Rechte vorbehalten.

Technische Änderungen an der Hard- und Software der OAS-Instrumente behalten wir uns auch ohne vorherige Ankündigung vor. Für die Übereinstimmung aller in diesem Handbuch beschriebenen Eigenschaften mit denen eines aktuell ausgelieferten OASInstruments übernehmen wir keine Gewähr.

Vervielfältigung, Übersetzung, Mikroverfilmung und Speicherung und Verarbeitung in elektronischen Systemen ist ohne unsere ausdrückliche Zustimmung nicht gestattet und verstößt gegen das Urheberrechtsgesetz.

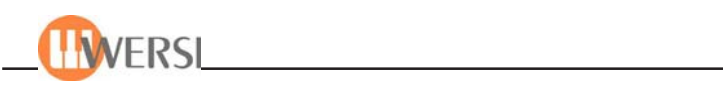

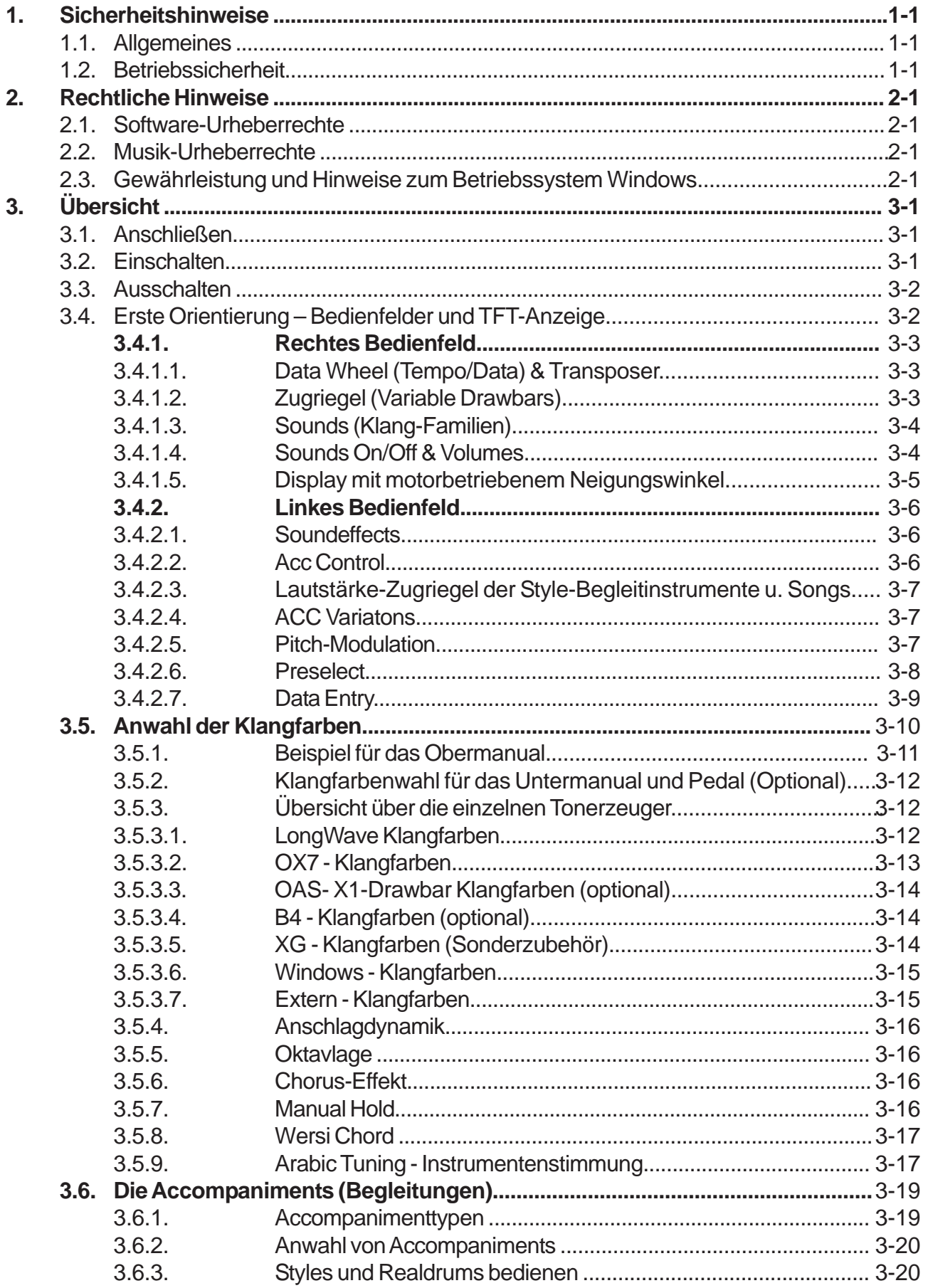

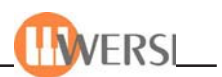

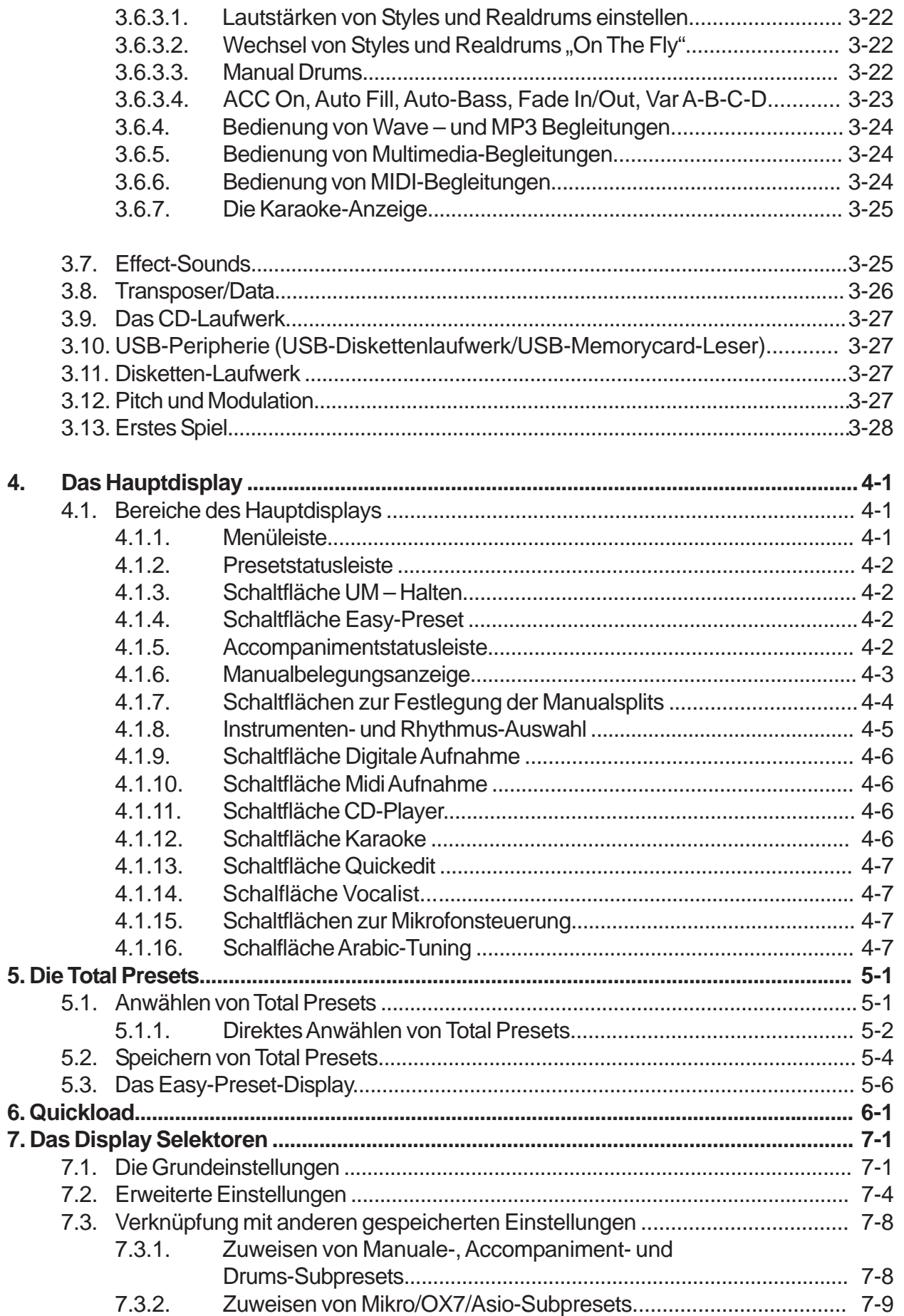

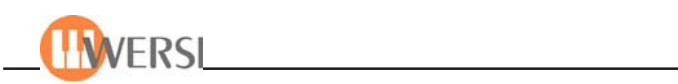

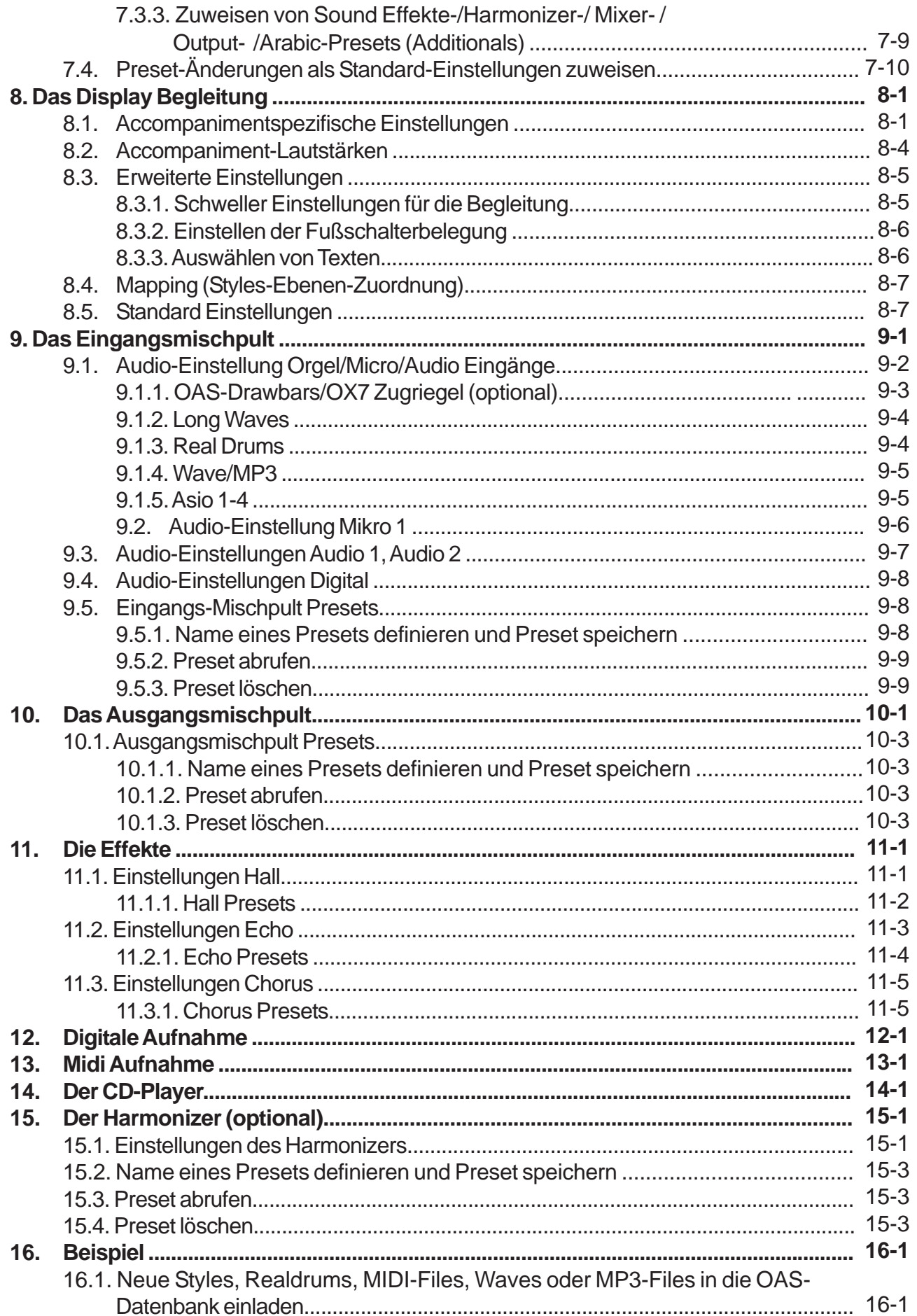

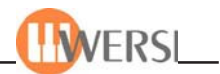

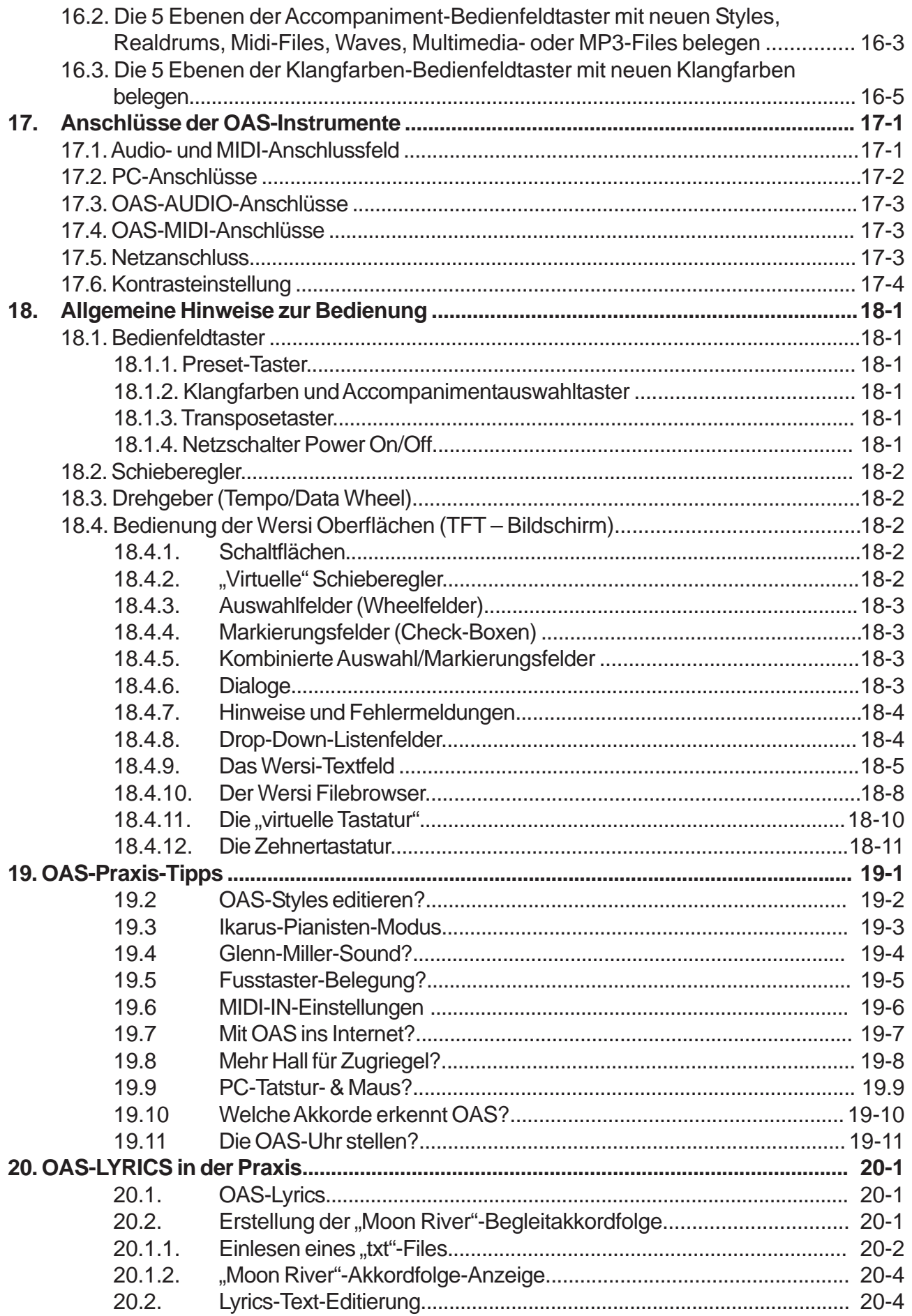

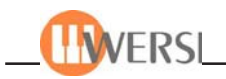

#### **Einleitung**

Dass Sie als stolzer Besitzer eines Instrumentes aus der neuen Familie der WERSI OAS Instrumente vorab keine langen Beschreibungen lesen möchten, sondern sich möglichst schnell auf "Entdeckungsreise" begeben und die vielfältigen Möglichkeiten erforschen wollen, können wir verstehen.

Dennoch bitten wir Sie, sich bei den ersten Schritten an Kapitel 3. dieses Bedienungshandbuches zu orientieren. Lesen Sie bitte auch Kapitel 18 (Allgemeine Hinweise zur Bedienung). Wir versprechen Ihnen, dass Sie dann schon bald die Klangfülle Ihres neuen Instrumentes "erspielen" können.

Wenn Sie Zeit und Muße haben und neugierig sind, Ihr Instrument im Detail kennen zu lernen, begleiten wir Sie gerne mit den weiteren Kapiteln dieses Handbuches auf Ihrer "Reise" durch die fast unendlich große Welt seiner Klänge.

Auch in der modernen Musikelektronik haben englische Fachbegriffe Einzug gehalten, so dass wir sie auch in diesem Handbuch nicht immer vermeiden können, insbesondere weil sie oft kürzer und prägnanter sind, als die entsprechenden deutschen Begriffe. Wir werden jedoch bei Einführung neuer Begriffe eine kurze Erläuterung oder den entsprechenden deutschen Begriff anfügen. Weiter werden Sie im Handbuch Begriffe aus dem Bereich der "Computerei", wie z.B. "Verzeichnisse", "Ordner", "Dateien" usw., sowie Fachbegriffe aus dem Bereich MIDI finden. Wenn Ihnen diese Begriffe "spanisch" vorkommen, finden Sie in der Bedienungsanleitung "OAS-Programmierung" weitere Hinweise.

Der Begriff "OAS" steht für "OpenArt-System". Damit ist ausgedrückt, dass die Instrumente der neuen Generation von WERSI offen sind für nahezu unbegrenzte Erweiterungen. Obwohl wir im Hause WERSI schon immer Wert darauf gelegt haben, dass unsere Instrumente offen für Erweiterungen sind, ist uns dies beim neuen OpenArt-System in besonderer Weise gelungen. Die Grundlage hierfür bildet ein PC (Personal Computer), der im "Inneren" der OAS Instrumente die Funktion der Zentralelektronik übernimmt. Mit einem PC alleine kann jedoch die Klangvielfalt nicht erreicht werden, die Ihnen die OAS-Instrumente bieten. Daher haben wir weitere leistungsfähige Baugruppen hinzugefügt, wie zum Beispiel mehrere PCISteckkarten mit digitalen Signalprozessoren (DSPs), optional ein weiteres Modul für die Vocal-Harmonizer-Effekte mit denen mehrstimmiger Gesang möglich ist oder den ebenfalls optional erhältlichen, bewährten OX7 Tone-Wheel Klangerzeuger.

Die digitalen Signalprozessoren (DSPs) erzeugen u.a. die LongWave Klangfarben, die Hallund Chorus-Effekte, steuern das integrierte Mischpult, spielen die Realdrums und kontrollieren die Signalwege aller Klangquellen.

Diese "geballte Ladung" leistungsfähiger Elektronik rund um den zentralen PC bietet genügend Reserve für Erweiterungen durch Aktualisierung der vorhandenen Software, d.h. "Löten und Stecken" ist zukünftig "out" – Laden von Diskette, CD oder aus dem Internet ist dagegen "in". Obwohl Ihr Instrument einen "eingebauten" PC enthält, müssen Sie keine PC-Kenntnisse haben, da Ihnen normalerweise die klassische PC-Bedieneroberfläche verborgen bleibt.

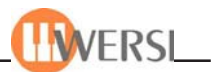

Grundsätzlich können Sie "nebenbei" den PC auch für andere Zwecke als zum Musizieren verwenden. Dies sollten Sie jedoch nur tun, wenn Sie über entsprechende Kenntnisse verfügen, da durch fehlerhafte Bedienung oder zusätzlich installierte Programme die Funktionsfähigkeit der OAS-Software beeinträchtigt werden kann. (Bitte beachten Sie hierzu auch die Hinweise zur Gewährleistung und zum Betriebssystem Windows in Kapitel 2.)

In diesem Handbuch haben wir bestimmte Texte besonders markiert:

Ein Text wie z.B. Dynamik Upper Manual bedeutet, dass dieser auf einem Bedienfeld Ihres Instrumentes steht, oder dass er im TFT-Display angezeigt wird.

*Texte in einem Rahmen wie diesem geben einen Hinweis oder einen Tipp. Besonders wichtige Hinweise beginnen mit dem Wort "Wichtig:", "Achtung:" oder "Hinweis:".*

Bitte nehmen Sie sich ein wenig Zeit, dieses Handbuch zu studieren – es enthält wichtige Informationen zur Bedienung und führt Sie in die "Geheimnisse" Ihres neuen "musikalischen Kraftwerks" ein. So werden Sie Ihrem neuen Instrument schon bald eine Vielzahl von Klängen entlocken können.

Sollten Sie Fragen und Verbesserungsvorschläge für dieses Handbuch haben, sind wir für Ihre konstruktive Kritik jederzeit dankbar.

Nun wünschen wir Ihnen mit Ihrem neuen WERSI OAS-Instrument viel Freude,

Ihr WERSI-Team

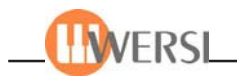

#### **1. Sicherheitshinweise**

#### *1.1. Allgemeines*

Lesen Sie möglichst das gesamte Bedienungshandbuch (oder wenigstens diese Hinweise und das Kapitel 3), bevor Sie das Gerät in Betrieb nehmen.

Extreme Temperatur- und Feuchtigkeitsschwankungen sind schädlich für das Instrument. Es muss auch so aufgestellt werden, dass eine ausreichende Belüftung gewährleistet ist.

Nehmen Sie Ihr Instrument nicht gleich in Betrieb, wenn Sie es aus einem unbeheizten in einen warmen Raum bringen. Dies könnte Kondenswasser im Inneren des Instrumentes hervorrufen, was zu elektrischen Schäden führen kann. Warten Sie, bis das Instrument Raumtemperatur erreicht hat, bevor Sie es einschalten.

#### *1.2. Betriebssicherheit*

Wegen der Gefahr eines Stromschlages dürfen Reparaturen nur von einem qualifizierten Kundendiensttechniker durchgeführt werden.

*Wichtig: Sollten Gegenstände oder Flüssigkeiten in das Instrument gelangen, ziehen Sie sofort den Netzstecker – ein Ausschalten des Instrumentes genügt nicht! Lassen Sie das Gerät von einem qualifizierten Kundendiensttechniker überprüfen, bevor Sie es wieder in Betrieb nehmen.*

Um das Netzkabel von der Netzsteckdose zu trennen, ziehen Sie immer am Netzstecker und nicht am Kabel.

Um Störungen zu vermeiden, schließen Sie das Instrument möglichst nicht an Steckdosen (z.B. über Mehrfachstecker) an, die bereits andere Geräte wie z.B. Elektromotoren, Beleuchtungsregler usw. speisen.

Bei Betrieb des Instrumentes in der Nähe von Leuchtstoffröhren, Fernsehgeräten oder Bildschirmen können Störungen auftreten. In diesem Fall platzieren Sie es bitte an einem anderen Ort.

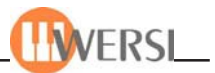

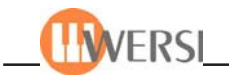

#### **2. Rechtliche Hinweise**

#### *2.1. Software-Urheberrechte*

Ihr Keyboard ist ein Instrument aus der neuen Generation der WERSI OAS Familie. Die zentrale Steuerung aller Funktionen wird von einem PC-System ausgeführt, das mit dem Betriebssystem Microsoft XP ausgestattet ist.

Mit dem Instrument zusammen werden verschiedene Computerprogramme geliefert, deren Eigentum entweder bei WERSI oder anderen Firmen liegt. Sie erhalten diese Programme mit dem Recht, sie auf *Ihrem* Instrument zu verwenden. Der Betrieb auf anderen PC-Systemen oder Instrumenten oder das Kopieren der Programme (außer zu Sicherungszwecken für Ihren eigenen Bedarf) und die Weitergabe an Dritte ist eine Verletzung des Urheberrechts und ist strafbar. Die Lizenzbestimmungen des Betriebssystems Windows finden Sie in der mitgelieferten Originaldokumentation der Fa. Microsoft.

#### *2.2. Musik-Urheberrechte*

Bitte beachten Sie auch die urheberrechtlichen Regeln bei der öffentlichen Wiedergabe von Musikstücken. Dies trifft sowohl auf Musikstücke zu, die Sie selbst spielen, als auch auf solche, die Sieentweder von einer Audio-CD oder als Wave- oder MIDI-Datei wiedergeben.

#### *2.3. Gewährleistung und Hinweise zum Betriebssystem Windows*

Im Rahmen der gesetzlichen Bestimmungen übernehmen wir die Gewährleistung für Instrumente in der von uns ausgelieferten, unveränderten Hard- und Softwareausstattung. Als zentrale Elektronik wird in den OAS-Instrumenten ein PC-System verwendet, das die Peripherie-Einheiten, wie z.B. den Bildschirm, die Festplatte, CD- und Diskettenlaufwerk steuert, während die musikalischen Elemente und die Bedienung durch zusätzlich vorhandene Baugruppen, wie z.B. das DSP-Modul, die Taster- und Reglermodule, das Touch-Display usw. bereitgestellt werden. Als Betriebssystem für den PC und als "Umgebung" für die OAS-Software wird Windows XP der Fa. Microsoft eingesetzt. Dieses Betriebssystem ist Ihnen u.U. bereits von der Arbeit mit einem PC bekannt.

Gelegentlich wird in den Medien publiziert, dass Windows unter bestimmten Bedingungen nichtstabil arbeite oder dass es zu unerwarteten "Abstürzen" kommen könne. Die Ursachen für derartige Probleme liegen jedoch in den meisten Fällen nicht im Betriebssystem selbst, sondern sie werden durch zusätzlich installierte Hard- und Softwarekomponenten verursacht, insbesondere durch so genannte "Treiber", die entweder nicht zur aktuellen Version von Windows kompatibel sind oder die nicht entsprechend den Richtlinien von Fa. Microsoft programmiert sind. Das auf Ihrem OAS-Instrument installierte Windows-System wurde so eingerichtet, dass es mit den in Ihrem Instrument enthaltenen Hardware-Komponenten und mit der ausgelieferten OAS-Software optimal zusammenarbeitet. Wir weisen ausdrücklich darauf hin, dass sich unsere Gewährleistung nur auf solche Instrumente erstreckt, bei denen alle Hard- und Softwarekomponenten und die Einrichtung des Windows-Betriebssystems gegenüber dem ausgelieferten Zustand nicht verändert wurden. Zusätzlich installierte Hardund Softwarekomponenten, die nicht von uns geliefert, oder ausdrücklich von uns autorisiert wurden, können zu nicht vorhersehbaren Fehlfunktionen und schlimmstenfalls zum Ausfall eingebauter Baugruppen oder des gesamten Systems führen!

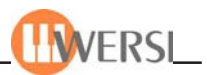

Bitte setzen Sie sich mit uns in Verbindung, falls Sie planen, "Fremdsoftware" oder "Fremdhardware" zu instalieren.

Ebenso wichtig für die korrekte Funktion Ihres Instrumentes ist es, dass der Inhalt des Ordners "Wersi" und der darunter liegenden Ordner nicht verändert wird, d.h. es dürfen keine Dateien und/oder Ordner gelöscht oder verschoben und keine neuen Dateien darin gespeichert werden.

Da die Struktur dieser Ordner wesentlich für die ordnungsgemäße Funktion des OAS-Systems ist, übernehmen wir keine Gewährleistung mehr, wenn Sie hier Änderungen vornehmen, außer Sie sind von uns dazu autorisiert, wie z.B. bei Software-Updates.

Auch der Inhalt des Ordners "Windows" und der dar unter liegenden Ordner darf nicht verändert werden, da das zu einem Ausfall der Betriebssoftware führen kann.

Zusammen mit Ihrem Instrument erhaten Sie eine Original-CD mit dem Windows-Betriebssystem der Fa. Microsoft. Diese CD zusammen mit der ebenfalls gelieferten Windows-Broschüre dient als Nachweis für Sie, dass Sie auf Ihrem OAS-Instrument eine rechtmäßige Kopie des Betriebssystems verwenden. Für den Fall, dass Sie versehentlich Dateien des Betriebssystems von der Festplatte des Instrumentes gelöscht haben, sollten Sie Windows nicht von dieser CD nachinstallieren, da dabei die für das OAS-System erforderliche Einrichtung verloren gehen kann. Setzen Sie sich in diesem Fall bitte mit unserem technischen Kundendienst oder mit Ihrem WERSI-Vertrags-Händler in Verbindung. Zur Neuinstallation erhalten Sie dann eine spezielle CD, mit der der Originalzustand wiederhergestellt werden kann. Wir weisen ausdrücklich darauf hin, dass von Ihnen selbst gespeicherte Daten (z.B. Presets, MIDI- oder Wave-Dateien usw.) dabei gelöscht werden. Sie sollten diese daher zuvor auf Disketten oder CDs sichern.

*Wichtig: Die Lizenzbestimmungen der Fa. Microsoft besagen, dass Sie durch die mitgelieferte Original-CD und -Broschüre nur das Recht haben, das Windows-Betriebssystem auf Ihrem OAS-Instrument einzusetzen. Es ist nicht zulässig, von dieser CD weitere Installationen des Betriebssystems auf einem oder mehreren PCs vorzunehmen.*

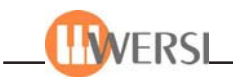

# **3. Übersicht**

# **3.1. Anschließen**

Die Anschlüsse Ihres Instrumentes sind auf der Rückseite zu finden. Schließen Sie bitte zunächst nur das Netzkabel an. Öffnen Sie dazu die Sichtblende. Schieben Sie dazu die beiden Verschlüsse auf der Sichtblende nach innen und öffnen Sie die Klappe. Hinten auf der Unterseite des Gehäuses befindet sich jeweils rechts und links eine Öffnung für Kabel. Auf der linken Seite sehen Sie nun die Kaltgerätestecker für den Netzanschluss. Führen Sie das Netzkabel von unten durch den linken Kabelschacht und stecken Sie das Kabel in den Netzanschlussstecker und das andere Ende in eine vorschriftsmäßig installierte Steckdose. Schießen Sie danach die Sichtblende wieder. Weitere Informationen über die vielfältigen Anschlussmöglichkeiten finden Sie in Kapitel 17.1 Audio- und MIDI-Anschlussfeld.

# **3.2. Einschalten**

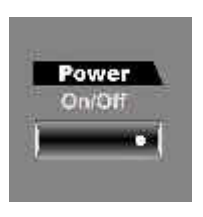

In der linken Gruppe von Bedientastern finden Sie ganz links oben die Taste **Power On/Off.** Drücken Sie kurz auf diese Taste, um das Instrument einzuschalten. Die Leuchtdiode in dieser Taste sollte nun aktiv sein. Bedingt durch das neu entwickelte OpenArt-System dauert der Startvorgang länger, als Sie es vielleicht von anderen Instrumenten gewohnt sind. In dieser Startzeit werden das Betriebssystem des PCs (Windows), die Klangfarben geladen, Effekteinstellungen vorgenommen sowie viele weitere Daten eingelesen.

Beobachten Sie den zentral angeordnete farbige TFT-Bildschirm und die Tasten der Bedienfelder. Wenn auf dem TFT-Bildschirm das Hauptdisplay erscheint und die Leuchtdioden (LEDs) in einigen Tastern der Bedienfelder aktiv werden, ist Ihr Instrument spielbereit. Wenn Sie nun die Manualtasten betätigen, sollten Sie die beim Start automatisch angewählte Klangfarbe hören. Wenn dies nicht der Fall ist, ziehen Sie die rechts angeordneten Regler für die Lautstärkeeinstellung etwas nach oben.

*Falls Sie bereits einen Fußschweller angeschlossen haben, müssen Sie ggf. etwas "Gas geben", um eine hörbare Lautstärke zu erreichen.*

*Achtung! In der ersten Minute nach dem Start werden noch verschiedene Programmteile nachgeladen. In dieser Zeit kann es zur Verzögerung bei verschiedenen Funktionen kommen. Haben Sie also etwas Geduld, ehe Sie mit Ihrem Auftritt beginnen. Der Ladeprozess ist abgeschlossen, wenn die Schaltflächen Selektoren und Begleitung oben in der Menüleiste sichtbar werden.*

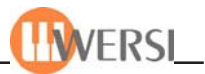

# **3.3. Ausschalten**

Wenn Sie lediglich die Instrumenten-Software (das OAS-System) aktiviert haben, wie es beim normalen "Hochfahren" Ihres Instruments der Fall ist, können Sie es durch erneutes Drücken des Tasters **Power On/Off** ausschalten.

Wenn Sie bereits PC-Anwender sind, wissen Sie, dass normalerweise ein Computer "heruntergefahren" werden sollte, damit laufende Programme eventuell geänderte Daten speichern können. Die OAS-Software ist so ausgelegt, dass beim Drücken des Tasters Power On/Off alle eventuellen Änderungen gespeichert werden, bevor das System "heruntergefahren" wird. Wenn Sie jedoch andere Windows-Programme parallel einsetzen, sollten Sie diese beenden, bevor Sie den Taster **Power On/Off** betätigen. Zu Ihrer Sicherheit fragt die Software noch einmal nach, ob Sie das Instrument wirklich ausschalten wollen, so wird vermieden, dass durch versehentliches Berühren des **Power On/Off**Schalters nicht gespeicherte Einstellungen verloren gehen, bzw. Sie mitten im Spiel das Instrument versehentlich ausschalten.

# **3.4. Erste Orientierung – Bedienfelder und TFT-Anzeige**

Zur Bedienung und zur Anzeige des aktuellen Zustands Ihres Instrumentes stehen verschiedene Ein- und Ausgabemedien zur Verfügung:

- Taster mit LEDs
- Zugriegel
- Regler und Kombihebel (auf dem linken Bedienfeld)
- Data/Tempo-Wheel (Drehsignalgeber, rechts neben der TFT-Anzeige)
- TFT-Anzeige

Die ersten vier Ein-/Ausgabemedien entsprechen den Tastern und Reglern, die Sie auch bei anderen Instrumenten finden. Sie dienen besonders zum schnellen Umschalten oder Einstellen bestimmter Eigenschaften während Sie ein Musikstück spielen.

Die TFT-Anzeige ist mit einem "Touch-Screen" kombiniert, d.h. sie dient nicht nur zur Anzeige bestimmter Informationen, sondern Sie können durch "Antippen" der dargestellten Schaltflächen auch entsprechende Aktionen auslösen. (Entsprechend dem "Anklicken" von Schaltflächen mit der linken Maustaste bei einem PC). An einigen Stellen werden auch "virtuelle Regler" eingeblendet, die Sie durch Berühren des Bildschirms verschieben können.

*Da Ihr Instrument einen PC enthält, können Sie tatsächlich eine externe Maus anschließen und Aktionen auch mit "Mausklicks" steuern. Ebenso ist es möglich, eine PC-Tastatur zu verwenden. Weitere Informationen finden Sie im Kapitel 17.2.*

Die Taster sind in drei Bedienfeldern nach Funktionsgruppen zusammengefasst: links und rechts von der TFT-Anzeige, sowie die Presettaster unterhalb des Displays. Bei allen Tastern handelt es sich um Tipptaster mit eingebauten Leuchtdioden (LEDs). Zur Auswahl einer Einstellung oder zum Auslösen einer Funktion wird der Taster kurz gedrückt. In den meisten Fällen signalisiert eine eingeschaltete LED, dass die dem Taster zugeordnete Funktion aktiv ist. Erneutes Drücken des Tasters schaltet normalerweise die Funktion wieder aus.

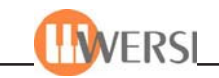

# **3.4.1. Rechtes Bedienfeld**

Die Taster im rechten Bedienfeld in den Gruppen **Sounds, Variable Drawbars, Preselect, Sounds On/Off & Volumes** und **Data Entry** dienen zur Auswahl der Klangfarben, Presets, Drawbars, Transposer-Einstellungen uns neigungswinkel des Displays. Ganz unten rechts finden Sie den Kopfhörer-Eingang.

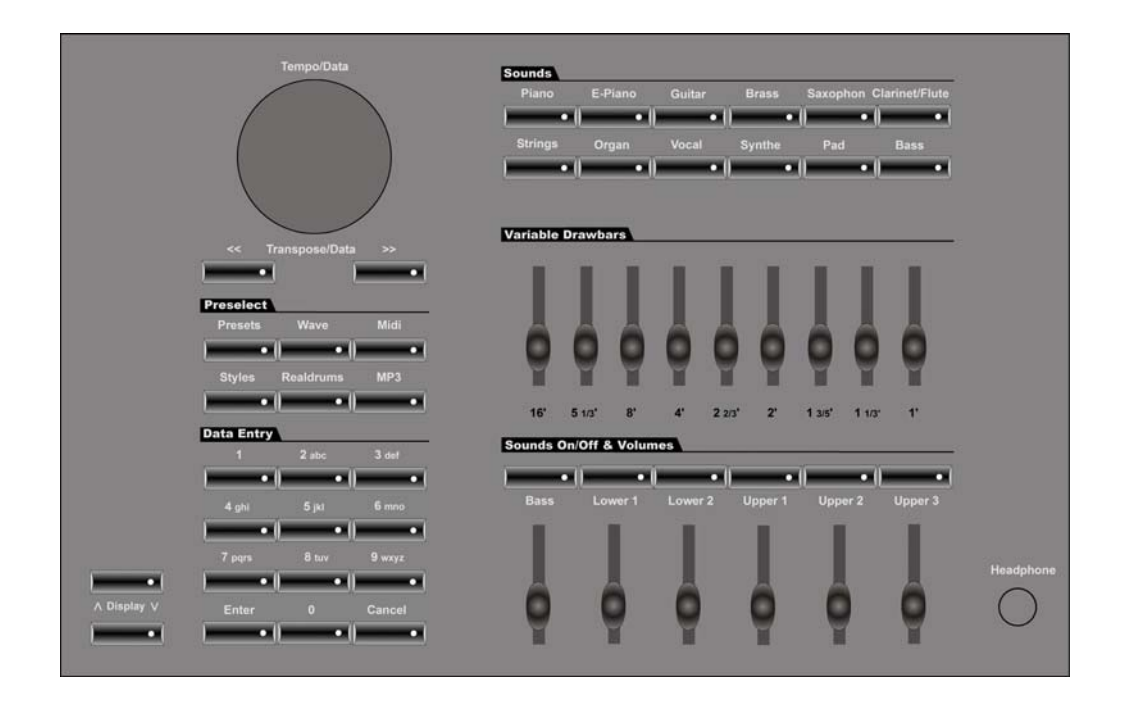

# **3.4.1.1. Data-Wheel (Tempo/Data) & Transposer**

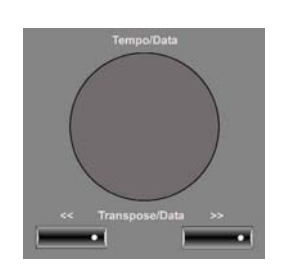

Ebenso finden Sie hier den Drehgeber (das "Data-Wheel" **Tempo/Data**) zur Einstellung des Rhythmus-Tempos und zur Änderung verschiedener Parameter, wie in den nachfolgenden Kapiteln beschrieben und die zwei **Transposer**-Taster. Die Transposer-Taster haben eine Zusatzaufgabe als "Plus/Minus"-Eingaben in verschiedenen anderen Bereichen.

#### **3.4.1.2. Zugriegel (Variable Drawbars)**

Zwischen den Bereichen "Sounds" und "Sounds On/Off & Volumes" rechts im Bedienfeld sind die Zugriegel zur Klangeinstellung der Drawbar-Sounds angeordnet. Sie sind als Mini-Schieber gestaltet und erlauben die stufenlose Änderung aller 9 Chöre des Sinus-Klangsystems. Die Wirkungsrichtung der Zugriegel kann verändert werden.

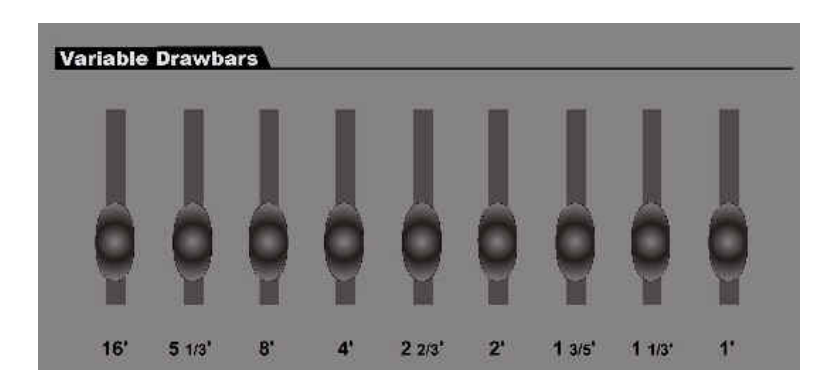

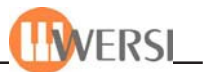

# **3.4.1.3. Sounds (Klang-Familien)**

Der Bereich **Sounds** stellt mit 12 Tastern die im direkten Zugriff anwählbaren Instrumente dar, welche in 12 Sound-Familien sinnvoll angeordnet wurden. Jeder Sound-Familie können bis zu 45 Instrumente in jeweils 5 Ebenen (5x9 Sounds) zugeordnet werden. In dem Kapitel "Anwahl der Klangfarben" wird das Anwahlverfahren genau erklärt.

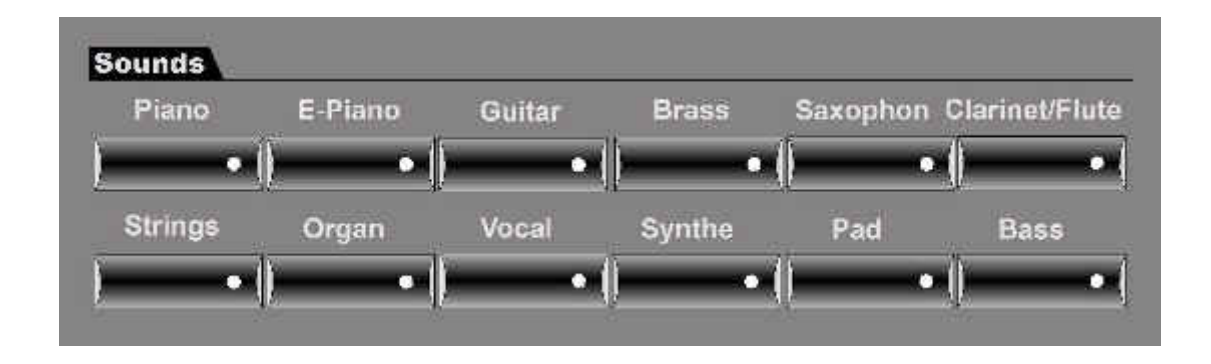

# **3.4.1.4. Sounds On/Off & Volumes**

Der Bereich **Sounds On/Off & Volumes** entscheidet darüber, ob ein Sound erklingt oder nicht, wo er eventuell erklingen soll und mit welcher Lautstärke! Das kann man mit folgender Spieltechnik erreichen: Die einzelnen Taster der Bereiche **Bass** (Pedal), **Lower 1** (Untermanual 1), **Lower 2** (Untermanual 2), **Upper 1** (Obermanual 1), **Upper 2** (Obermanual 2) und **Upper 3** (Obermanual 3) sind als einfache Ein/Aus-Schalter zu verstehen. Wenn ein Taster aktiviert wurde, dann leuchtet seine LED. Jede Stellung dieser Taster kann abgespeichert werden.

Achtung, auch eine Kombination mit allen Taster-Aus-Stellung ist möglich! Dann wird in den Spielmanualen kein Sound hörbar! Braucht man diese Stellung überhaupt? Ja, im Falle, daß man über MIDI-Out ein anderes Midi-Instrument anspielen möchte!

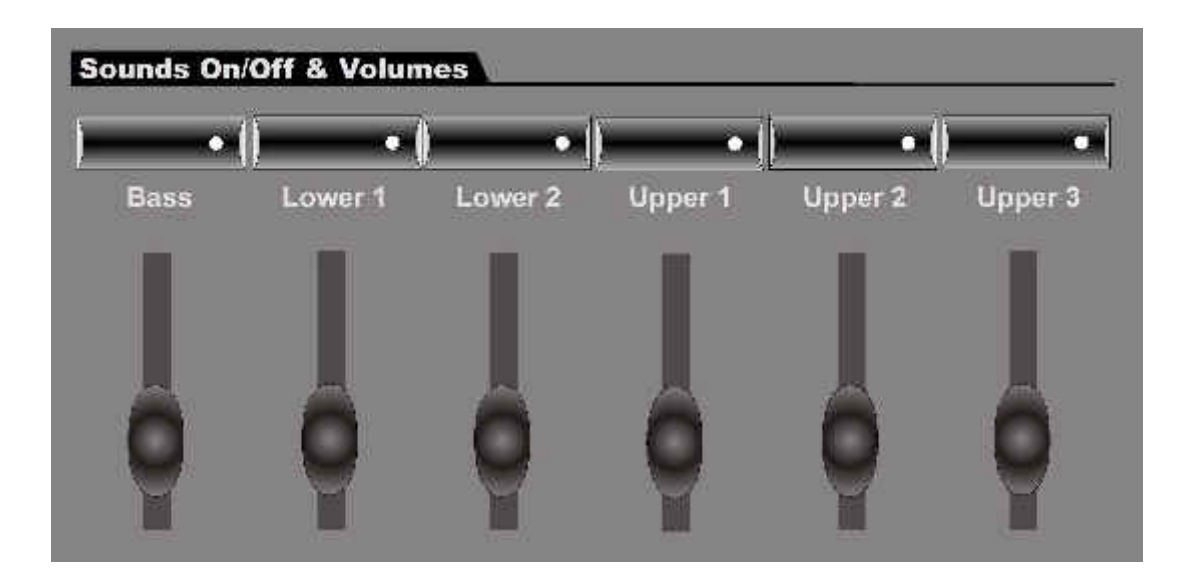

Eine Kombination mit allen Taster-An-Stellung ist natürlich auch möglich! Dann sind alle Sounds gleichzeitig hörbar und können mit den einzelnen Lautstärke-Reglern beeinflußt werden!

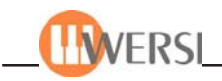

#### **3.4.1.5. Display mit motorbetriebenem Neigungswinkel**

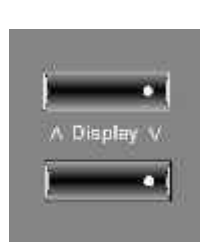

Das ist ein absolutes Novum in dem elektronischen Orgel-Instrumentenbau: Wersi-Xenios besitzt ein motorbetriebenes 10-Zoll-TFT-Display (Bildschirm-Diagonale ca. 25 cm) das in einem speziellen Rahmen untergebracht ist. Dieses läßt sich mit einem Stellmotor aufrichten und absenken. Der besondere Clou: Der Neigungswinkel kann elektronisch erfasst und als ein Teil des Preset-Programms abgespeichert werden! *Die Praxis: Der Live-Musiker kann seine Titel sowohl für eine "sitzende" als auch für eine "stehende" Wiedergabe vorbereiten und per Preset-Tastendruck abrufen!*

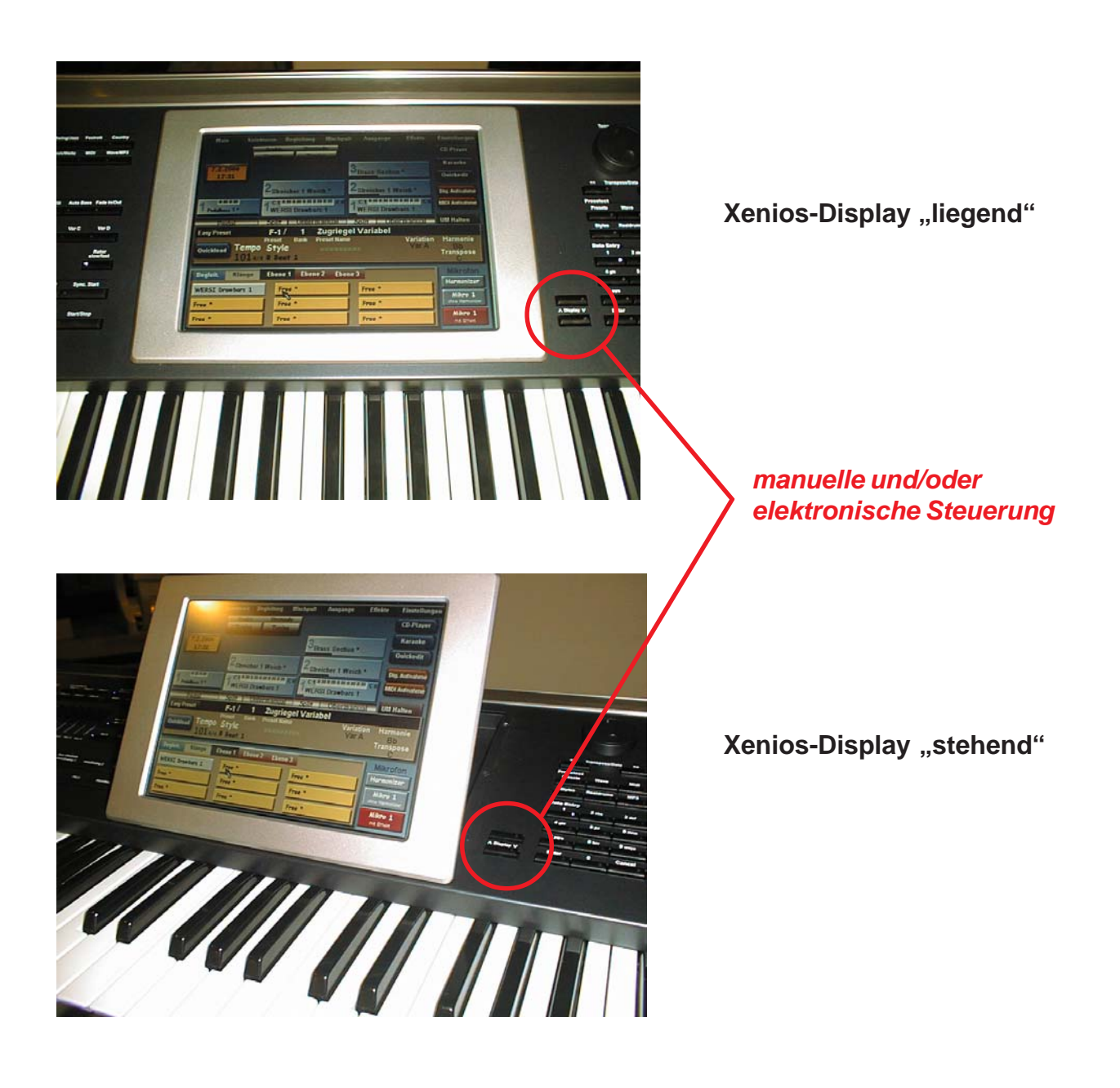

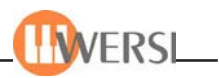

# **3.4.2. Linkes Bedienfeld**

In diesem Bedienfeld finden Sie die Gruppen mit Tastern zur Auswahl von **Power On/Off, Soundeffects, Accompaniments, Acc Variations, Acc Controls** und **Rotor slow/fast** sowie Schiebern **Acc Volumes** für die Laustärken der einzelnen Begleitbereiche. Auf der linken Seite findet man drei kleine Dreh-Regler für **Main Volume** (General-Lautstärke)**, Micro1-Reverb** (Micro-Hall) **und Micro1-Volume** (Micro-Lautstärke). Ganz unten links ist der Kombi-Hebel für **Pitch/Modulation** zu finden.

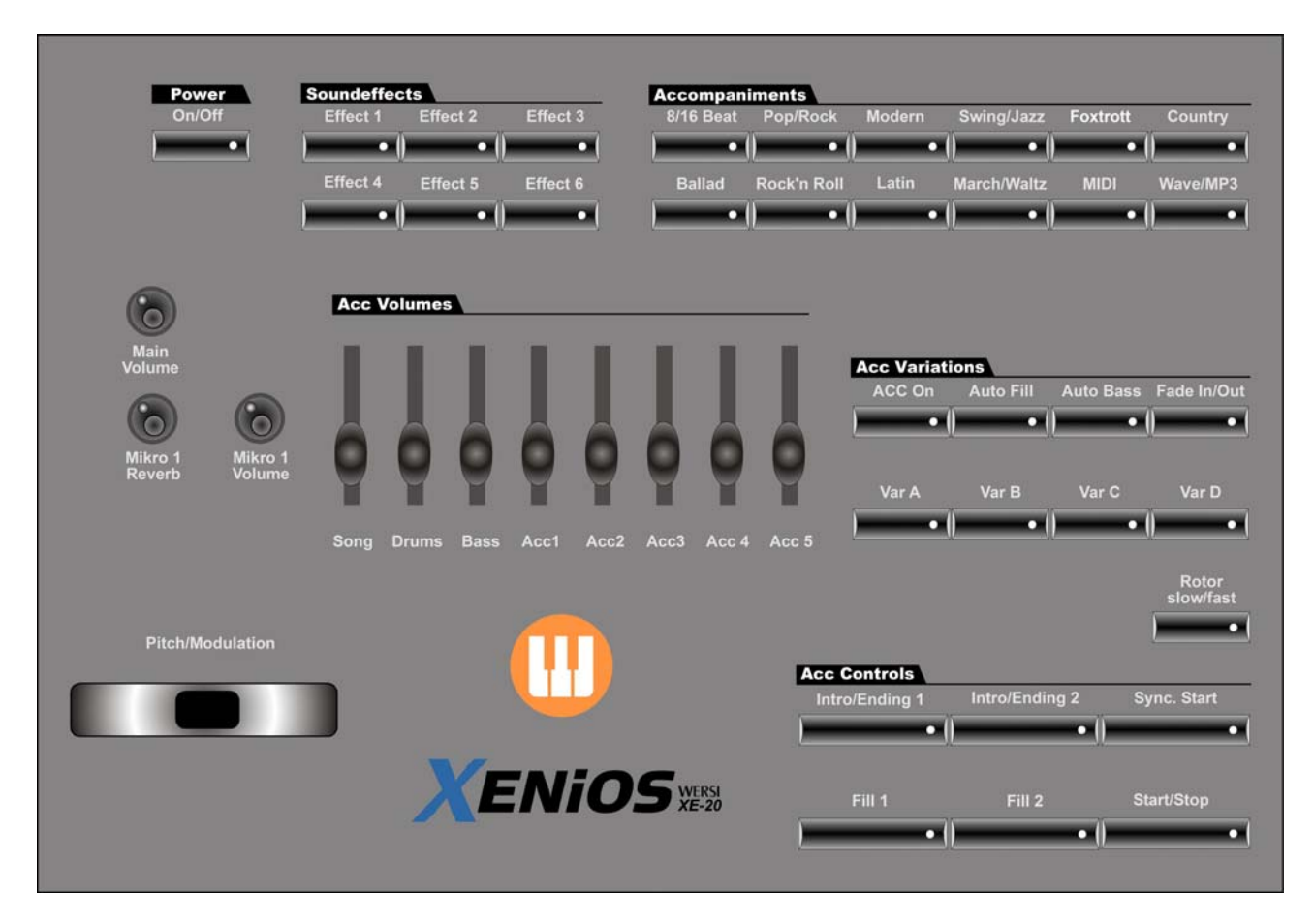

# **3.4.2.1. Soundeffects**

Mit den sechs Tastern der Gruppe **Soundeffects** können Sie verschiedene Effekt-Klänge auslösen, wobei jedem Taster ein Effektsound frei zugeordnet werden kann (siehe OAS-Programmierhandbuch).

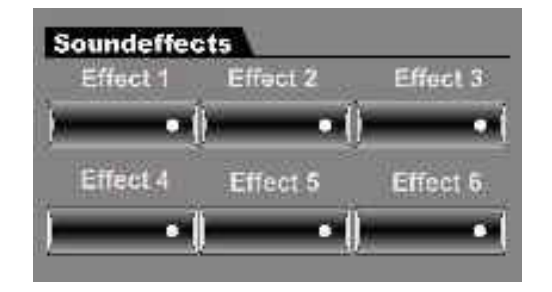

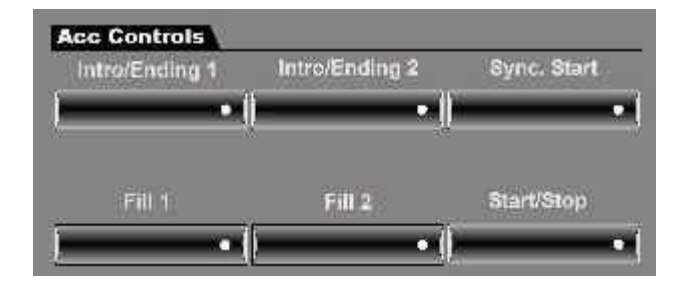

# **3.4.2.2. Acc Control**

In der Gruppe **Acc Controls** sind die Funktionen zur Steuerung von Begleitungen zusammengefasst.

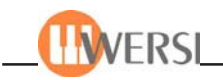

# **3.4.2.3. Lautstärke-Zugriegel der Style-Begleitinstrumente und Songs**

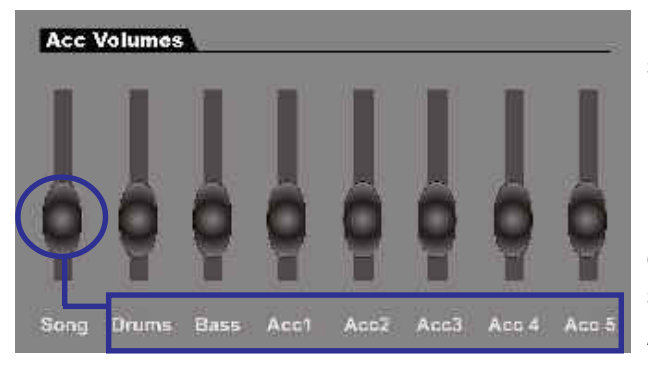

*Die Praxis: Man stellt alle Style-Lautstärken nach Belieben ein und regelt anschließend mit dem SONG-Regler die Style-Gesamtlautstärke.*

Die Mini-Schieber mitten im linken Bedienfeld steuern die Lautstärken der verschiedenen Begleit-Instrumente innerhalb eines Styles. Der SONG-Schieber steuert die Lautstärke der MIDIund MULTIMEDIA-Sequenzen (Video-Einspielungen) und übernimmt auch gleichzetig die Rolle einer Gesamtlautstärke-Regelung der sieben einzelner ACC-Bereiche (Drums/Bass/ Acc1-5).

#### **3.4.2.4. ACC Variatons**

Hier werden die Modalitäten der Begleitung festgelegt:

**Acc Control** (aktiviert die Begleitung)**, Auto Fill** (schaltet die Variationen über Fills)**, Auto Bass** (Style-Bass auf UM/linken Split), **Fade In/Out** (Ein- und Ausblend-Effekt), **Var A-B-C-D** (Style-Variation).

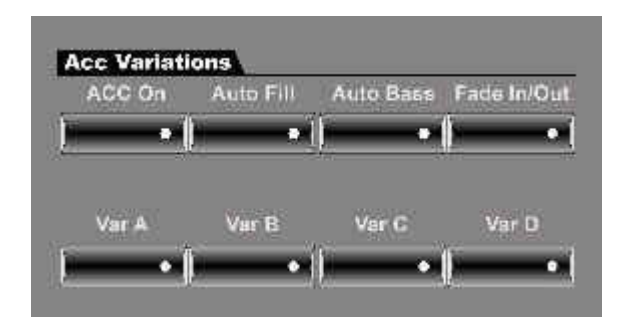

#### **3.4.2.5. Pitch-Modulation**

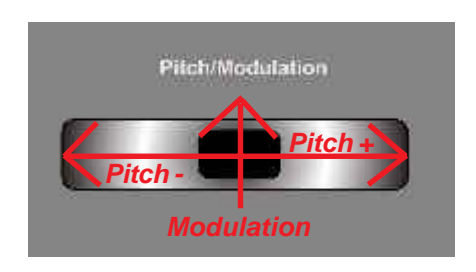

Auf dem linken Seite ist der Kombihebel für die Effekte Pitch (Tonbeugung) und Modulation (Sound-Vibrato) angeordnet. Es funktioniert wie folgt: Die links/rechts-Bewegung des Hebels erzeugt die Tonbeugung, bzw. eine stufenlose Verschiebung der Stimmung nach oben oder nach unten (Pirch +/Pitch-). Wird der Hebel nach vorne gedrückt erklingt die Tonmodulation.

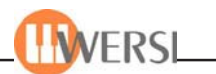

**Midi** 

 $MP3$ 

# **3.4.2.6. Preselect**

Rechts neben dem Display befindet sich die Taster-Gruppe **Preselect**. Mit diesen Tastern gelangt man direkt in die Display-Auswahl der importierbaren Daten, welche sich entweder auf der eingebauten Festplatte, oder auf externen Medien (Diskette, CD-ROM u.ä.) befinden. Von den möglichen 8 Media-Typen sind über dieser Taster-Gruppe die sechs wichtigsten erreichbar:

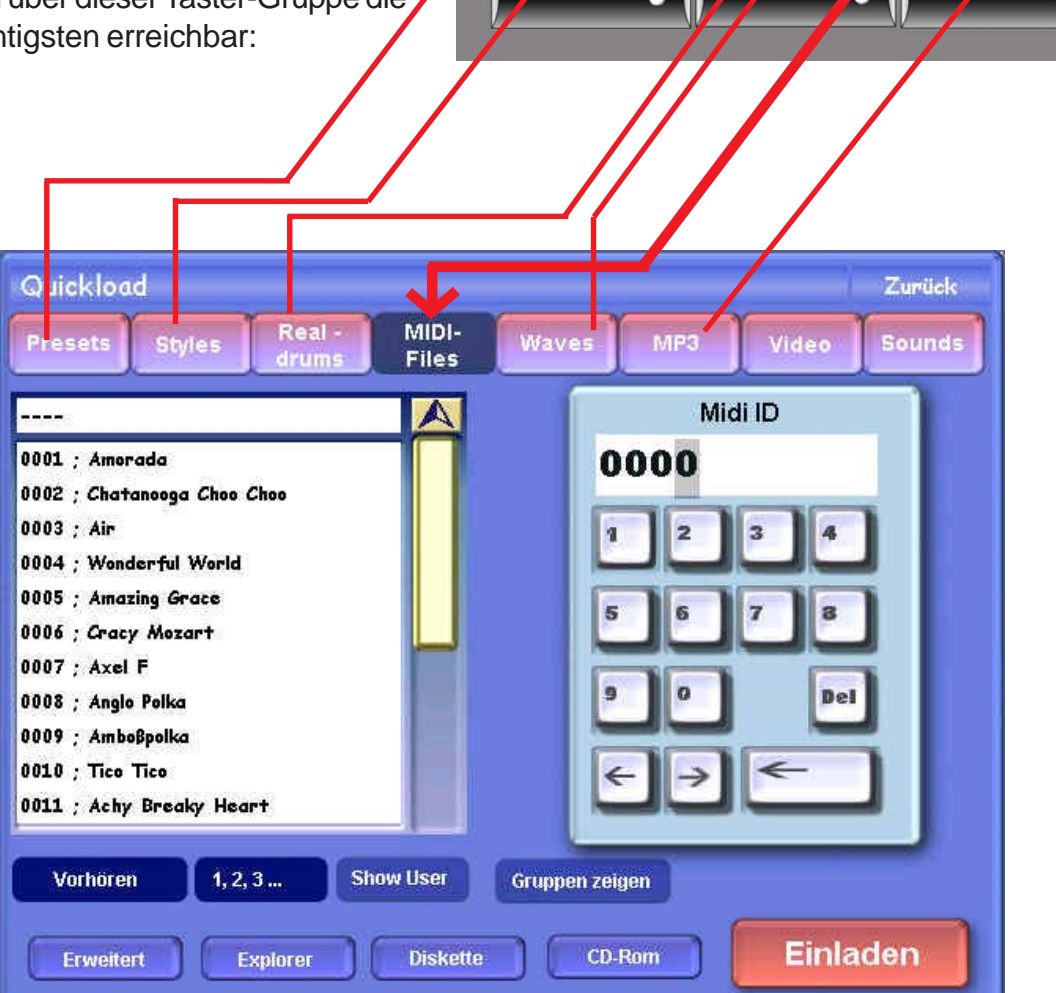

**Preselect** 

**Presets** 

**Styles** 

Wave

**Reald** ums

Im oberen Beispiel sieht man was geschieht, wenn der Taster MIDI betätigt wird: Es öffnet sich direkt das Quickload-Fenster (Schnell-Ladevorgang) mit allen auf der Festplatte befindlichen Midi-Files. Über die Schaltfläche **Vorhören** kann man das Midi-File ankligen lassen, über die Schaltfläche **1,2,3...** läßt sich die alphabetische/nummerische Anzeige anwählen, über die Schaltfläche **Show User** werden die User-Midi-Files angezeigt und über die Schaltfläche **Gruppen zeigen** werden die Zielgruppen für die Abspeicherung eingeblendet. In der untersten Zeile sind die Daten-Quellen anwählbar: über **Erweitert** kommt man in die Accomp.-Verwaltung**,** über **Explorer** gelangt man in die Festplatten-Ebene, über **Diskette** und **CD-Rom** selbstredend auf diese Medien.

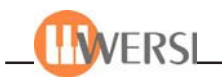

# **3.4.2.7. Data Entry**

Rechts unten, neben dem Display befindet sich die Taster-Gruppe **Data Entry,** welche schon für die zukünftigen OAS-Generationen vorbereitet ist und eine direkte, bzw. eine vereinfachte Eingabe der Suchkriterien ermöglichen wird. Mit diesen Tastern werden aktuell die einzelnen Bereiche der **Preset-Registrierungen** wie folgt erreichbar:

Die **Taster 1-9/0** (0=10) erlauben die Anwahl der 10 Preset-Registrierungen innerhalb einer Bank.

Die Taster **Enter** und **Cancel** sind aktuell die Preset-Banken-Plus/Minus-Taster. Mit ihrer Hilfe kann man die Preset-Banken von vorn nach hinten in Folge durchwählen. (Eine direkte Anwahl der Preset-Banken erfolgt mit der Zehnertastatur, siehe Seite 3-6.)

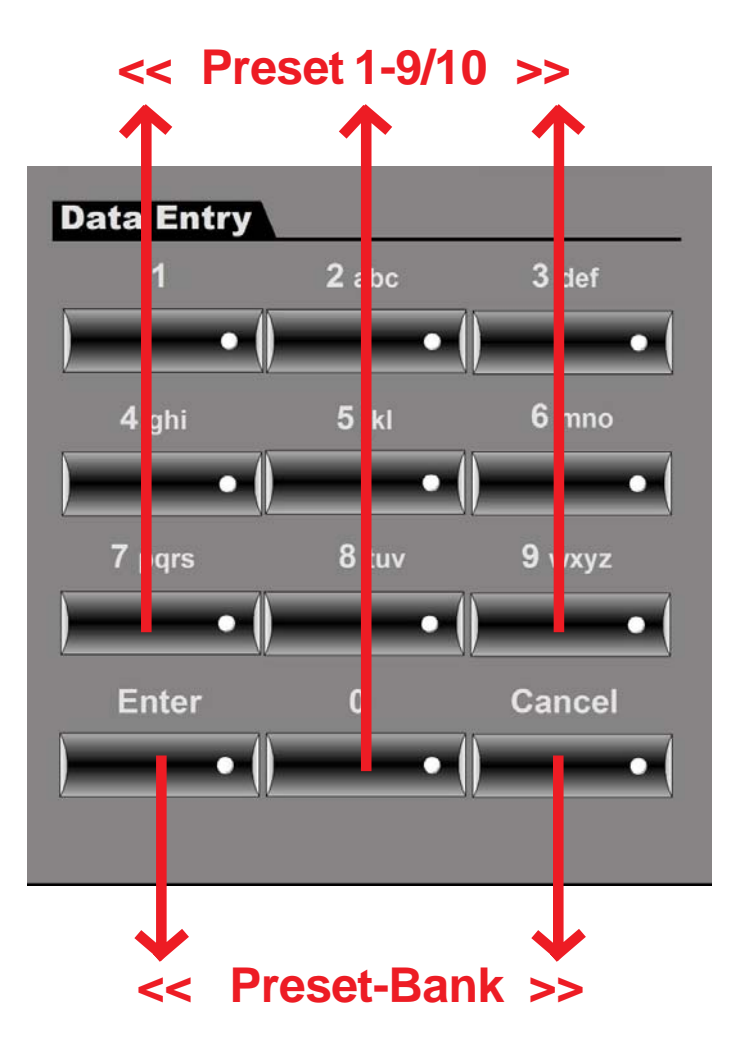

Im Display ist die Anzeige der Preset-Banken und Preset-Registrierungen in der mittleren Zeile zu sehen. Der Buchstabe "F" steht für Factory-Presets (Werks-Presets) und wechselt nach der Speicherung der eigenen Presets in "U", was **User-Presets** (Benutzer-Presets) bedeutet:

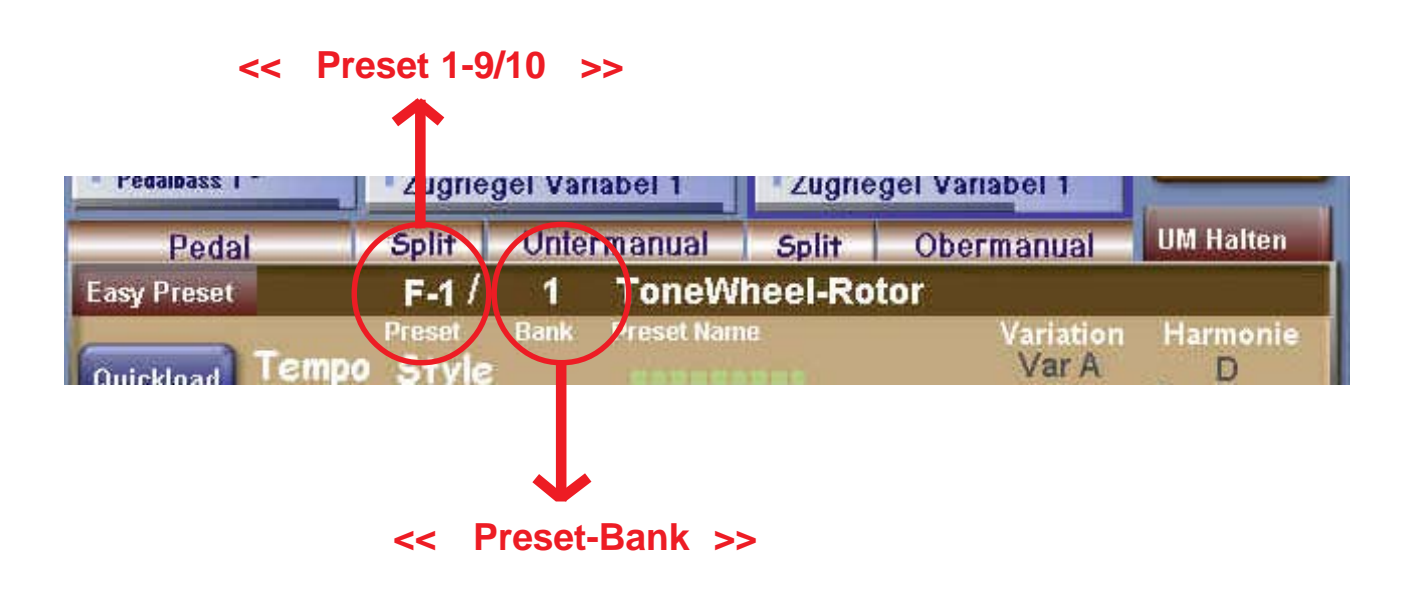

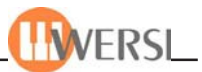

# **3.5. Anwahl der Klangfarben**

Zur Auswahl des "Zuweisungs-Ziels" dienen die im MAIN-Display befindlichen sechs **Selektoren**-Schaltflächen. Dem Obermanual können drei unterschiedliche Klangfarben zugewiesen werden, dem Untermanual dagegen können nur zwei. Dem Pedal kann eine Klangfarbe zugewiesen werden.

#### **Selektoren-Schaltflächen**

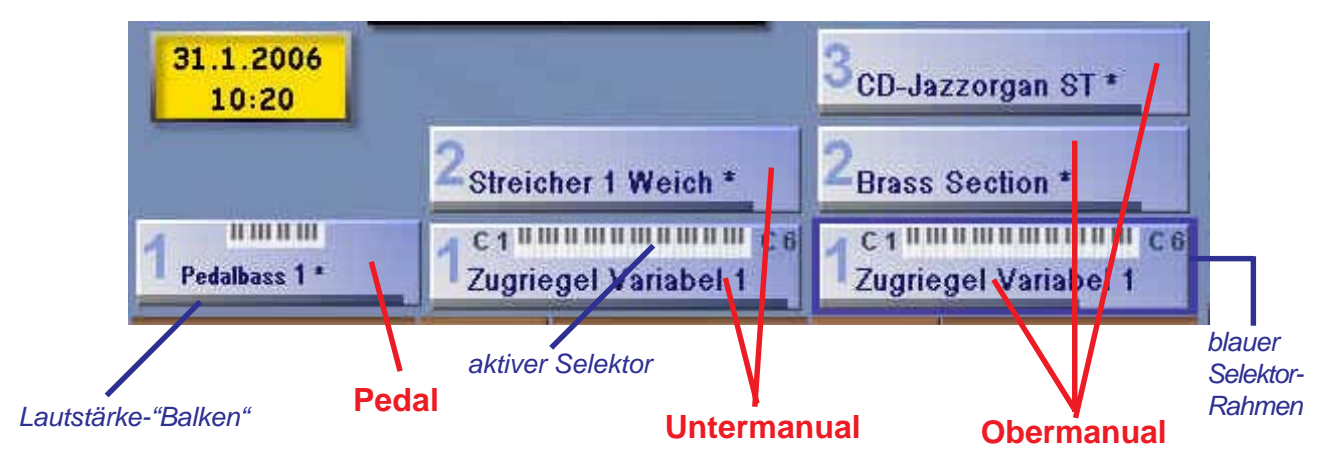

Wenn Klangfarben aktiv sind, erscheinen in den zugehörigen Feldern der Klangfarbenanzeige im Hauptdisplay kleine Pianotastaturen und der spielbare Manualbereich des Selektors, während diese Anzeige bei nicht aktiven Klangfarben fehlt. Der unmittelbar angewählte Selektor bekommt einen blauen Rahmen: Alle jetzt angewählten Instrumente werden diesem Selektor zugewiesen.

Nach Auswahl eines "Ziels" mit den Selektor-Flächen, drücken Sie im nächsten Schritt einen Taster der Instrumenten-Familie auf dem rechten Bedienfeld in der Sound-Gruppe, z.B. **Saxophon**:

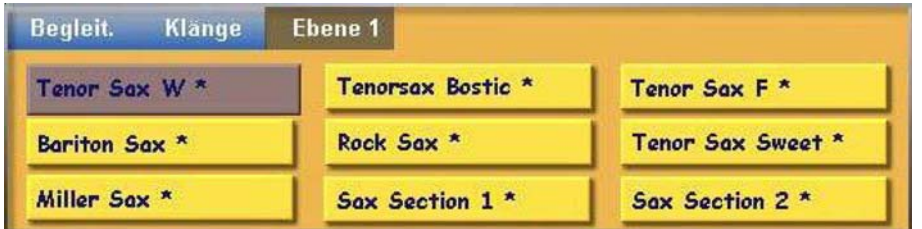

Hiermit haben Sie dann aus einer Instrumentengruppe die erste Klangfarbe dieser "Klangfamilie" ausgewählt. Im Hauptdisplay wird der Name dieser Klangfarbe in der oberen linken Schaltfläche der Klangfarbenauswahl angezeigt (in der obigen Abbildung also **Tenor Sax W \***).

Durch Antippen einer anderen Schaltfläche können Sie die darauf angegebene Klangfarbe auswählen.

*Bei Klangfarben, die mit einem Sternchen gekennzeichnet sind, handelt es sich um so genannte "LongWave-Sounds". Diese besonders hochwertigen Klänge werden über die DSP-Hardware des Instrumenteswiedergegeben.*

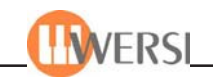

Neben den Klangfarben, auf die Sie durch Wahl eines Bedienfeldtasters Zugriff haben. Beim Betätigen eines neuen Klangfarben- oder Bedienfeldtasters wird grundsätzlich die erste Klangfarbenebene, d.h. die erste in Ihrem Total Preset gespeicherte Klangfarbentastaturbelegung, angezeigt. Sie können durch Wechsel der Klangfarbenebene weitere, diesem Taster zugeordnete, Klangfarben verwenden. Betätigen Sie dazu die Schaltfläche auf dem Maindisplay, welche der gewünschten Ebene entspricht*.* Alternativ dazu, können sie sich auch durch mehrmaliges Drücken des gewählten Bedienfeldtasters durch die Ebenen bewegen. Wenn Sie dem entsprechenden Preset mehrere Klangtasterbelegungen zugewiesen haben und den Klangfarbentaster im Bedienfeld 2 x drücken wird automatisch Ebene 2 angezeigt, bei nochmaliger Betätigung Ebene 3, .... Werksseitig werden Ihre Presets mit jeweils nur einer Klangtasterbelegung ausgeliefert. Möchten Sie Ihren Presets weitere Klangtasterbelegungen hinzufügen, lesen Sie bitte das Beispiel "Die 5 Ebenen der Klangfarben-Bedienfeldtaster mit neuen Klangfarben belegen" auf der Seite 16-2.

Neben den, in der entsprechenden Klangtasterbelegung gespeicherten Klangfarben, können Sie auch eine der bis zu 9 frei im Preset speicherbaren Klangfarben auswählen. Betätigen Sie dazu die Schaltfläche Klänge auf dem Maindisplay und wählen Sie dann die entsprechende Klangfarbe. Wie Sie diesen neun Speicherplätzen Klangfarben zuweisen können lesen Sie in den folgenden Kapiteln. Grundsätzlich gibt es zwei Modi für die Klangfarbenauswahl – Direkte Anwahl (Direct Select) und den Vorwählmodus (diese Einstellung lässt sich im Display Selektoren vornehmen und im jeweiligen Total Preset mitspeichern). Im Direct-Select-Modus wird die erste Klangfarbe der "Klangfamilie" sofort aktiviert, wenn Sie einen Klangtaster auf dem Bedienfeld betätigen. Dasselbe trifft auch bei der Anwahl einer anderen Ebene zu. Im Vorwählmodus dagegen werden die Klangfarben der gewählten Klangfamilie lediglich angezeigt, ohne dass jedoch eine neueKlangfarbe registriert wird – die zurzeit angewählte Klangfarbe bleibt aktiv. Erst wenn Sie imHauptdisplay eine der neun angezeigten Klangfarben durch Betätigen des entsprechendenDisplaytasters anwählen, wird dieser aktiv. Das gibt Ihnen die Möglichkeit während des Spielens eine andere Klangfarbe zu suchen und diese erst dann zu aktivieren, wenn Sie sie benötigen.

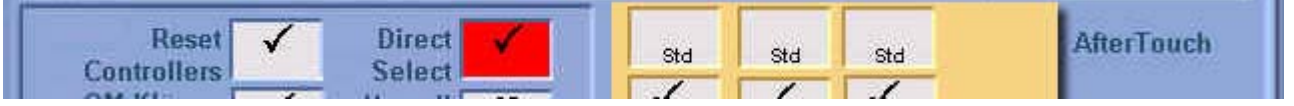

*Diese Schaltfläche finden Sie in den SELEKTOREN und "erweitert". Wenn der Haken im Direct-Select-Feld gesetzt ist, dann ist der Direkt-Anwahl-Modus aktiv. Wenn der Haken fehlt, dann ist der Vorwahlmodus aktiv.*

# **3.5.1. Beispiel für das Obermanual**

Lassen Sie uns gemeinsam ein Beispiel zur Klangfarbenwahl durchführen:

Tippen Sie die im Hauptdisplay die Klangselektor-Schaltfläche **Select 1** im OM, um die erste des Obermanuals auszuwählen. Drücken Sie nun die Klang-Familie **Strings** in der Sound-Gruppe. In der Klangfarbenauswahl des Hauptdisplays erscheinen die Schaltflächen **Streicher 1 Weich \*, Strings Mantovani \*, Strings Sustain \*** usw. Sie können die Varianten der Streicherklänge ausprobieren, indem Sie die Schaltflächen im Hauptdisplay antippen und dann im Obermanual spielen. Sollten Sie nichts hören, prüfen Sie, ob der Volume-Zugriegel **Upper 1** in der Gruppe **Sounds On/Off & Volumes** eventuell in Nullstellung steht. Weitere Ursachen für ein "stummes" Instrument können auch ein ganz nach links gedrehter Regler **General Volume** oder der Fußschweller sein.

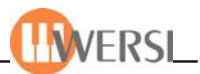

**Hinweis:** Die aktuellen Positionen der Lautstärke-Zugriegel für alle Klänge werden im Hauptdisplay durch graue Balken im unteren Bereich der entsprechenden Felder der Klangfarbenanzeige dargestellt.

Wenn Sie einen Streicherklang gefunden haben, der Ihnen zusagt, fahren Sie fort. Tippen Sie nun die Schaltfläche **Selector 2** im OM-Hauptdisplay**,** um die zweite Klangfarbenebene des Obermanuals auszuwählen.

Drücken Sie in der Sounds-Gruppe den Taster **Brass** an und wählen Sie im Hauptdisplay z.B. **Trompete** \* aus. Um den Klang der zweiten Ebene hörbar zu machen, müssen Sie den Taster **Upper 2 On** in der Gruppe **Upper** aktivieren. Zur Einstellung der Lautstärke dient hier der Zugriegel Upper2 in der Gruppe **Sound On/Off & Volumes.** Tippen Sie dann den Taster **Select 3** in der Gruppe **Upper** zur Auswahl der dritten Ebene. Wählen Sie aus der Sound-Gruppe die Instrumenten-Familie **Guitar** und im Hauptdisplay **Naturgitarre 2**\* aus. Hier müssen Sie den Taster **Upper 3 On** aktivieren, um den Klang hörbar zu machen, und die Lautstärke mit dem Zugriegel **Upper3** anpassen.Sie haben nun alle drei Klangfarbenebenen des Obermanuals mit unterschiedlichen Klängen belegt.

Wenn die Taster **Upper2 On** und **Upper 3 On** beide aktiv sind, hören Sie alle drei Klangfarbengleichzeitig beim Spiel im Obermanual und können die Lautstärkeverhältnisse mit den drei Zugriegeln **Upper1** bis **Upper3** angleichen. Die Möglichkeit, die Klangebenen 2 und 3 schnell ein- und auszuschalten erlaubt einen schnellen Klangfarbenwechsel während des Spiels.

#### **3.5.2. Klangfarbenwahl für das Untermanual und das Pedal (Optional)**

Die Auswahl von Klangfarben für diese Bereiche erfolgt ebenso, wie für das Obermanual, mit dem Unterschied, dass für das Untermanual nur zwei Klangfarbenebenen und für das Pedal nur eine Ebene zur Verfügung stehen.

Die Selektor-Schaltflächen für diese Bereiche finden Sie im Hauptdisplay. Die Lautstärken werden mit den Zugriegeln **Bass, Lower1** und **Lower2** in der Gruppe **Sounds On/Off & Volumes** eingestellt.

Grundsätzlich können Sie jede Klangfarbe einem beliebigen Ziel zuweisen, also auch eine Klangfarbe aus der Gruppe **Pedal** auf das Obermanual oder einen Trompetenklang auf das Pedal legen, auch wenn das nicht immer musikalisch sinnvoll ist. Aber vielleicht gehören Sie ja zu den Menschen, die die Melodie von "Tico Tico" lieber auf dem Pedal spielen – wir kennen jedenfalls einen Musiker, der das in Perfektion kann.

# **3.5.3. Übersicht über die einzelnen Tonerzeuger**

# **3.5.3.1. LongWave Klangfarben**

LongWave Klangfarben sind besonders hochwertige gesampelte Klangfarben, die über die DSP-Hardware des Instrumentes wiedergegeben werden. Sie erkennen die LongWave Klangfarben andem kleinen Sternchen neben dem Namen der Klangfarbe.

Sie können LongWave-Klangfarben jedem beliebigen Selektor, aber auch einzelnen Spuren Ihrer Begleitung zuordnen.

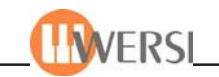

# **3.5.3.2. OX7 - Klangfarben**

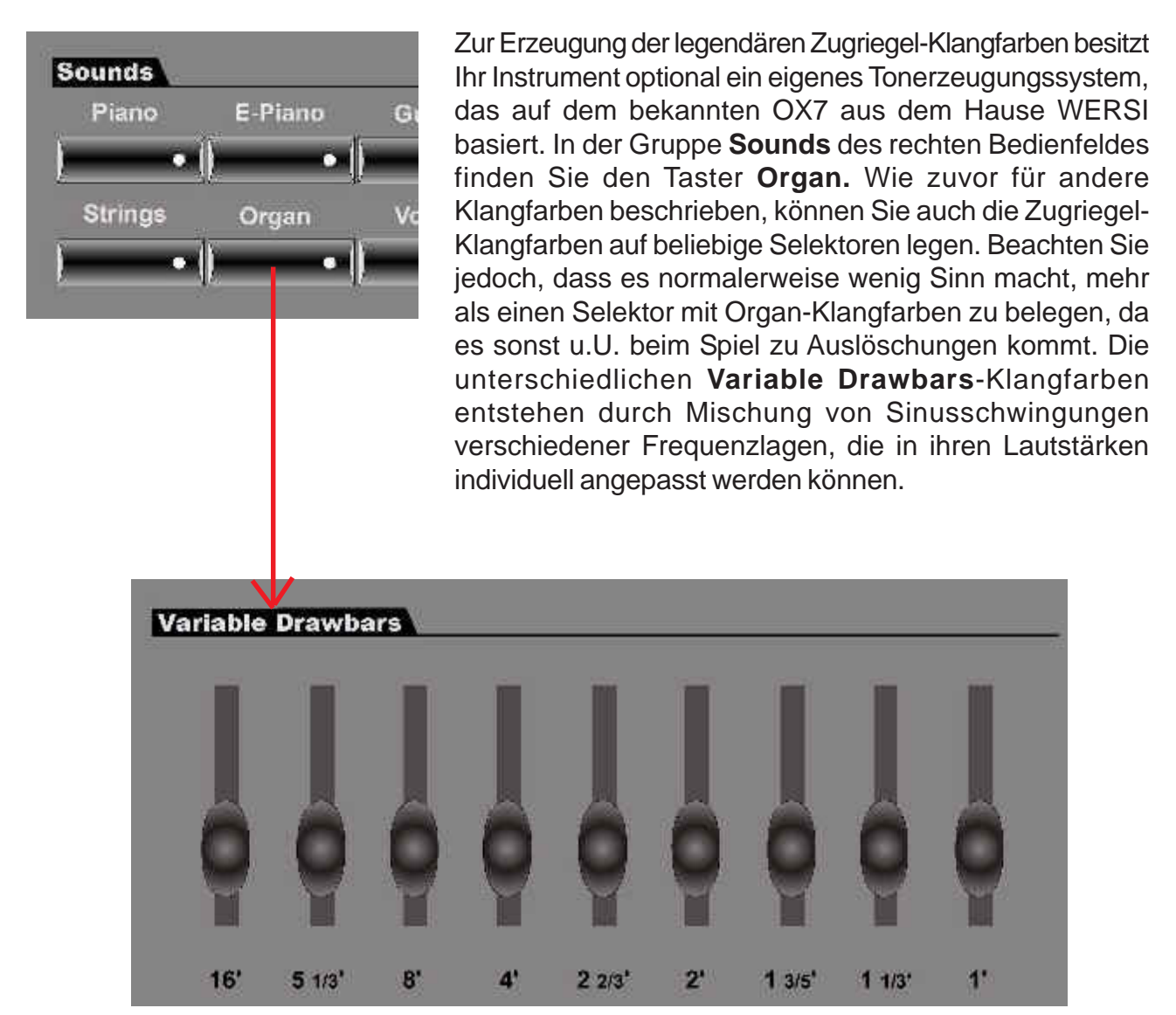

Der 8''-Zugriegel regelt die Lautstärke des Grundtons. Die Zugriegel 4'', 2'' und 1'' regeln die Lautstärken der Klangkomponenten, die eine, zwei bzw. drei Oktaven über dem Grundton liegen. Der Zugriegel 22/3'' ändert die Lautstärke der Quinte über der ersten Oktave und die Zugriegel 1<sup>3/5"</sup> und 1<sup>1/3"</sup> regeln die Lautstärken der Terz bzw. Quinte über der zweiten Oktave. Der Zugriegel 51/3'' regelt die Quinte über dem Grundton und der Zugriegel 16'' die Lautstärke der Oktave unter dem Grundton. Die Anordnung der Zugriegel entspricht den "klassischen" elektromechanischen Instrumenten. Wenn Sie einen Selektor in der Gruppe **Lower** aktivieren und dann den Taster **Organ** drücken, können Sie diesden Sound für das Untermanual einstellen.

*Wichtig: Änderungen der Zugriegeleinstellung wirken sich auch bei gedrückten Manualtasten sofort aus, so dass Sie durch geschicktes Betätigen der Zugriegel "Wah-Wah"- und andere Effekte erzeugen können. Dies ist eine interessante Neuerung gegenüber früheren WERSI-Instrumenten.*

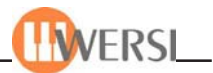

**• Presets** – Nach Drücken dieses Tasters können Sie über die Klangfarben-Schaltflächen des Hauptdisplays neun unterschiedliche Voreinstellungen für Tone-Wheel-Klänge abrufen, die Sieanschließend mit den Zugriegeln verändern können (bis auf die mit einem Sternchen gekennzeichneten"LongWave"-Klänge). Eine Änderung der Klangfarbe über die Zugriegel ist außerdemnur möglich, wenn das Instrument mit dem Parameter **OX7 Free** gespeichert wurde*.*

*Bitte beachten Sie, dass das Drehrad Modulation bei Tone-Wheel Sounds zur Steuerung einer künstlichen Verzerrung dient, wie man sie von alten übersteuerten Röhrenverstärkern kennt. Sollten die Tone-Wheel Sounds also verzerrt klingen, ist Ihr Instrument nicht defekt. Drehen Sie das Modulation Rad ganz zu sich hin, um den Effekt auszuschalten.*

# **3.5.3.3. OAS- X1-Drawbar Klangfarben (optional)**

Ein weiterer (optionaler) Klangerzeuger für ToneWheel Klangfarben ist das OAS-X1- Drawbarmodul. Genau wie die OX7 Klangfarben entstehen auch hier die einzelnen Klangfarben durch eine Mischung von Sinusschwingungen verschiedener Frequenzlagen, die mithilfe der Zugriegel in ihren Lautstärken individuell angepasst werden können. Beachten Sie hierbei, dass eine Änderung der Klangfarbe über die Schieberegler nur möglich ist, wenn das Instrument mit dem Parameter Drawbars Free gespeichert wurde (siehe Programmieranleitung "Der OAS-Drawbar-Editor").

*Achtung: Sie können OAS-Drawbar Klangfarben nur den Selektoren Upper 1 und Lower 1 zuweisen.*

Wie bei den OX7-Klangfarben können Sie auch hier mit dem Taster Rotor slow/fast in der Gruppe Rhythm Controls die "Rotationsgeschwindigkeit" zwischen schnell und langsam umschalten. Die anderen Taster in der Gruppe Organ haben jedoch für X1-Drawbars keine Auswirkung. Entnehmen Sie bitte weitere Einstellmöglichkeiten für Ihre OAS-X1-Drawbar-Klangfarben bitte dem entsprechenden Kapitel in der Programmieranleitung.

# **3.5.3.4. B4 - Klangfarben (optional)**

Mit dem optional erhältlichen B4-Software Modul der Firma Native lassen sich sehr authentische Klänge alter elektromechanischer Orgeln erzeugen.

Die Funktionsweise entspricht dabei derjenigen für die OAS X1 Drawbar Klangfarben.

# **3.5.3.5. XG - Klangfarben (Sonderzubehör)**

Wenn in Ihrem Gerät eine, als Sonderzubehör erhältliche, XG-Soundkarte eingebaut ist, können Sie zusätzlich zu den LongWave Klangfarben alle Selektoren mit XG-Klangfarben belegen. Diese lassen sich auch jeder Spur in Styles oder MIDI-Sequenzen zuweisen (Beachten Sie jedoch dabei, dass so geänderte Accompaniments nur auf Geräten mit entsprechender Hardware abgespielt werden können!)

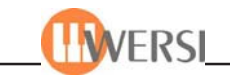

#### **3.5.3.6. Windows - Klangfarben**

Die Windows Klangfarben sind keine echten Klangfarben, sondern lediglich MIDI-Informationen für andere, eventuell auf Ihrem Instrument installierte Programme, die mithilfe dieser Informationen angesteuert werden können. Wenn ein solches Programm nicht aktiv ist, sind deshalb diese Klangfarben auch nicht hörbar.

Sie können prinzipiell alle Selektoren mit diesen Klangfarben belegen. Wenn Sie dann auf dem entsprechenden Manual spielen, wird der externe Klangerzeuger mit den entsprechenden Notenwerten angesteuert.

#### **3.5.3.7. Extern - Klangfarben**

Wie bei den Windows Klangfarben handelt es sich hierbei lediglich um MIDI-Informationen. Sie können damit an Ihr Gerät über MIDI-Out angeschlossene Klangerzeuger steuern (z.B. MIDI-Expander).

Beachten Sie bitte, dass auch diese Klangfarben in Ihrem OAS-Instrument nicht hörbar sind.

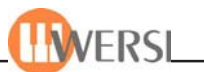

# **3.5.4. Anschlagdynamik**

Bei vielen Naturinstrumenten ist Dynamik eine wesentliche Eigenschaft. Ein klassisches Beispiel ist das Pianoforte (Klavier). Es wird ja so genannt, weil man damit leise (piano) und laute (forte) Töne spielen kann. Aber auch fast alle anderen Naturinstrumente haben eine bestimmte Dynamik, wobei sich diese nicht nur auf unterschiedliche Lautstärken bezieht. Eine sanft angeschlagene Piano-Taste erzeugt z.B. auch ein völlig anderes Tonspektrum, als eine kräftig angeschlagene Taste und dies gilt gleichermaßen auch für eine sanft oder kräftig angeblasene Trompete und für fast alle anderen Naturinstrumente.

Die Dynamik hat keinen eigenen Bedienfeldtaster und kann nur im Display **Selektoren** einund ausgeschaltet - und im Preset abgespeichert werden.

Bei aktiver Dynamik werden die Lautstärke und das Tonspektrum der erzeugten Töne von der Stärke des Tastenanschlages gesteuert (tatsächlich wird die Geschwindigkeit des Tastendrucks ausgewertet, diese entspricht jedoch annähernd der Anschlagstärke). Deutlich können Sie die Wirkung der Anschlagdynamik bei den Piano-Klangfarben hören, aber auch bei anderen Instrumenten (z.B. Blechblasinstrumenten) hört man sie deutlich. Bei den Tone-Wheel-Klangfarben wird über die Anschlagdynamik die Lautstärke einer eventuell eingeschalteten Perkussion beeinflusst. Ihr OAS-System wird werksseitig mit 14 verschiedenen Dynamikkurven geliefert. Sie können dabei jedem Selektor jede dieser Dynamikkurven zuordnen. Lesen Sie hierzu auch das Kapitel 7.2.

#### **3.5.5. Oktavlage**

Die Oktavlage kann nur im Dispaly **Selektoren** eingestellt werden. Die Oktavlage kann wie folgt festgelegt werden: 0 +1 +2 und -2 -1 0.

# **3.5.6. Chorus-Effekt**

Der Chorus-Effekt kann nur im Display **Selektoren** gesetzt werden**.** Bei aktivem Chorus-Effekt wird der Instrumentenklang des jeweils angewählten Manuals mit einer "Schwebung" versehen. Sie können diesen z.B. verwenden, um einen Pianoklang in Richtung "verrostete Drahtkommode" zu verfälschen, oder um Flächensounds noch "breiter" klingen zu lassen. Der Choruswert lässt sich im *Display Selektoren* einstellen.

# **3.5.7. LM Hold**

Wird der Effekt **Hold** aktiviert, bleiben die in der linken Manualhälfte gegriffenen Akkorde (und der eventuell ü+ber Auto Bass eingeschaltete Bass) in der aktuellen Registrierung der linken Manualhälfte "liegen", wenn Sie die Tasten freigeben. Bei Greifen eines neuen Akkordes und beim Stopp der Begleitung werden die vorherigen Tone natürlich freigegeben. Der HOLD**-**Effekt läßt sich nur über das Display **Begleitung** im entsprechend bezeichneten Feld aktivieren.

Das aktive Zusatzfeld **Single** bewirkt, daß der Hold-Effekt nur mit einer Taste als Ein-Finger-Chord (dann immer Dur) ausgeführt wird.

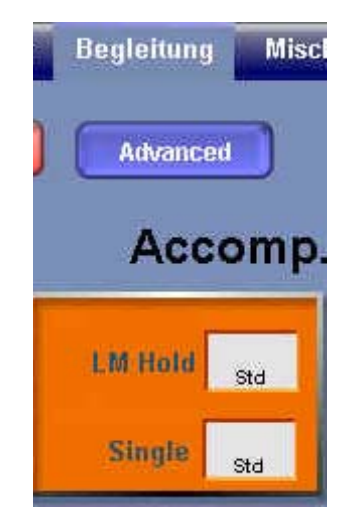

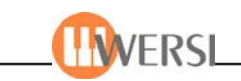

# **3.5.8. Wersi Chord**

Beim **Wersi Chord**-Effekt wird eine einzeln gespielte Note auf der rechten Manualhälfte harmonisch so ergänzt, wie es dem auf der linken Manualhälfte

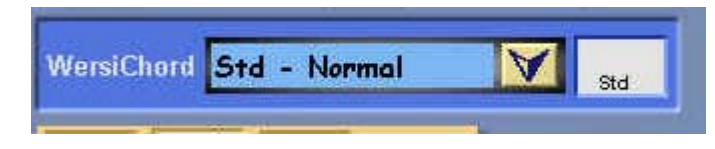

gespielten Akkord entspricht. Bitte beachten Sie, dass sich Wersi Chord nur auf die Registrierung im Bereich **Upper3** auswirkt. So stehen Ihnen die Klangfarben in **Upper1** und **Upper2** weiter für die Solostimme zur Verfügung. Verschiedene Arten der harmonischen Ergänzungen können im Display **Selektoren** festgelegt werden. Eine Neuheit in der Software OAS 7 sind die WersiChord-Typen **Solo-Voice** und **Fingered**. Wenn Sie die Einstellung **Solo-Voice** wählen, wird der höchste Ton des in der rechten Manualhälfte gegriffenen Akkords als Solostimme mit dem in Upper 3 registrierten Instrument wiedergegeben. Bei der Einstellung **Fingered** werden die in der linken Manualhälfte gespielten Noten zusätzlich mit der für Upper 3 selektierten Klangfarbe ausgespielt. Der **Wersi Chord-**Effekt läßt sich nur über das Display **Selektoren** im entsprechend bezeichneten Feld aktivieren.

#### **3.5.9. Arabic Tuning - Instrumentenstimmung**

Eine Neuheit in der Software OAS 6 ist die Möglichkeit Ihr Instrument mit anderen Stimmungen zu versehen, was ein Spielen z.B. orientalischer Musik möglich macht. Wenn Sie die Schaltfläche **Arabic Tuning** auf dem *Maindisplay* drücken wird eine Oberfläche geöffnet, auf

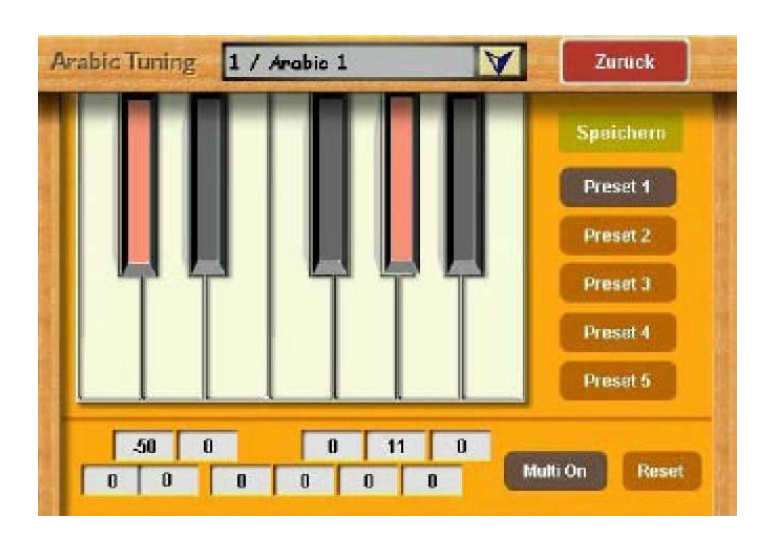

der Sie diese Einstellungen vornehmen können. In der Mitte oben befindet sich eine Drop-Down-Liste in der Sie sämtliche in Ihrem Instrument verfügbaren Stimmungen abrufen können. Öffnen Sie dazu die Liste durch Druck auf die kleine Schaltfläche mit dem stilisierten Pfeil, und wählen Sie den gewünschten Eintrag durch Berühren der entsprechenden Zeile. Die gespeicherte Instrumentenstimmung wird dadurch sofort aktiv. Wenn eine von Normalstimmung (Stimmung 0) abweichende Stimmung aktiv ist, wird die Schaltfläche **Arabic Tuning** auf dem Maindisplay rot hinterlegt.

Die Schaltflächen **Preset 1 – Preset 5** auf der rechten Seite des Displays dienen dem schnellen Umschalten zwischen verschiedenen Stimmungen während des Spielens, wie das bei orientalischer Musik häufig vorkommt (Beachten Sie bitte, dass Sie dafür die gewünschten Stimmungen auch auf die Listenplätze 1-5 legen müssen). Anhand der 12 Keyboardtasten können Sie festlegen, für welche Noten eine Verstimmung angeschaltet ist. Die Option **Multi On** legt dabei fest, ob eine Verstimmung für mehrere Noten oder jeweils nur für eine Note gelten kann. In den Auswahlfeldern im unteren Teil des Displays legen Sie die aktuellen

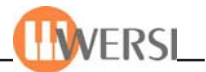

Verstimmungswerte von **-50** bis **+50** fest, wobei -50 die Stimmung für diese Note um einen Viertelton absenkt und plus **50** um einen Viertelton hebt. Berühren Sie das entsprechende Feld (Hintergrund wird rot) und stellen Sie die gewünschte Verstimmung dann durch Drehen des Tempo/Data Wheels ein. Die eingestellte Verstimmung wird jedoch erst dann aktiv, wenn auch der entsprechende Taster auf der Oberfläche eingedrückt ist. Auch diese Methode dient einem schnellen Umschalten während des Spiels. Mithilfe der Schaltfläche **Reset** schließlich, können Sie alle Verstimmungswerte wieder auf **0** setzen.

Möchten Sie Ihre Einstellungen speichern, drücken Sie auf die Schaltfläche **Speichern**. Es öffnet sich die Oberfläche zum Speichern der Presets zur Instrumentenstimmung.

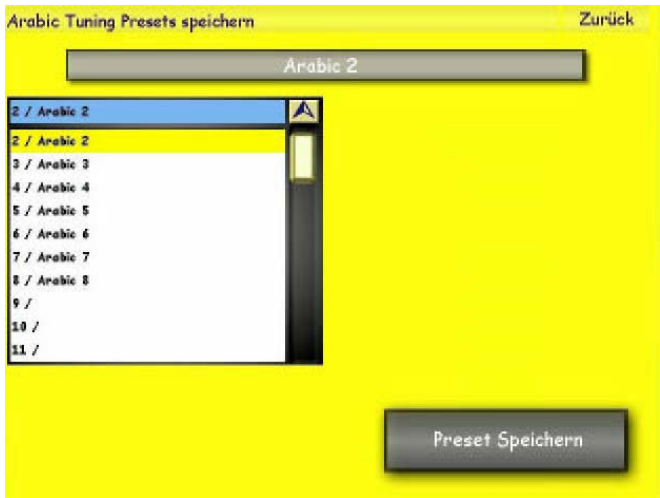

Auf der grauen Schaltfläche oben in der Mitte können Sie Ihrem Preset einen Namen geben. In der Liste links wählen Sie einen Speicherplatz für Ihr neu erstelltes Preset. Sie können es sowohl als neues Preset speichern, wie auch ein vorhandenes Preset überschreiben. Haben Sie diese Einstellungen gemacht, fügen Sie das Preset durch Betätigen der Schaltfläche **Preset Speichern** Ihrer OAS-Datenbank hinzu und es kann von jetzt an unter dieser Nummer aufgerufen werden.

Die Schaltfläche **Zurück** hingegen bricht den Vorgang ab, ohne das Preset zu speichern.

*Achtung! Diese Funktion wirkt sich nur auf LongWave Klangfarben aus. Die Drawbarklänge lassen sich nicht verstimmen. Hinweis: Auch im Display Selektoren können Sie den Total Presets andere Instrumentenstimmungen zuweisen.*

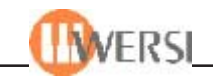

# **3.6. Die Accompaniments (Begleitungen)**

#### **3.6.1. Accompanimenttypen**

Für eine vielseitige musikalische Begleitung stellt Ihr Instrument die Typen Styles, Realdrums, MIDI-Dateien, Waves und MP3's zur Verfügung. Neu ist die Möglichkeit auch Multimediadateien auf Ihrem Gerät wiederzugeben.

**Styles**. Bei Styles handelt es sich um Rhythmen mit automatischer Begleitung. Jeder Style besteht aus vier Variationen, zwei Intros, zwei Endings und zwei Fill-Ins. Wie Sie die Styles bedienen können, erfahren Sie im Kapitel 3.6.3 "Styles und Realdrums bedienen".

**Realdrums**. Die Realdrums sind eine qualitative Erweiterung der Styles. In einem von WERSI entwickelten Verfahren hat ein Live-Schlagzeuger die verschiedenen Rhythmen mit echten Schlaginstrumenten eingespielt. Dadurch wirkt der Rhythmus viel lebendiger, weil Sie eine Live-Aufnahme eines "echten" Schlagzeugers hören, ohne dass ein Computer diesen Rhythmus in irgendeiner Weise bearbeitet hätte. Wie bei einem "normalen" Style stehen die vier Variation, zwei Intros, zwei Endings und zwei Fill-Ins zur Verfügung. Wie Sie die Realdrums bedienen können, erfahren Sie im Kapitel 3.6.3 "Styles und Realdrums bedienen". Bitte beachten Sie, dass nicht alle werkseitig gelieferten Realdrums auch eine Begleitsequenz enthalten.

**MIDI-Dateien**. Für die Begleitung können Sie auch auf Sequenzen nach dem General-MIDI-Standard zurückgreifen. Hierbei handelt es sich um komplett eingespielte Arrangements bestimmter Musikstücke. Je nach Art der Sequenz müssen Sie noch einige Stimmen selbst spielen, oder sie verwenden Ihr Instrument als "Musikbox" und lassen es ganz alleine musizieren. Eine MIDI-Datei wird mit dem **Start/Stop**-Taster gestartet und über den Regler **Song** in der Lautstärke verändert. Mit der Reglern **MIDI-Control 1-16** lassen sich außerdem die Lautstärken der einzelnen Spuren Ihres MIDI-Accompaniments einstellen.

**Waves**. Die Waves stellen eine klangliche Erweiterung der bisher üblichen Sequenzen dar. Es handelt sich bei einer Wave um eine Begleitmusik, wie Sie sie von einer "nomalen" CD her kennen. In eine Wave können sogar akustische Instrumente oder Gesang mit aufgenommen werden. Sie erhalten somit eine perfekte Begleitung für Ihr Spiel. Die Wave wird mit dem **Start/ Stop**-Taster gestartet und über den Regler **Song** in der Lautstärke geregelt. Waves können Sie selbst mit der Easy Record Funktion aufnehmen (siehe Kapitel 12) oder von Audio-CD's einladen. Eine Änderung des Tempos ist bei Waves nicht möglich.

**MP3.** Bei MP3-Files handelt es sich um komprimierte Wave-Dateien. Die Komprimierung geschieht im Wesentlichen durch ein "Abschneiden" der praktisch nicht hörbaren, sehr hohen und sehr tiefen Frequenzen. Auf diese Weise beansprucht ein MP3-File weniger als ein Zehntel des Speichers einer herkömmlichen Wavedatei. Im Internet finden Sie Musikstücke vorwiegend im MP3-Format. MP3-Files werden mit dem **Start/Stop**-Taster gestartet und über den Regler **Song** in der Lautstärke verändert. Eine Änderung des Tempos ist bei MP3's nicht möglich.

**Multimediadateien** sind in verschiedenen Formaten gespeicherte Video- und Audiodateien. Grundsätzlich lassen sich auf Ihrem Gerät alle Mulitmediadateien wiedergeben, die sich auch sonst auf dem PC wiedergeben lassen (z.B. WMV, MPG, Divx, usw.) Multimediadateien werden mit dem **Start/Stop**-Taster gestartet und über den Regler **Song** in der Lautstärke verändert. Eine Änderung des Tempos ist bei Multimediadateien nicht möglich. Bitte beachten Sie, dass z.B. längere Videodateien unter Umständen sehr viel Speicherplatz beanspruchen und deshalb eine gewisse Ladezeit benötigen.

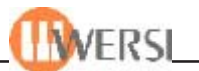

# **3.6.2. Anwahl von Style-Begleitungen (Accompaniments)**

Die Anwahl der Styles erfolgt über die 12 Taster im Bereich **Accompaniments**. Auf diesen Tastern sind im Auslieferzustand Ihres Instrumentes die Werks-Accompaniments nach Gruppen geordnet und abgespeichert. Natürlich können Sie die Belegungen bei Bedarf Ihren Wünschen entsprechend ändern.

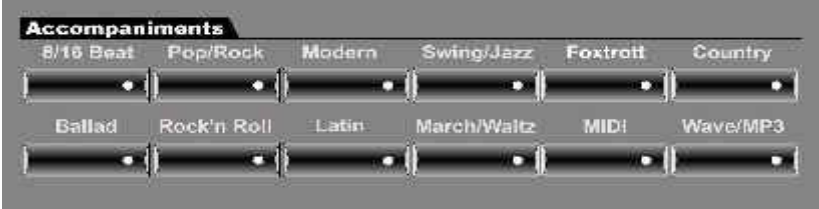

Unter jedem Taster "verbergen" sich bis zu jeweils 9 Styles (oder auch Wave-, MIDI-Dateien, MP3's, Realdrums oder Multimediadateien) auf bis zu 5 Ebenen (also insgesamt 45). Wenn Sie einen Taster in dieser Gruppe drücken, zeigen die neun Schaltflächen der Klangfarbenauswahl die verfügbaren Begleitungen an. Voreingestellt ist die Begleitung, die zuletzt in der Styles-Gruppe ausgewählt wurde.

Durch Antippen einer der Schaltflächen können Sie eine andere Begleitung auswählen. Um welche Art der Begleitung es sich handelt (Style, Realdrum, MIDI, MP3-File, Wave, Multimedia) wird unten im Hauptdisplay, rechts neben der Schaltfläche **Quickload** zusammen mit dem ausgewählten Namen angezeigt. Wie schon bei der Klangfarbenauswahl gibt es auch hier die Modi **Direktanwahl** und **Vorwählen**. Bei **Direktanwahl** wird das erste zu dem entsprechenden Taster gehörige Accompaniment direkt geladen, bei **Vorwählen** erst dann, wenn sie im Display eines der neun angezeigten Accompaniments anwählen. Den gewünschten Modus können Sie im Display Begleitung einstellen.

#### **3.6.3. Styles und Realdrums bedienen**

Styles und Realdrums werden über Taster im Bereich **Acc Controls** auf dem linken Seitenbrett gesteuert. Dazu stehen folgende Funktionen zur Verfügung:

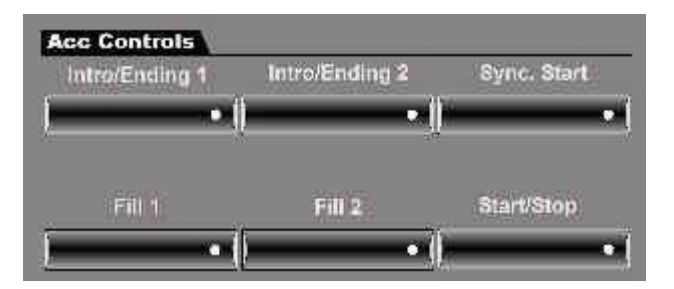

- **Start/Stop** Mit diesem Taster werden die Styles- und Realdrum-Begleitungen gestartet und angehalten. Während die Begleitung läuft, blinkt die LED im Taster entsprechend dem Takt, wobei die LED auf Schlag 1 grün und auf den übrigen Schlägen rot leuchtet. Auf dem Main display wird außerdem der jeweilige Schlag durch eine LED-Kette angezeigt.
- Intro1/ Bei nicht gestarteter Style/Realdrum-Begleitung wird mit diesem Taster Ending1 die Begleitung mit einer Einleitung gestartet. Bei laufendem Rhythmus wird mit diesem Taster die Begleitung nach Spielen eines Endings angehalten. **Intro 1** und **Ending 1** sind maximal zwei Takte lang.

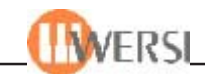

- **Intro2/** Bei nicht gestarteter Style/Realdrum-Begleitung wird mit diesem Taster die **Ending2** Begleitung mit einer Einleitung gestartet. Bei laufendem Rhythmus wird mit diesem Taster die Begleitung nach Spielen eines Endings angehalten. **Intro 2** und **Ending 2** können wesentlich länger als **Intro 1/Ending 1** sein und enthalten oft ganze Melodieabläufe. Damit Sie sehen, wie lang das gewählte Intro ist und zum richtigen Zeitpunkt mit Ihrem Spiel einsetzen, werden die noch zu spielenden Takte im Maindisplay durch eine LED-Kette dargestellt.
- **Fill In 1** Mit den Tastern **Fill In 1** und **Fill In 2** können Sie den laufenden Style/Realdrum mit **Fill In 2** einer Variation auflockern. Die Fills sind im Normalfall einen Takt lang und beginnen normalerweise mit dem nächsten Takt. Im Style-Editor kann jedoch zu jedem Style wahlweise auch das Starten des Fills auf dem nächsten Schlag eingestellt werden. Wenn Sie bei angehaltener Begleitung einen Fill-Taster drücken, startet die Begleitung mit dem entsprechenden Fill-Muster, d.h. Sie haben damit zwei weitere Intros zur Verfügung.
- **Sync.Start** Wird bei nicht gestarteter Begleitung die Taste **Sync.Start** gedrückt, beginnt die Begleitung automatisch, sobald eine Taste im linken Manualbereich angeschlagen wird. Natürlich können Sie den Synchron Start auch mit den beiden Fills und Intros benutzen. Drücken Sie dazu die Taste Synchron Start und wählen Sie dann Fill 1, Fill 2 oder eines der beiden Intros. Mit der Taste **Sync.Start** können Sie eine laufende Begleitung auch anhalten. Sobald Sie wieder eine Taste im linken Manualbereich anschlagen, wird die Begleitung fortgesetzt. Eine weitere Funktion der Taste sync. Start ist die Aktivierung des "Tap-Tempos". Sie können so Ihren Style durch ein "Vorzählen" auf dem Taster start-stop starten. Wenn Sie die Taste **Sync.Start** zweimal hintereinander drücken, wird die Funktion **Sync.Start/ Stop** aktiviert – die LED beginnt zu blinken. Wenn Sie jetzt einen Akkord im Untermanual greifen, startet die Begleitung und stoppt wieder, wenn sie die Tasten loslassen.

Die **Akkordbegleitung** zu Styles und Realdrums lässt sich durch die Harmonieeingabe im linken Manualbereich steuern. Ihr Instrument "versteht" sowohl Einfinger-Eingaben als auch Mehrfingerakkorde. Eine Umschaltung zwischen diesen beiden Betriebsarten gibt es nicht, da Ihr Instrument automatisch zwischen beiden Modi wechselt. Die Eingabe der Einfingerakkorde kann mit Moll und Septime erweitert werden. Für Moll drücken Sie zusätzlich zum Grundton die dazugehörige Mollterz, also bei C-Moll das darüber liegende "Es" oder bei F-Moll das darüber liegende "As". Für einen Septime-Akkord drücken Sie zum Grundton die entsprechende Septime, also bei C<sub>7</sub> das darunter liegende "B<sub>b</sub>" (B) oder bei F<sub>7</sub> das darunter liegende "Es". Bei mehr als zwei gegriffenen Tönen wird automatisch auf die Mehrfingerbegeleitung umgeschaltet. Die erkannten Akkorde werden im Hauptdisplay im Bereich Harmonie angezeigt.

Beachten Sie, dass die Harmonie-Anzeige im Hauptdisplay die aktuelle Transposer-Einstellung berücksichtigt, d.h. es wird nicht die "gegriffene", sondern die tatsächlich erklingende Harmonie angezeigt. Wenn Sie z.B. den Transposer auf E eingestellt haben und im linken Manualbereich einen C-Dur Akkord drücken, erscheint in der Harmonie-Anzeige E. Das Tempo der Styles-Begleitung und der im Tempo regelbaren Realdrums kann mit dem Data-Wheel rechts neben dem TFT-Display verändert werden. Der aktuelle Wert wird im Bereich Tempo des Hauptdisplays in Schlägen pro Minute (bpm) angezeigt.

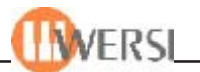

Bitte beachten Sie, dass das Tempo von alten Realdrums (aus OAS Version 3, 4 und 5) nicht verändert werden kann. Sie erkennen im Tempo regelbare Realdrums an dem Sternchen neben dem Namen des Realdrums. Bitte beachten Sie außerdem, dass das Tempo von Realdrums nur innerhalb bestimmter Grenzen veränderbar ist, da es sonst zu Überlappungen der einzelnen Realdrumsegmente kommt.

Abschließend noch ein **"Praxistipp"**, wie Sie die beiden **Intro/Endings** als zusätzliche **Fills** verwenden können: Drücken Sie bei laufendem Rhythmus den Taster **Intro1/Ending1** oder **Intro2/ Ending2**. Wenn der Ending-Teil beginnt (LED im Taster leuchtet dauernd), drücken Sie einen der Variationstaster **Var A** bis **Var D** *während* das Ending gespielt wird. Sie erreichen damit, dass nach dem Ending kein Stopp erfolgt, sondern der Rhythmus mit der gewählten Variation weiterläuft. Auch sonst können Sie durch "Vorwählen" zu spielender Variationen ihre Begleitung interessant und lebendig gestalten. Drücken Sie zum Beispiel bei laufender **Var A** den Taster **Fill In 2** und direkt danach den Taster **Var C**. Sie werden sehen, dass die LED bei **Fill In 2** anfängt zu blinken, bis der Fill beginnt zu spielen und auf Dauerleuchten übergeht. Gleichzeitig beginnt die LED des Tasters **Var C** zu blinken und nach Beenden des Fills spielt automatisch diese vorgewählte Variation (Die LED geht in Dauerleuchten und die Fill2-LED verlischt).

# **3.6.3.1. Lautstärken von Styles und Realdrums einstellen**

Die Harmoniebegleitung von Styles und Realdrums besteht aus der Drums-Spur, der Bass-Spur und bis zu fünf Akkordspuren. Mit den Volumereglern **Drums, Bass** und **Acc 1** bis **Acc 5** in der Gruppe **Acc Volumes** können die Lautstärken der Spuren unabhängig voneinander eingestellt werden. Diese Lautstärke-Zusammenstellung wird anschließend über den Regler **Song** als Style/ Seq.-General-Volume gemeinsam geregelt.

# **3.6.3.2.** Wechsel von Styles und Realdrums "On The Fly"

Ein besonders Feature Ihrer OAS 7 Software ist die Möglichkeit Styles und Realdrums "On the Fly" also während des Abspielens zu wechseln. Zusammen mit der variablen **Acc**-Tasterbelegung eröffnen sich hier beinahe unbegrenzte Variationsmöglichkeiten. Drücken Sie während ein Style abgespielt wird, einen anderen Taster der Gruppe Accompaniments. Sie werden bemerken, dass dieser Taster anfängt zu blinken und Ihre Begleitung beim nächsten Taktwechsel automatisch mit dem ersten Style fortfährt, der dem von Ihnen gewählten Taster zugewiesen ist (nur im Direktanwahlmodus). Wenn Sie dazu noch die Option Tempomat in Ihrem Preset deaktiviert haben, spielt der neue Style im selben Tempo weiter. Alternativ können Sie zwischen Styles auch auf dem Hauptdisplay durch Antippen einer der 9 Schaltflächen zur Accompaniment-auswahl hin- und herschalten. Schalten Sie bei laufendem Style auf ein Preset, in welchem ein anderer Style gespeichert ist erzielen Sie den gleichen Effekt.

# **3.6.3.3. Manual Drums / Manual Rhythm**

Wenn die Funktion **Manual Drums** aktiv ist, wird das Manual zum Spielen der verschiedenen Instrumente der Schlagzeuggruppe verwendet, wobei jeder Manualtaste ein bestimmtes Schlaginstrument zugeordnet ist. Für die Anordnung der Schlaginstrumente im UM wird die GM-Liste (General MIDI-Standard) herangezogen. Die Funktion **Manual Rhythm** erzeugt ein Schlagzeug-Effekt: Im Pedal wird die Bassdrum und das Becken, im UM wird die Snare gespielt. Die Aktivierung beider Effekte erfolgt im Display **Begleitung**.

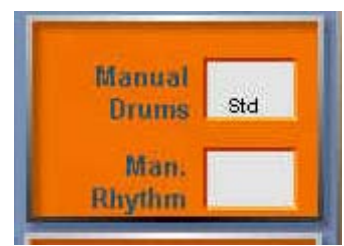

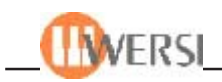

#### **3.6.3.4. ACC On, Auto Fill, Auto-Bass, Fade In/Out, Var A-B-C-D**

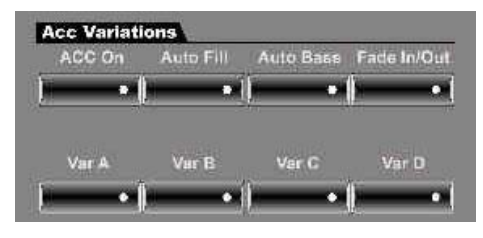

- **ACC On** Der Taster **ACC On** in der Gruppe **Acc Variations** ermöglicht es, die gesamte Harmoniebegleitung aus- und einzuschalten.
- Auto Fill Wenn diese Funktion aktiv ist (Taster **Auto Fill** in der Gruppe **Acc Variations** aktiv), werden die Variationen **A** bis **D** eines Styles oder der Realdrums bei jedem Auslösen eines Fills zyklisch weitergeschaltet, wobei **Fill 1** die nächst niedrigere Variation wählt, während **Fill 2** die nächst höhere Variation selektiert. Wenn Sie mit aktiver Auto Variation z.B. mit Variation **A** einen Rhythmus starten und dann **Fill 2** drücken, wechselt die Begleitung nach Ablauf der Fill-Sequenz in Variation **B**. Erneutes Auslösen von **Fill 2** schaltet weiter nach Variation **C**. Ein weiterer **Fill 2** wechselt zu Variation D. Wenn Sie statt dessen **Fill 1** verwenden, werden die Variationen in umgekehrter Reihenfolge weitergeschaltet, also von **D** nach **C**, von **C** nach **B**, von **B** nach **A** usw.
- **Auto-Bass** Wenn Sie ohne STYLE-Begleitung spielen, führt das Instrument dennoch weiter die Erkennung der in der linken Manualhälfte gegriffenen Harmonien aus (Sie erkennen dies daran, dass im Hauptdisplay weiter im Bereich Harmonie die Akkordbezeichnung angezeigt wird). Wenn Sie die Funktion **Auto-Bass** aktivieren wird automatisch mit der BASS in der Pedalgruppe eingestellten Klangfarbe als Akkord-Grundton erzeugt, unabhängig in welcher Umkehrung Sie den Akkord greifen. Die Lautstärke dieses Grundtons können Sie mit dem Regler **Bass** einstellen.
- **Fade In/Out** Der Taster **Fade In/Out** in der Gruppe **Acc Variations** steuert ein automatisches Fade-In oder Fade-Out (Ain- und Ausblend-Effekt). Wird er bei angehaltener Begleitung aktiviert, erfolgt nach dem Start der Begleitung ein Fade-In, d.h. die Lautstärke wächst von Null langsam bis zur eingestellten Maximallautstärke an. Ist diese erreicht, verlischt die LED im Taster automatisch. Wird umgekehrt der Taster gedrückt, während die Begleitung läuft, beginnt ein Fade-Out, d.h. die Lautstärke der Begleitung wird vom aktuellen Wert langsam auf null abgesenkt. Nachdem dieser Punkt erreicht ist, verlischt die LED im Taster automatisch und die Begleitung wird angehalten.
- **Var A-B-C-D**: Jeder Style und die meisten Realdrums verfügen über vier Variationen A, B, C, und D. Die verschiedenen Variationen verändern normalerweise die Styles/ Realdrums von einer "kleinen" Begleitung (Variation A) bis hin zu einer vollen Begleitung (Variation D). Während des Spielens können Sie dann für den Vers, den Refrain oder Soli die verschiedenen Variationen einsetzen. Bei einigen Styles und Variationen wird die Begleitung zusätzlich variiert, wenn Sie bestimmte Harmoniearten greifen. So kann z.B. ein Septimakkord eine Bläserfigur auslösen. Der Wechsel zur nächsten Variation erfolgt in der Regel zum nächsten Takt. Während dieser Zeit blinkt die LED des angewählten Tasters.

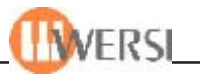

# **3.6.4. Bedienung von Wave – und MP3 Begleitungen**

Wave- und MP3 Begleitungen sind fest vorgegebene Arrangements für ein bestimmtes Musikstück. Neben Begleitelementen können sie natürlich auch beliebige Melodieelemente enthalten. Sie sind in Wave- bzw. Mp3 Dateien auf der Festplatte Ihres Instrumentes gespeichert Sie werden einfach so "abgespielt", wie sie "aufgenommen" wurden, d.h. Variationen, Intros/ Endings, Fills, Fade In/Out und Synchron Start stehen nicht zur Verfügung. In einer Wave-Datei sind die Klanginformationen, d.h. die Wellenformen gespeichert, so dass das abspielende Gerät die Klänge so wiedergibt, wie sie in der Wave-Datei gespeichert sind, ohne das es eigene Tonerzeuger verwendet. Die Lautstärke der Wave- und MP3-Wiedergabe wird mit dem Regler **Song** in der Gruppe **Accompaniment Volumes** eingestellt und die Wiedergabe mit dem Taster **Start/ Stop** gestartet bzw. angehalten. Auch bei Waves und MP3 können Sie zum langsamen Ein- bzw. Ausblenden der Begleitung die Funktionen **Fade In** bzw. **Fade Out** einsetzen. Durch Drücken von **Sync.Start** "spulen" Sie die Datei wieder auf den Anfang, so dass bei erneutem Start die Wiedergabe am Anfang beginnt. Mithilfe der Taster **Fill 1** und **Fill 2** lösen Sie einen schnellen Rücklauf bzw.Vorlauf aus.

# **3.6.5. Bedienung von Multimedia-Begleitungen**

Wie schon gesagt sind Multimediadateien in verschiedenen Formaten gespeicherte Audiound Videodateien, die sich auf einem PC wiedergeben lassen. Die Bedienung entspricht dabei derjenigen für Waves und MP3's (siehe oben). Wenn es sich bei der abzuspielenden Begleitung um eine Video-Datei handelt, wird beim Abspielen ein Videofenster auf ihrem Display geöffnet. Dieses Fenster wird beim Beenden der Begleitung durch den **Start/Stop** Taster nicht geschlossen, da das abzuspielende Video bei erneutem Drücken des **Start/Stop** Tasters an dieser Stelle fortgesetzt wird. Möchten Sie das Video schließen, drücken Sie kurz die kleine Schaltfläche in der rechten oberen Ecke des angezeigten Videofensters.

# **3.6.6. Bedienung von MIDI-Begleitungen**

MIDI- Dateien kann man mit dem "Lochstreifen" eines elektrischen Klaviers vergleichen. Wie auf dem Lochstreifen, sind in der MIDI-Datei Informationen über die zu spielenden Töne, also deren Tonhöhe, Dauer und Lautstärke enthalten. Die Tonerzeugung selbst erfolgt durch das Instrument, auf dem die MIDI-Datei abgespielt wird, d.h. der resultierende Klang hängt vom abspielenden Instrument ab. Sie starten bzw. stoppen eine geladene MIDI-Begleitung durch den Taster **Start/Stop**. Bei MIDI-Dateien wird die Wiedergabe nach dem Anhalten und erneutem Drücken des Tasters ab dem Stopp-Punkt fortgesetzt. Durch Drücken von Sync. Start "spulen" Sie die Datei wieder auf den Anfang, so dass bei erneutem Start die Wiedergabe am Anfang beginnt. Die Gesamtlautstärke der Midi-Begleitung wird durch den Regler **Song** in der Gruppe **Acc Volumes** eingestellt. Sie haben zusätzlich die Möglichkeit, einzelnen Spuren (Instrumenten) Ihrer MIDI – Begleitung andere Regler aus der Gruppe MIDI-Control, bzw. die Regler der Gruppe **Acc Volumes** zuzuweisen.
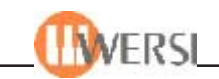

#### **3.6.7. Die Karaoke-Anzeige**

MIDI-Dateien bieten die Möglichkeit, neben der musikalischen Information auch einen passenden Gesangstext zu speichern. Sofern ein solcher Text in einer MIDI-Datei enthalten ist, wird er in einem Fenster angezeigt, wenn Sie im Hauptdisplay auf die Schaltfläche Karaoke tippen. Wählen Sie z.B. die MIDI-Datei "Anton.mid" über Quickload oder aus und tippen Sie dann auf Karaoke.

c:\wersi\mid\Anton.mid Meine giga-schlanken Wadeln san a Wahnsinn fuer die Madeln. Mei Figur, a Wunder der Natur. I bin so stark. Und auch so wild. Ich treib' es heiss und eisgekuehlt. **Wippe ich mit dem Gesaess,** schrei'n die Has'n S.O.S.

Es erscheint ein Fenster mit dem Gesangstext, wobei Passagen ohne Gesang durch Striche dargestellt werden. Wenn Sie die Wiedergabe der MIDI-Datei starten, werden Sie bemerken, dass der Text nach und nach farblich markiert wird. So haben Sie einen Anhaltspunkt, welche Textpassage gerade gesungen werden muss. Wenn etwa die Hälfte des Textes im Fenster markiert ist, erscheinen automatisch die nächsten Zeilen – WERSI Karaoke "blättert" also für Sie um.

Wenn Sie mit dem Finger auf die obere blaue Titelleiste des Fensters drücken, können Sie die Lage des Fensters im Hauptdisplay verändern. Das Fenster "folgt" Ihrem Finger, solange Sie Druck auf die Titelleiste ausüben. Auch die Größe des Fensters kann geändert werden, indem Sie an der unteren rechten Ecke des Fensters "ziehen". Diese Ecke ist mit dem Finger nicht ganz einfach zu treffen, so dass Sie besser eine Maus verwenden sollten. Bringen Sie den Mauszeiger auf die untere rechte Ecke des Fensters. Wenn die "normale" Pfeilform des Mauszeigers in einen Doppelpfeil wechselt, haben Sie die richtige Stelle "getroffen". Drücken Sie dann die linke Maustaste. Solange Sie die Taste gedrückt halten, verändert sich die Fenstergröße, während Sie den Mauszeiger verschieben. Die Größe des angezeigten Textes passt sich automatisch der Fenstergröße an. Ein erneutes Antippen der Schaltfläche Karaoke schließt das Fenster wieder.

*Hinweis: Wenn das Karaoke-Fenster diese Schaltfläche verdeckt, müssen Sie es solange verschieben oder verkleinern, bis Sie die Schaltfläche wieder "erreichen" können. Wenn keine MIDI-Begleitung ausgewählt wurde, die einen Karaoketext enthält, wird beim Drücken der Schaltfläche Karaoke stattdessen eine, dem aktuellen Preset zugewiesene, Textdatei angezeigt.*

#### **3.7. Effect-Sounds**

Mit den sechs Tastern 1 bis 6 der ganz links angeordneten Tastergruppe **Soundeffects** können Sie verschiedene Sounds für besondere "Gags" manuell auslösen. Im Programmierhandbuch erfahren Sie, wie Sie diese Taster mit beliebigen Sounds belegen und eigene Effekt-Sounds aufnehmen. Die Einstellung der Lautstärke der Effect-Sounds erfolgt mit dem Regler **Drums**. Die LED des jeweiligen Effekttasters blinkt während der Wiedergabe des Effekts. Das Abspielen des jeweiligen Klang-Effekts kann im Ablauf-Verhalten wie folgt gesteuert werden: der Effekt kann ganz ausklingen oder durch erneutes Drücken unterbunden werden (gecancelt). Die Steuerung geschieht im Display **Begleitung.**

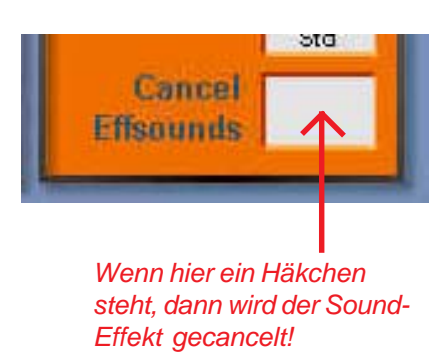

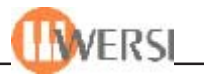

## **3.8. Transposer/Data**

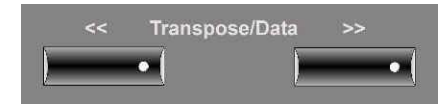

Die beiden Transposetaster haben in Ihrem Gerät mehrere Funktionen. Während das Main-Display "C" anzeigt, sind beide Transposer-Taster-LEDs nicht beleuchtet. Das ist die normale Transposer-Funktion. Das Instrument ist in der Grundstimmung C. Mit der Transposer-Funktion kann die Stimmung des gesamten Instruments um 6 Halbtonschritte nach "oben" und fünf Halbtonschritte nach "unten" von der Normallage verstimmt werden. Dann leuchtet eine der Beiden LEDs. Die Grundstimmung erreicht man wieder durch gleichzeitiges Drücken beider Taster.

"Offiziell" ist diese Funktion gedacht, um z.B. bei der Begleitung von Sängern, die der hohen oder tiefen Töne nicht mächtig sind, die Stimmung in "deren individuellen Tonumfang" zu legen, aber nach wie vor von den Originalnoten spielen zu können. "Inoffiziell" können Sie diese Funktion natürlich auch zur "Vermeidung schwarzer Tasten" benutzen. Der Transposer wird mit den beiden Tastern der Gruppe Transposer gesteuert. Die linke Taste senkt dabei die Stimmlage um einen Halbton ab, während die rechte Taste die Stimmung um einen Halbton anhebt. Die Leuchtdiode im linken Taster zeigt an, dass die Stimmlage abgesenkt ist und die LED im rechten Taster signalisiert eine angehobene Stimmlage. Bei Normallage leuchtet keine der beiden LEDs. Durch das gleichzeitige Drücken beider Taster wird der Transposer ausgeschaltet, d.h. zurück auf C (in Normallage) gesetzt. Im Hauptdisplay wird die Note, die aktuell beim Anschlagen einer C-Taste des Manuals erklingt rechts neben dem Text **Trp** angezeigt.

Beachten Sie, dass beim Drücken der Taster die Stimmung "umklappt", wenn der Maximalwert überschritten wird. Wenn Sie z.B. den rechten Taster sechsmal drücken, ist das Instrument um sechs Halbtöne nach oben verstimmt. Ein erneutes Drücken des rechten Tasters setzt die Stimmung auf den "nächsthöheren" Halbton, jedoch in der Oktave darunter, d.h. das Instrument ist nun um fünf Halbtöne nach unten verstimmt.

Wenn Sie sich in einem Programmteil befinden, in dem Auswahllisten (Drop-Down-Listen) angezeigt werden können Sie in der jeweils zuletzt bearbeiteten Drop-Down-Liste mithilfe der Transposetaster die aktuelle Auswahl schrittweise nach oben bzw. unten verändern (siehe dazu auch Kapitel 18.4.8.)

*Praxisbeispiel: Oktavierung des OM. Gehen Sie in das Display SELEKTOREN und tippen Sie das Feld "Upp1 Oktave" an (wird rot, Bild links). Betätigen Sie jetzt 1 x den rechten Transposer-Taster. Die Oktave-Anzeige geht auf den Wert "1" (Bild rechts) - das OM erklingt eine Oktave höher!*

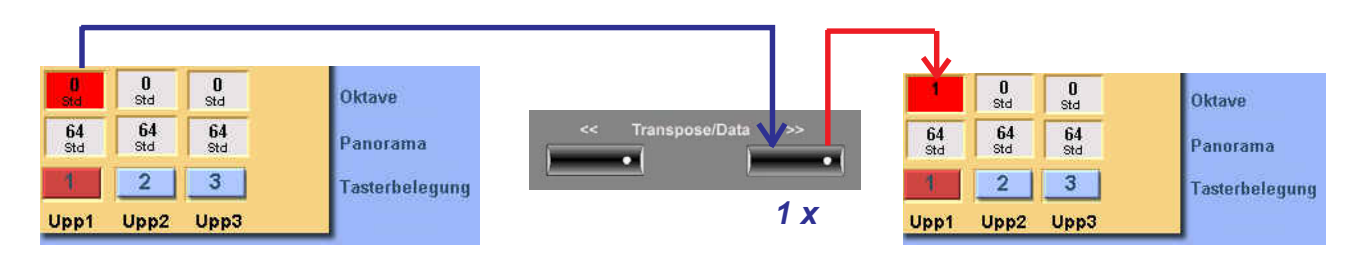

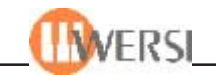

#### **3.9. Das CD-Laufwerk**

Das eingebaute CD-Laufwerk eignet sich zum Lesen von Daten-CDs (CD-ROMs) und zum Abspielen von Audio-CDs. Optional kann statt eines "normalen" CD-Laufwerkes auch ein CDBrenner eingebaut werden, wenn Sie z.B. Ihre eigenen Musikproduktionen herstellen möchten. An der Frontblende des Laufwerks befindet sich ein Drucktaster. Er dient zum Herausfahren der CD-Schublade. Tippen Sie den Taster kurz an, um die Schublade zu öffnen. Zum Schießen der Schublade tippen Sie entweder diesen Taster erneut kurz an, oder üben einen leichten Druck auf die Vorderseite der Schublade aus. Wenn Sie eine CD einlegen, achten Sie darauf, dass diese vollständig in der Mulde der Schublade liegt und nicht verkantet ist, bevor Sie die Schublade schließen. Die CD muss so eingelegt werden, dass ihre Beschriftung nach oben zeigt.

#### **3.10. USB-Peripherie**

Da XENIOS vollkommen auf der Basis der USB-Anschlüsse aufgebaut ist, findet man kein Diskettenlaufwerk mehr vor. Sie können an dessen Stelle alle auf dem Markt angebotenen USB-Speichergeräte als Computer-Peripherie benützen. Als üblich können hier die USB-Disketten-Laufwerke und die sog. Memorycard- -Leser für verschiedene Speicherkarten-Formate benannt werden, welche sich in der Praxis sehr gut bewährt haben: *USB-Diskettenlaufwerk*

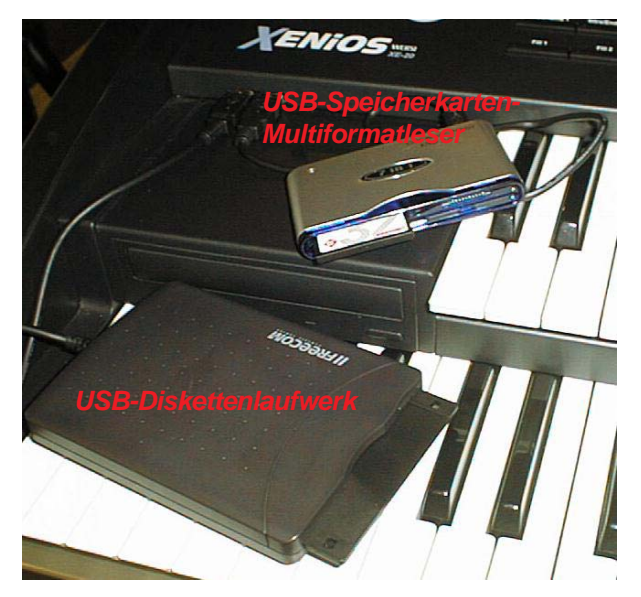

#### **3.11. Pitch und Modulation**

Ganz außen auf dem linken Bedienfeld befindet sich ein kleiner Joystick. Bewegen sie diesen nach links oder rechts um kurzzeitiges stufenloses Absenken oder Anheben der Stimmung der rechten Manualhälfte zu erreichen. Zum Absenken der Stimmung schieben Sie den Stick nach links und zum Anheben nach rechts. Der Joystick kehrt automatisch in Mittelstellung, also zur Normalstimmung zurück. Es lassen sich so "Zieheffekte" von Instrumenten imitieren. Wenn Sie den Joystick dagegen nach hinten drücken, wird die Modulation der Klänge der rechten Manualhälfte gesteuert. Wie sich die Modulation auswirkt, hängt von der Art des gewählten Klanges ab. So wird z.B. bei einer Mundharmonika ein Lautstärke-Vibrato erzeugt, während bei einer Oboe ein Frequenz-Vibrato entsteht. Bei bestimmten Klängen wirkt sich die Modulation nicht aus, wenn dies musikalisch nicht sinnvoll ist.

*Achtung: Bei OX7-Drawbar-Sounds (nicht also bei LongWave-Sounds) dient die Modulation zur Einstellung eines "Verzerr-Effektes", wie man ihn von elektromechanischen Instrumenten mit Röhrenverstärker kennt.*

*Hinweis: Im Display Selektoren haben Sie die Möglichkeit für die einzelnen Selektoren des Obermanuals die Funktion für Pitch und Modulation zu aktivieren bzw. aufzuheben.*

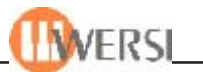

# **3.12. Erstes Spiel**

Vermutlich haben Sie, wenn Sie diese Zeilen lesen, bereits länger auf Ihrem Instrument gespielt als in diesem Handbuch gelesen und durch Versuche schon verschiedene Klänge produziert. Ihr Instrument ist mit einer solchen Vielzahl unterschiedlicher Klangfarben und Effekte ausgestattet, dass es auf den ersten Blick fast unmöglich scheint, einen Überblick über all seine Eigenschaften zu gewinnen. Sie könnten daher vermuten, dass die Bedienung sehr kompliziert ist. Durch sinnvolle Zusammenfassung der verschiedenen Arten von Klangfarben und Effekten in Gruppen wird die Auswahl jedoch sehr vereinfacht. Insbesondere während Sie ein Musikstück spielen und Klangfarben in "Echtzeit" wechseln müssen, ist natürlich ein umständliches Umregistrieren nicht akzeptabel und auch nicht erforderlich.

Besonders durch die **Total Presets** im unteren und die Soundgruppen im rechten Bedienfeld, können Sie schnelle Klangfarbenwechsel erreichen und Ihr Instrument entsprechend Ihrem persönlichen Geschmack und der gewünschten Musikrichtung "Maßschneidern". Wenn Sie einmal nacheinander die Taster **1** bis **10** in der Gruppe **Total Presets** antippen, werden Sie beobachten, wie LEDs in anderen Tastern umschalten. Ebenso sehen Sie, dass jeweils die angezeigten Instrumentenbezeichnungen im TFT-Display wechseln.

Mit den **Total Presets** wird gewissermaßen eine Gesamtregistrierung des Instruments vorgenommen, die Ihnen das Drücken mehrerer Taster und das Antippen von Schaltflächen im TFT-Display erspart. In Kapitel 5.2 werden Sie lernen, wie Sie Ihre eigenen **Total Presets** konfigurieren können, um so die Registrierungen für Ihre Lieblingsstücke zu "konservieren". Bevor Sie annehmen, dass es nur 10 unterschiedliche Speicher für **Total Presets** gibt, beachten Sie die Taster << Bank >>. Mit diesen beiden Tastern "blättern" Sie zwischen insgesamt 200 Speicherbänken, die jeweils 10 **Total Presets** aufnehmen können. Das heißt, dass es möglich ist, bis zu 2000 Voreinstellungen zu speichern! Im TFT-Display wird in der Mitte links die Nummer der aktuell angewählten Bank angezeigt.

Die **Bank-**Taster wählen also eine Presetbank aus und die Taster **1** bis **10** wählen eines von 10 **Total Presets** innerhalb der aktuellen Bank aus. Im Auslieferzustand sind bereits **Total Presets** gespeichert. Bitte beachten Sie, dass Sie nach Wechsel der Speicherbank immer einen **Total Preset-**Taster drücken müssen, um das neue **Total Preset** auszuwählen, auch wenn die LED im Taster des gewünschten Presets bereits leuchtet. Dies ist sinnvoll, damit Sie während des Spiels eine neue Bank vorwählen, aber noch mit der "alten" Klangfarbe weiterspielen können, bis Sie den gewünschten **Total Preset-**Taster drücken.

Entdecken Sie nun die Vielfalt der Klänge, die bereits in den werksseitigen **Total Presets** geboten wird, indem Sie diese anwählen und ausprobieren. (Wir gehen davon aus, dass Sie seit dem Einschalten des Instruments keine anderen Taster gedrückt haben. Im Zweifelsfall schalten Sie das Instrument aus und starten es erneut.) Passen Sie die Gesamtlautstärke mit dem Regler **Main Volume** an und stellen Sie die individuelle Lautstärke der rechten Manualhälfte mit den Reglern **Upper1** bis **Upper3** und die der linken Manualhälfte mit den Reglern **Lower1** und **Lower2** ein.

Wenn Sie OAS-Drawbar-Klangfarben ausgewählt haben, können Sie diese mit den Reglern der Gruppen **ToneWheel Upper Manual** und **ToneWheel Lower Manual** nahezu unbegrenzt variieren (vorausgesetzt sie benutzen ein Instrumenten-Preset mit freier Drawbareinstellung).

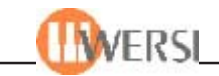

Wenn Sie mit Rhythmusbegleitung spielen möchten, wählen Sie in der Gruppe **Rhythm/ Accompaniment** einen Rhythmus aus und drücken Sie die Taste **Start/Stop**. Die Lautstärken der Begleitung passen Sie mit den Reglern **Drums, Bass,** und **Acc1** bis **Acc4** an. Das Tempo können Sie mit dem Drehgeber **Tempo/Data** rechts neben dem TFT-Display variieren.

*Bei Wave-, MP3-oder Multimediabegleitungen kann das Tempo nicht verändert werden. Sie erkennen den Typ einer Begleitung an der Anzeige im Hauptdisplay in der Mitte rechts neben der Schaltfläche Quickload.*

Wenn der Taster **ACC On/Off** in der Gruppe **Rhythm Controls** im linken Bedienfeld aktiv ist, dient die linke Manualhälfte zur Auswahl der gewünschten Begleitharmonie.

Greifen Sie die gewünschten Akkorde und hören Sie, wie sich die Begleitautomatik Ihrem Spiel anpasst.

Drücken Sie während laufender Begleitung die Tasten **Var.A** bis **Var.D** in der Gruppe **Rhythm Controls**, um unterschiedliche Rhythmus Variationen zu aktivieren. Natürlich können Sie auch die Tasten **Fill In 1** und **Fill In 2** für Zwischensoli und die Funktionen **Intro1/Ending1** und **Intro2/Ending2** testen.

*Rhythmus-Variationen, Fills, Intros und Endings stehen bei Wave, MP3, Midi- und Multimedia Begleitungen nicht zur Verfügung.*

Beachten Sie, dass die Lautstärke von Midi-Sequenzen, Wave-Dateien, MP3-Dateien und Multimediadateien mit dem Regler **Song** eingestellt wird.

An dieser Stelle lassen wir Sie nun für eine Weile alleine. Wenn Sie Ihre erste Entdeckungstour beendet haben, würden wir uns freuen, Sie in den nächsten Kapiteln wieder begrüßen zu dürfen. Wir werden Ihnen dann die verschiedenen Funktionen Ihres Instruments im Detail zeigen und erläutern.

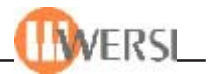

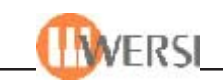

# **4. Das Hauptdisplay**

Das Hauptdisplay wird automatisch nach dem Einschalten angezeigt. Es dient einerseits zur Anzeige der wichtigsten Zustände des Instruments, andererseits aber auch zur Bedienung, insbesondere in Verbindung mit den Bedienfeldtastern zur Auswahl der Klangfarben und Rhythmen. Vom Hauptdisplay aus gelangen Sie außerdem zu weiteren Benutzeroberflächen, mit deren Hilfe die vielfältigen Funktionen Ihres OAS-Systems bedienen können.(Bitte beachten Sie, dass abhängig von der Ausstattung Ihres Instrumentes eventuell nicht alle hier gezeigten Schaltflächen zur Verfügung stehen):

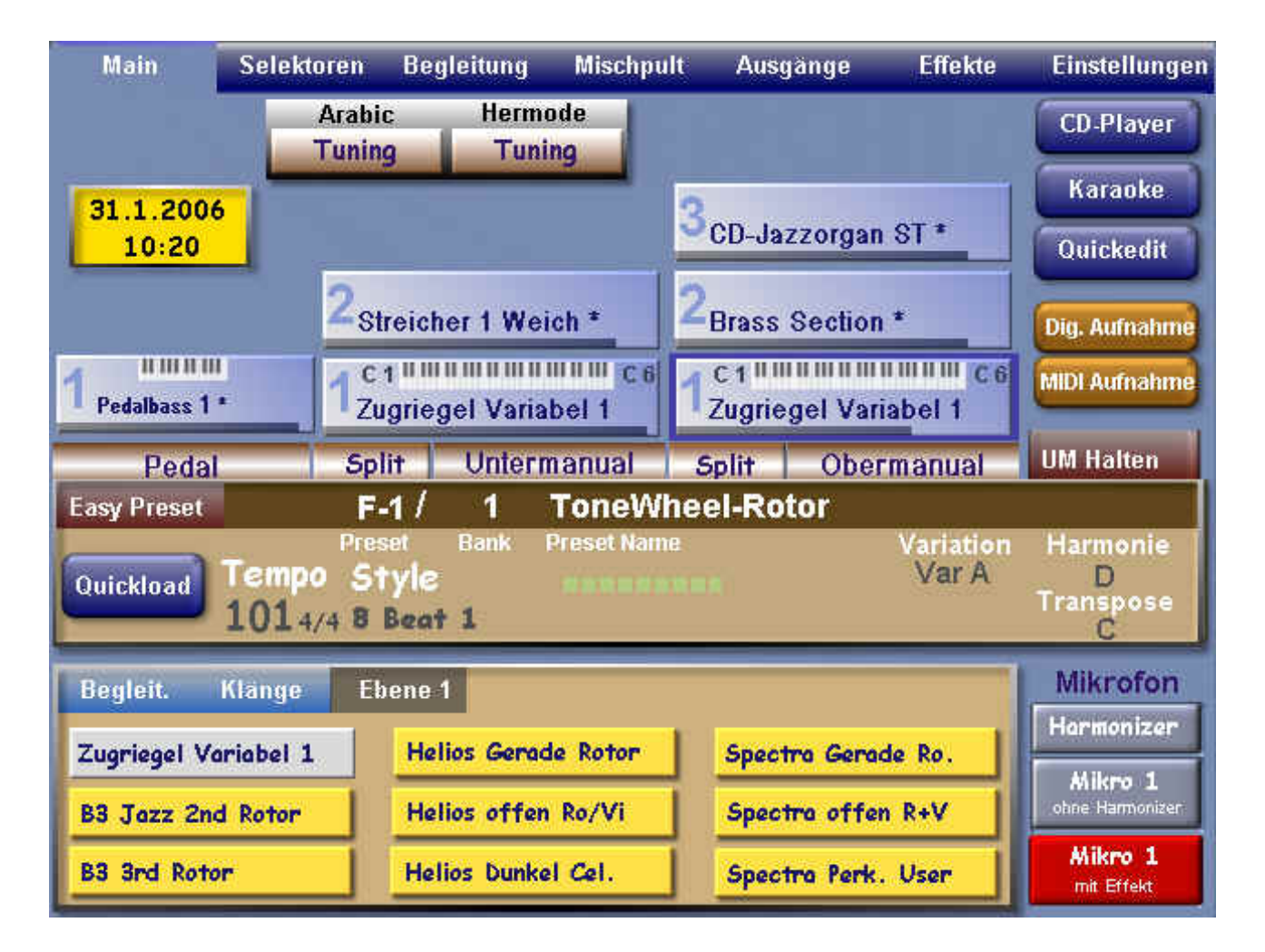

# *4.1. Bereiche des Hauptdisplays*

#### **4.1.1. Menüleiste**

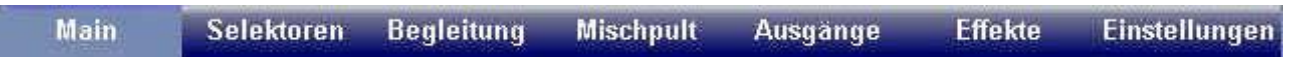

Im oberen Bereich des Hauptdisplays können Sie die anzuzeigende Benutzeroberfläche auswählen. Berühren Sie die Schaltfläche **Main**, dann wird das oben abgebildete Hauptdisplay eingeblendet, durch Berührung der Schaltfläche **Selektoren** die Oberfläche zur Steuerung aller selektorabhängigen Einstellungen für die Klangfarben und durch Anwahl der Schaltfläche **Begleitung** die Oberfläche zur Steuerung aller Accompanimentfunktionen sowie zur Steuerung der Fußschalterfunktionen*.* Die Schaltflächen **Mischpult, Eingänge** und Effekte öffnen das

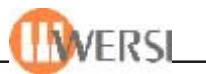

Eingangsmischpult, das Ausgangsmischpult bzw. die Oberfläche zur Steuerung von Hall, Echo und Choruseinstellungen. Die Schaltfläche **Einstellungen** schließlich öffnet eine Oberfläche auf der Sie generelle Einstellungen vornehmen und verschiedene Klang- und Accompanimenteditoren öffnen können*.* Sie erkennen welche Oberfläche gerade aktiv ist daran, dass die jeweilige Schaltfläche eingedrückt (hell hinterlegt) ist.

#### **4.1.2. Presetstatusleiste**

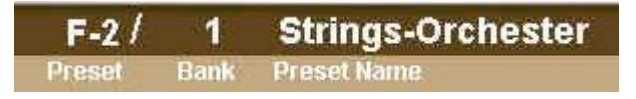

Die Presetstatusleiste in der Mitte des Maindiplays zeigt die Bank, die Nummer und den Namen des aktuell gewählten Total-Presets. Sie dient jedoch gleichzeitig als Schaltfläche. Tippen Sie die Presetstatusleiste an, so wird die Oberfläche Preset laden eingeblendet. *(siehe Kap."* Direktes Anwählen von Total Presets*" auf der Seite 5-2")* Halten Sie die Schaltfläche gedrückt, wird stattdessen die Oberfläche zum Speichern von Presets angezeigt*(siehe Kap. 5.2).*

#### **4.1.3. Schaltfläche UM – Halten**

# **UM Halten**

Durch Betätigen dieser Schaltfläche aktivieren Sie die Funktion UM-Halten. Wenn Sie jetzt Presets umschalten, bleibt die aktuelle Registrierung für die linke Manualhälfte bestehen – d.h. nur die

Registrierungen für Upper 1, Upper 2 und Upper 3 werden durch den Presetwechsel verändert. Durch nochmaliges Drücken dieser Schaltfläche lässt sich die Funktion wieder deaktivieren, d.h. bei Presetwechsel werden wieder alle Klangfarbenregistrierungen umgeschaltet.

#### **4.1.4. Schaltfläche Easy-Preset**

# Easy Preset

Durch Betätigen dieser Schaltfläche öffnen Sie das Easy-Preset-Display. Sie können hier auf besonders einfache Weise Total-Presets auswählen. Lesen Sie bitte dazu Kapitel 5.3.

#### **4.1.5. Accompanimentstatusleiste**

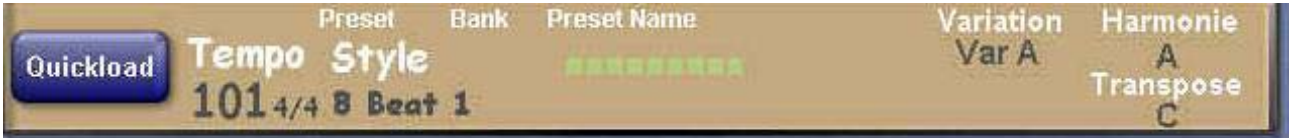

In der Accompanimentstatusleiste werden der aktuell gewählte Accompanimenttyp (Style, Realdrums, Midi, Wave, MP3), der Name des gewählten Accompaniments, dessen Tempo in Schlägen pro Minute (bpm), sowie das Metrum (z.B. 4/4 oder 3/4) (gilt beides nur für Styles und Midi), die Kennung der aktuelle Variation(Var A –D; Fill 1/2, Intro 1/2, Ending 1/2, gilt nur für Styles und Realdrums), und die in der linken Manualhälfte (Untermanual) gegriffene Harmonie angezeigt.

Rechts finden Sie zusätzlich die Transposeanzeige. Die Notenbezeichnung unterhalb von Transpose gibt an, welcher Ton erklingt, wenn Sie eine C-Taste auf dem Manual anschlagen. Die Transposerfunktion wird mit den Tastern der Gruppe Transposer unterhalb des Tempo/ Data Reglers gesteuert*.*

Links befindet sich die Schaltfläche **Quickload**, durch deren Betätigung das Quickloadcenter eingeblendet wird, mit dessen Hilfe Sie Accompaniments, Klangfarben oder Presets einfach und schnell auswählen und laden können.

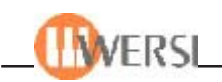

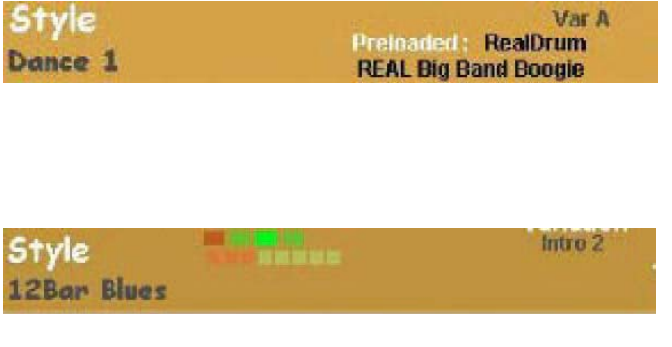

Haben Sie, während ein Accompaniment spielt, bereits ein neues Accompaniment mit Quickload eingeladen, wird auch dieses in der Statusleiste angezeigt.

Zusätzlich werden in der Mitte dieser Leiste zwei LED-Ketten dargestellt,an denen Sie, je nachdem welchen Accompanimenttyp Sie gerade eingeladen haben, Informationen über das Abspielen dieser Begleitung erhalten.

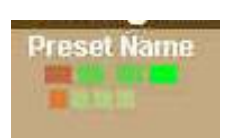

Die obere LED-Kette wird angezeigt, wenn es sich bei dem abzuspielenden Accompaniment um einen Style oder einen Realdrum handelt. Die Anzahl der angezeigten LEDs entspricht dabei dem Metrum des gewählten Accompaniments (3 LEDs bei ¾ Takt, 4 LEDs bei 4/4 Takt bzw. 6 LEDs bei 6/8 Takt). Wenn Sie den Style oder den Realdrum dann starten, blinken die entsprechenden LEDs dann im Takt.

Die untere LED-Kette dient bei Styles und Realdrums als Taktzähler für Intros, Fills und Endings. Wird ein solcher Part gestartet, werden so viele LEDs in der unteren Reihe angezeigt, wie dieser Part Takte enthält. Ist ein Takt zu Ende, wird das durch Änderung der entsprechenden LED angezeigt. So erkennen Sie beispielsweise den letzten Takt einer mehrere Takte dauernden Intro an nur noch einer übrig gebliebenen LED und können sich so auf Ihren Einsatz vorbereiten.

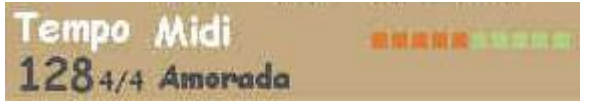

Bei MIDI-Seq., Waves, MP3s und Multimediadateien dient die untere LED-Kette als Fortschrittsanzeige. Haben von

den zehn vorhandenen LEDs also schon 5 ihre verändert, wissen Sie, dass Sie etwa in der Mitte der abspielenden Begleitung sind.

#### **4.1.6. Manualbelegungsanzeige**

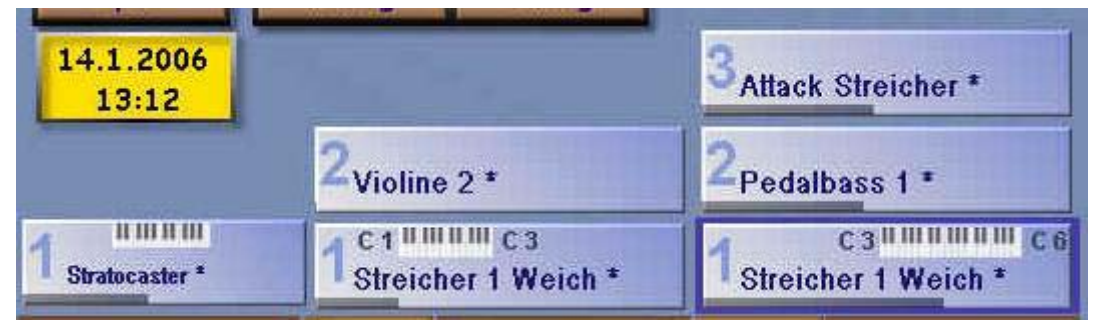

In diesem Bereich wird die aktuelle Belegung der rechten (Obermanual bzw. Upper) und linken (Untermanual bzw., Lower) Manualhälften, sowie des Pedals mit Klangfarben angezeigt. Mehr über die vielfältigen Möglichkeiten der Klangfarbenauswahl erfahren Sie im nächsten Kapitel. Außerdem erkennen Sie auf den ersten Blick, welches Manual gerade auf welchem Manualbereich hörbar ist. In unserem Beispiel spielen Sie die Klangfarbe **Zugriegel Variabel** auf Upper 1 im Manualbereich C3 bis A4, mit beinahe maximaler Lautstärke und das Manual Upper 1 ist selektiert (erkenntlich am blauen Rahmen).

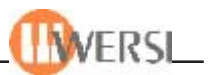

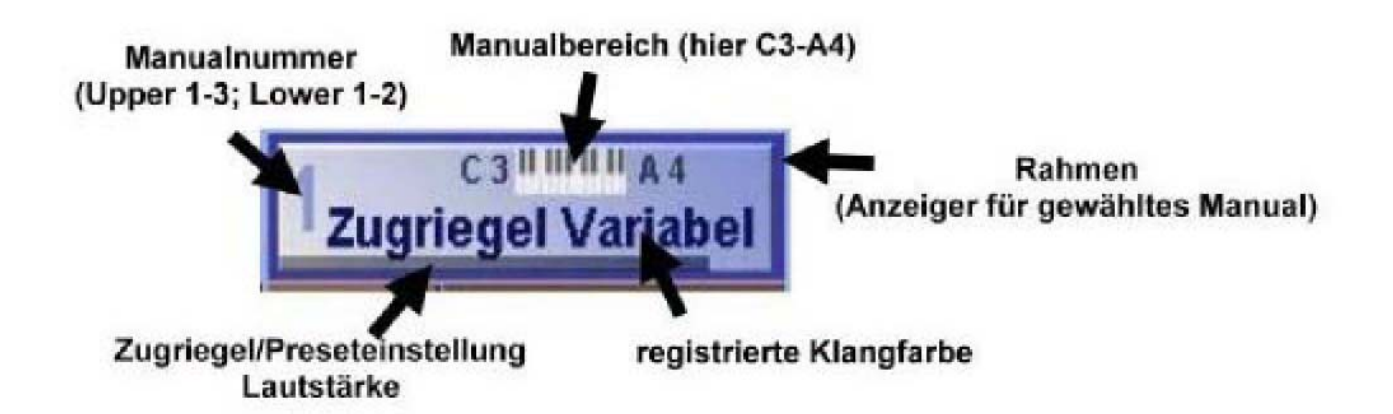

Ändern Sie z.B. die Spliteinstellung für das Obermanual, wird das sofort am Manualbereich sichtbar. Das Manual Upper 3 ist in unserem Beispiel nicht aktiviert – also auch nicht hörbar, was durch das Fehlen der kleinen Tastatur mit den Angaben des gespielten Manualbereichs verdeutlicht wird.

Neben der Anzeige der aktuellen Manualbelegung dienen die 6 Fenster auch als Schaltflächen, mit deren Hilfe Sie ein anderes Manual zur Registrierung (Belegung) selektieren können.

#### **4.1.7. Schaltflächen zur Festlegung der Manualsplits**

#### **Untermanual** Split-Split **Obermanual**

In der Mitte unterhalb der Manualbelegungsanzeige finden Sie die Schaltflächen für eine Aufteilung der Ober- bzw. Untermanuals*.* Über Splitpunkte können Sie beiden Manuale des Instrumentes in zwei Bereiche unterteilen, wobei jedem dieser Bereiche andere Klangfarben zugeordnet werden können.

 *Hinweis: Achten Sie darauf, dass Piano Mode nicht aktiv ist, sonst können Sie keine Splitpunkte festlegen.*

Um das Obermanual zu unterteilen betätigen Sie Schaltfläche **Split – Obermanual** auf dem Hauptdisplay. Es wird ein Anzeigefenster eingeblendet, mit dessen Hilfe Sie festlegen können, wie das Obermanual eingeteilt werden soll.

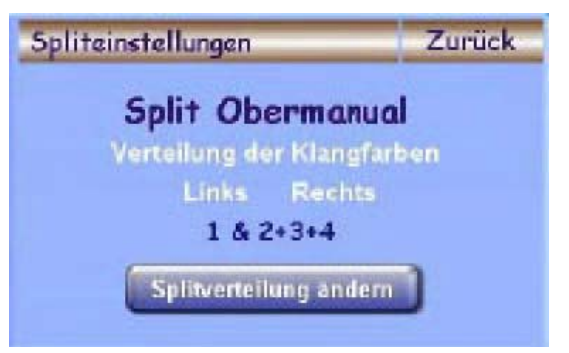

Um den aktuellen Splitmodus zu ändern, betätigen Sie die Schaltfläche **Splitverteilung ändern.** Wenn Sie dagegen den Splitmodus beibehalten und nur den Splitpunkt verändern möchten, drücken Sie die Taste des Obermanuals auf der der Splitpunkt liegen soll – der Splitpunkt wird gesetzt und das Anzeigefenster wird automatisch geschlossen. Wenn Sie die Schaltfläche **Zurück** wählen, wird das Anzeigefenster geschlossen, ohne das ein neuer Splitpunkt festgelegt wurde. *(Bitte beachten Sie, dass nur eine neue Manualtaste als Splitpunkt akzeptiert wird. Haben Sie etwa zuletzt die*

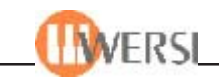

*Manualtaste D4 gedrückt und wollen den Splitpunkt auf diese Taste setzen, schlagen Sie zunächst eine andere Taste an, betätigen anschließend die Schaltfläche Split und drücken jetzt die Taste D4)*

Um die Aufteilung des Obermanuals aufzuheben, drücken Sie nach dem Antippen der Schaltfläche Split – Obermanual die Note C6 (höchste Note Ihres Manuals).

Um das Untermanual zu unterteilen tippen Sie die Schaltfläche Split – Untermanual auf dem Hauptdisplay an und drücken dann die Manualtaste die Ihrem gewünschten Splitpunkt entspricht.

Um die Aufteilung des Untermanuals aufzuheben, drücken Sie nach dem Antippen der Schaltfläche Split – Untermanual die Note C1 (tiefste Note Ihres Manuals).

*Beachten Sie, dass Sie auf Wunsch Splitpunkte in Total Presets speichern können, so dass diese später bei Auswahl des Total Presets wieder aktiviert werden.*

#### **4.1.8. Instrumenten- und Rhythmus-Auswahl**

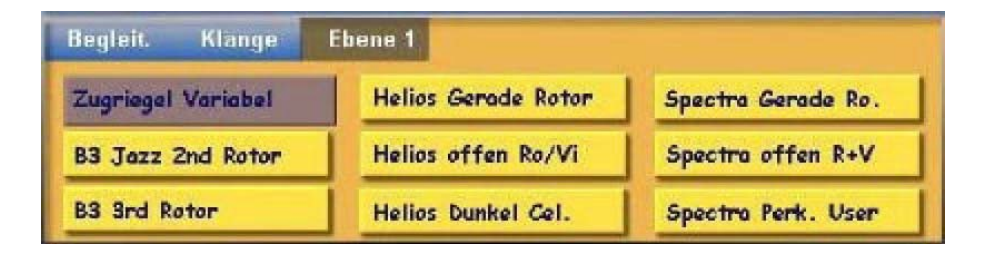

In diesem Bereich werden Schaltflächen angezeigt, mit denen Klangfarben ausgewählt werden können, die mit der aktuell über einen Bedienfeldtaster ausgewählten Klangfarbe "verwandt" sind. Dieses "Verwandtschaftsverhältnis" ist jedoch nicht zwingend. Grundsätzlich können Sie auf jede der neun Schaltflächen, die einem Sound-Taster zugeordnet sind, beliebige Klangfarben legen (*Klangtasterbelegung*). Tippen Sie einfach mit einem Finger auf die gewünschte Schaltfläche, um die zugeordnete Klangfarbe auszuwählen.

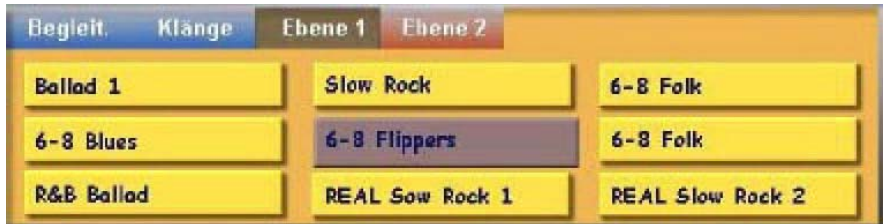

Wird stattdessen mit einem Bedienfeld-Taster der Gruppe Rhythm/Accompaniment ein Begleitrhythmus ausgewählt, erscheinen hier die mit diesem Rhythmus "verwandten" Alternativen. Auch hier sind natürlich beliebige Zuordnungen möglich. Den gewünschten Rhythmus wählen Sie durch Antippen der entsprechenden Schaltfläche aus.

Die Schaltfläche mit dem zurzeit gewählten Klang bzw. Accompaniment ist dabei immer am "gedrückten" Zustand erkennbar (Hintergrund dunkel).

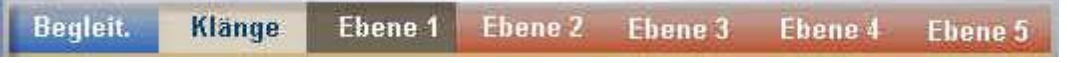

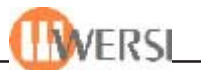

Sie können jeweils 5 verschiedene Bedienfeldbelegungen für Klangtaster bzw. Rhythmustaster zuweisen, so dass Sie pro gedrückten Bedienfeldtaster aus bis zu 45 "verwandten" Klängen bzw. Begleitrhythmen wählen können. Von den bis zu fünf möglichen Ebenen werden jeweils nur diejenigen dargestellt, auf welchen auch tatsächlich Klangfarben, bzw. Accompaniments gespeichert sind. Durch Antippen der Schaltflächen **Ebene 1** bis **Ebene 5** oder durch das mehrfache Drücken der Bedienfeldtaster können Sie die entsprechende Ebene anwählen, um auf die, in dieser Ebene gespeicherten Klangfarben bzw. Accompaniments, zuzugreifen.

Zusätzlich haben Sie die Möglichkeit pro Preset bis zu neun Klangfarben, bzw. Accompaniments unabhängig von der Bedienfeldbelegung zu speichern, auf die Sie durch Antippen der Schaltflächen **Begleit.** bzw. **Klänge**Zugriff haben.

Auch hier erkennen Sie die gewählte Ebene am dunkleren Hintergrund der entsprechenden Schaltfläche.

Weitere Informationen hierzu finden Sie in den nächsten Kapiteln.

#### **4.1.9. Schaltfläche Digitale Aufnahme**

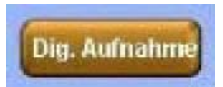

Über diese Schaltfläche aktivieren Sie den Wave-Recorder, mit dem Sie sehr einfach die von Ihnen gespielte Musik aufnehmen können. Die Bedienung des Wave-Recorders ist in Kapitel "Digitale Aufnahme" auf der Seite 12-1 beschrieben.

#### **4.1.10. Schaltfläche Midi Aufnahme**

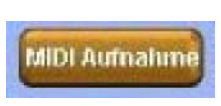

Über diese Schaltfläche aktivieren Sie den Midi-Recorder, mit dem Sie sehr einfach die von Ihnen gespielte Musik als Standard - MIDI-File aufnehmen können. Die Bedienung des Midi-Recorders ist in Kapitel "Midi Aufnahme" auf der Seite 13-1 beschrieben.

#### **4.1.11. Schaltfläche CD-Player**

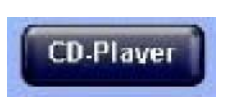

Über diese Schaltfläche öffnen bzw. schließen Sie die CD-Player Oberfläche. Näheres zum CD-Player erfahren Sie im Kapitel "Der CD-Player" auf der Seite 14-1.

#### **4.1.12. Schaltfläche Karaoke**

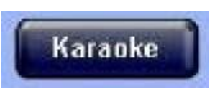

Wenn ein MIDI-File mit Karaoketext geladen ist öffnet bzw., schließt diese Schaltfläche ein Karaoke-Fenster in welchem der entsprechende Karaoketext dargestellt wird.

Ist kein entsprechendes MIDI-File geladen öffnet sich ein Anzeigefenster in dem eine zum Preset gehörende Textdatei angezeigt wird (z.B. Gesangstexte, Akkorde, etc). Ist im aktuellen Total Preset kein Text gespeichert, löst dieser Schalter keine Aktion aus.

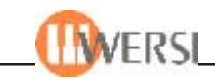

#### **4.1.13. Schaltfläche Quickedit**

Durch Antippen der Schaltfläche Quickedit öffnet sich der dem zurzeit angewählten Accompaniment entsprechende Editor, also bei Styles oder Realdrums der Styleeditor und bei MIDI-Files der Sequenzeditor.

#### **4.1.14. Schalfläche Vocalist**

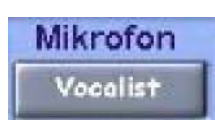

Quickedit

(nur bei eingebautem Vocal-Harmonizer) Diese Schaltfläche öffnet die Oberfläche "Vocalisten Presets editieren" *(siehe "*Einstellungen des Harmonizers*" auf der Seite 15-1).*

#### **4.1.15. Schaltflächen zur Mikrofonsteuerung**

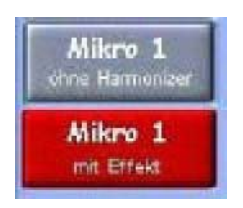

Mit dem Taster Mikro 1 mit/ohne Harmonizer können Sie das am Anschluss **Mikrofon 1** angeschlossene Mikrofon am den optionalen Harmonizer schalten.

DieTaste Mikro 1 mit/ohne Effekt dient zum Abschalten der Effekte Hall, Chorus und Echo.

Diese beiden Funktionen können übrigens auch in ein Total Preset gespeichert werden.

#### **4.1.16. Schalfläche Arabic-Tuning**

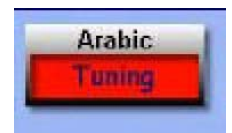

Diese Schaltfläche öffnet die Oberfläche "Arabic Tuning Presets editieren" *(siehe "Arabic Tunig " Kapitel 3.5.9).* Auf dieser Oberfläche können Sie einzelne Töne Ihres Instrumentes verstimmen, um so z.B. arabische Melodien zu spielen. Sie erkennen ob gerade eine von der Normalstimmung abweichende Einstellung aktiv ist, an einem rot hinterlegten Schalter.

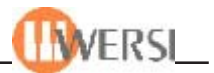

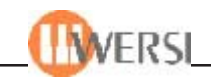

# **5. Die Total Presets**

In diesem Handbuch wird sehr viel von Presets und Total Preset gesprochen, daher soll dieser Begriff hier kurz erläutert werden. Ein Preset ist normalerweise ein Set bestimmter Einstellungen, aus denen Ihr Instrument Informationen über Seine Funktionsweise erhält. In einem der vorher gehenden Kapitel haben wir bereits Presets für Instrumentenstimmung (Arabic Tuning Presets) kennen gelernt, welche Informationen über die Verstimmung einzelner Noten gegenüber der Normallage enthalten. Weitere Presets sind z.B. Mischpultpresets (Einstellungen für das Eingangsmischpult), Ausgangspreset (Einstellungen für das Ausgangsmischpult), Hallpresets (Halleinstellungen), usw. Von all diesen Presets lässt sich eine bestimmte Anzahl in Ihrem Instrument speichern, d.h. Sie können sich verschiedene Einstellungen anlegen und bei Bedarf wieder abrufen. Total Presets sind dagegen die Gesamtregistrierungen für Ihr Instrument. Ein Total Preset kann Verweise auf viele andere (Unter- )Presets (s.o.) enthalten. In jedem dieser Total-Presets können Sie die Klangfarben der Manuale und des Pedals und viele weitere Einstellungen "konservieren", um sie später mit einem Knopfdruck wieder abzurufen. So können Sie auf der einen Seite Ihre "Lieblingsregistrierungen" sichern und später wieder schnell darauf zugreifen oder die mit dem Instrument gelieferten Total Presets als Ausgangsbasis für Ihre Entdeckungsreise in die Klangwelt Ihres OAS-Instrumentes benutzen. Insbesondere beim Live-Spiel erlauben Ihnen die Total Presets ein blitzschnelles Umregistrieren des Instrumentes, während Sie ein Musikstück spielen. Auf Wunsch können Sie die Total Presets sogar mit den Schaltern am Fußschweller umschalten. Theoretisch steht Ihnen eine unbegrenzte Anzahl von Total Presets (Gesamtregistrierungen) zur Verfügung*.*

*Hinweis: Die mögliche Anzahl der Total-Presets ist werksseitig auf 2000 festgesetzt. Sollten Sie mehr Presets benötigen wenden Sie sich bitte an WERSI, um durch eine Änderung eines Registrierungseintrags diese Anzahl heraufzusetzen. Bedenken Sie jedoch, dass durch eine unnötig hohe Anzahl möglicher Presets der Verwaltungsaufwand und Speicherbedarf ihrer Software steigt, wodurch es beim Öffnen bestimmter Oberflächen (z.B. Presetmanager) oder der Presetauswahl zu Verzögerungen kommen kann.*

Da es in diesem Handbuch hauptsächlich um die Total-Presets geht, haben wir Sie der Einfachheit halber Presets genannt. Wenn wir uns auf spezielle (Unter-)Presets beziehen haben wir das durch Vorsetzen des entsprechenden Namens also **Hall**presets, **Chorus**presets, usw. deutlich gemacht.

#### *5.1. Anwählen von Total Presets*

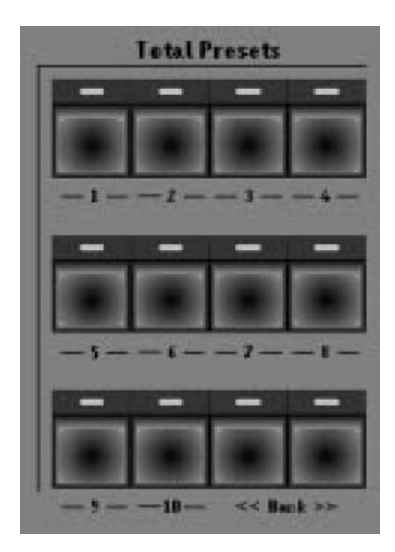

Die Total Presets sind in Speicherbänke mit je 10 Presets zusammengefasst. Wählen Sie zunächst mit den Tastern **<<Bank>>** in der Gruppe Total Presets die gewünschte Preset-Bank aus (die Nummer der aktuellen Bank wird im Hauptdisplay oben links angezeigt).

Danach drücken Sie einen der Preset Taster **1** bis **10** zur Auswahl eines Presets in der aktuellen Bank, z.B.:

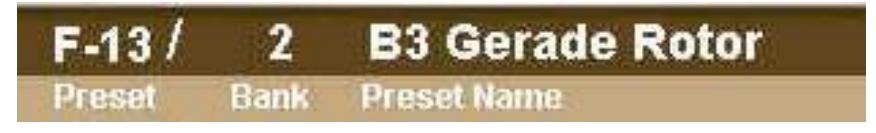

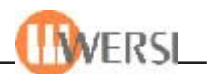

Im Hauptdisplay erscheinen in der Mitte neben der Banknummer der Presetname und die Nummer des gewählten Presets von 1 bis zur eingestellten Maximalpresetanzahl. In der Registrierungsanzeige des Hauptdisplays erscheinen jeweils die Namen der Klangfarben, die den Ebenen der beiden Manualbereiche und dem Pedal zugeordnet sind. Die ersten 500 Speicherplätze der Total Presets, sind für die aktuellen werksseitig gelieferten Presets und kommende Total Presets reserviert.

Wenn Sie während des Spiels ein Total Preset umschalten, wirkt sich die Klangänderung erst dann aus, wenn Sie alle Manualtasten loslassen und erneut drücken. So können Sie beim Legatospiel einen Klangwechsel vorbereiten, indem Sie bei gehaltenen Tasten das Preset umschalten und den Klangwechsel durch Loslassen und erneutes Anschlagen der Manualtasten auslösen.

Wenn Sie die Presetbank umschalten, müssen Sie danach zusätzlich immer auch einen Total-Preset-Taster drücken, um den Klang zu wechseln. Sie können also während des Spiels die Bank umschalten, ohne dass sich der Klang ändert. Erst wenn Sie einen Total-Preset-Taster betätigen, ändert sich der Klang, wenn Sie neue Manualtasten anschlagen. Somit kann während des Spiels ein Klangwechsel "im Hintergrund" vorbereitet werden.

#### **5.1.1. Direktes Anwählen von Total Presets**

Neben der Vorgehensweise, zuerst eine Bank und dann ein Preset innerhalb der Bank auszuwählen, gibt es auch die Möglichkeit, ein Preset direkt durch Eingabe seiner Nummer auszuwählen oder es aus der Liste sämtlicher, in Ihrem System vorhandener Presets auszuwählen.

Tippen Sie hierzu im Hauptdisplay auf die breite Schaltfläche mit dem Preset-Namen (Preset-Statusleiste).

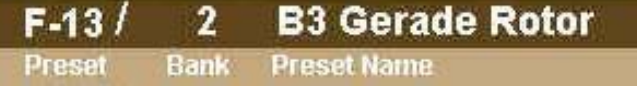

Dadurch wird die unten abgebildete Oberfläche geöffnet. (Beachten Sie bitte die Doppelfunktion dieser Schaltfläche – halten Sie sie länger als 1 Sekunde gedrückt wird stattdessen die Oberfläche zum Speichern von Presets aufgerufen.)

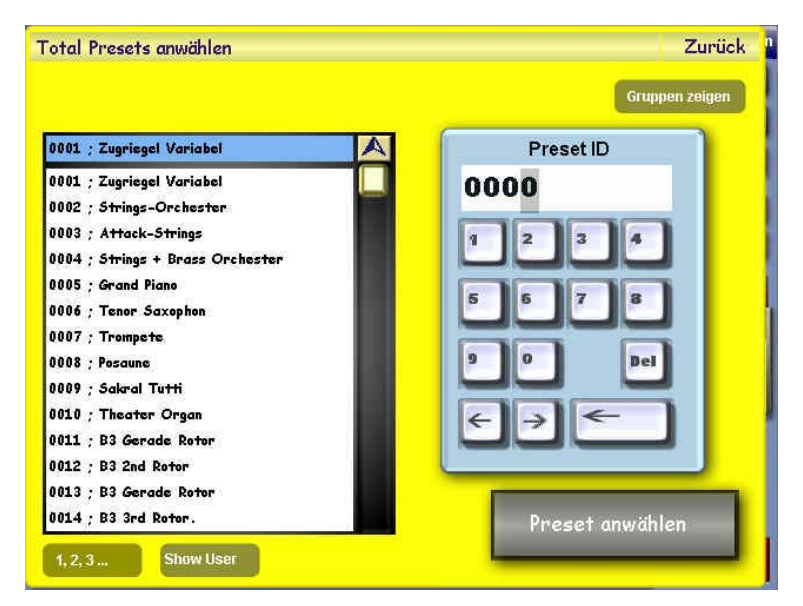

Sie haben nun die Möglichkeit das gewünschte Preset aus der Drop-Down-Liste links auszuwählen. Oder Sie benutzen die Zehnertastatur rechts und "tippen" die Nummer des

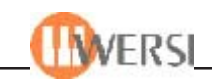

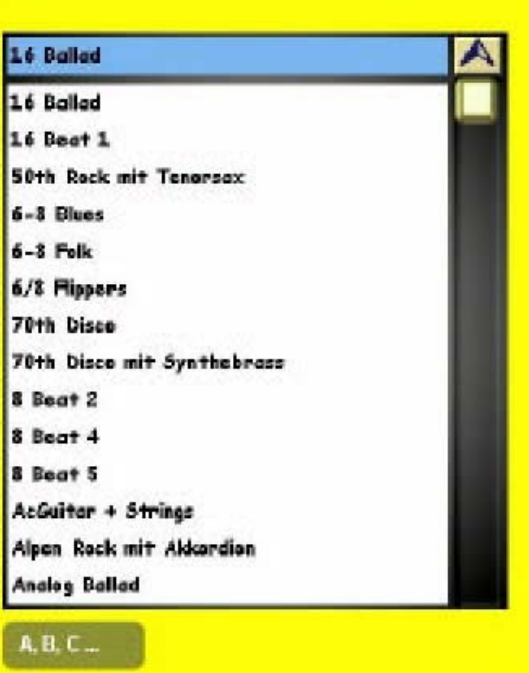

gewünschten Presets direkt ein *(siehe auch Kap 18.4.12. "Die Zehnertastatur")*. Sie sehen, dass die eingegebene Presetnummer sofort zur aktuellen Nummer der Drop-Down-Liste wird.

Alternativ dazu können Sie die Liste auch alphabetisch sortieren lassen. Drücken Sie dazu die Schaltfläche **1,2,3 ... (A,B,C...)**

Eine weitere Möglichkeit besteht darin, eine Auswahl anhand der Presetgruppen und Benutzergruppen vorzunehmen. Schalten Sie dazu die Anzeige mit der Schaltfläche **Gruppen zeigen** um. Die Oberfläche sieht nun so aus:

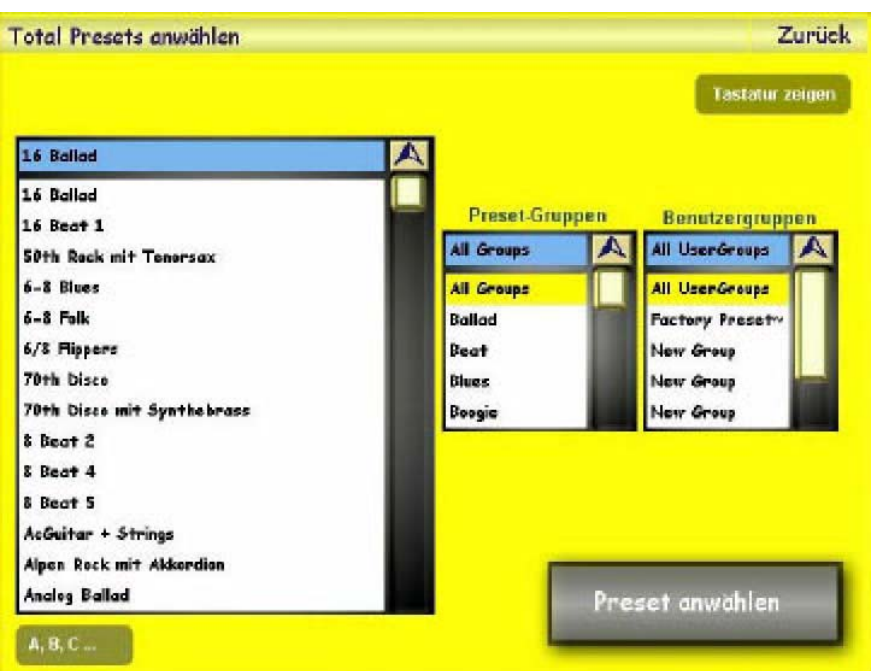

Wenn Sie in den Drop-Down-Listen rechts jetzt die entsprechenden Gruppen/Benutzergruppen auswählen, werden auf der linken Seite nur diejenigen Presets angezeigt, welche diesen Gruppen zugewiesen sind. Ihre OAS-Software "merkt" sich dabei den jeweils zuletzt gewählten Zustand, so dass Sie die Oberfläche jeweils in der von Ihnen beim vorherigen Presetladen gewählten Konfiguration vorfinden

Haben Sie das zu ladende Preset gefunden, bestätigen Sie Ihre Auswahl durch Antippen der Schaltfläche **Preset anwählen** und das von Ihnen gewünschte Preset wird geladen. Durch Betätigen der Schaltfläche **Zurück** wird das Laden des Presets abgebrochen.

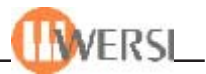

#### *5.2. Speichern von Total Presets*

Das Speichern eigener Presets ist ganz einfach. Nachdem Sie ein Preset nach Ihren Wünschen zusammengestellt haben, halten Sie die breite Schaltfläche mit dem Preset-Namen(Preset-Statusleiste) im Maindisplay länger als 1 Sekunde gedrückt. Alternativ dazu können Sie das aktuelle Preset auch speichern, indem Sie den entsprechenden Presettaster länger als zwei Sekunden gedrückt halten. Es erscheint die folgende Oberfläche:

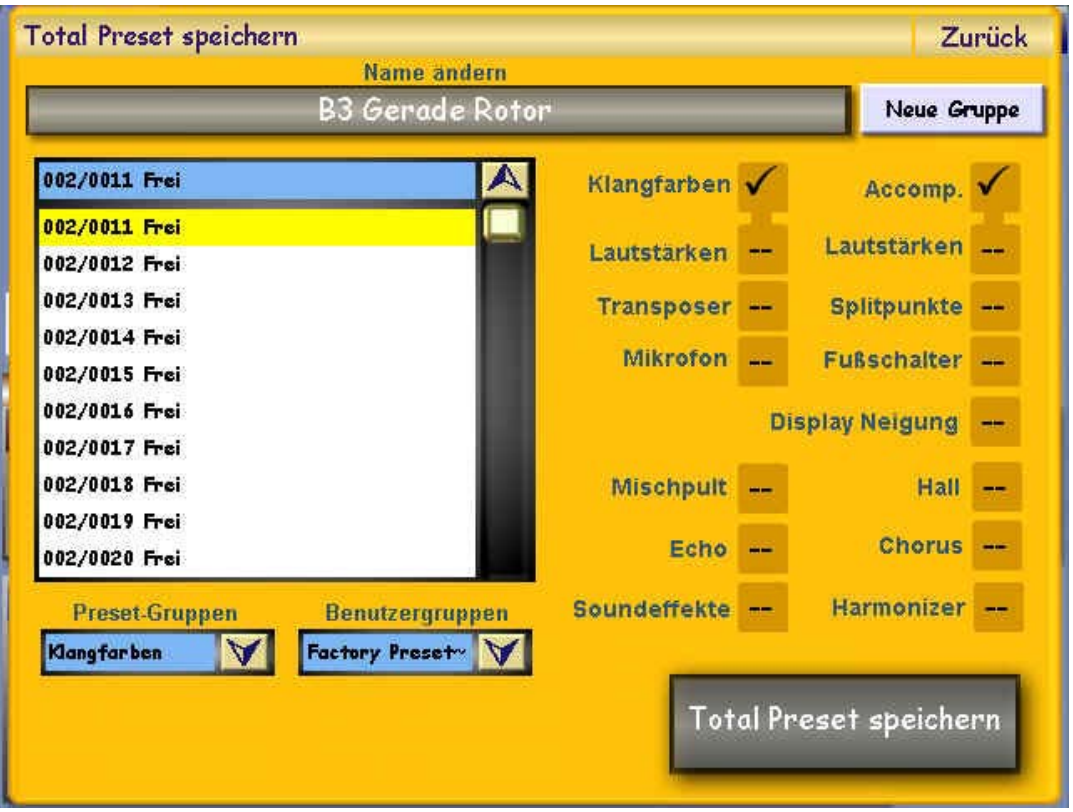

Wählen Sie zunächst die Preset-Nummer aus, unter der Sie eine Gesamtregistrierung speichern möchten. Scrollen Sie dazu mit dem **Data Wheel** in der linken Drop-Down-Liste nach unten, bis die Nummer erscheint, unter der das gewünschte Preset gespeichert werden soll und wählen Sie es an.

Betätigen Sie die Schaltfläche oben in der Mitte, wenn Sie dem Preset einen neuen Namen geben wollen. Mit Hilfe der Drop-Down-Listen unten links können Sie Ihr Preset außerdem einer Presetgruppe sowie einer benutzerdefinierten Presetgruppe zuweisen, was ein späteres Finden des Presets erleichtert. Falls Sie das Preset einer Benutzergruppe zuweisen möchten, die noch nicht existiert, können Sie durch Betätigen der Schaltfläche **Neue Gruppe** eine solche anlegen. In diesem Fall erscheint die virtuelle Schreibmaschine, mit deren Hilfe Sie der neuen Benutzergruppe einen neuen Namen geben können.

*Die ersten 500 Plätze sind werksseitig schreibgeschützt und, sofern sie keine Presets enthalten, für spätere Softwareupdates reserviert. Wenn Sie ein Preset aus diesem Bereich verändern wollen, so müssen Sie das geänderte Preset auf einem Platz über 500 speichern. Sie können ihre Presets wahlweise als neue Presets speichern (Anzeige Frei in der Drop-Down-Liste) oder ein vorhandenes Preset überschreiben.*

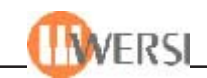

Entscheiden Sie nun, welche Einstellungen in Ihrem Preset gespeichert werden sollen. Tippen Sie auf das entsprechende Kästchen. Vorbelegt sind diejenigen Kästchen, die in diesem Preset bereits vorher mit gespeichert wurden. Die folgende Übersicht erläutert die einzelnen Komponenten:

**Klangfarben:** Die auf den einzelnen Manualen registrierten Klangfarben, sowie alle manualabhängigen Einstellungen wie Dynamik, Chorus, Panorama, usw. Außerdem werden hier weitere klangspezifische Einstellungen wie eine eventuell vorgenomme Verstimmung einzelner Töne (Arabic-Tuning), LM-Hold, die Wersichordeinstellungen, die Pedal-Mono-Einstellung, und die Option Direktanwahl gespeichert. Wenn Sie dieses Feld abwählen, werden bei Anwahl dieses Presets die Einstellungen auf Standardwerte gesetzt.

**Klangfarben Lautstärken:** Bei späterer Auswahl des Presets werden die Manual-Lautstärken entsprechend den Stellungen der Lautstärke-Regler beim Speichern eingestellt. Wenn Sie diese Einstellung nicht mit speichern, werden bei Anwahl dieses Presets die Einstellungen des vorher aktiven Presets übernommen.

**Accomp.:** Das aktuell angewählte Accompaniment sowie alle Einstellungen, die die Begleitung betreffen, also aktuelle Variation, SyncStart, Autobass, Fade-In, usw. Außerdem wird ein eventuell zu diesem Preset gespeicherter Text übernommen. Wenn Sie diese Einstellung nicht mit speichern, werden bei Anwahl dieses Presets die Einstellungen des vorher aktiven Presets übernommen.

**Accompaniment Lautstärken**: Bei späterer Auswahl des Presets wird die Lautstärke der Begleitung entsprechend den Stellung der Lautstärke-Regler beim Speichern eingestellt. Wenn Sie diese Einstellung nicht mit speichern, werden bei Anwahl dieses Presets die Einstellungen des vorher aktiven Presets übernommen.

**Transposer:** Bei späterer Auswahl des Presets wird der Transposer auf den Wert gesetzt, der beim Speichern aktiv war. Wenn Sie diese Einstellung nicht mit speichern, wird bei Anwahl dieses Presets der Transposer auf Standard (C - aus) gesetzt.

**Mikrofon:** Bei späterer Auswahl des Presets wird die Einstellung der Schalter Mikro 1 Harmonizer und Mikro 1 Effekt auf den Wert gesetzt, der beim Speichern aktiv war. Wenn Sie diese Einstellung nicht mit speichern, werden bei Anwahl dieses Presets die Einstellungen des vorher aktiven Presets übernommen.

**Splitpunkte:** Bei späterer Auswahl des Presets werden die Splitpunkte so gesetzt, wie sie beim Speichern definiert waren. Wenn Sie diese Einstellung nicht mit speichern, werden bei Anwahl dieses Presets die Splits des Ober- und Untermanuals ausgeschaltet und der Keyboardsplit vom vorher aktiven Presets übernommen.

**Fußschalter:** Bei späterer Auswahl des Presets werden die Fußschalterfunktionen so gesetzt, wie sie beim Speichern definiert waren. Wenn Sie diese Einstellung nicht mit speichern, werden bei Anwahl dieses Presets die Einstellungen auf Standardwerte gesetzt.

**Mischpult:** Speichert die Nummer des aktuellen Mischpulteingangs- und Mischpultausgangspresets. Die zur Zeitpunkt des Speicherns aktuellen Mischpultpresets werden bei erneuter Anwahl des Total-Presets wieder aktiv. Wenn Sie diese Einstellung nicht mit speichern, werden bei Anwahl dieses Presets die Standard-Mischpultpresets aktiv.

**Hall:** Speichert die Nummer des aktuellen Hallpresets. Das zum Zeitpunkt des Speicherns aktuelle Hallpreset wird bei erneuter Anwahl des Total-Presets wieder aktiv. Wenn Sie diese Einstellung nicht mit speichern, wird bei Anwahl dieses Presets das Standard-Hallpreset aktiv.

**Echo:** Speichert die Nummer des aktuellen Echopresets. Das zum Zeitpunkt des Speicherns aktuelle Echopreset wird bei erneuter Anwahl des Total-Presets wieder aktiv. Wenn Sie diese Einstellung nicht mit speichern, wird bei Anwahl dieses Presets das Standard-Echopreset aktiv.

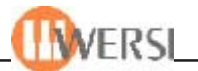

**Chorus:** Speichert die Nummer des aktuellen Choruspresets. Das zum Zeitpunkt des Speicherns aktuelle Choruspreset wird bei erneuter Anwahl des Total-Presets wieder aktiv. Wenn Sie diese Einstellung nicht mit speichern, wird bei Anwahl dieses Presets das Standard-Choruspreset aktiv.

**Soundeffekte:** Speichert die Nummer des aktuellen Soundeffektepresets(Belegung der Effektaster). Das zum Zeitpunkt des Speicherns aktuellen Soundeffektepreset wird bei erneuter Anwahl des Total-Presets wieder aktiv. Wenn Sie diese Einstellung nicht mit speichern, wird bei Anwahl dieses Presets das Standard-Soundeffektepreset aktiv.

**Harmonizer:** Speichert die Nummer des aktuellen Harmonizerpresets. Das zum Zeitpunkt des Speicherns aktuelle Harmonizerpreset wird bei erneuter Anwahl des Total-Presets wieder aktiv. Wenn Sie diese Einstellung nicht mit speichern, wird bei Anwahl dieses Presets das Standard-Harmonizerpreset aktiv.

**Display-Neigung:** Betrifft zur Zeit nur das Display des Modells XENIOS. Damit wird die derzeitige Display-Neigung festgehalten und wieder aufgerufen. Wenn Sie diese Einstellung nicht mit speichern, wird das Display nicht bewegt.

Nachdem Sie alle Parameter festgelegt haben, tippen Sie auf die Schaltfläche **Total Preset speichern**. Die aktuellen Einstellungen und Komponenten werden dann unter der gewählten Preset-Nummer gespeichert und das gespeicherte Preset wird automatisch zum aktuellen Preset. Die Schaltfläche **Zurück** schließt den Dialog, ohne dass das Total Preset gespeichert wird.

#### *5.3. Das Easy-Preset-Display*

Um die Auswahl der Total-Presets noch weiter zu vereinfachen, lässt sich in der OAS 6 Software eine Easy-Preset-Oberfläche anzeigen. Drücken Sie im Maindisplay auf die Schaltfläche **Easy-Preset** um das Display zu öffnen.

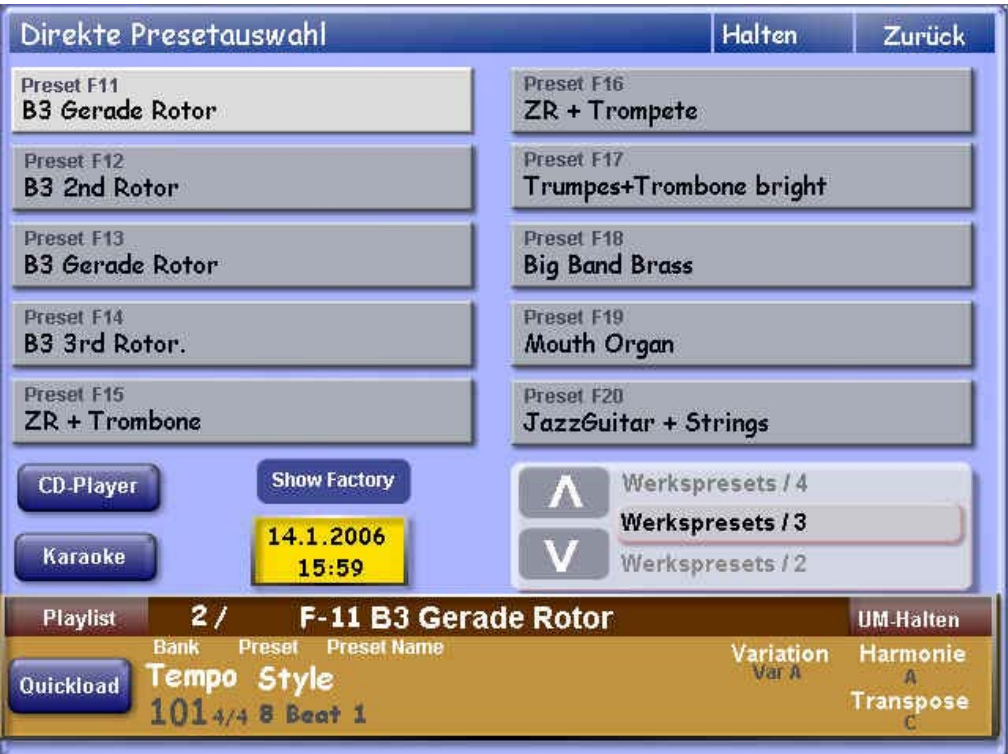

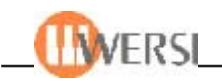

Wie Sie sehen, finden Sie hier anstelle der Anzeige zur Selektorbelegung und der vorhandenen Klangfarben/Accompaniments 10 Schaltflächen mit den Namen und ID's der Presets in der zurzeit gewählten Presetbank. Das zurzeit aktive Preset ist dabei an seinem helleren Hintergrund erkennbar. Oben rechts werden außerdem der Name der aktuellen Presetbank, sowie die Namen der vorherigen Bank und der nachfolgenden Bank angezeigt. Wie Sie ja bereits wissen sind die Presets in Bänke zu je 10 Presets eingeteilt – also Preset 1 – 10 in Bank 1, Preset 11-20 in Bank 2 usw. (Den Bänken lassen sich im Presetmanager Namen zuweisen - siehe dazu Programmierhandbuch). Wenn Sie jetzt anhand der Bedienfeldtaster, bzw. der Schaltflächen im Easy-Preset-Display die aktuelle Bank weiterschalten, sehen Sie die Namen und ID's der nächsten 10 Presets. Möchten Sie ein Preset auswählen, betätigen Sie einfach die entsprechende Schaltfläche. Das von Ihnen gewählte Preset wird geladen und das Easy-Preset-Display wird geschlossen. Wenn es Ihnen lieber ist, dass das Easy-Preset-Display geöffnet bleibt, auch nachdem Sie ein Preset anwählen, dann aktivieren Sie einfach die Schaltfläche **Halten** (rechts oben).

Alle weiteren Funktionen auf der Easy-Preset-Oberfläche entsprechen denen auf dem Maindisplay. Wenn Sie die Easy-Preset-Oberfläche schließen wollen, drücken Sie einfach die Schaltfläche **Zurück.**

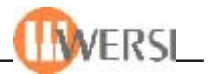

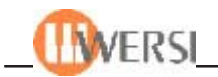

# **6. Quickload**

Das Display **Quickload Center** ermöglicht es Ihnen, unkompliziert Ihre Accompaniments, also Styles, Realdrums, Waves, MIDI-Dateien, Multimediadateien und MP3's vorzuhören, oder in Ihr aktuelles Total-Preset einzubinden.

Weiterhin können Sie mit Quickload auch Klangfarben vorhören und in Ihrem Preset speichern, sowie Total-Presets laden. Um das Display Quickload zu öffnen, tippen Sie Schaltfläche Quickload auf dem Hauptdisplay an. Es wird die folgende Oberfläche eingeblendet:

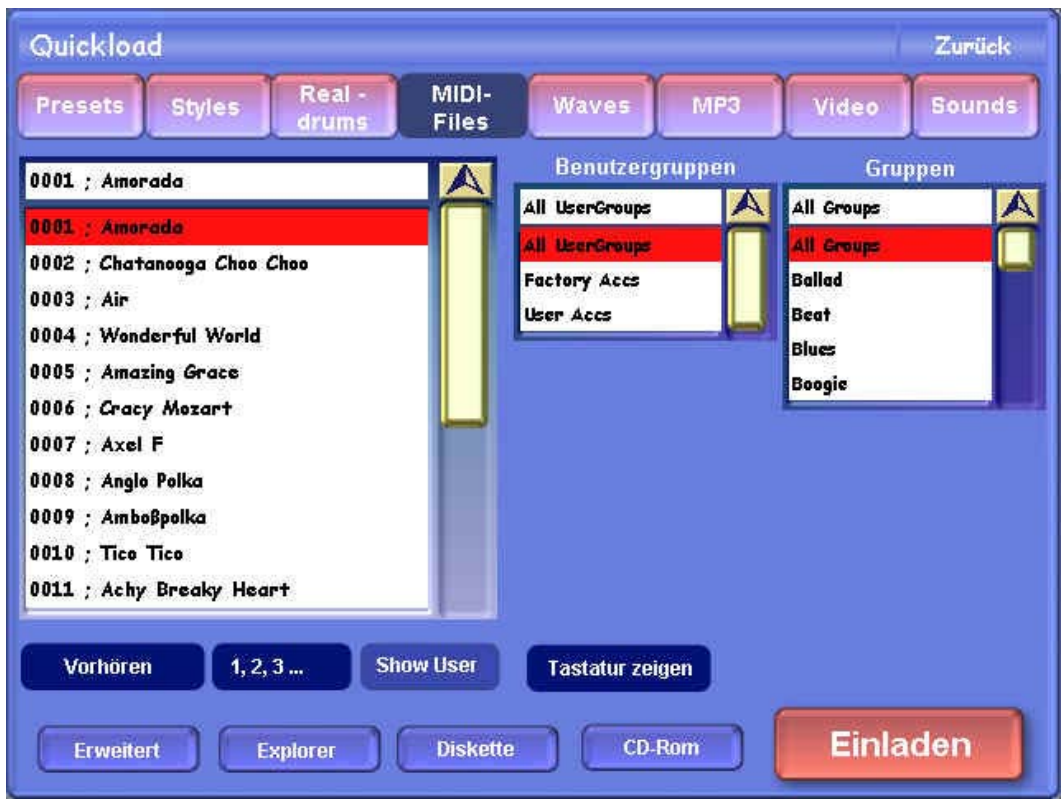

Im oberen Teil des Displays finden Sie acht Schaltflächen, mit deren Hilfe Sie den gewünschten Dateityp auswählen können. In der großen Liste links sehen Sie alle Einträge Ihrer OASDatenbank, die dem von Ihnen gewählten Dateityp entsprechen. Sie können die Auswahl weiter einschränken, indem Sie in den beiden Drop-Down-Listen rechts Gruppen, bzw. benutzerdefinierte Gruppen anwählen.

Bei der Option Sound wird zusätzlich noch eine weitere Drop-Down-Liste angezeigt, in welcher Sie den Sounderzeuger wählen können.

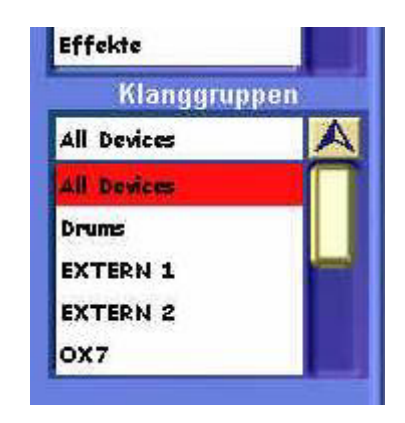

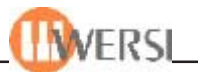

Alternativ zur Auswahl in der Drop-Down-Liste, können Sie sich auch eine Zehnertastatur einblenden lassen, indem Sie die Schaltfläche **Tastatur zeigen** betätigen. (Um wieder die Gruppen anzuzeigen, tippen Sie die Schaltfläche nochmals an, die jetzt mit **Gruppen zeigen** beschriftet ist).

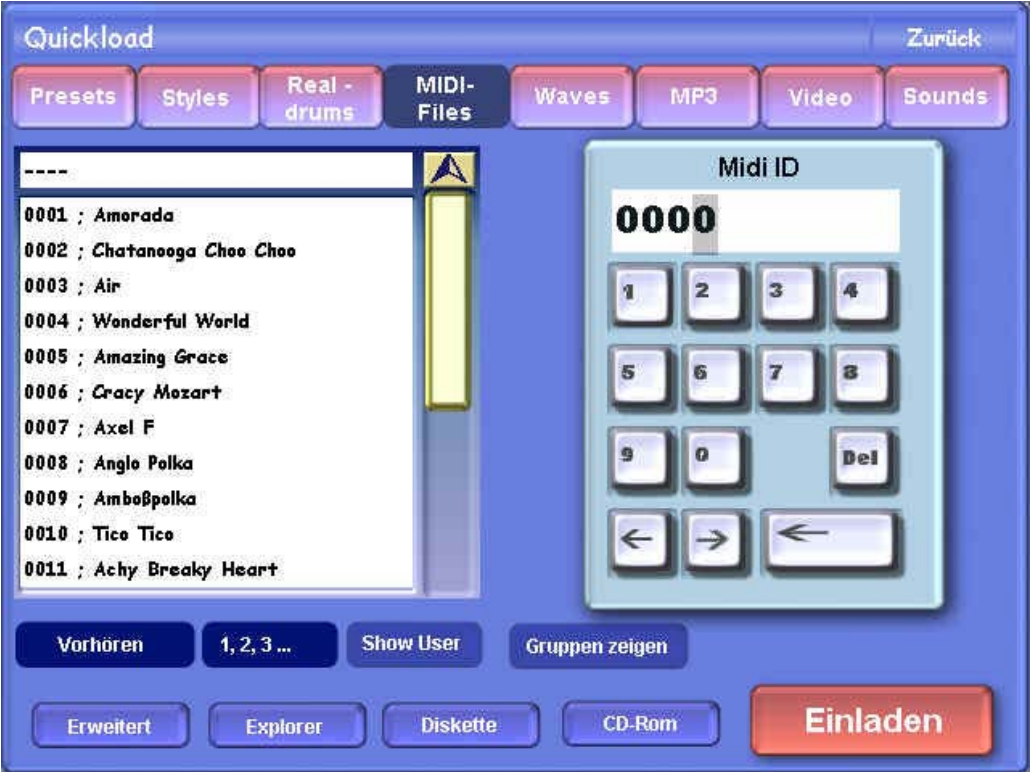

Sie haben die Möglichkeit, die Anzeige in der Drop-Down-Liste links alphabetisch oder nach ID's zu sortieren. Tippen Sie dazu auf die Schaltfläche **1,2,3 ...** bzw. **A,B,C ...** unterhalb der Dropdownliste.

*Hinweis: Beim Umschalten auf eine Dateiart, bei der sehr viele Einträge gespeichert sind (wie etwa werksseitig die Soundliste mit ca. 1500 Einträgen), kann es einige Sekunden dauern, bis die Anzeige umschaltet. Dies gilt auch für das Öffnen des Displays Quickload.*

Je nach gewählter Dateiart, werden in der unteren Bildschirmhälfte Schaltflächen mit Optionen angezeigt, die wir im Folgenden behandeln.

- **Erweitert:** Durch Betätigen der Schaltfläche Erweitert werden je nach angewählter Dateiart die folgenden Oberflächen geöffnet: bei Presets - der Presetmanager bei Styles, Realdrums, Midi, Waves, Multimediadateien und MP3's – der Accompaniment-Manager bei Sounds – der Soundmanager
- **Vorhören:** durch Betätigen dieser Schaltfläche können Sie das gewählte Accompaniment (Style, Realdrum, Midi, Wave, Multimediadatei oder MP3) vorhören, d.h. die gewählte Begleitung wird abgespielt. (Falls gerade eine andere Begleitung abgespielt wird, beenden Sie diese zuerst mit dem **Start/ Stop** Taster.)

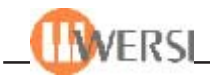

Durch nochmaliges Antippen der Schaltfläche **Vorhören,** wird das Abspielen der gewählten Begleitung beendet. Durch diese Funktion haben Sie die Möglichkeit, sich Accompaniments anzuhören, bevor Sie diese in Ihr Total-Preset übernehmen. Bei Sounds fehlt die Schaltfläche **Vorhören.** Ein in der Drop-Down-Liste gewählter Sound erklingt automatisch, wenn Sie auf dem Obermanual spielen.

- **Explorer:** Der *Wersi-Explorer* wird geöffnet und Sie können von Ihrer Festplatte oder einem externen Datenträger Accompaniments vorhören, die sich noch nicht in Ihrer Datenbank befinden. Wenn Sie ein solches Accompaniment in Ihr aktuelles Total-Preset einladen, beachten Sie bitte, dass ein Accompaniment im Preset erst dann dauerhaft gespeichert werden kann, wenn Sie es vorher in Ihr OAS-System importieren.
- **Floppy:** Auch hier wird der *Wersi-Explorer* geöffnet und Sie können Accompaniments von einer Floppy vorhören.
- **CD-Rom:** Öffnet den *Wersi-Explorer* zum Vorhören von Accompaniments von CD.
- **Einladen bei Accompaniments:** Das von Ihnen gewählte Accompaniment wird in Ihr Preset übernommen. Haben Sie vorher auf dem Hauptdisplay unter Begleit. *(Kap. 4.1.9.)* eines der neun Felder zur Accompanimentanwahl ausgewählt, so wird die von Ihnen gewählte Begleitung an diese Stelle geladen. Wenn Sie keines der Felder angewählt haben, wird das einzuladende Accompaniment grundsätzlich auf den ersten der neun Speicherplätze geladen. Ein dort eventuell vorhandener Verweis auf ein anderes Accompaniment wird überschrieben. Accompaniments werden also immer nur auf einen der neun frei zuordenbaren Accompanimentspeicherplätze Ihres Total-Presets abgelegt. Wenn Sie den einzelnen Accompanimenttaster-Belegungsebenen andere Begleitungen zuordnen möchten, gehen Sie zum Kapitel "Die 5 Ebenen der Accompaniment-*Bedienfeldtaster mit neuen Styles, Realdrums, Midi-Files, Waves, Multimediaoder MP3-Files* belegen" auf der Seite 16-3. Anhand des folgenden Beispiels soll die Vorgehensweise beim Einladen von Accompaniments erläutert werden:

Tippen Sie im Hauptdisplay in der Klangfarben- und Acoompanimentauswahl auf die Schaltfläche **Begleit.** und anschließend auf das zweite Auswahlfeld. Ihr Display sollte etwa so aussehen:

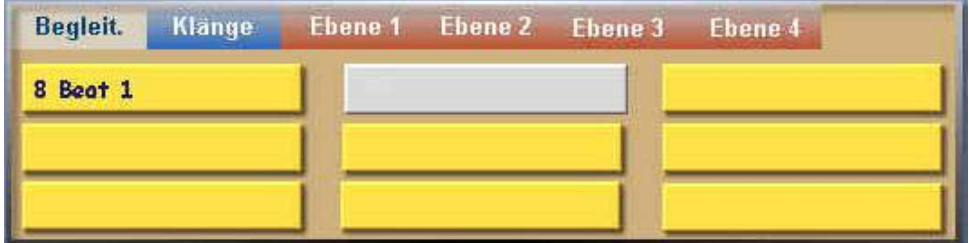

(Der erste Eintrag war in unserem Beispiel bereits vorhanden). Öffnen Sie nun das *Display Quickload* durch Antippen der Schaltfläche **Quickload.** Wählen Sie dort die Option **Styles** und schränken Sie die Anzahl der angezeigten Styles ein, indem

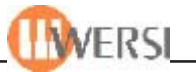

Sie rechts die Gruppe Latin wählen. Wählen Sie dann in der Auswahlliste links den Style **6-8 Flippers.** Ihre Anzeige sollte nun so aussehen:

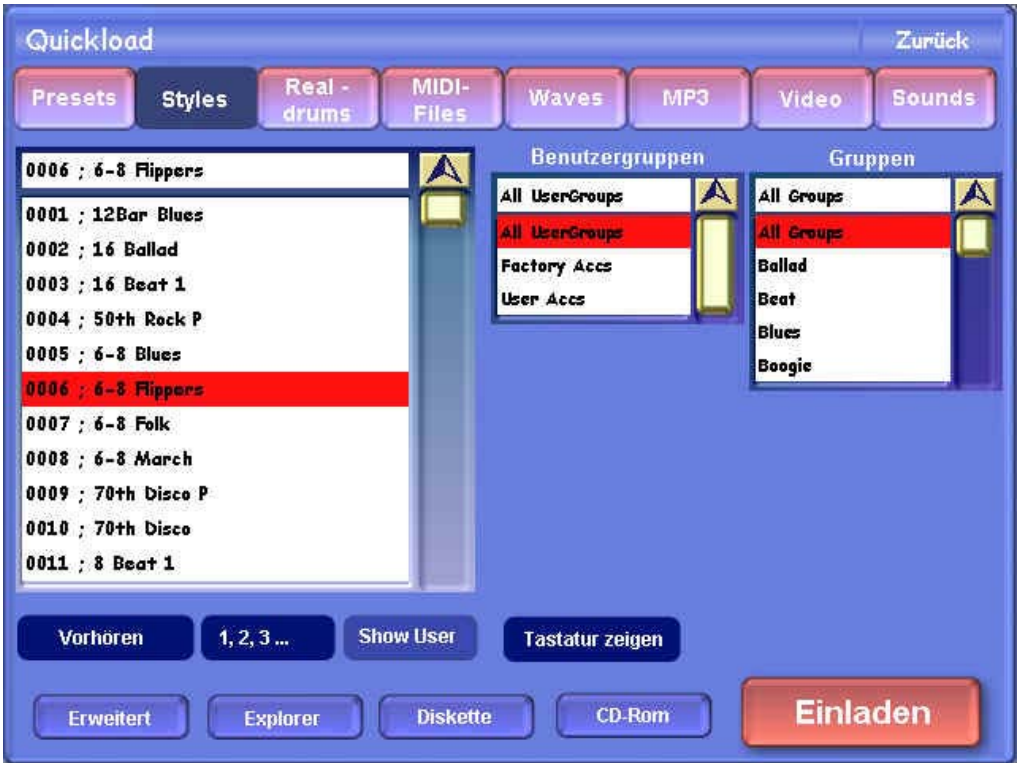

(Wenn auf Ihrem Display die Nummern vor den Stylenamen fehlen, liegt das daran, dass Sie eine alphabetische Sortierung gewählt haben. Sie können das durch Antippen der Schaltfläche **1,2,3...** ändern). Betätigen Sie nun die Schalfläche **Einladen.** Das Display **Quickload** schließt sich und Sie kehren zum Hauptdisplay zurück.

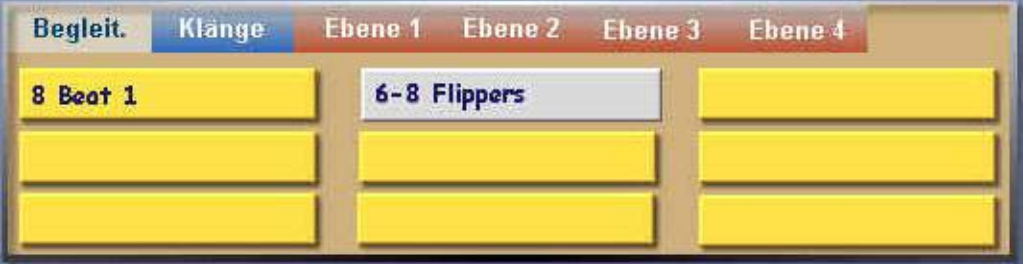

Wählen Sie nun den dritten Auswahltaster und wiederholen Sie die oben beschriebenen Schritte, wobei Sie den Style **70th Disco** einladen. Im Ergebnis sollte der Bereich Accompanimentauswahl Ihres Hauptdisplays so aussehen:

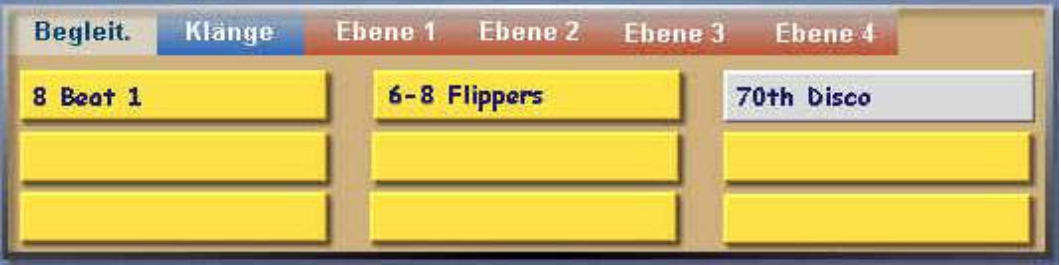

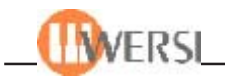

Wenn Sie jetzt Ihr Preset speichern und dabei die Option **Accomp**. markieren, werden die eingeladenen Styles Ihrem Preset dauerhaft zugewiesen. Sie haben pro Preset die Möglichkeit bis zu neun Accompaniments auf diese Weise zuzuweisen.

- **Einladen: bei Sounds:** Die von Ihnen gewählte Klangfarbe wird in Ihr Preset übernommen. Haben Sie vorher auf dem Hauptdisplay unter Klänge. *(Kap. 4.1.9.)* eines der neun Felder zur Klanganwahl ausgewählt, so wird die von Ihnen gewählte Klangfarbe an diese Stelle geladen. Wenn Sie keines der Felder angewählt haben, wird die einzuladende Klangfarbe grundsätzlich auf den ersten der neun Speicherplätze geladen. Ein dort eventuell vorhandener Verweis auf eine andere Klangfarbe wird überschrieben. Beachten Sie bitte, dass es für jedes Manual eine eigene Zuordnung gibt, die von Ihnen gewählte Klangfarbe wird also dem angewählten Selektor zugeordnet. Ansonsten gleicht die Vorgehensweise beim Einladen von Klangfarben derjenigen, die wir oben für das Einladen von Accompaniments beschrieben haben.
- **Einladen: bei Presets:** Das von Ihnen angewählte Preset wird geladen und ist sofort spielbar.

Die Schaltfläche **Zurück** schließt beim Antippen die Quickloadoberfläche.

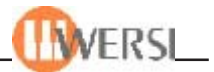

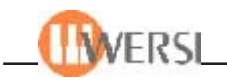

# **7. Das Display Selektoren**

Im Display Selektoren können Sie weitere manual- und klangabhängige Einstellungen vornehmen. Zum Anzeigen der Oberfläche tippen Sie auf der Menüleiste am oberen Bildschirmrand auf die Schaltfläche **Selektoren.**

Stellen Sie dabei sicher, dass das Total Preset angewählt ist, für welches Sie Parameter ändern möchten. Wenn Sie unmittelbar zuvor ein Total Preset gespeichert haben, ist es natürlich bereits ausgewählt.

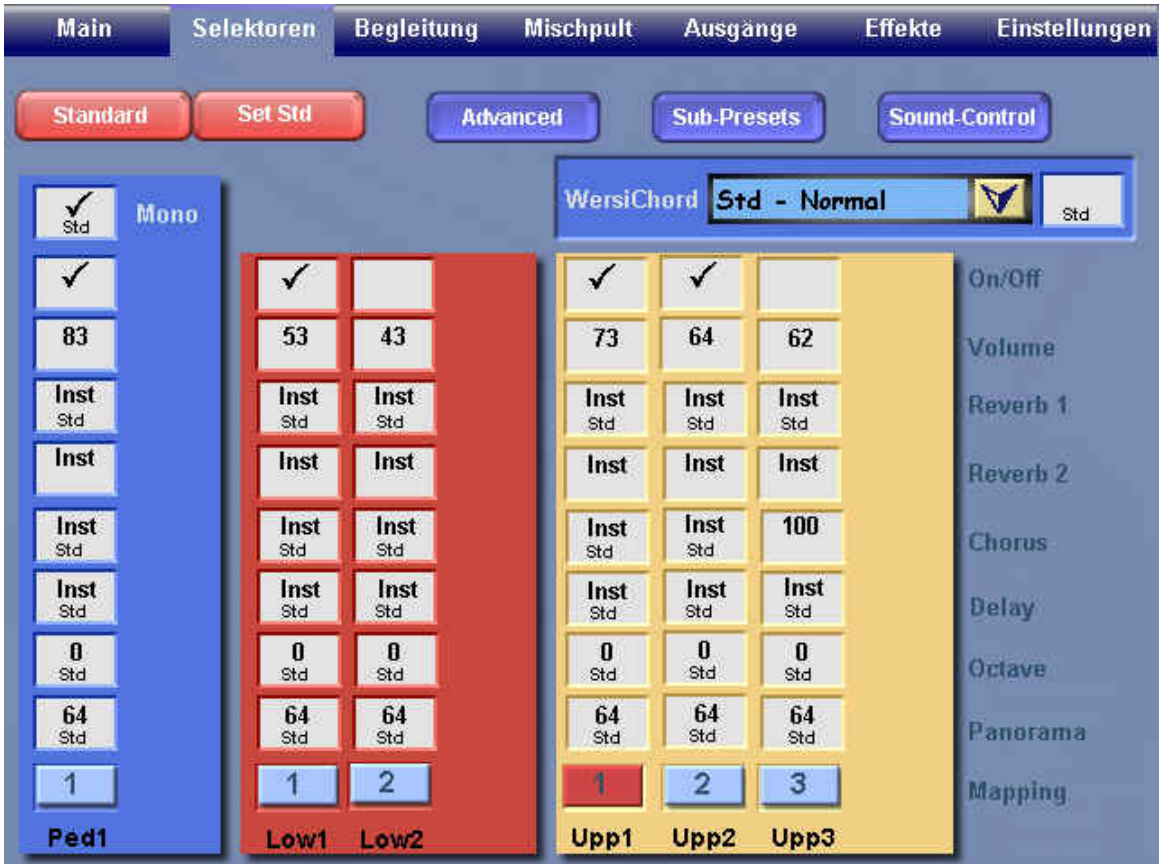

Im unteren Teil des Bildschirms sehen Sie die für Ihr Instrument mögliche Manualeinteilung, also Pedal, Untermanual 1 und 2, sowie Obermanual 1, 2 und 3. Das zurzeit selektierte Manual (Mapping) erkennen Sie an der roten Hinterlegung der entsprechenden Schaltfläche.

Über den jeweiligen Manualschaltflächen finden Sie die Auswahlfelder bzw. kombinierte Auswahl/Markierungsfelder mit welchen Sie die, auf der rechten Seite, aufgeführte Funktion einstellen können*.* Wenn Sie sich im Wertebereich eines Auswahlfeldes durch das Drehen des Data-Wheels bis über das Minimum bzw. Maximum hinausbewegen, wird der für diese Funktion gespeicherte Standardwert eingestellt. Sie erkennen die Standardeinstellung an den Buchstaben **Std** unter dem entsprechenden Wert. Wenn Sie alle Werte auf die Standardeinstellung setzen möchten, können Sie das durch Betätigen der Schaltfläche **Std setzen** tun.

#### *7.1. Die Grundeinstellungen*

Folgende Grundeinstellungen lassen sich pro Manual für jedes Total-Preset vornehmen:

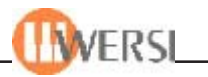

**Dynamik:** Schaltet die Dynamik für den gewählten Selektor aus.

(aus/ein)

**Panorama:** Hier können Sie das Panorama des entsprechenden Manuals einstellen. Ein Wert von 0 bedeutet, Sie hören die, diesem Manual zugewiesene Klangfarbe nur rechts, bei einem Wert von 127 nur links, während bei einem Wert vom 64 der Klang gleichmäßig aus beiden Boxen kommt. Je weiter Sie also den Wert der Panoramaeinstellung nach unten verändern, desto mehr verschiebt sich der Klang nach links, während eine Erhöhung eine Verschiebung nach rechts bewirkt. Sie haben so die Möglichkeit den Klang der einzelnen Manuale gegeneinander zu verschieben, um so dem Zuhörer ein authentischeres Raumgefühl zu vermitteln.

**Oktave:** Verändert die Oktavelage in +/- 2 Oktaven.

- **Verstimmung:** Hier können Sie die Verstimmung (Detune) des entsprechenden Manuals einstellen. Ein Wert von 0 bedeutet, die Stimmung des Manuals entspricht der Grundstimmung Ihres Instruments. Sie haben die Möglichkeit eine Verstimmung von -50 bis + 50 Zehntel Herz einzustellen. Damit lassen sich interessante Schwebungseffekte erzielen. Beispiel: HonkyTonk Piano auf dem Obermanual
	- 1. Wählen Sie auf den Selektoren Upper1 und Upper2 jeweils den Klang Grand Piano aus und schalten Sie Upper2 auf On.
	- 2. Unser HonkyTonk Piano klingt aber noch nicht besonders gut, da noch die nötige Schwebung fehlt.
	- 3. Tippen Sie auf die Schaltfläche Selektoren und es erscheint das *Display Selektoren*, wie oben gezeigt. Ändern Sie nun den Wert des numerischen Feldes Verstimmung Obermanual 2 auf -20. Nun können Sie sofort Ihr neues HonkyTonk Piano spielen.
- **Chorus:** Mithilfe dieser Einstellung verändern Sie den Chorus des entsprechenden Manuals. Möglich sind Choruswerte von 0 bis 127. Die eventuell in den Klangfarben eingestellten Choruswerte werden durch die im Preset vorgenommene Einstellung wirkungslos. Wenn Sie wieder den in der Klangfarbe eingestellten Choruswert nutzen wollen, regeln Sie den Choruswert ganz nach unten, bis die Anzeige Instr erscheint. Das ist dieselbe Einstellung die ein Ausschalten des Chorus anhand der entsprechenden Bedienfeldtaste auslöst. Wollen Sie, dass auf dem entsprechenden Manual überhaupt kein Chorus hörbar ist, stellen Sie den Wert einfach auf 0. In diesem Fall ist weder aus dem Preset, noch aus dem Instrument Chorus hörbar.
- **Hall:** Mithilfe dieser Einstellung verändern Sie den Hall des entsprechenden Manuals. Möglich sind Werte von 0 bis 127. Die eventuell in den Klangfarben eingestellten Hallwerte werden durch die im Preset vorgenommene Einstellung wirkungslos. Wenn Sie wieder den in der Klangfarbe eingestellten Hall nutzen wollen, regeln Sie den Wert ganz nach unten, bis die Anzeige Instr erscheint. Wollen Sie, dass auf dem entsprechenden Manual überhaupt kein Hall hörbar ist, stellen Sie den Wert einfach auf 0. In diesem Fall ist weder aus dem Preset, noch aus dem Instrument Hall hörbar.
- **Echo:** Mithilfe dieser Einstellung verändern Sie das Echo des entsprechenden Manuals. Möglich sind Echoeinstellungen von 0 bis 127. Das eventuell in der Klangfarbe eingestellte Echo wird durch die im Preset vorgenommene

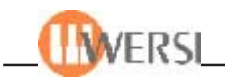

Einstellung wirkungslos. Wenn Sie wieder das in der Klangfarbe eingestellten Echo nutzen wollen, regeln Sie den Wert ganz nach unten, bis die Anzeige **Instr** erscheint. Wollen Sie, dass auf dem entsprechenden Manual überhaupt kein Echo hörbar ist, stellen Sie den Wert einfach auf **0.** In diesem Fall ist weder aus dem Preset, noch aus dem Instrument Echo hörbar.

- **Lautstärke:** Diese Einstellung entspricht der mit den Reglern im Bereich Upper Volumes, Lower Volumes und Bass einstellbaren Lautstärken für die einzelnen Manuale*.* Bitte beachten Sie, dass Lautstärkeänderungen die Sie anhand der Regler vornehmen, während das Display Selektoren geöffnet ist, hier nicht angezeigt werden aber trotzdem hörbar und auch gültig sind. Deshalb empfehlen wir Ihnen bei geöffnetem Selektorendisplay die Lautstärke nur anhand des entsprechenden Auswahlfeldes zu verändern.
- **Ein/Aus:** Diese Funktion entspricht der des Upper 2 On, Upper 3 On bzw. Lower 2 On Buttons auf dem Bedienfeld. Folgende manualunabhängige klangspezifische Einstellungen lassen sich außerdem auf der Hauptoberfläche des Displays Selektoren vornehmen:
- **Pedal Mono:** Schaltet die Klangfarbe auf dem Basspedal auf Mono. Es kann dann gleichzeitig nur ein Ton gespielt werden.
- **WERSI Chord:**Hier können verschiedene Varianten für die Harmonisierung mit WERSI Chord für unterschiedliche Musikarten ausgewählt werden: Standard, 4-Way Close 1, 4-Way Close 2, BB-Brass, BB-Reeds, Big Band, Block, Country, Duett1, Duett 2, Fanfare, Hymne, Normal, Theater, Solo-Voice und Fingered. Diese Varianten bestimmen, wie harmonische Ergänzungen für die rechte Manualhälfte von den in der linken Manualhälfte gegriffenen Akkorden bei aktivem WERSI Chord abgeleitet werden.

Wenn Sie die Unterschiede der verschiedenen Typen ausprobieren möchten, gehen Sie wie folgt vor:

- Wechseln Sie ggf. zurück zur Anzeige des Hauptdisplays.
- Registrieren Sie für das Obermanual einen Klang (z.B. eine Trompete) auf **Select 3**. Der Klang muss nicht mit **Upper 3 On** eingeschaltet werden. Korrigieren Sie ggf. auch die Lautstärke mit dem Regler **Upper 3**.
- Wählen Sie nun wieder die Anzeige Selektoren aus
- Schalten Sie nun Wersi-Chord mit dem entsprechenden Taster in der Gruppe **Specials** oder dem Auswahlfeld oben rechts ein.
- Greifen Sie auf dem Untermanual einen Akkord und spielen Sie auf dem Obermanual eine einstimmige Melodie. Sie hören die automatisch erzeugten harmonischen Ergänzungen in der unter Select 3 ausgewählten Klangfarbe.

Eine Ausnahme hierbei bilden die Einstellungen **Solo-Voice** und **Fingered**. Wenn Sie die Einstellung **Solo-Voice** wählen, wird der höchste Ton des in der rechten Manualhälfte gegriffenen Akkords als Solostimme mit dem in Upper 3 registrierten Instrument wiedergegeben. Bei der Einstellung **Fingered** werden die in der linken Manualhälfte gespielten Noten zusätzlich mit der für Upper 3 selektierten Klangfarbe ausgespielt.

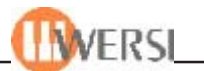

**Wersi-Chord:** Diese Funktion entspricht der des Bedienfeldtasters Wersi-Chord in Ein/Aus der Gruppe Specials. Der gewählte Wersi-Chord wird damit aktiviert bzw. deaktiviert *(siehe oben)*

### *7.2. Erweiterte Einstellungen (Advanced On)*

Durch Antippen der Schaltfläche **Advanced** haben Sie Zugang zu weiteren klangspezifischen Einstellungsmöglichkeiten.

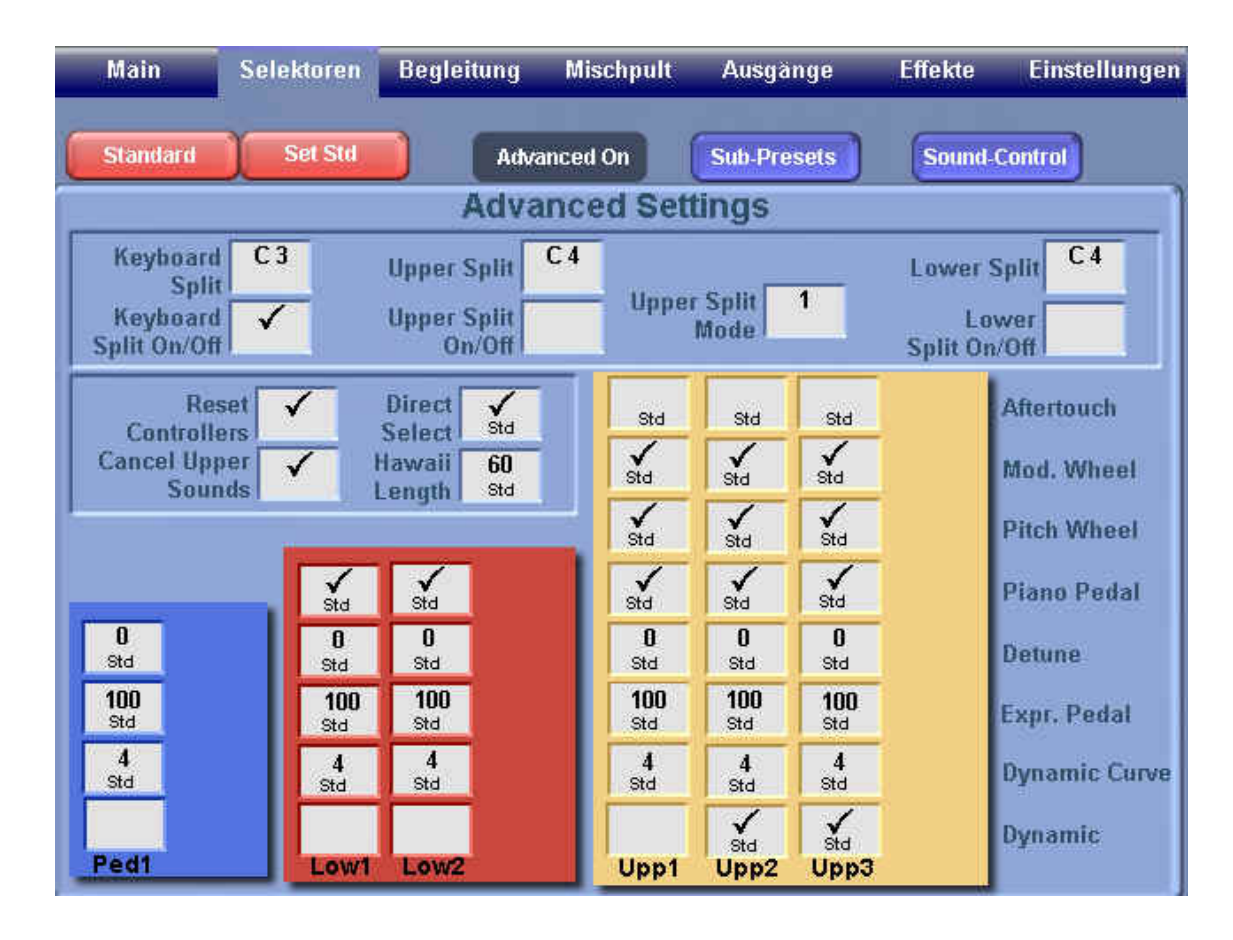

Zusätzlich zu den Grundeinstellungen, lassen sich hier folgende manualabhängige Einstellungen vornehmen. (Bitte beachten Sie, dass sich einige dieser Einstellungen nur für das Obermanual vornehmen lassen)

**Dynamic Curve:** Hier können Sie den Dynamiktyp des entsprechenden Manuals einstellen. *(Beachten Sie bitte, dass die Dynamik für das Manual eingeschaltet sein muss, um die hier gewählte Einstellung hörbar zu machen.)* Ihr Instrument wird mit 15 verschiedenen Dynamikkurven (Typ 0 – 14) ausgeliefert. Im Folgenden werden die Dynamikeigenschaften der einzelnen Typen kurz beschrieben.

**0 = keine Dynamik**

- **1 = wenig Dynamik** (Kurve aus Version 4.1)
- **2 = mittlere Dynamik** (Kurve aus Version 4.1)
- **3 = normale Dynamik**
- **4 = weiche Dynamik**

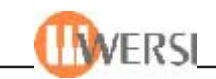

- **5 = harte Dynamik**
- **6 = eingeschränkte Dynamik**
- **7 = extrem eingeschränkte Dynamik**
- **8 = Wie 3 nur umgekehrt, zum Ausblenden von Sounds bei stärkerem Anschlag**
- **9 = Wie 4 nur umgekehrt, zum Ausblenden von Sounds bei stärkerem Anschlag**
- **10 = Crossswitch normale Dynamik ab 110 (0 bis 109 = kein Sound) 120 bis 127 = voller Sound)**
- **11 = Crossswitch normale Dynamik bis 110 ab 110 bis 127 = kein Sound)**
- **12 = Random 1 (in Kombination mit Random 2 blendet zwischen zwei Sounds mehrmals um).**
- **13 = Random 2**
- **14 = Linear**

#### **Expr. Pedal**

- 
- **(Schweller):** Durch diese, im OAS-System, einzigartige Einstellung können Sie die Auswirkung des Schwellers auf die einzelnen Manuale einstellen. Sie haben die Möglichkeit den Bereich Werte zwischen -100 bis 100 zu wählen. Negative Schwellerwerte bedeuten, der Klang wird um so lauter, je weiter Sie den Schweller zurücknehmen während positive Werte ein "ganz normales" Schwellerverhalten bewirkt. Eine Einstellung 0 bedeutet, der Schweller hat keine Auswirkung auf die Lautstärke des entsprechenden Selektors. Das folgende Beispiel soll einen kleinen Einblick in die Möglichkeiten geben, welche sich Ihnen mit diesem Feature eröffnen.
	- 1. Wählen Sie für das Manual Upper 1 die Klangfarbe **Grand Piano \*** und für Upper 2 die Klangfarbe **Streicher \*** und schalten Sie das Manual Upper 2 gegebenenfalls ein. Stellen Sie außerdem sicher, dass die Lautstärke für beide Manuale entsprechend eingestellt ist.
	- 2. Öffnen Sie das *Display Selektoren*.
	- 3. Betätigen Sie die Schaltfläche **Advanced** (Erweitert).
	- 4. Stellen Sie jetzt den Schwellerwert für das **Obermanual 1** auf **100** und den für **Obermanual 2** auf **minus 100.**
	- 5. Spielen Sie nun eine Melodie auf dem Obermanual wobei Sie am Anfang den Schweller voll durchtreten und ihn dann langsam zurücknehmen. Sie werden hören, dass der Pianoklang langsam ausgeblendet wird, während die Streicher eingeblendet werden – Sie haben einen Überblendeffekt erzielt.
- **Piano Pedal:** Hier können Sie die Wirkung des Pianopedals auf das entsprechende Manual aktivieren, bzw. aufheben. Ist das entsprechende Feld angehakt, dann wird bei getretenem Pianopedal der Klang des Manuals gehalten.
- **Pitch Wheel:** Hier können Sie die Wirkung des Pitchwheels und des Hawaii-Effektes auf das entsprechende Manual aktivieren, bzw. aufheben. Ist das entsprechende Feld angehakt, dann wird bei Betätigung des Pitchwheels oder des Hawaii-Effektes der Klang des Manuals verstimmt.
- **Mod. Wheel:** Hier können Sie die Wirkung der Modulation auf das entsprechende Manual aktivieren, bzw. aufheben. Ist das entsprechende Feld angehakt, dann "schwingt" bei Betätigung des Modulationswheels der Klang des Manuals.

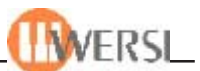

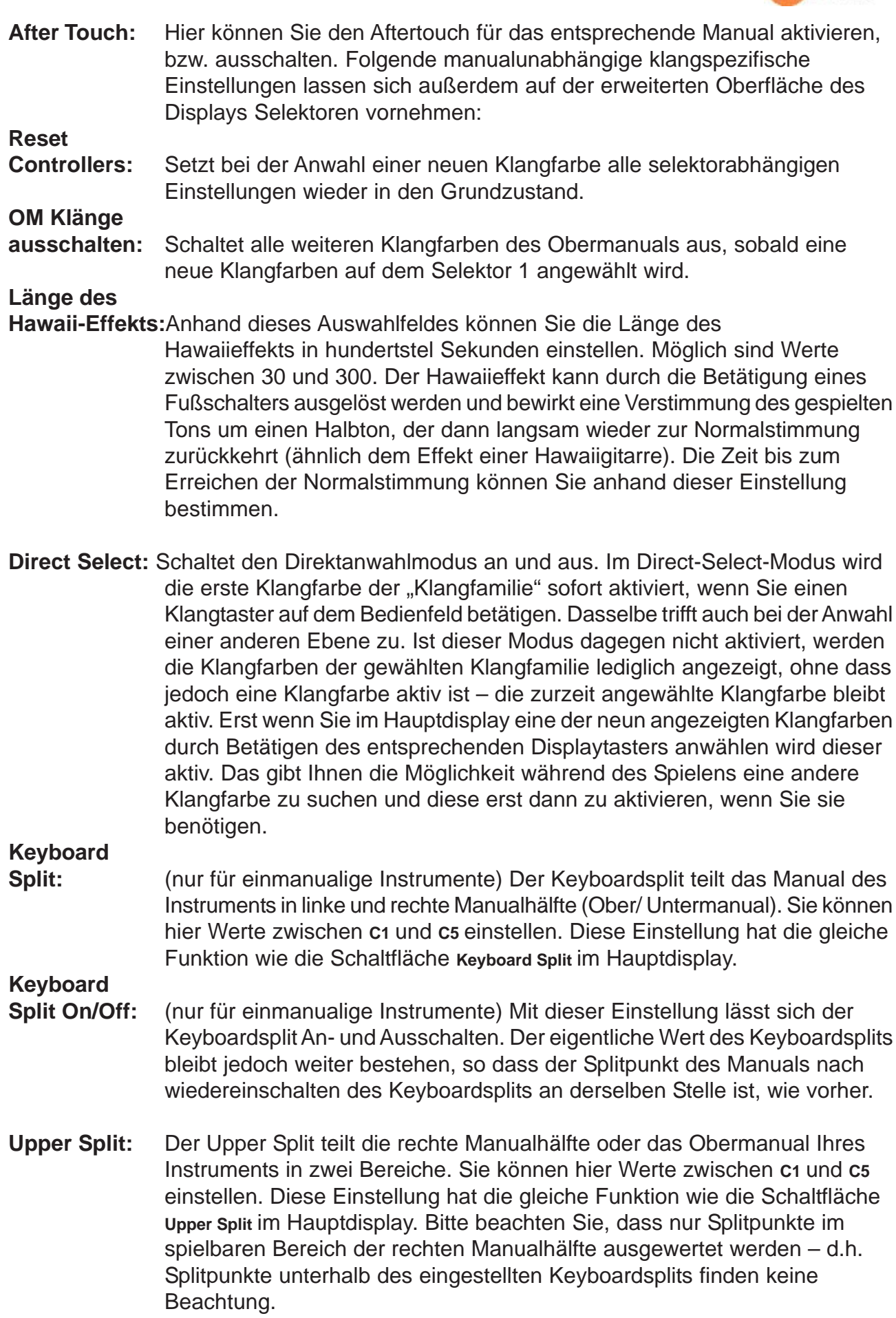

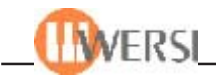

#### **Upper Split**

- **On/Off:** Mit dieser Einstellung lässt sich der Upper Split An- und Ausschalten. Der eigentliche Splitpunkt bleibt jedoch weiter bestehen, so dass er nach Wiedereinschalten des Upper Splits an derselben Stelle wirksam wird, wie vorher.
- **Lower Split:** Der Lower Split teilt die linke Manualhälfte oder das Untermanual Ihres Instruments in zwei Bereiche. Sie können hier Werte zwischen **C1** und **C5** einstellen. Diese Einstellung hat die gleiche Funktion wie die Schaltfläche **Lower Split** im Hauptdisplay. Bitte beachten Sie, dass nur Splitpunkte im spielbaren Bereich der linken Manualhälfte ausgewertet werden – d.h. Splitpunkte oberhalb des eingestellten Keyboardsplits finden keine Beachtung.

#### **Lower Split**

**On/Off:** Mit dieser Einstellung lässt sich der Lower Split An- und Ausschalten. Der eigentliche Splitpunkt bleibt jedoch weiter bestehen, so dass er nach Wiedereinschalten des Lower Splits an derselben Stelle wirksam wird, wie vorher.

#### **Upper**

**Split Mode:** Mit dieser Einstellung lässt sich die Aufteilung für der Upper Split bestimm Bei Instrumenten mit 3 Selektoren für das Obermanual sind das Mode 1: 1 & 2+3 (+4), Mode 2: 1 + 2 & 3 (+4) während bei Instrumenten mit vier Selektoren noch der Modus 3: 1+2+3 & 4 hinzukommt. Im Modus 1 spielt das auf Selektor Upper 1 registrierte Instrument im linken Manualbereich des Obermanuals (rechte Manualhälfte), während die Instrumente auf Selektor Upper 2 und 3 im rechten Manualbereich der Obermanuals (rechte Manualhälfte) erklingen. Bei Modus 2 spielen die Instrumente auf Upper 1 und Upper 2 im linken Bereich des Obermanuals, während das für Upper 3 registrierte Instrument im rechten Manualbereich des Obermanuals erklingt.

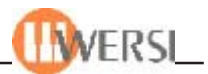

#### *7.3. Verknüpfung mit anderen gespeicherten Einstellungen*

Durch Druck auf die Schaltfläche **SubPresets** können Sie eine weitere Oberfläche öffnen, auf der Sie Ihrem Total Preset weitere "Unterpresets" zuweisen können. Das sind Einstellungen, die Sie an anderer Stelle gespeichert haben und die Sie nun in Ihrem Total Preset nutzen können.

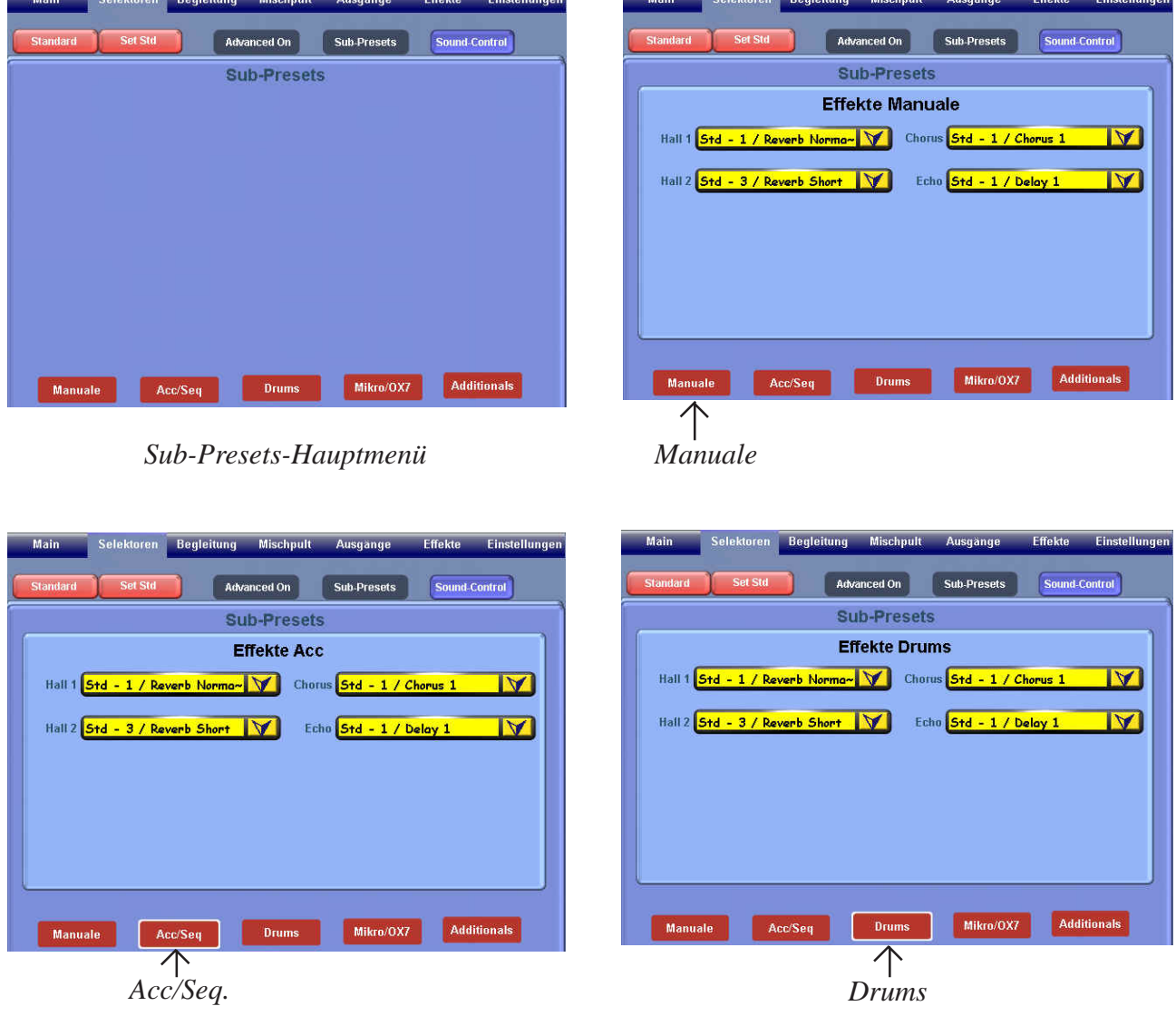

#### **7.3.1. Zuweisen von Manuale-, Accompaniment- und Drums-Subpresets**

Mithilfe der Drop-Down-Listen mit jeweils **Hall 1 / Hall2 / Chorus** und **Echo** können Sie Ihrem aktuellen Total-Preset verschiedene Subpresets zuweisen. Sobald Sie ihr Preset dann aufrufen, werden automatisch die entsprechenden Einstellungen in den Subpresets vorgenommen. Wenn Sie also in Ihrem aktuellen Preset immer eine bestimmte Einstellung der obigen Bereiche abrufen wollen, können Sie dies anhand der Auswahllisten veranlassen.

*Wichtig: Diese Einstellungen wirken sich sofort auf das Total Preset aus. Damit die vorgenommenen Änderungen aber dauerhaft werden, müssen Sie nach dem Schließen des Fensters Selektoren Ihr Total Preset erneut speichern (siehe Kapitel 5.2) und dabei das Feld Mischpultpresets anhaken.*
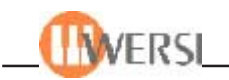

#### **7.3.2. Zuweisen von Mikro/OX7/Asio-Subpresets**

Mithilfe der Drop-Down-Listen **Hall, Chorus** und **Echo** können Sie Ihrem aktuellen Total Preset Hall-, Echo- und Choruspresets zuweisen. Sobald Sie ihr Preset dann aufrufen, werden automatisch die entsprechenden Einstellungen im Mischpult vorgenommen.

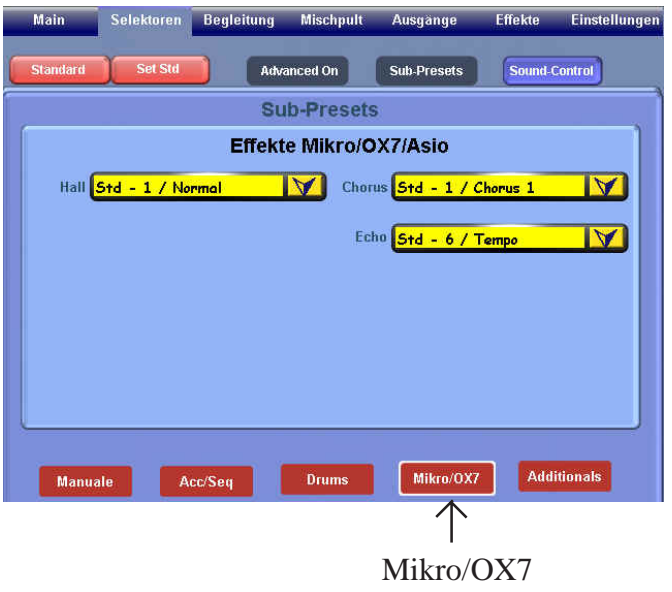

*Wichtig: Diese Einstellungen wirken sich sofort auf das Total Preset aus. Damit die vorgenommenen Änderungen aber dauerhaft werden, müssen Sie nach dem Schließen des Fensters Selektoren Ihr Total Preset erneut speichern (siehe Kapitel 5.2) und dabei das Feld Hall Preset, Echo Preset bzw. Chorus Preset anhaken.*

#### **7.3.3. Zuweisen von Sound Effekte- /Harmonizer-/ Mixer- /Output- /Arabic-Presets (Additionals)**

Mithilfe der Drop-Down-Liste **Soundeffekte/ HarminizerMixer**/**Output** und **Arabic** können Sie Ihrem aktuellen Total Preset ein Sound Effekte Preset zuweisen. Sobald Sie ihr Preset dann aufrufen, wird Ihren Effektastern automatisch die im entsprechenden Sound Effekte Subpreset gespeicherte Belegung zugewiesen.

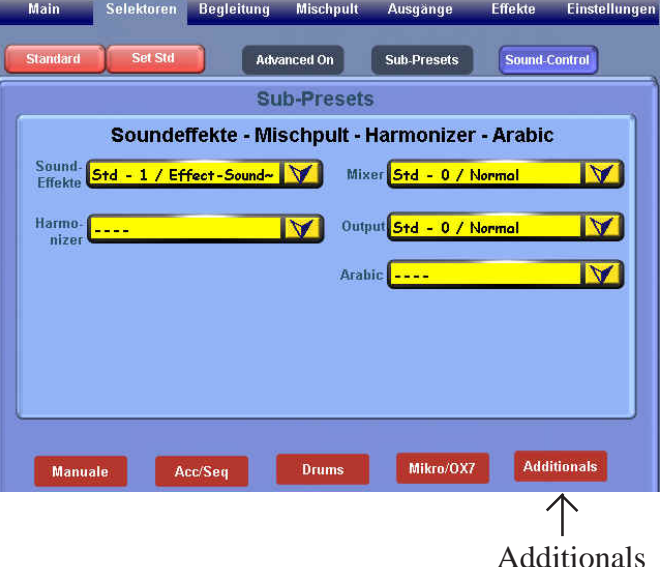

*Wichtig: Diese Einstellungen wirken sich sofort auf das Total Preset aus. Damit die vorgenommenen Änderungen aber dauerhaft werden, müssen Sie nach dem Schließen des Fensters Selektoren Ihr Total Preset erneut speichern (siehe Kapitel 5.2 und dabei das Feld Soundeffekte anhaken.*

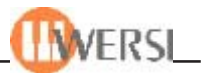

## *7.4. Preset-Änderungen als Standard-Einstellungen zuweisen*

Wie Sie aus dem vorigen Abschnitt wissen, können Sie allen Preset-Parametern auch den Wert std (Standard) zuweisen. In diesem Fall werden für diese Preset-Parameter die Werte übernommen, die im Standard gespeichert sind. Dies ist oft sehr praktisch, weil Sie damit das grundsätzliche Verhalten von Total Presets verändern können, ohne dass Sie Änderungen an jedem einzelnen Preset vornehmen und speichern müssen.

Die klangspezifischen Einstellungen des Standardpreset lassen sich auf dem Display Selektoren editieren. Tippen Sie dazu die Schaltfläche **Standard** an. Es erscheint:

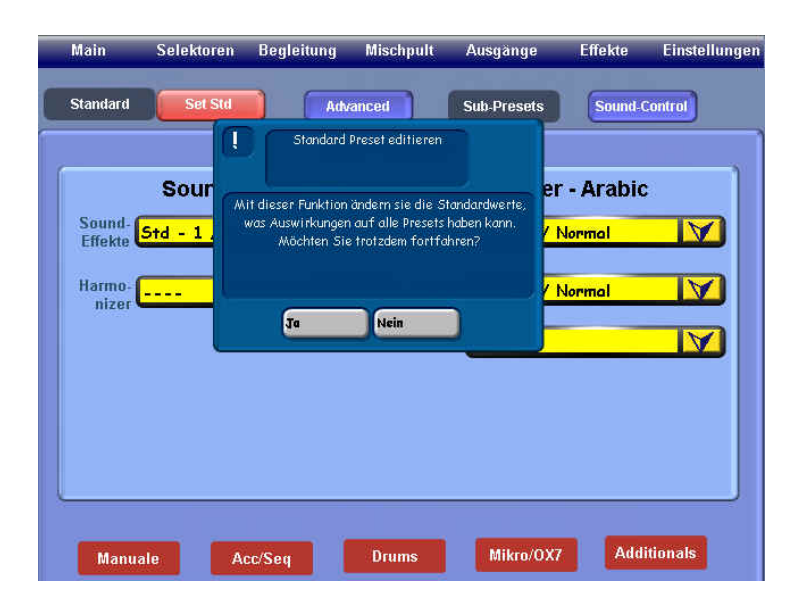

Mit **Nein** unterbrechen Sie die Aktion. Nach dem Bestätigen mit **Ja** erscheint die rote Hintergrundfläche als letzte Warnung, daß die editierten Presets übernommen werden:

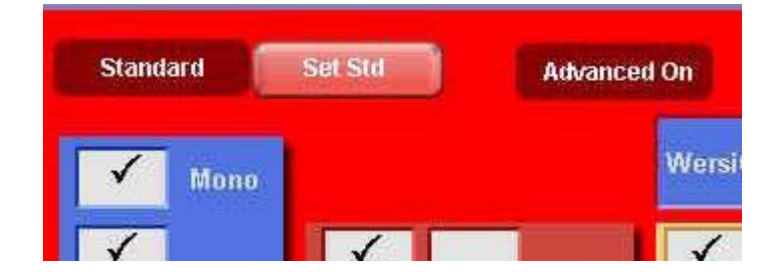

Um diese zu speichern tippen Sie nochmals auf die Schaltfläche **Standard**. Nach ca. 2 Sek. kehrt das Display zurück in den Ausgangszustand blau, jetzt mit gesetzten Änderungen als Standards.

*Achtung: Bedenken Sie bitte, dass Änderungen im Standard Auswirkungen auf alle gespeicherten Presets haben.*

Set Std

Möchten Sie jedoch wieder zu den Werkspreset-Einstellungen zurückkehren, tippen Sie auf die Fläche **Set Std.**

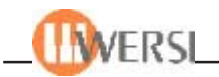

# **8. Das Display Begleitung**

Im *Display Begleitung* können Sie bequem alle Ihre Begleitung betreffenden Einstellung vornehmen. Zusätzlich können Sie hier Ihren Fußschaltern bestimmte Funktionen zuordnen. Um das Display Begleitung zu öffnen, tippen Sie in der Hauptmenüleiste auf die Schaltfläche Begleitung.

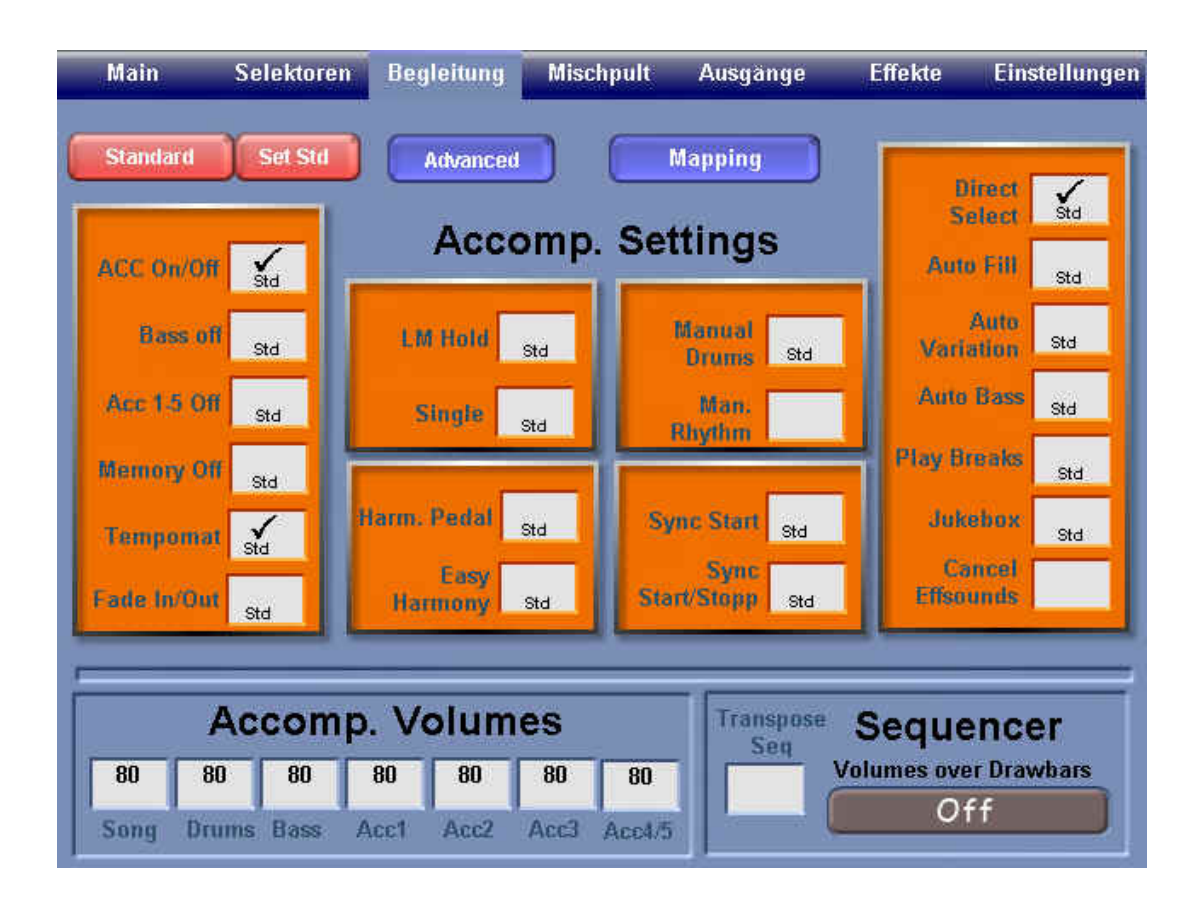

## *8.1. Accompanimentspezifische Einstellungen*

Im Folgenden werden die Accompanimentspezifischen Parameter kurz beschrieben, die Sie anhand der kombinierten Auswahl/Markierungsfelder einstellen können. Wenn Sie die Standardeinstellung wählen wollen, dann berühren Sie das entsprechende Auswahlfeld (Hintergrund wird rot) und drehen das Data-Wheel nach links bzw. nach rechts, bis die Buchstaben **Std** im unteren Teil des Feldes erscheinen. Möchten Sie alle Einstellungen auf Standardwerte zurücksetzen, dann können Sie das jederzeit durch Betätigen der Schaltfläche **Std set** tun. Alle Parameter, die in Ihrem Preset mit Standardeinstellungen abgespeichert werden, ändern Ihre Werte, wenn Sie die Standardeinstellungen (Standardpreset) verändern.

- **ACC Ein/Aus:** Entspricht dem **ACC On/Off Taster** auf dem Bedienfeld. Ist das Feld nicht markiert, ist bei Styles nur die Drumspur zu hören.
- **Bass Aus:** Ist dieses Feld markiert, so ist bei Styles die Bassspur nicht hörbar. Das kann sinnvoll sein, wenn Sie Ihren Bass selbst auf dem Pedal spielen möchten.

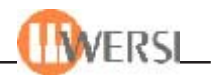

**Acc1-5 Aus:** Ist dieses Feld markiert, so ist bei Styles nur die Drum- und Bassspur hörbar.

- **Memory aus:** Ist dieses Feld markiert, so klingen die Spuren Acc1-Acc5 und Bass nur solange, wie Sie im Untermanual einen Akkord halten. Lassen Sie die Tasten los, erklingt nur die Drumspur
- **Tempomat:** Ist dieses Feld markiert, dann wird bei Stylewechsel das im Style gespeicherte Tempo des neuen Styles wirksam. Ist der Tempomat dagegen nicht aktiviert, bleibt das aktuelle Tempo über den Stylewechsel hinaus erhalten, der neue Style spielt also mit dem aktuellen Tempo weiter.
- **Fade In/Out:** Wird der Fade In/Out bei angehaltener Begleitung aktiviert, erfolgt nach dem Start der Begleitung ein Fade-In, d.h. die Lautstärke wächst von Null langsam bis zur eingestellten Maximallautstärke an. Ist diese erreicht, verlischt die LED im Taster automatisch. Wird umgekehrt der Taster gedrückt, während die Begleitung läuft, beginnt ein Fade-Out, d.h. die Lautstärke der Begleitung wird vom aktuellen Wert langsam auf null abgesenkt. Nachdem dieser Punkt erreicht ist, verlischt die LED im Taster automatisch und die Begleitung wird angehalten.
- **UM halten:** Diese Einstellung entspricht dem Bedienfeldtaster Hold Lower in der Gruppe Lower. Ist diese Funktion aktiviert, werden im Untermanual gegriffene Akkorde auch nach dem Loslassen der Tasten gehalten.
- **Einfinger:** Ist dieses Feld aktiviert, schaltet die Funktion UM halten in den Einfingermodus. Die Harmonieerkennung wird dabei nach folgendem Schema durchgeführt: Grundton = Dur Akkord Grundton + kleine Terz = Moll Akkord Grundton + Halbton links = Maj 7 Akkord Grundton + Ganzton links = Septime Akkord
- **Harm.Pedal:** Mit dieser Funktion wird die Harmonieerkennung auf das Basspedal geschaltet. Die beiden Fußschalter werden dabei automatisch mit den Funktionen Moll und Septime belegt.

**Easy**

**Harmonie:** Schaltet die Harmonie-Erkennung der Begleitautomatik in den Easy Mode. Dies ermöglicht eine extrem einfache (jedoch eingeschränkte) Steuerung der Begleitung: Grundton = Dur-Akkord Grundton + weiße Taste links = Septime-Akkord Grundton + schwarze Taste links = Moll Akkord

**Manual**

- **Drums:** Diese Einstellung bewirkt, dass über Ihr gesamtes Manual ein Drumset gelegt wird.
- **Man. Rhythm:** Ist diese Funktion aktiviert erklingt beim Spielen des Pedals eine Bassdrum zusammen mit einem Ridebecken und beim Spielen in der linken Manualhälfte eine Snaredrum. Hiermit können z.B. gut Marsch- und Walzerstücke mit freiem Tempo gespielt werden.

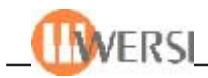

**Sync Start:** Diese Einstellung entspricht dem **Sync Start** Taster im Bedienfeld. (siehe 3.6.3)

**Sync**

- **Start/Stopp:** Bei dieser Einstellung wird die Begleitung automatisch gestartet, wenn eine Akkord im Untermanual gespielt wird. Werden die Tasten losgelassen stoppt die Begleitung wieder. Solange diese Funktion aktiv ist, blinkt die LED des Synchron Start Bedienfeldtasters. (Die Taste **Start/Stop** hat keine Funktion, wenn **Sync Start/Stopp** aktiv ist)
- **Direct Select:** Schaltet den Direktanwahlmodus an und aus. Im Direct-Select-Modus wird das erste Accompaniment der "Familie" sofort aktiviert, wenn Sie einen Styletaster auf dem Bedienfeld betätigen. Dasselbe trifft auch bei der Anwahl einer anderen Ebene zu. Ist dieser Modus dagegen nicht aktiviert, werden die Accompaniments der gewählten "Accompanimentfamilie" lediglich angezeigt, ohne dass jedoch eine Begleitmelodie aktiv ist – das zur Zeit angewählte Accompaniment bleibt aktiv. Erst wenn Sie im Hauptdisplay eine der neun angezeigten Accompaniments durch Betätigen des entsprechenden Displaytasters anwählen wird dieser aktiv. Das gibt Ihnen die Möglichkeit während des Spielens eine andere Begleitung zu suchen und diese erst dann zu aktivieren, wenn Sie sie benötigen.
- **Auto Fill:** Ist diese Einstellung aktiviert werden bei Variationswechseln im laufenden Style automatisch nach folgendem Schema Fills eingeschoben. Bei Variationswechsel(also etwa A nach B) nach oben Fill 2 und nach unten(z.B. C nach B) Fill 1
- **Auto Variation:**Mit dieser Funktion wird durch das Auslösen eines Fills auf eine andere Variation geschaltet. Nach einem Fill 1 wird die nächste niedrigere Variation aufgerufen, während mit dem Fill 2 die nächste höhere Variation aufgerufen wird.
- **Auto Bass:** Wenn Sie die Funktion **Auto-Bass** aktivieren, wird automatisch mit der in der Pedalgruppe eingestellten Klangfarbe der Akkord-Grundton erzeugt, unabhängig in welcher Umkehrung Sie den Akkord greifen.
- **Play Breaks:** Ist diese Funktion aktiviert, werden Fills in Ihrem Style als Breaks gespielt, d.h. sofort nach Betätigen des entsprechenden Tasters und nicht erst zum nächsten Taktanfang. Diese Funktion wirkt allerdings nur in Styles in denen die Behandlung von Fills nicht explizit festgelegt ist*.*

#### **Cancel**

**Effektsounds:** Ist diese Funktion aktiviert, werden Effektsounds, die Sie durch Drücken einer Effekttaste auf dem Bedienfeld ausgelöst haben, durch erneuten Druck desselben Tasters beendet. Ein Starten anderer Effekttaster ist nicht möglich, bis dieser Sound beendet wird oder von selbst ausklingt. Ist die Funktion nicht aktiviert, können Sie beliebig viele Effekttaster gleichzeitig spielen und auch denselben Effekt mehrmals hintereinander starten, es ist aber nicht möglich einen ausgelösten Effektsound vorzeitig zu beenden.

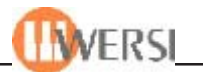

**Jukebox:** Ist diese Funktion aktiviert, werden alle MIDI-Files, Waves oder Multimedia-Dateien, welche sich in den neun Begleitungs-Feldern des Hauptdisplays befinden, pausenlos abgespielt, wie in einer alten Jukebox! *Achtung, es sollten immer nur obige Begleit-Formen vorprogrammiert werden, denn ein Style wird "endlos" spielen! Praxis: Man kann damit seine Spielpausen gestalten!*

**Sequenzer Lautstärke über**

**Regler:** Anhand dieses Schalters können Sie festlegen, auf welche Art und (Volumes over Weise die Regler im Bereich **Accompaniment Volumes** bzw. die Regler im Drawbars) Bereich **Realtime MIDI Control** auf abgespielte MIDI-Files wirken sollen. Sie können zwischen den Einstellungen **Aus, Standard** und **Aus der Sequenz** wählen. In der Einstellung **Standard** werden die Spuren 2, 3 und 4 mit den Regler **Acc2** bis **Acc4** und die Spur 10 mit dem Regler **Drums** geregelt. Alle restlichen Spuren werden mit den Regler **Acc1** geregelt. Die Gesamtlautstärke wird weiterhin mit dem Regler **Song** eingestellt. Bei der Einstellung **Aus der Sequenz** wird eine individuelle Einstellung aus der aktuell angewählten Sequenz übernommen. Wie Sie jede Sequenz individuell einstellen können, erfahren Sie im Programmierhandbuch im Kapitel "Sequenz bearbeiten".

## *8.2. Accompaniment-Lautstärken (Accomp. Volumes)*

Mithilfe dieser Auswahlfelder können Sie die Volumewerte der einzelnen Regler im Bereich Accompaniment Volumes einsehen und verändern. Beachten Sie bitte, dass bei geöffnetem *Display Begleitung* eine Veränderung, die Sie an den Reglern vornehmen nicht sichtbar wird, aber trotzdem Werte in Ihrem Preset verändert. Wir empfehlen Ihnen deshalb, solange dieses Display geöffnet ist, Änderungen der Begleitvolumes nur anhand der entsprechenden Auswahlfelder vorzunehmen.

*Hinweis! Accompanimentvolumes werden nur dann dauerhaft in Ihr Preset übernommen, wenn Sie beim Speichern desselben das entsprechende Feld aktivieren.*

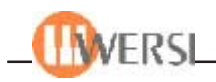

## *8.3. Erweiterte Einstellungen*

Wenn Sie die Schaltfläche **Advanced** (Erweitert) antippen, öffnet sich ein neues Fenster mit dessen Hilfe Sie weitere Einstellungen vornehmen können.

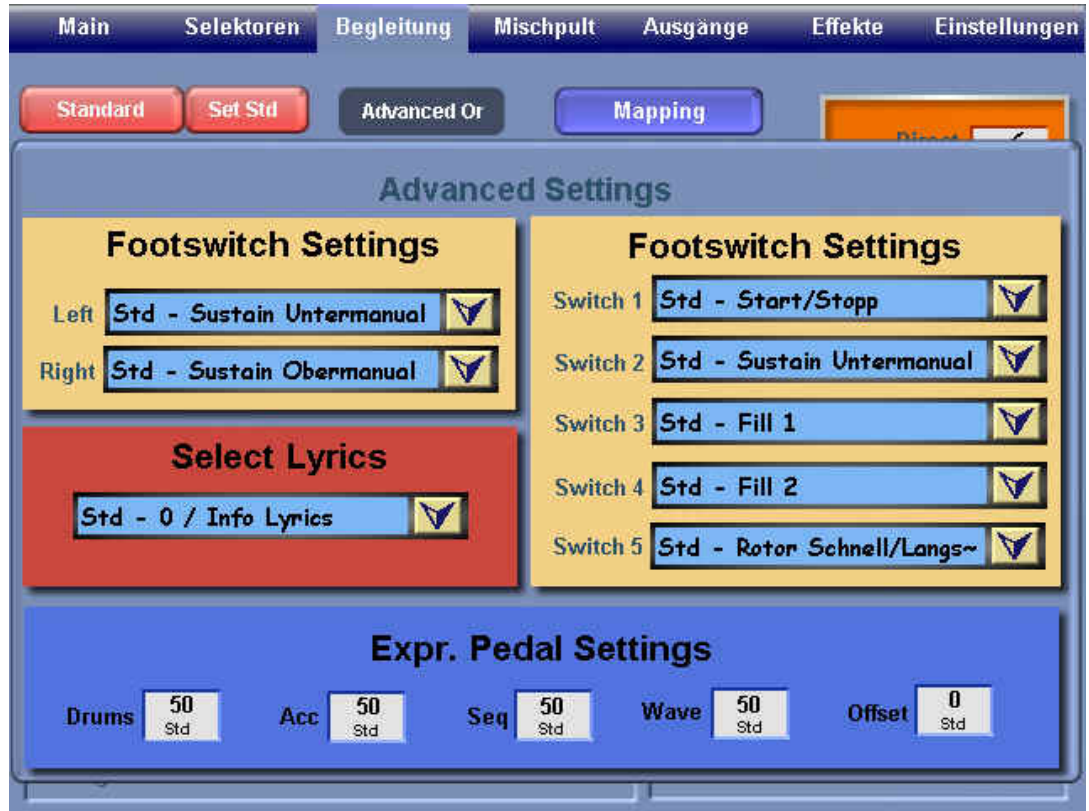

## **8.3.1. Schweller Einstellungen für die Begleitung (Expr. Pedal Settings)**

Anhand der 5 Auswahlfelder unten können Sie einstellen wie sehr sich der Schweller auf die einzelnen Begleitarten auswirkt, bzw. ab wann der Schweller anfängt zu wirken. Die Einstellungen **Drums** regeln die Wirkung des Schwellers auf die Drum Spur Ihrer Styles, während die Einstellung **Acc** sich auf die Spuren Bass sowie **Acc1 – Acc5** bezieht.

Mit Hilfe des Feldes **Wave** regeln Sie die Wirkung des Schwellers auf Waves und MP3's.

Die Einstellung **SEQ** gilt für das Abspielen von Midi-Dateien.

Mit dem Feld **Offset** können Sie bestimmen, ob bei ganz zurückgefahrenem Schweller noch eine Restlautstärke stehen bleibt.

Alle Werte haben einen Bereich von 0 – 100 %. Drehen Sie das Data-Wheel über den Maximal- oder Minimalbereich hinaus, setzen Sie die Einstellung auf Standard.

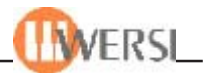

#### **8.3.2. Einstellen der Fußschalterbelegung (Footswitch Settings)**

In der Mitte des erweiterten Displays finden Sie 7 Drop-Down-Listen, mit deren Hilfe Sie Ihren Fußschaltern (optional) mehr als 40 verschiedene Funktionen zuweisen können. Die Schalter **Links** und **Rechts** sind dabei die Schalter an Ihrem Schweller. Um einem Fußschalter eine Funktion zuzuweisen, wählen Sie einfach die von Ihnen gewünschte Funktion aus der entsprechenden Drop-Down-Liste aus. Vergessen Sie nicht, Ihr Preset hinterher mit der entsprechenden Einstellung zu speichern.

Folgende Funktionen lassen sich auf die Fußschalter legen:

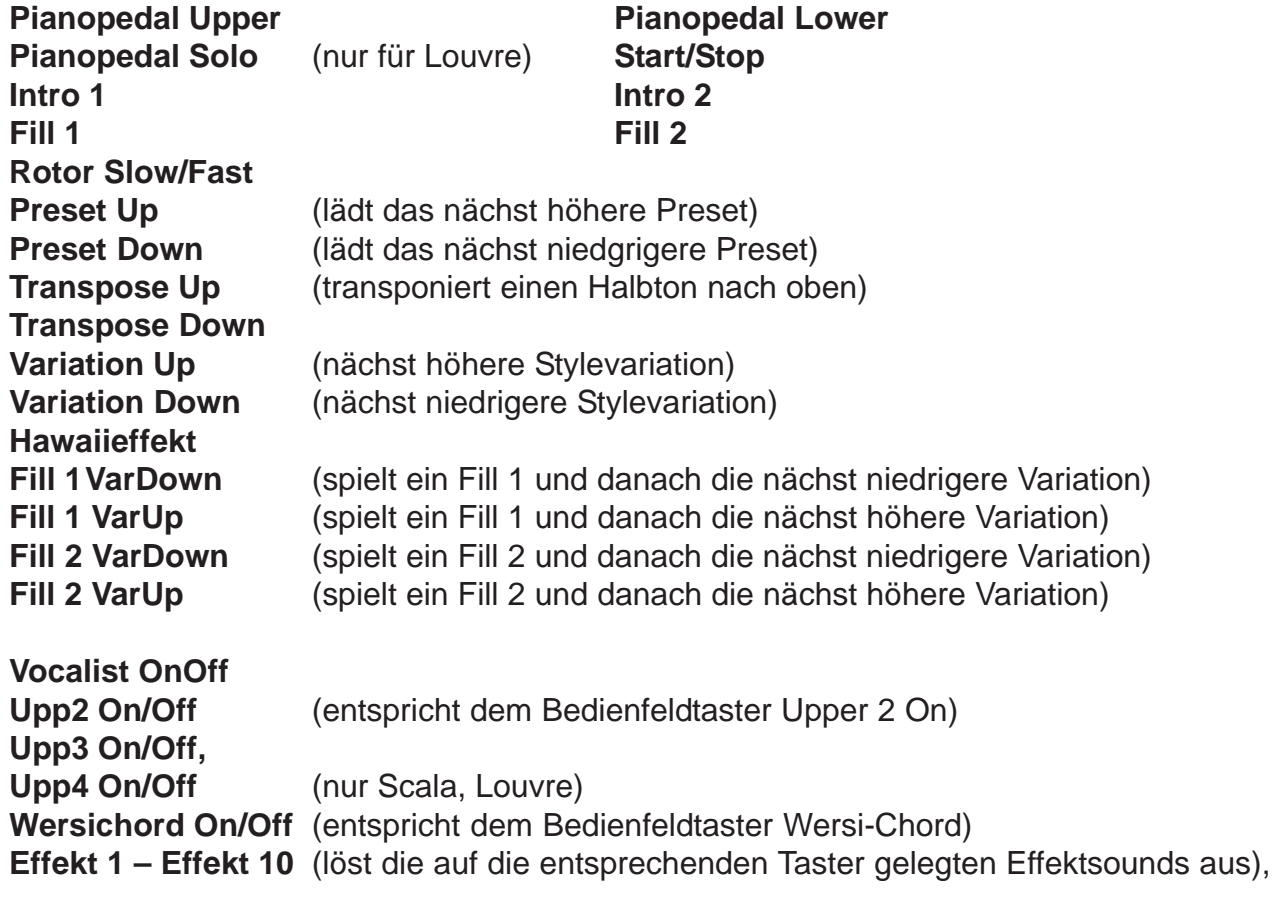

**Sostenuto Upper, Sostenuto Lower, Sostenuto Solo** (nur Piano-Versionen) **Fade In/Out** (einblenden/ausblenden)

#### **8.3.3. Auswählen von Texten (Select Lyrics)**

Sie können jedem Ihrer Total Presets einen Text zuweisen. Das können z.B. Liedtexte, Akkorde oder sonstige Texte sein, die Sie beim Verwenden des Presets eventuell benötigen. Sie müssen diese Texte jedoch vorher in die OAS-Datenbank importieren (siehe Programmierhandbuch – "Der Presetmanager").

Anhand der Drop-Down-Liste **select lyrics** können Sie einen der Texte in Ihrer Datenbank aussuchen und dann Ihren aktuellen Total Preset zuweisen.

Um diese Einstellung dauerhaft in Ihrem Preset zu speichern müssen Sie beim speichern des Presets die Option **Accomp.** anhaken.

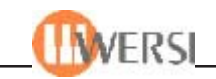

## *8.4. Mapping (Styles-Ebenen-Zuordnung)*

Über die Einrichtung MAPPING kann man die 5-Style-Ebenen der Begleitung vorbestimmen. Tippen Sie auf das Feld **Mapping** und es öffnet sich folgendes Fenster:

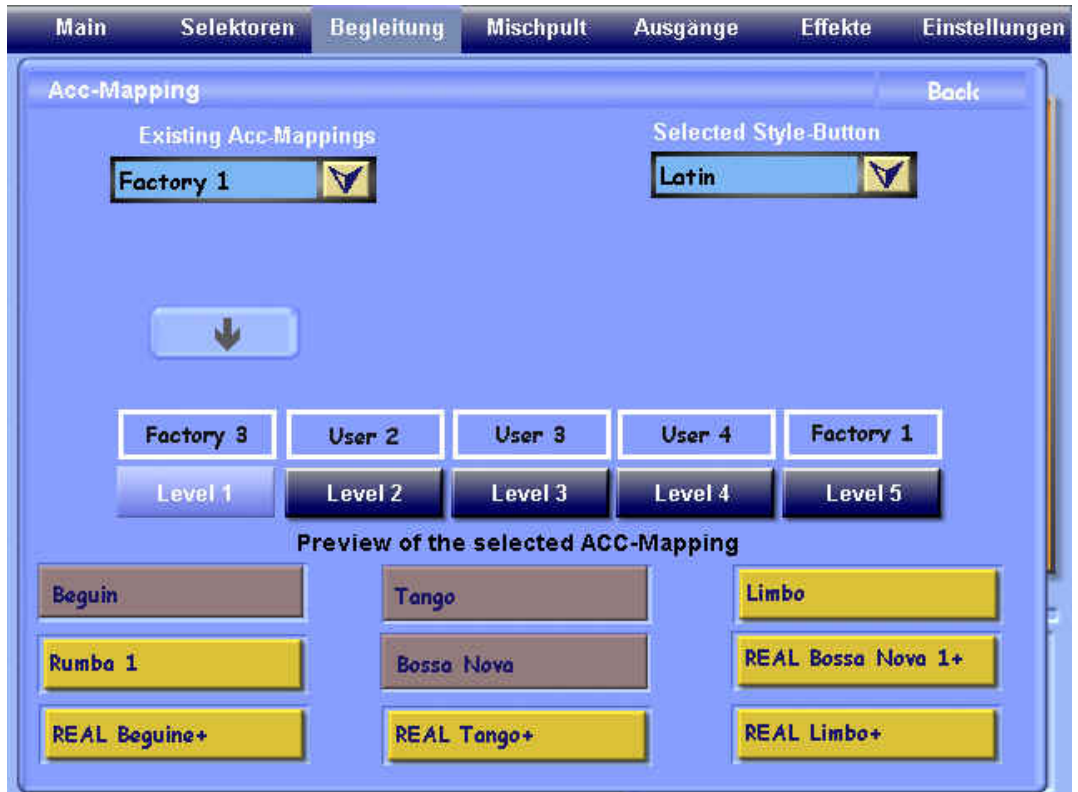

Selektieren Sie entweder eine schon existierende Zuordnung aus der Liste **Existing Acc-Mappings** oder selektieren Sie eigene aus der Liste **Selected Style-Button.** Bei der Anwahl der Schaltflächen **Leve 1 - Level 5** wandert der Pfeiltaster mit. Wenn Sie dann die Wahl aus den Listen getroffen haben, tippen Sie auf den Pfeiltaster und die Auswahl wird dem Preset zugeordnet. *Bitte nicht das erneute Abspeichern des Presets vergessen!*

## *8.5. Standard Einstellungen*

Wie Sie aus dem vorigen Abschnitt wissen, können Sie allen Preset-Parametern auch den Wert **STD** (Standard) zuweisen. In diesem Fall werden für diese Preset-Parameter die Werte übernommen, die im Standardpreset (Preset 0) gespeichert sind. Dies ist oft sehr praktisch, weil Sie damit das grundsätzliche Verhalten von Total Presets verändern können, ohne dass Sie Änderungen an jedem einzelnen Preset vornehmen und speichern müssen.

Die accompanimentspezifischen Einstellungen des Standardpreset lassen sich auf dem Display Begleitung editieren. Tippen Sie dazu die Schaltfläche **Standard** an. Bestätigen Sie die nachfolgende Sicherheitsabfrage mit **Ja.** Sie sehen nun die Standardeinstellungen und können diese wie oben beschrieben verändern. Es folgt der rote Hintergrund als Warnung.

Um das Standardpreset zu speichern und zu Ihrem vorherigen Preset zurückzukehren tippen Sie nochmals die Schaltfläche **Standard** .

*Achtung: Bedenken Sie bitte, dass Änderungen im Standardpreset Auswirkungen auf alle gespeicherten Presets hat.*

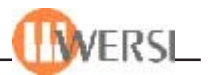

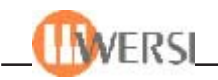

# **9. Das Eingangsmischpult**

Ihr Instrument hat ein integriertes "elektronisches" Mischpult, mit dem Sie die Lautstärkeverhältnisse der verschiedenen Signalquellen abstimmen können. Das Mischpult bietet je nach Signalquelle noch weitere Einstellmöglichkeiten, die wir hier besprechen werden. Wenn Sie im Hauptdisplay die Schaltfläche Mischpult drücken, erscheint das Eingangsmischpult auf dem TFTDisplay.

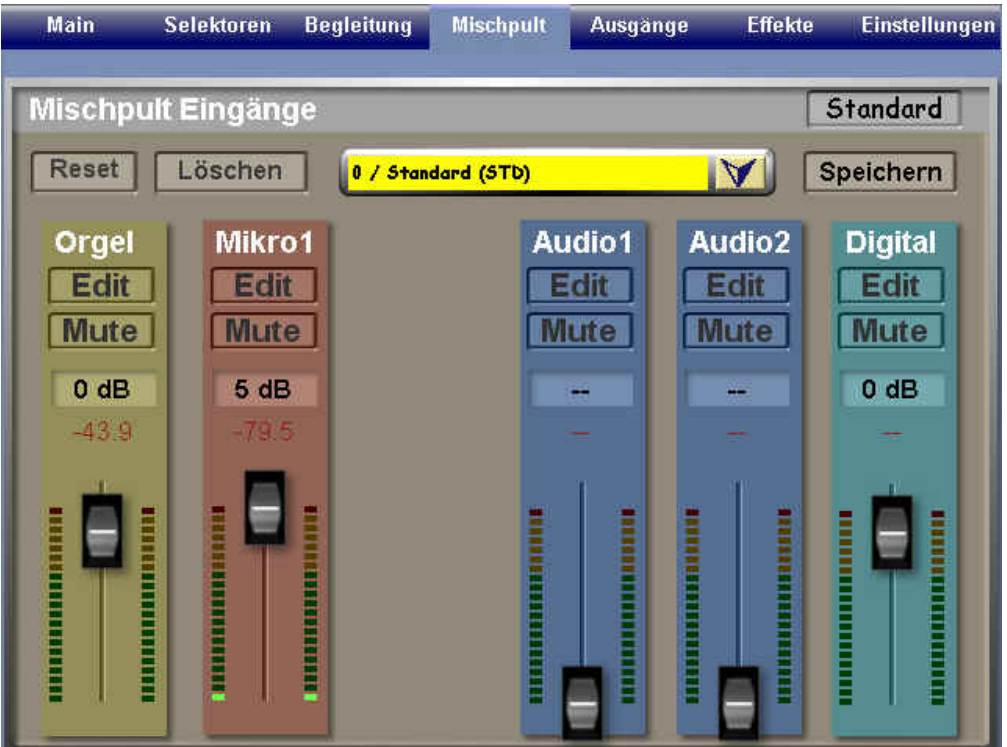

#### **Mischpult-Ansicht**

Es gibt insgesamt sechs Schieberegler, wobei jedem Regler eine Aussteuerungsanzeige zugeordnet ist:

**• Orgel** – Einstellung der Lautstärke der Instrumentenstimmen, d.h. der Stimmen, die von den Manualen, dem Pedal und vom Rhythmusteil erzeugt werden.

**• Mikro 1** – Einstellung der Lautstärken der Mikrofoneingänge. Der Regler für Mikro 1 ist dem entsprechenden Regler auf dem linken Bedienfeld "parallelgeschaltet", d.h. eine Bewegung am entsprechenden "mechanischen" Regler bewirkt, dass der "elektronische" Regler auf die Position des "mechanischen" Reglers springt und ihr folgt.

**• Audio 1, Audio 2** – Einstellung der Lautstärken der beiden Stereo-Audioeingänge.

**• Digital** – Einstellung der Lautstärke des über den (optionalen) SP-DIF-Eingang eingespeisten Signals. Über diesen Regler wird auch die Lautstärke der ggf. vom Betriebssystem Windows erzeugten Signaltöne und des CD-Players eingestellt. Auf Wunsch können auch die Signale eines ASIO-Treibers vom OAS-System übernommen werden.

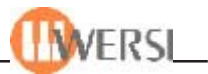

Oberhalb der sechs Schieberegler befindet sich jeweils eine Schaltfläche, die mit **Mute** bezeichnet ist. Drücken einer mit **Mute** bezeichneten Schaltfläche schaltet die entsprechende Signalquelle stumm (die Schaltfläche wird dann mit blauem Hintergrund dargestellt). Erneutes Drücken der Schaltfläche aktiviert die Signalquelle wieder.

Über den sieben **Mute**-Schaltflächen befinden sich sieben mit **Edit** bezeichnete Schaltflächen. Wenn Sie eine dieser Schaltflächen drücken, gelangen Sie in die Klangreglung und Effekteinstellungen für den entsprechenden Mischpulteingänge, die weiter unten ab Kapitel 9.1 besprochen werden.

Unterhalb der Schieberegler wird jeweils ein Zahlenwert angezeigt. Es handelt sich hierbei um die bisherige Maximalaussteuerung der Kanäle in dB (Dezibel), wobei Vollaussteuerung einem Wert von 0 dB entspricht. Sollte ein Wert größer als Null angezeigt werden, ist das ein Zeichen dafür, dass der entsprechende Kanal übersteuert wurde. Um Verzerrungen zu vermeiden, sollten Sie in diesem Fall den zugehörigen Regler etwas "zurückziehen". Die Schaltfläche **Reset** oben links setzt die angezeigten Spitzenwerte wieder zurück.

## *9.1. Audio-Einstellung Organ/Keyboard*

Drücken der Schaltfläche Edit über dem Regler Orgel öffnet folgendes Fenster:

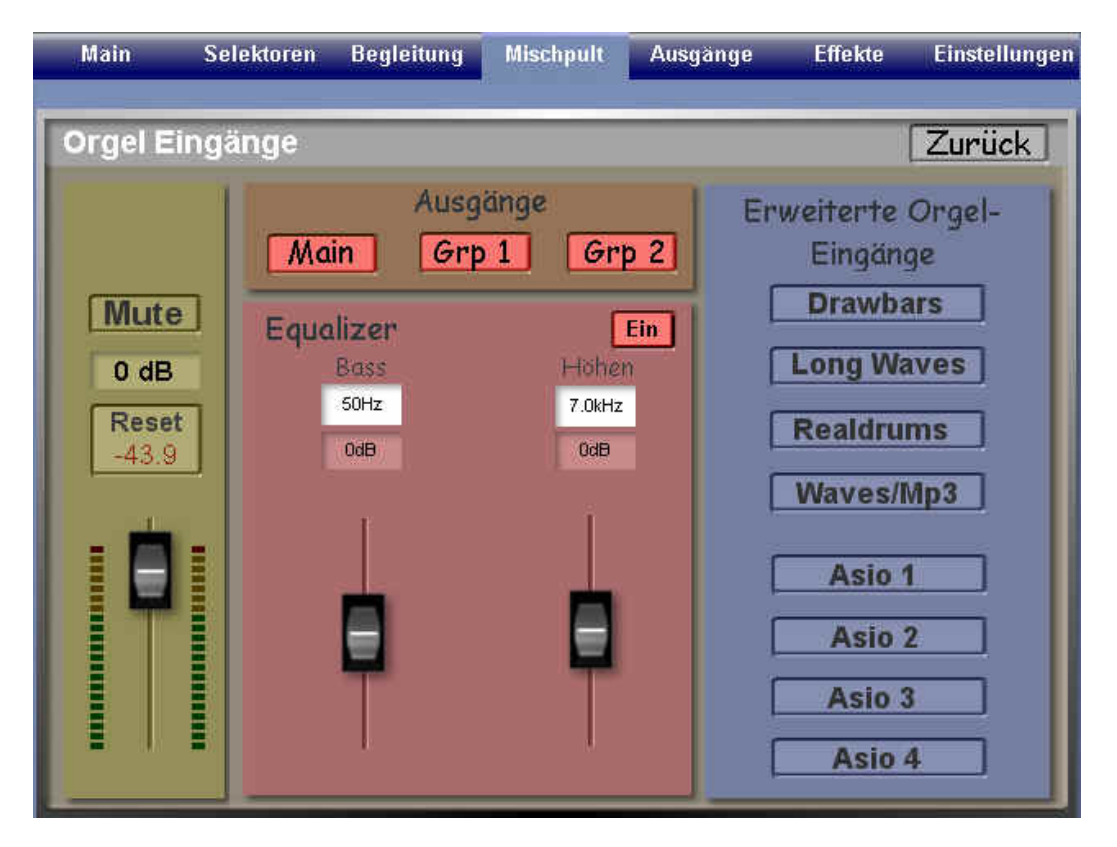

Der linke Schieberegler **Orgel** entspricht dem Orgel-Regler des Mischpultes. Die im Bereich Ausgänge angeordneten Schaltflächen **Main, Grp 1** und **Grp 2** legen fest, über welche Wege das Signal ausgegeben werden soll. **Main** aktiviert die Ausgabe über den internen Verstärker, die eingebauten Lautsprecher und den Ausgang **Main Out,** während **Grp 1** und **Grp 2** die Ausgabe über die Ausgangsbuchsen **Line Output 1** und/oder **Line Output 2** aktivieren. Aktive Ausgabekanäle sind durch rote Schaltflächen gekennzeichnet.

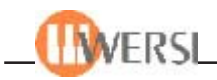

Mit den beiden rechten Reglern in der Gruppe **Equalizer** können Bässe und Höhen des Ausgangssignals eingestellt werden. Mit den darüber liegenden Auswahlfeldern können Sie jeweils separat die Eckfrequenzen der Klangreglung für den Bas und Höhenbereich einstellen. Mit der Taste **Ein/Aus** im Bereich Equalizer können Sie diese Klangbeeinflussung aus- oder einschalten.

Über dem Schieberegler **Orgel** sehen Sie auch hier den aktuellen Spitzenwert der Aussteuerung in dB. Durch Tippen auf die Schaltfläche **Reset** wird dieser Wert zurückgesetzt.

Beachten Sie, dass die hier vorgenommenen Einstellungen für das Summensignal aller über den Orgelkanal wiedergegebenen Tonquellen gelten. Mit der Schaltfläche **Zurück** gelangen Sie wieder zur Anzeige des Mischpultes. In der rechten Gruppe **Erweiterte Orgel-Eingänge** finden Sie acht Schaltflächen, über die Sie die Lautstärken und Klangveränderungen individuell für jede einzelne Signalquelle im Bereich Orgel einstellen können:

#### **9.1.1. OAS-Drawbars**

Wenn sie auf diese Schaltfläche tippen erscheint folgende Anzeige:

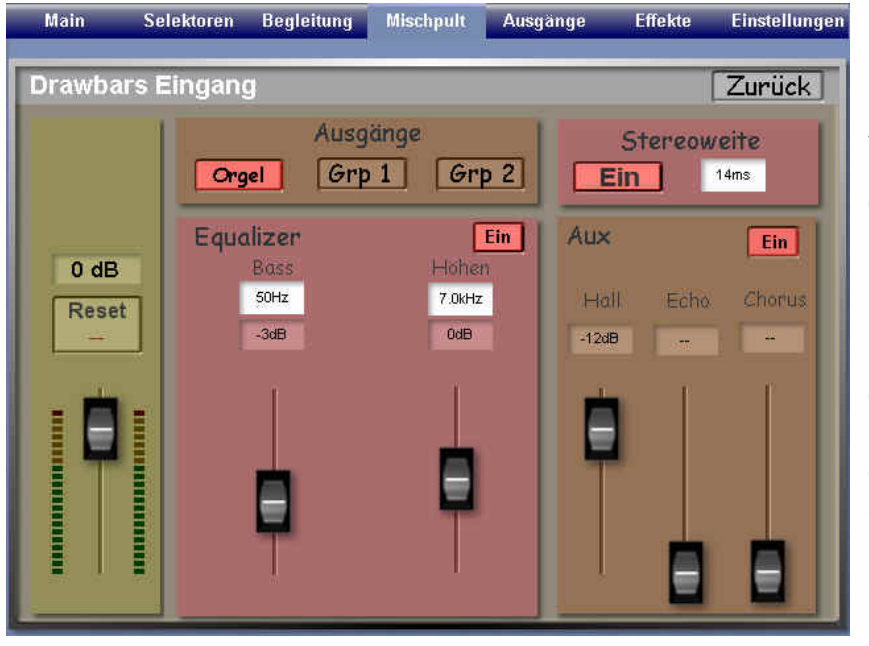

Hier können Sie Lautstärke, Bässe und Höhen der Drawbar-Sounds einstellen. Außerdem erlauben Ihnen die Schieberegler **Hall, Echo** und **Chorus** die Anteile der entsprechenden Effekte für die Drawbar-Sounds einzustellen.

Mit den Schaltflächen **Orgel, Grp1** und **Grp2** legen Sie fest, über welche Ausgangskanäle die Drawbar-Sounds ausgegeben werden sollen. Ein Kanal ist aktiv, wenn die entsprechende Schaltfläche rot hinterlegt ist.

Die Schaltfläche in der Gruppe **Aux** steuert, ob das Signal der Zugriegel Orgel mit den Effekten (Hall, Echo und Chorus) beaufschlagt werden soll oder nicht. Wenn der Text **Ein** erscheint, sind die Effekte wirksam.

Im Bereich **Stereoweite** können Sie den Stereoeindruck des Zugriegelsounds beeinflussen. Drücken Sie auf das Auswahlfeld und legen Sie über das Wheel die Verzögerung zwischen den linken und rechten Kanal zwischen 0 und 100ms fest. Mit dem **Ein/Aus**-Taster können die die Stereoweite ein- oder ausschalten.

Die Schaltfläche **Zurück** schließt das Fenster und zeigt wieder das Fenster **Orgel Eingänge** an.

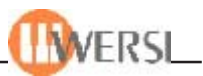

#### **9.1.2. Long Waves**

Tippen Sie auf diese Schaltfläche, um das Fenster zur Einstellung der Parameter für Long Waves, welche die Bereiche "Manuale", "ACC/Sequenzer" und "Drums", beinhaltet, zu öffnen:

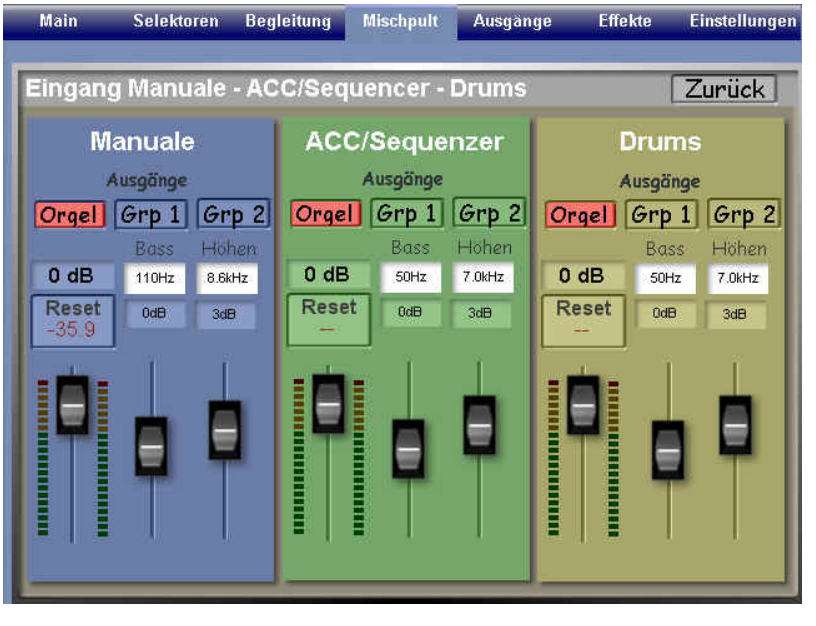

Hier finden Sie die Einstellungen für die Gruppe Long Wave mit jeweils drei Schiebereglern für Lautstärke, Bässe und Höhen, sowie den drei Schaltflächen, mit denen Sie die Ausgangskanäle ein- und ausschalten können, über die die entsprechenden Sounds ausgegeben werden sollen.

Mit den beiden rechten Reglern in der Gruppe **Equalizer** können Bässe und Höhen des Ausgangssignals eingestellt werden. Mit den darüber liegenden Auswahlfeldern können Sie jeweils separat die

Eckfrequenzen der Klangreglung für den Bas und Höhenbereich einstellen.

Die Schaltfläche **Zurück** schließt das Fenster und zeigt wieder das Fenster **Orgel Eingänge** an.

#### **9.1.3. Real Drums**

Tippen Sie auf diese Schaltfläche, um das Fenster zur Einstellung der Parameter für Real Drums zu öffnen:

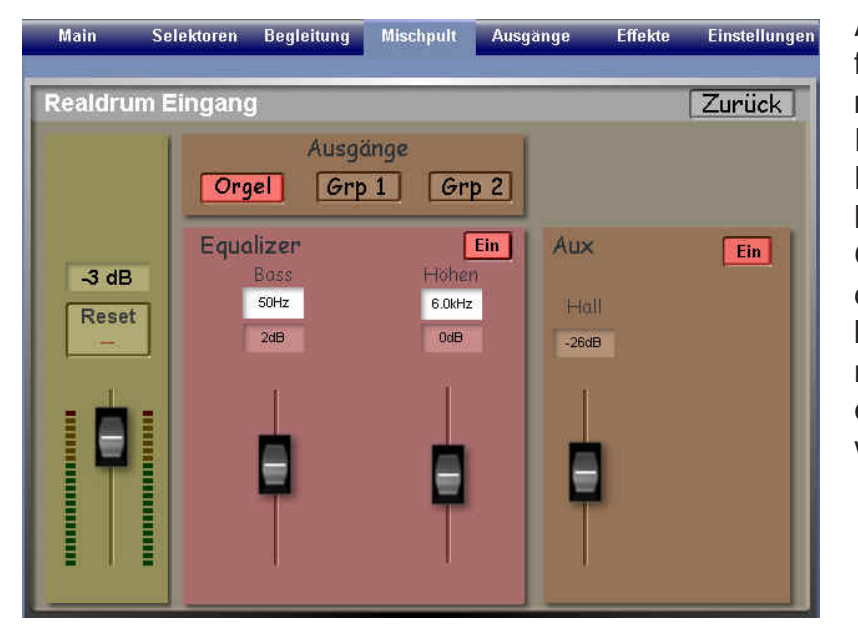

Analog zum vorigen Fenster finden Sie hier die Regler **Volume, Bass** und **Höhen** und zusätzlich den Regler **Hall**, mit denen Sie den Hallanteil individuell einstellen können. Die Schaltfläche in der Gruppe **Aux** steuert, ob das Signal der Zugriegel Orgel mit Hall beaufschlagt werden soll oder nicht. Wenn der Text Ein erscheint, sind die Effekte wirksam.

Die Schaltfläche **Zurück** schließt das Fenster und zeigt wieder das Fenster **Orgel Eingänge** an.

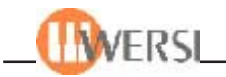

#### **9.1.4. Wave/MP3**

Tippen Sie auf diese Schaltfläche, um das Fenster zur Einstellung der Parameter für Waves und MP3 zu öffnen:

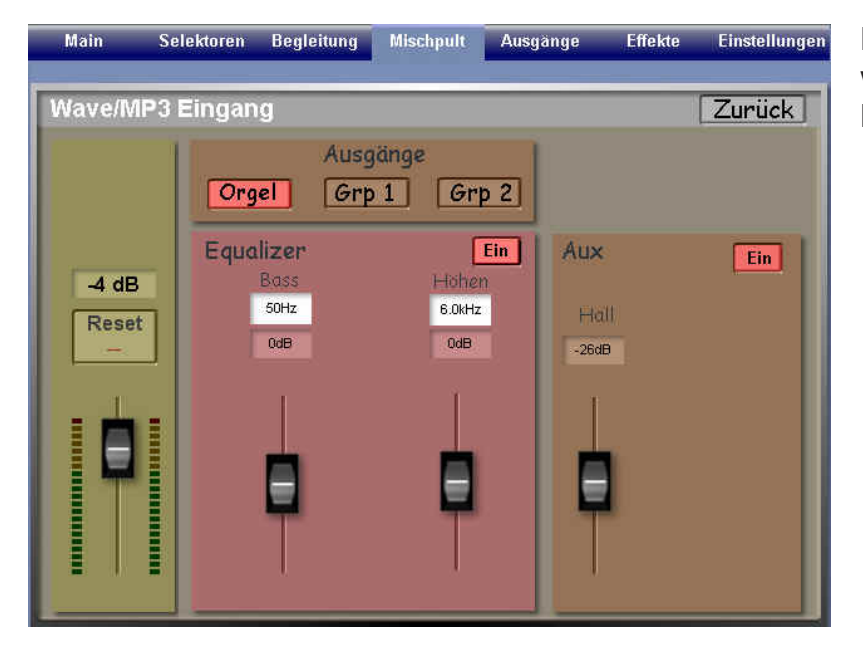

Die Einstellmöglichkeiten wurden in den vorherigen Kapitel bereits erläutert.

Die Schaltfläche **Zurück** schließt das Fenster und zeigt wieder das Fenster **Orgel Eingänge** an.

#### **9.1.5. Asio 1 / Asio 2 / Asio 3 / Asio 4**

Tippen Sie auf eine dieser vier identischen Schaltflächen, um das Fenster zur Einstellung der Parameter für die ASIO 1-4 Eingänge zu öffnen:

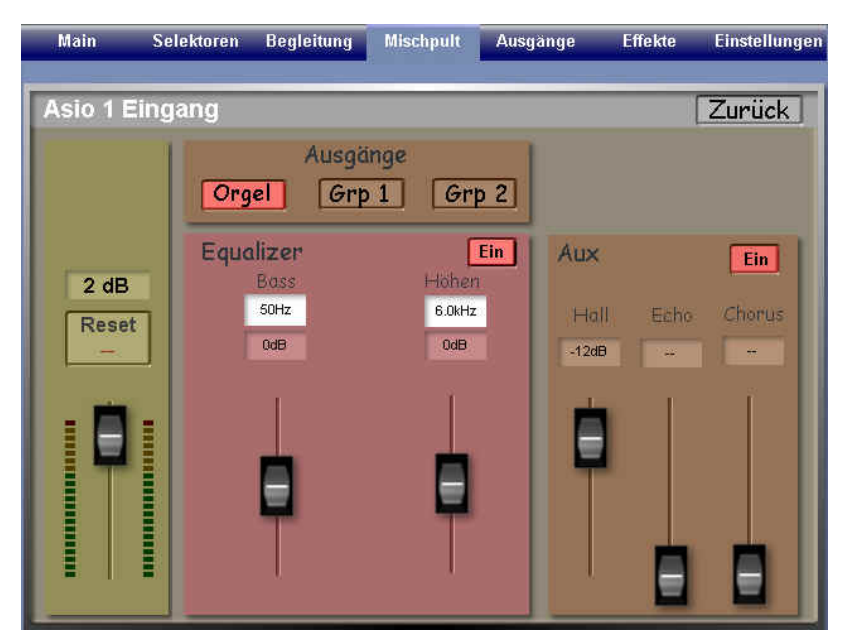

Die Einstellmöglichkeiten wurden in den vorherigen Kapitel bereits erläutert.

Die Schaltfläche **Zurück** schließt das Fenster und zeigt wieder das Fenster **Orgel Eingänge** an.

Die ASIO-Schaltflächen sind für die **Native**-Sounds reserviert. Diese werden durch Software-Plug-Ins der **Fa. Native Instruments** erzeugt (z.B. B4). Die Installation und Bedienung dieser Plug-Ins ist in einem getrennten Handbuch beschrieben.

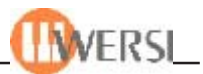

## *9.2. Audio-Einstellung Mikro 1 und Mikro 2*

Drücken der Schaltflächen Edit oberhalb eines der Mikro Regler öffnet jeweils ein Fenster mit folgendem Aufbau, der für beide Mikrofoneingänge identisch ist:

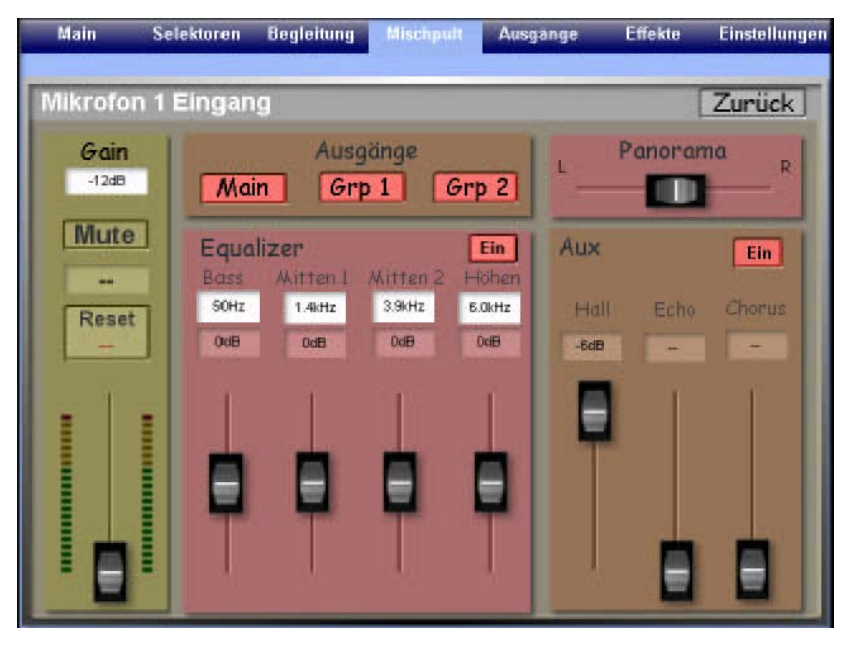

Mit dem Feld **Gain** stellen Sie die Eingangsempfindlichkeit des Mikrofonvorverstärkers ein. Achten Sie darauf, dass keine Übersteuerung, d.h. Verzerrungen durch eine zu hoch eingestellte Verstärkung auftritt. Der Regler ganz links wird mit dem Bedienfeldregler **Volume Mikro 1** geregelt. Die Schaltfläche **Mute** ermöglicht es, den Mikrofonkanal stumm zu schalten. Über dem Regler wird der Spitzenwert der Aussteuerung in dB angezeigt. Diese Anzeige können Sie mit der Schaltfläche **Reset** zurücksetzen.

In der Gruppe **Equalizer** finden Sie vier Regler. Mit den beiden Reglern **Bass** und **Höhen** können Sie die Lautstärken der tiefen bzw. hohen Frequenzanteile des Mikrofonsignals anheben oder absenken. Mit den darüber liegenden Auswahlfeldern können Sie jeweils separat die Eckfrequenzen der Klangreglung für den Bas und Höhenbereich einstellen.

Zur weiteren Einstellung des Frequenzgangs zwischen hohen und tiefen Frequenzen dienen die Regler in den Gruppen **Mitten 1** und **Mitten 2**. Für die **Mitten 1** und **Mitten 2** legen Sie im **Auswahlfeld** eine Frequenz fest die Sie Anheben oder Absenken möchten (parametrisch). Der Equalizer kann ein- oder ausgeschaltet werden.

Mit dem **Panorama**-Regler können Sie die Position des Signals im Stereopanorama verändern, d.h. die Balance zwischen rechtem und linkem Kanal variieren.

Unterhalb des **Panorama**-Reglers befinden sich die Regler **Hall, Echo** und **Chorus,** mit denen Sie die entsprechenden Effektanteile des Mikrofonsignals einstellen können.

Der Regler Hall für Mikrofon 1 ist mit dem entsprechenden Regler im Bedienfeld gekoppelt.

Die Schaltfläche **Ein** in der Gruppe **Aux** steuert, ob das Mikrofonsignal mit den Effekten (Hall, Echo und Chorus) beaufschlagt werden soll oder nicht.

In der Gruppe **Ausgänge** finden Sie die bekannten Schaltflächen, mit denen Sie festlegen, über welche Kanäle das Mikrofonsignal ausgegeben werden soll.

Über die Schaltfläche **Zurück** gelangen Sie wieder zur Mischpultanzeige.

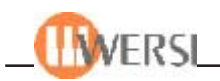

## *9.3. Audio-Einstellungen Audio 1, Audio 2*

Drücken der Schaltflächen **Edit** oberhalb eines der Regler **Audio 1** oder **Audio 2,** öffnet jeweils ein Fenster mit folgendem Aufbau, der für die drei Eingänge identisch ist:

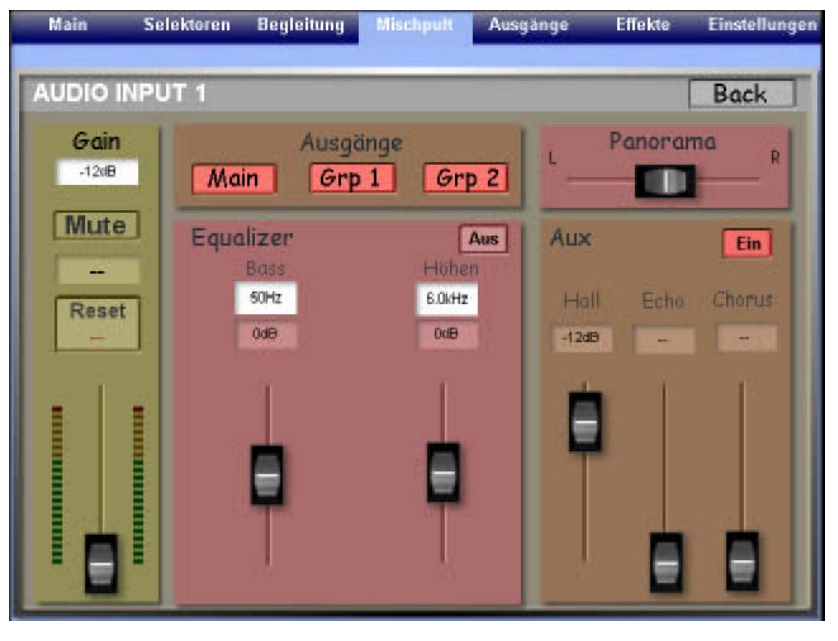

Mit dem Feld **Gain** stellen Sie die Eingangs-Empfindlichkeit des Eingangsverstärkers ein. Achten Sie darauf, dass keine Übersteuerung, d.h. Verzerrungen durch eine zu hoch eingestellte Verstärkung auftritt. Mit dem Regler ganz links stellen Sie die Ausgangslautstärke des Kanals ein. Die Schaltfläche **Mute** ermöglicht es, den Kanal stumm zu schalten. Unter dem Regler wird der Spitzenwert der Aussteuerung in dB angezeigt. Diese Anzeige können Sie mit der Schaltfläche **Reset** zurücksetzen. In der Gruppe

**Equalizer** können Sie mit den die Lautstärken der tiefen bzw. hohen Frequenzanteile anheben oder absenken. Mit den darüber liegenden Auswahlfeldern können Sie jeweils separat die Eckfrequenzen der Klangreglung für den Bass und Höhenbereich einstellen. Der Equalizer kann ein- oder ausgeschaltet werden.

Mit dem **Panorama**-Regler verändern Sie die Position des Signals im Stereopanorama, d.h. die Balance zwischen rechtem und linken Kanal.

Unterhalb des **Panorama**-Reglers befinden sich die Regler **Hall, Echo** und **Chorus,** mit denen Sie die entsprechenden Effektanteile einstellen können. Die Schaltfläche **Ein** in der Gruppe **Aux** steuert, ob das Mikrofonsignal mit den Effekten (Hall, Echo und Chorus) beaufschlagt werden soll oder nicht.

In der Gruppe **Ausgänge** finden Sie die bekannten Schaltflächen, mit denen Sie festlegen, über welche Kanäle das Signal ausgegeben werden soll.

Über die Schaltfläche **Zurück** gelangen Sie wieder zur Mischpultanzeige.

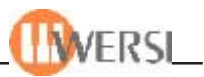

## *9.4. Audio-Einstellungen Digital*

Drücken der Schaltfläche **Edit** oberhalb des Reglers **Digital** öffnet folgendes Fenster, das mit Ausnahme der Gruppe **Input** den im vorigen Abschnitt beschriebenen Fenster entspricht:

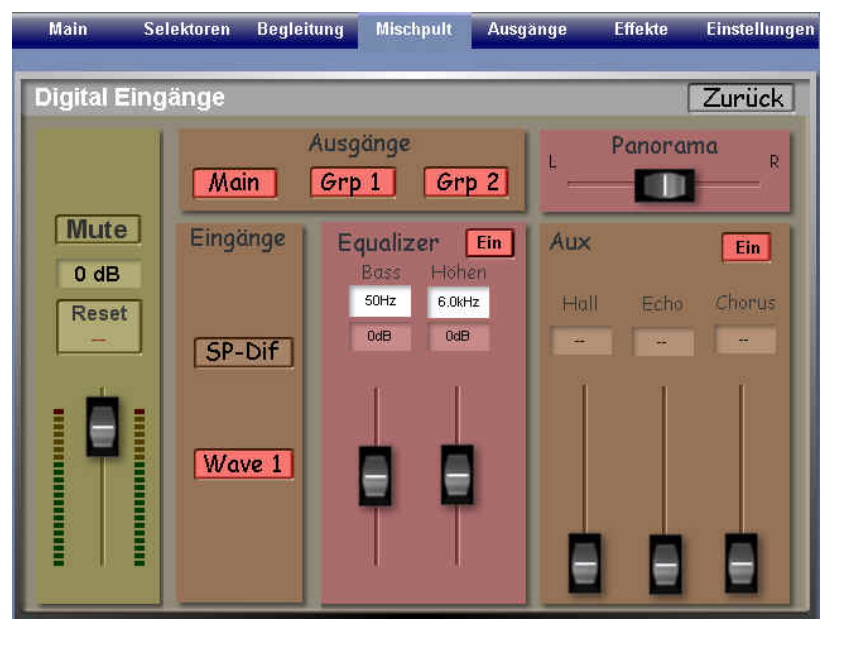

Über die zwei Schaltflächen **SP-DIF** und **Wave** in dieser Gruppe legen Sie fest, welche digitalen Signalquellen aktiviert werden sollen. Der SP-DIF-Eingang ist für Ihr Instrument als Option erhältlich. Die Signalquelle Wave wird vom Betriebssystem zur Verfügung gestellt. Hierüber können z.B. Ausgaben anderer Sound-Programme in das OAS-System übernommen werden. Auch der interne CD-Player läuft über diesen Eingangskanal. Die Schaltfläche in der Gruppe **Aux** steuert, ob das Digitalsignal

mit den Effekten (Hall, Echo und Chorus) beaufschlagt werden soll oder nicht. Über die Schaltfläche **Zurück** gelangen Sie wieder zur Mischpultanzeige.

## *9.5. Eingangs-Mischpult Presets*

Das Eingangs-Mischpult bietet die Möglichkeit, verschiedene Einstellungen als Presets zu speichern und bei Bedarf wieder abzurufen. Jedem Preset kann außerdem ein individueller Name zugewiesen werden. Das Preset 0 / Normal kann nicht geändert werden und wird als Standard-Preset benutzt.

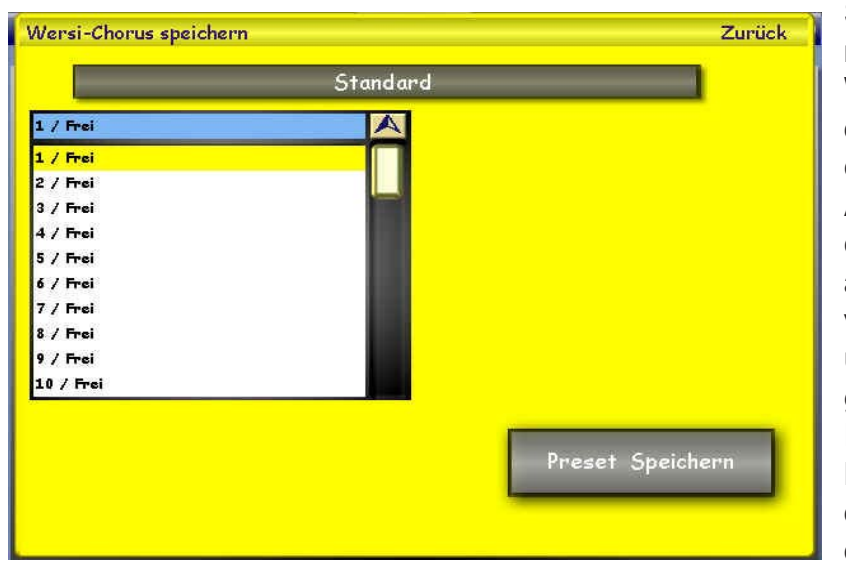

#### **9.5.1. Name eines Presets definieren und Preset speichern**

Stellen Sie das Eingangsmischpult nach Ihren Wünschen ein und drücken Sie die Displaytaste **Speichern**. Es erscheint die nebenstehende Anzeige. Es ist automatisch der erste freie Speicherplatz angewählt. Möchten Sie ein vorhandenes Preset überschreiben, wählen Sie das gewünschte Preset mit einem Fingerdruck an. Um einen Namen einzugeben, drücken Sie die lange, graue Schaltfläche mit dem aktuellen Namen und

geben Sie über die virtuelle Tastatur einen neuen Namen ein. Bestätigen Sie mit **Enter.** Mit der Schaltfläche **Preset speichern** wird das neue Preset endgültig gespeichert. Wenn Sie keinen Namen für das Preset definieren, wird der aktuell angezeigte Name gespeichert.

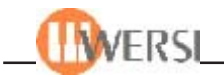

#### **9.5.2. Preset abrufen**

Zum Abrufen eines gespeicherten Preset tippen Sie einfach auf das Drop-Down-Menü und wählen das gewünschte Preset mit einem Fingerdruck aus.

#### **9.5.3. Preset löschen**

Um ein Mixerpreset zu löschen, drücken Sie die Taste **Löschen** auf dem Display *Mischpult Eingänge*. Das erste Preset kann nicht gelöscht werden, da es sich um eine Werkseinstellung handelt.

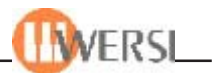

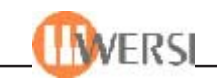

# **10. Das Ausgangsmischpult**

Während das zuvor beschriebene Mischpult die Einstellung von Lautstärken und Effekten der verschiedenen Signalquellen erlaubt, dient das Mischpult **Ausgänge** zur Einstellung der Lautstärken, mit denen das Summensignal über die drei Kanäle Main (interner Verstärker, interne Lautsprecher) und Ausgang **Main Out, Grp 1** und **Grp 2** (Audio-Ausgänge Line Output 1 und 2) wiedergegeben werden soll.

Die Schaltfläche **Ausgänge** des Hauptdisplays aktiviert folgendes Fenster:

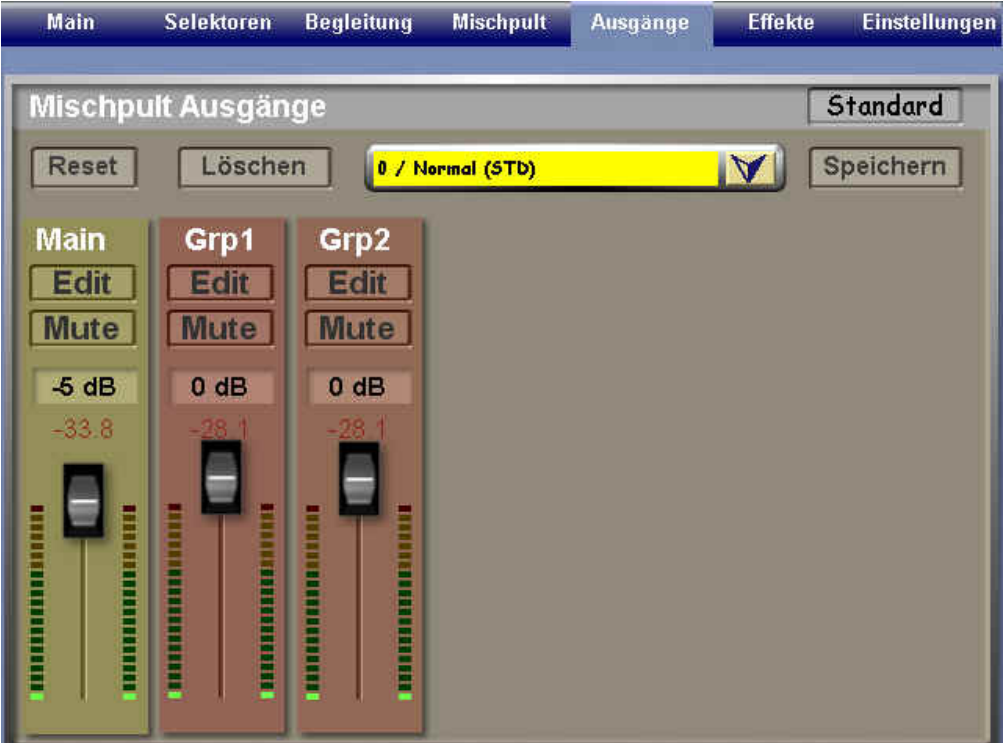

Für jeden der drei Ausgangskanäle steht ein Schieberegler mit Aussteuerungsanzeige zur Verfügung. Die drei Schaltflächen **Mute** oberhalb der Regler ermöglichen es, die Ausgangskanäle einzeln stumm zu schalten.

Analog zum Eingangsmischpult finden Sie oberhalb der drei Schieberegler die Anzeige der Spitzenaussteuerung in dB, die Sie mit der Schaltfläche **Reset** zurücksetzen können.

Rechts oben in der Display-Anzeige finden Sie die Schaltfläche **Standard,** welche selbstredend folgendes Info-Fenster hervorbringt:

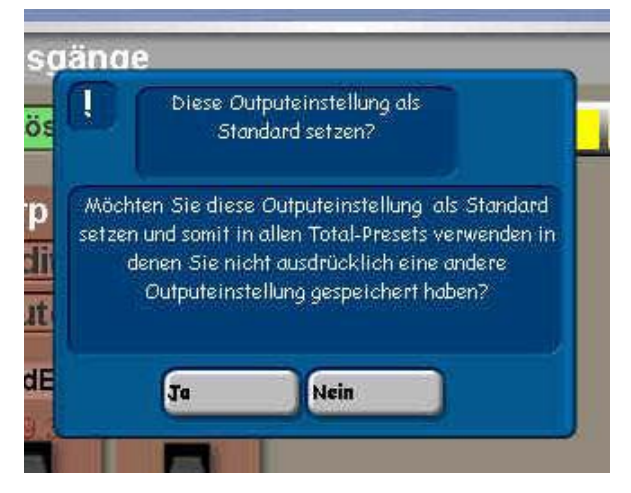

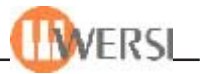

Oberhalb der **Mute**-Schaltflächen befinden sich drei Schaltflächen **Edit,** mit denen jeweils folgendes Fenster angezeigt werden kann (dargestellt wird hier das Fenster für **Main** – die Fenster für die übrigen Ausgangskanäle sind identisch aufgebaut):

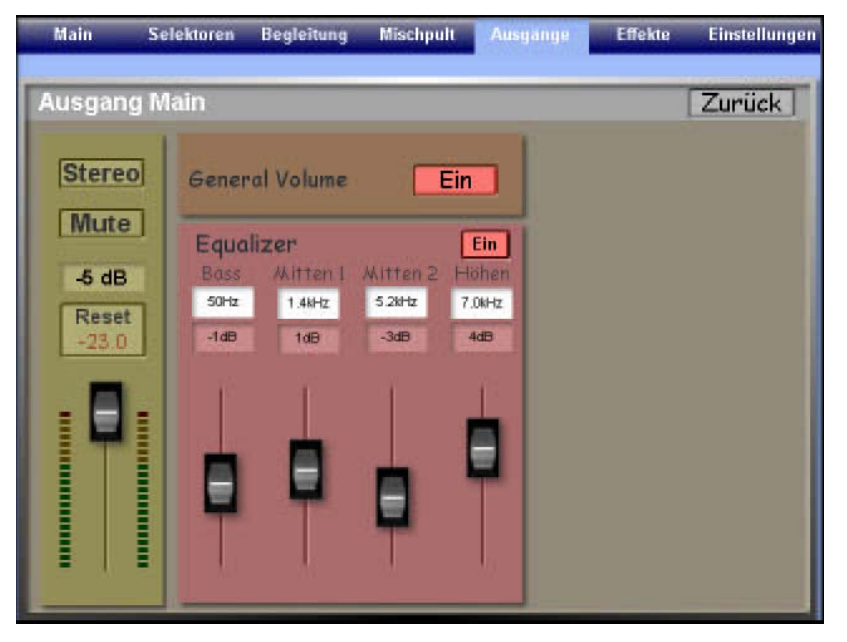

Links befindet sich ein "Duplikat" des Lautstärkereglers. In der Gruppe **Equalizer** finden Sie vier Regler. Mit den beiden Reglern **Bässe** und **Höhen** können Sie die Lautstärken der tiefen bzw. hohen Frequenzanteile des Signals anheben oder absenken. Mit den darüber liegenden Auswahlfeldern können Sie jeweils separat die Eckfrequenzen der Klangreglung für den Bass und Höhenbereich einstellen. Zur weiteren Einstellung des Frequenzgangs zwischen hohen und tiefen Frequenzen dienen die Regler in

den Gruppen **Mitten 1** und **Mitten 2**. Für die **Mitten 1** und **Mitten 2** legen Sie mit Auswahlfeld eine Frequenz fest die Sie Anheben oder Absenken möchten (parametrisch).

Der Equalizer kann mit der Schaltfläche **Ein/Aus** ein- oder ausgeschaltet werden.

Mit der Schaltfläche **Stereo/Mono** kann das Signal auf **Mono** geschaltet werden.

Über dem Lautstärkeregler wird auch hier die bisherige Spitzenaussteuerung in dB angezeigt, die mit der Schaltfläche **Reset** zurückgesetzt werden kann.

Die Schaltfläche **Mute** erlaubt des, einen Ausgang stumm zu schalten bzw. zu aktivieren.

Die Schaltfläche im Bereich **General Volume** legt fest, ob die Lautstärke des jeweiligen Ausgangskanals mit dem Potentiometer **General Volume** auf dem Seitenbrett Ihres Instrumentes beeinflusst werden kann oder nicht. So können Sie z.B. **General Volume** für den **Main**-Kanal aktivieren und für **Grp1** und **Grp2** deaktivieren. Wenn Sie nun an **Grp1** und/oder **Grp2** externe Verstärker anschließen, dient **General Volume** dazu, die Lautstärke der internen Lautsprecher zu verändern, ohne die Lautstärke der externen Verstärker zu beeinflussen. So können Sie z.B. die internen Lautsprecher als Monitore mit reduzierter Lautstärke verwenden.

Die Schalfläche **Zurück** bringt Sie in gewohnter Weise wieder zum Ausgangs-Mischpult zurück.

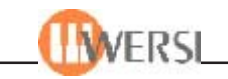

## *10.1. Ausgangsmischpult Presets*

Das Ausgangsmischpult bietet die Möglichkeit, verschiedene Einstellungen als Presets zu speichern und bei Bedarf wieder abzurufen. Jedem Preset kann außerdem ein individueller Name zugewiesen werden. Das **Preset 0 / Normal** kann nicht geändert werden und wird als Standard-Preset benutzt.

#### **10.1.1. Name eines Presets definieren und Preset speichern**

Stellen Sie das Ausgangssmischpult nach Ihren Wünschen ein und drücken Sie die Displaytaste **Speichern.** Es erscheint die nebenstehende Anzeige:

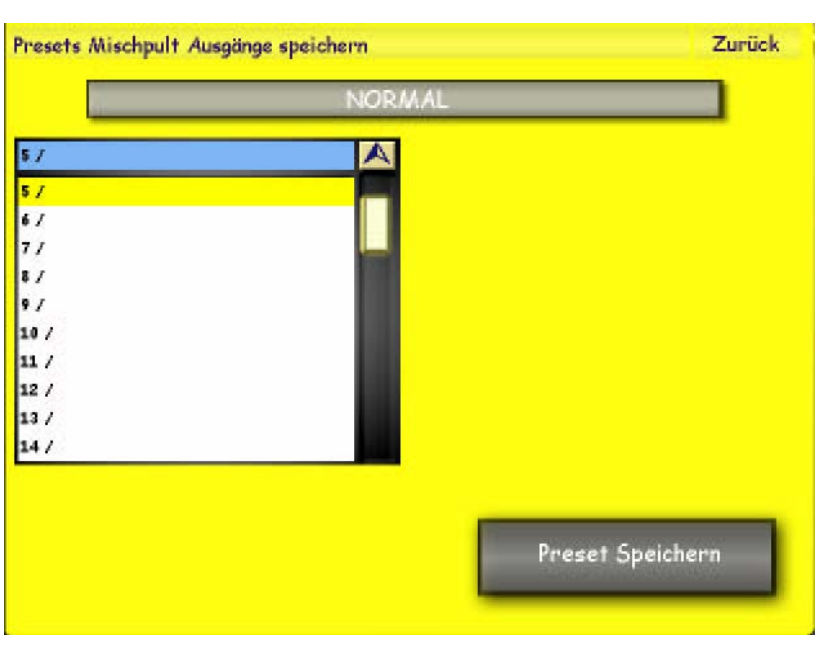

Es ist automatisch der erste freie Speicherplatz angewählt. Möchten Sie ein vorhandenes Preset überschreiben, wählen Sie das gewünschte Preset mit deinem Fingerdruck an. Um einen Namen einzugeben, drücken Sie die lange, graue Schaltfläche mit dem aktuellen Namen und geben Sie über die virtuelle Tastatur einen neuen Namen ein. Bestätigen Sie mit **Enter.** Mit der Schaltfläche **Preset speichern** wird das neue Preset endgültig gespeichert. Wenn Sie keinen Namen für das Preset definieren, wird der aktuell angezeigte Name gespeichert.

## **10.1.2. Preset abrufen**

Zum Abrufen eines gespeicherten Preset tippen Sie einfach auf das Drop-Down-Menü und wählen das gewünschte Preset mit einem Fingerdruck aus.

## **10.1.3. Preset löschen**

Um ein Ausgangspreset zu löschen, drücken Sie die Taste Löschen auf dem Display *Mischpult Ausgänge*. Das erste Preset kann nicht gelöscht werden, da es sich um eine Werkseinstellung handelt.

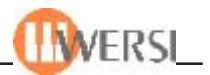

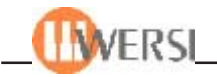

# **11. Die Effekte**

Tippen Sie im Hauptdisplay im rechten Bereich auf die Schaltfläche **Effekte,** um folgendes Fenster zu öffnen:

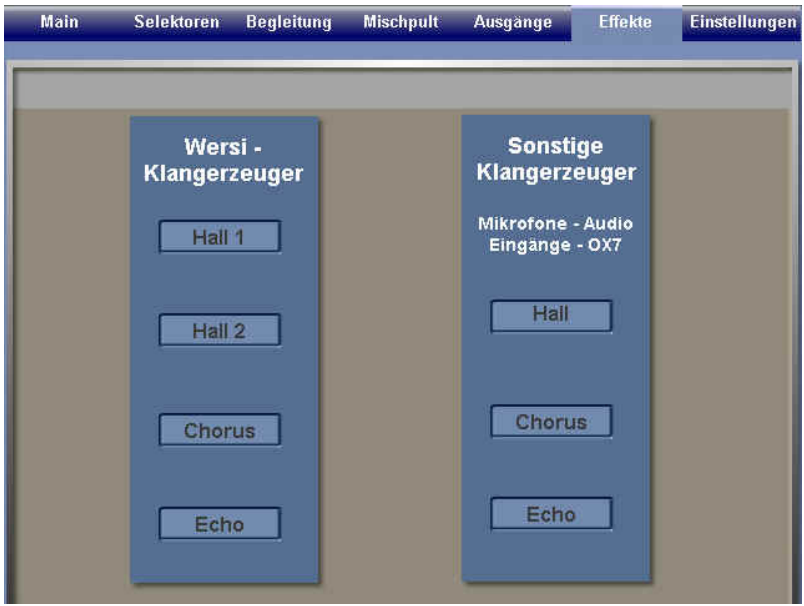

Hier erkennt man zwei vollkommen **getrennte** Effekte-Wege: Die linke Kollone stellt die Einstellungmöglichkeiten des OAS-Instruments selbst dar, die zweite Kollone stellt diese für die "sonstigen Klangerzeuger" dar, gemeint sind angeschloßene Mikrofone, andere Instrumente oder sonstige NF-Klangquellen.

## *11.1. Einstellungen Wersi Klangerzeuger: Hall 1 und Hall 2*

Tippen Sie im **Effekte-**Display im linken Kollonen-Bereich auf die Schaltfläche **Hall1** oder **Hall2 ,** um folgendes Fenster zu öffnen:

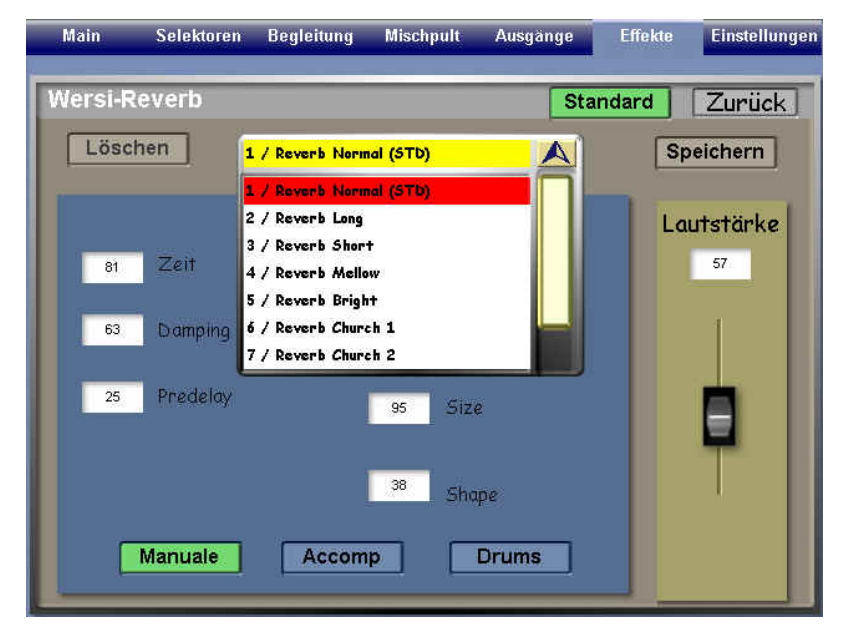

Im Gegensatz zu anderen Instrumenten, die das erzeugte Summensignal mit einer einzigen Hallkomponente versehen, werden in den WERSI-OAS Instrumenten die verschiedenen Sounds mit unterschiedlichen Hallkomponenten belegt, so wie es musikalisch sinnvoll ist. Es stehen 8 verschiedene Standard-Hall-Einstellungen für die drei Bereiche Manuale, Accomp. (Begleitung) und Drums zur Verfügung.

In den Display-Feldern **Zeit, Damping** (Dämpfung), **Predelay** (Vor-Verzögerung), **LowEQ** und **HighEQ** (Equalizer-Einstellungen für Höhen und Tiefen), **Size** (Hall-Menge) und **Shape** (Hall-Abriß) können weitere, verfeinerte Hall-Einstellungen vorgenommen werden. Die eventuelle Speicherung erfolgt identisch mit schon gezeigtem Abspeicherungs-Vorgang im vorigen Kapitel.

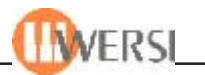

## *11.2. Einstellungen Wersi Klangerzeuger: Chorus*

Tippen Sie im **Effekte-**Display im linken Kollonen-Bereich auf die Schaltfläche **Chorus,** um folgendes Fenster zu öffnen:

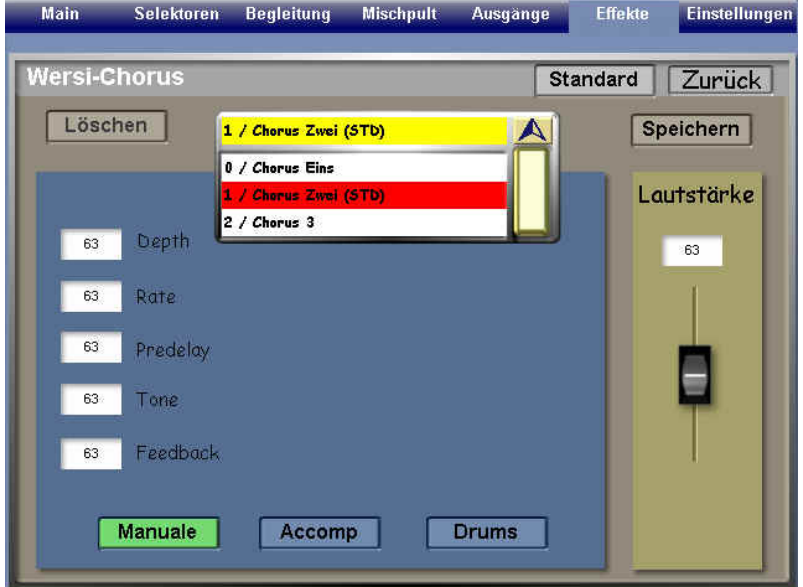

Der Chorus-Effekt bewirkt einen "schwebenden" Klang-Effekt und wird mit Vorliebe für Stage-Piano-Klänge verwendet. Es stehen 3 verschiedene Chorus-Voreinstellungen zur Verfügung in den drei Bereichen Manuale/Accomp. und Drums.

In den Display-Feldern **Depth** (Tiefe), **Rate** (Geschwindigkeit), **Predelay** (Vor-Verzögerung), **Tone** (Klangwaage) und **Feedback** (Rück-Echo/Hall) können weitere, verfeinerte Hall-Einstellungen vorgenommen

werden. Die Speicherung erfolgt identisch mit schon gezeigtem Abspeicherungs-Vorgang.

## *11.3. Einstellungen Wersi Klangerzeuger: Echo*

Tippen Sie im **Effekte-**Display im linken Kollonen-Bereich auf die Schaltfläche **Echo,** um folgendes Fenster zu öffnen:

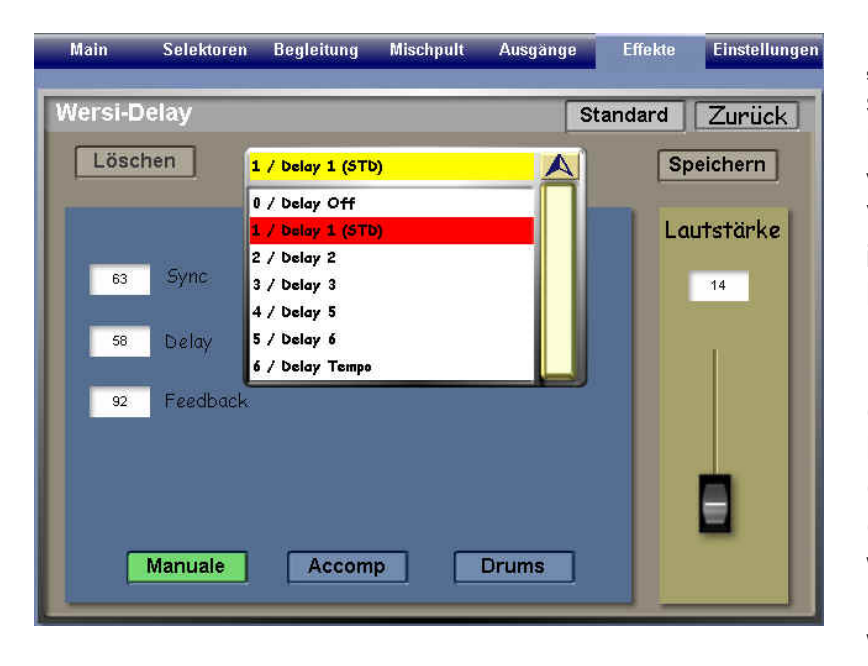

Der Echo-Effekt bewirkt eine "Phrasen-Wiederholung", welche sehr beliebt ist bei Gitarren-Klängen. Es stehen 6 verschiedene Echo-Voreinstellungen zur Verfügung in den drei Bereichen Manuale/Accomp. und Drums.

In den Display-Feldern **Sync** (rhythmische Echo-Anpassung), **Delay** (Echo-Intensität), **Tone** (Klangwaage) und **Feedback** (Anzahl der Echos) können weitere, verfeinerte Hall-Einstellungen vorgenommen werden.

Die Speicherung erfolgt identisch mit schon gezeigtem Abspeicherungs-Vorgang.

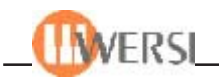

## *11.4. Sonstige Klangerzeuger: Hall*

Tippen Sie im **Effekte-**Display im rechten Kollonen-Bereich auf die Schaltfläche **Hall,** um folgendes Fenster zu öffnen:

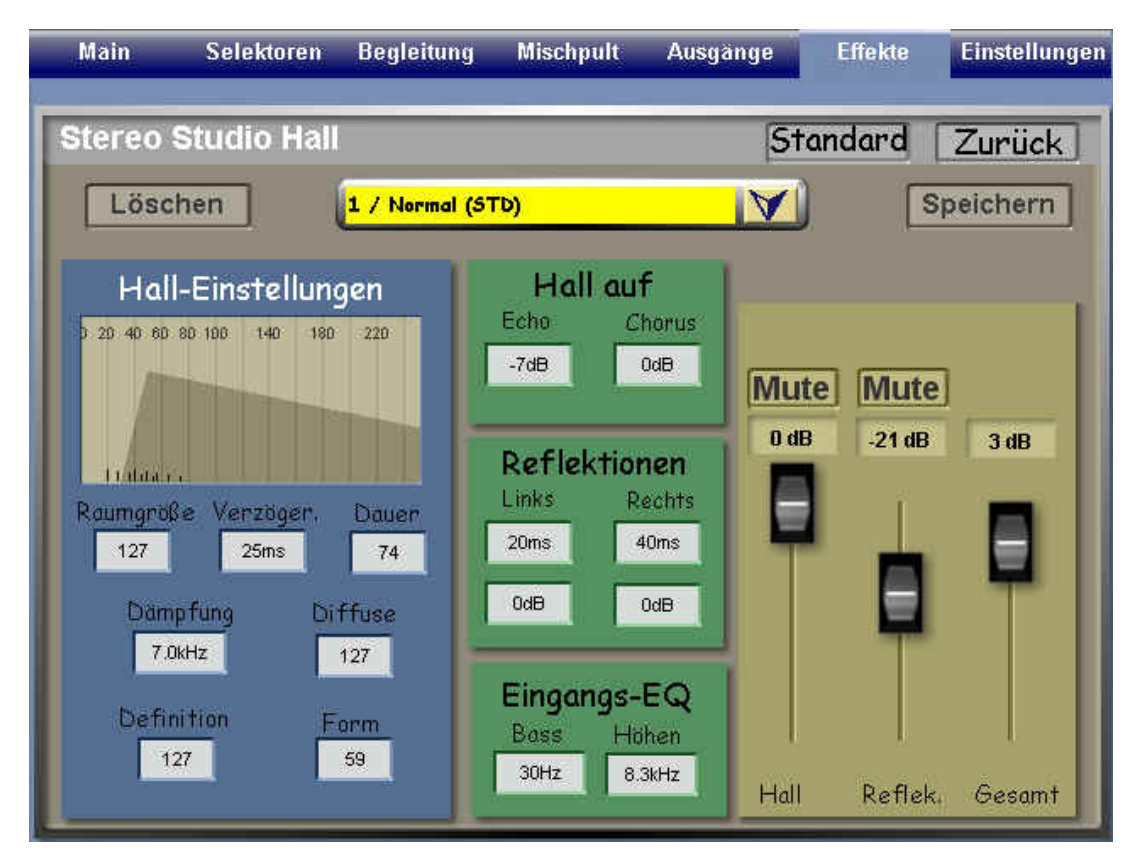

Die angeschloßenen Klangergeuzer können unabhängig von der Effekte-Einstellungen des OAS-Instruments mit unterschiedlichen Hallkomponenten belegt werden, so wie es musikalisch sinnvoll ist. Bei einigen Instrumenten ist bereits im Klang selbst eine Hallkomponente oder ein Sustain enthalten, so dass es nicht sinnvoll ist, diese zusätzlich zu verhallen, so dass sich hier ein zusätzlicher Hall nicht oder nur reduziert auswirkt. Die Charakteristik des erzeugten Hallsignals kann über eine Vielzahl von Parametern Ihrem persönlichen Geschmack angepasst werden. Bei der Einstellung des Halls müssen Sie natürlich auch die Akustik des Raumes berücksichtigen, in dem Sie spielen. In größeren Räumen entsteht ja durch Reflexionen ebenfalls ein Hall, der sehr davon abhängt, welche akustische Dämpfung vorliegt. Diesen Halleffekt können Sie natürlich an Ihrem Instrument nicht beeinflussen.

Die Parameter **Hall, Reflekt.** und **Gesamt** werden mit Schiebereglern verändert, während die übrigen Parameter geändert werden, indem Sie das gewünschte Anzeigefeld antippen und dessen Inhalt anschließend mit dem Data-Wheel ändern. Mit dem Regler **Hall** legen Sie die Intensität des Hall-Effektes fest. Der Regler **Reflekt.** steuert den Anteil der Reflektionen.

Mit den Schaltflächen **Mute** über diesen Reglern können Sie den Hall-Effekt insgesamt, bzw. die Reflektionen stumm schalten. Ein natürlicher Hall wird je länger er dauert immer dumpfer. Wenn Sie den Wert **Dämpfung** verringern, klingt das Hallsignal je länger er dauert dumpfer.

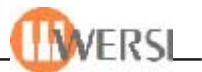

Die **Raumgröße** beeinflusst die Charakteristik des Halls analog zu dem Klangeindruck, der entsteht, wenn Sie in einem kleinen Raum oder einem großen Saal spielen. Die **Dauer** verändert das Ausklingverhalten des Halls zwischen kurzen und langen Werten. Die **Diffusität** bestimmt, ob der Hall im Stereo-Panorama "breit" oder "schmal" klingen soll. Die **Verzöger.** bestimmt, ob der Hall sofort oder erst nach einigen Millisekunden einsetzen soll. Die **Definition** bestimmt, bestimmt die Dichte des Halls. Mit dem Parameter **Form** wird die Hüllkurve des Halls variiert. Die Parameter **Bass** und **Höhen** bestimmen die untere und obere Grenzfrequenz des Hallsignals, ähnlich wie die Tiefen- und Höhenregler in den Equalizern der Mischpulte.

In der Gruppe **Reflektionen** lassen sich getrennt für den linken und rechten Stereo-Kanal die Laufzeiten (d.h. die Zeit in ms, die verstreicht, bis ein reflektiertes Signal zurückkommt) und die Abschwächung in dB von Reflektion zu Reflektion einstellen.

Die Beschreibung der verschiedenen Hallparameter mag Ihnen kompliziert erscheinen. Sie müssen den Einfluss der Parameter auf den Halleffekt jedoch einfach nur ausprobieren. Schließen Sie einfach ein Mikrofon an und singen Sie eine Ton-Silbe rein, während Sie die verschiedenen Parameter ändern. Die Auswirkungen können sie dann sofort hören.

Das Hallgerät bietet die Möglichkeit, verschiedene Einstellungen als Presets zu speichern und bei Bedarf wieder abzurufen. Jedem Preset kann außerdem ein individueller Name zugewiesen werden. Die 8 Werks-Presets dienen hier als Ausgangsbasis für eigene Kreationen. Die Speicherung erfolgt identisch mit schon gezeigtem Abspeicherungs-Vorgang.

## *11.5. Sonstige Klangerzeuger: Chorus*

Tippen Sie im **Effekte-**Display im rechten Kollonen-Bereich auf die Schaltfläche **Chorus,** um folgendes Fenster zu öffnen:

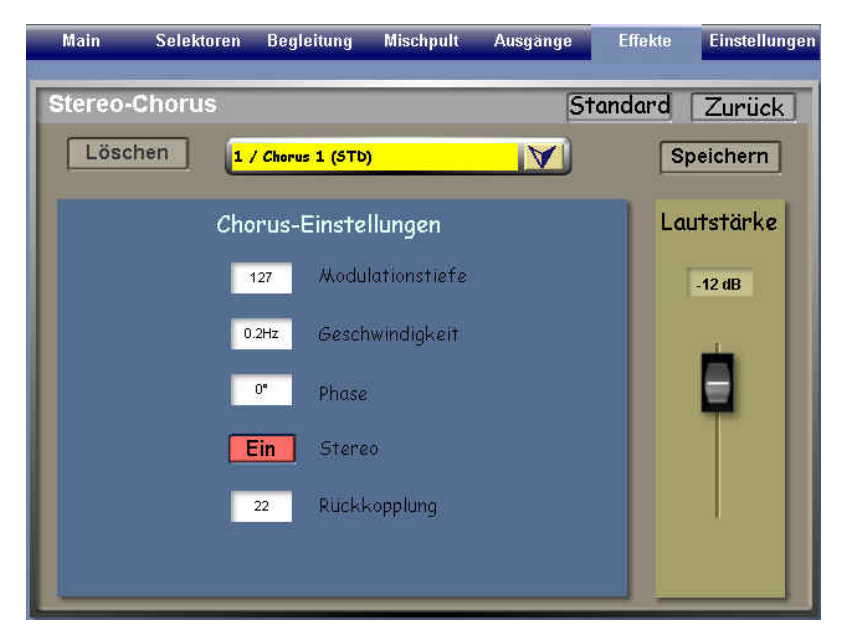

Die Charakteristik des Chorus-Effektes wird mit den Parametern Modulations-Tiefe, Geschwindigkeit, Rückkopplung und Phase verändert. Wird **Rückkopplung (Stereo Cross Feedback)** mit der Schaltfläche aktiviert, werden die Komponenten des Chorus-Signals "rotierend" im Stereo-Panorama wiedergegeben. Dadurch wird ein noch intensiverer Chorus-Effekt erreicht. Mit dem Regler **Lautstärke** wird die Intensität des Chorus-Effektes eingestellt.

Das Chorusgerät bietet die Möglichkeit, verschiedene Einstellungen als Presets zu speichern und bei Bedarf wiederabzurufen. Jedem Preset kann außerdem ein individueller Name zugewiesen werden. Die 8 Werks-Presets dienen hier als Ausgangsbasis für eigene Kreationen. Die Speicherung erfolgt identisch mit schon gezeigtem Abspeicherungs-Vorgang.

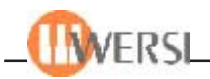

## *11.6. Sonstige Klangerzeuger: Echo*

Tippen Sie im **Effekte-**Display im rechten Kollonen-Bereich auf die Schaltfläche **Echo,** um folgendes Fenster zu öffnen:

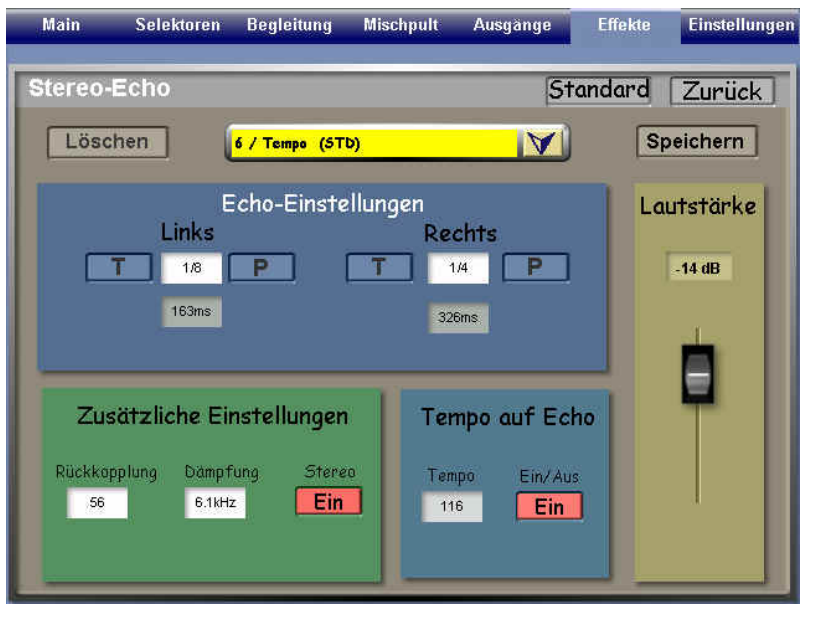

Der Echo-Effekt in Ihrem Instrument ist ein Stereo-Effekt. Dementsprechend gibt es für die Echos von links und rechts unterschiedliche Einstellmöglichkeiten. Oft ist es musikalisch sinnvoll, dass die Geschwindigkeit der Echos an das Tempo des Musikstückes gekoppelt ist. Daher besteht die Möglichkeit, die Echos mit dem Tempo der aktuellen Begleitung zu synchronisieren. Außerdem sollten die Echo-Verzögerungen möglichst den musikalischen Notenlängen angepasst sein.

Zur Einstellung der Echo-Verzögerung dienen die Schaltflächen in den beiden Gruppen ganz links (für den linken Kanal) und ganz rechts (für den rechten Kanal). Mit den Auswahlfeld **1/8** bis **1/64** legen Sie die Echo-Verzögerungen in Notenlängen von einer ganzen bis zu einer 64 tel Note fest.

Die Schaltflächen **P** verlängern die gewählte Dauer entsprechend einer punktierten Note, die Schaltflächen **T** verkürzen die gewählte Dauer entsprechend einer Triole. Mit der Schaltfläche – heben Sie die Wirkung von **P** bzw. **T** wieder auf. In der Gruppe **Tempo auf Echo** wird oben das aktuelle Tempo der Begleitung angezeigt. Wenn Sie diese Funktion einschalten werden die Echos mit dem Rhythmustempo synchronisiert. Eine Einstellung des Echos in Millisekunden ist dann nicht mehr möglich. Mit den Auswahlfelder **1/8** bis **1/64** können Sie aber den Abstand der Echos für den rechten und linken Kanal einstellen.

Das Feld **Dämpfung** zeigt an, ab welcher Frequenz die Echosignale abgeschwächt werden. Durch Tippen auf dieses Feld aktivieren Sie es und Sie können dann den Wert mit dem Data-Wheel ändern. Auf gleiche Weise können Sie auch den Wert im Feld **Rückkopplung** ändern. Je höher dieser Wert ist, umso mehr Echos werden erzeugt.

Mit der Schaltfläche **Stereo (Cross Feedback)** können Sie steuern, ob die Echos im Stereo-Panorama zwischen links und rechts wechseln sollen oder nicht. Mit dem Schieberegler **Lautstärke** beeinflussen Sie die Intensität des Echo-Effektes.

Das Echogerät bietet die Möglichkeit, verschiedene Einstellungen als Presets zu speichern und bei Bedarf wiederabzurufen. Jedem Preset kann außerdem ein individueller Name zugewiesen werden. Die 8 Werks-Presets dienen hier als Ausgangsbasis für eigene Kreationen. Die Speicherung erfolgt identisch mit schon gezeigtem Abspeicherungs-Vorgang.

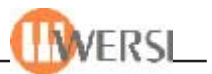

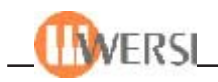

# **12. Digitale Aufnahme**

Der Easy Record Wave-Recorder ermöglicht es Ihnen, auf einfache Weise, Ihre "musikalischen Höhepunkte" ähnlich wie mit einem Tonbandgerät oder Kassettenrecorder aufzunehmen. Wir verwenden hierzu jedoch kein Magnetband, sondern ein qualitativ wesentlich besseres und praktisch störungsfreies Aufzeichnungsverfahren, nämlich das so genannte "Hard-Disk-Recording". Dies bedeutet, dass die aufgenommenen Signale in digitaler Form auf der Festplatte Ihres Instrumentes in Dateien gespeichert werden. Die Dateien haben das weit verbreitete WAV-Format, Sie können sie also mit praktisch allen Programmen zur Bearbeitung von Audio-Daten weiterbearbeiten (z.B. auch mit dem mitgelieferten WaveLab Lite). Wenn Ihr Instrument mit einem CD/RW-Laufwerk ("Brenner") ausgestattet ist, sind diese WAV-Dateien auch geeignet, um Audio-CDs zu produzieren.

Bei der digitalen Aufnahme werden auch alle anderen Audiosignalquellen wie **Mikro1, Mikro 2** und die beiden **Audioeingänge 1** und **2** mit aufgezeichnet.

Zum Start von Easy Record tippen Sie auf die Schaltfläche **Digitale Aufnahme** im Hauptdisplay. Es wird dann im Hauptdisplay oben rechts der Easy Recorder eingeblendet:

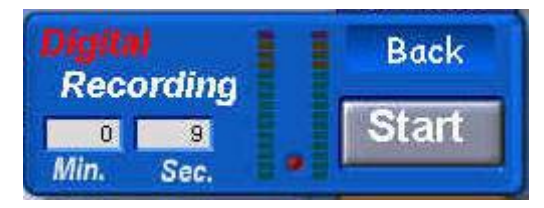

Falls noch nicht geschehen, registrieren Sie Ihr Instrument, lockern noch einmal Ihre Finger und konzentrieren Sie sich! Tippen Sie dann auf die Schaltfläche Start, um mit der Aufnahme zu beginnen. Die Farbe der Schaltfläche **Start** ändert sich in rot und ihr Text lautet nun **Stop**.

Beginnen Sie dann mit dem Spiel und denken Sie daran, dass Easy Record alles originalgetreu aufzeichnet. Während der Aufnahme ist die Aussteuerungsanzeige aktiv und ebenso leuchtet die "LED" zwischen den beiden Balken der Aussteuerungsanzeige. In den Feldern **Min.** und **Sek.** wird die aktuelle Länge der Aufnahme angezeigt.

Wenn Sie die Aufnahme beenden möchten, tippen Sie auf die nun rot angezeigte Schaltfläche **Stop.**

Es wird dann folgende Auswahl eingeblendet:

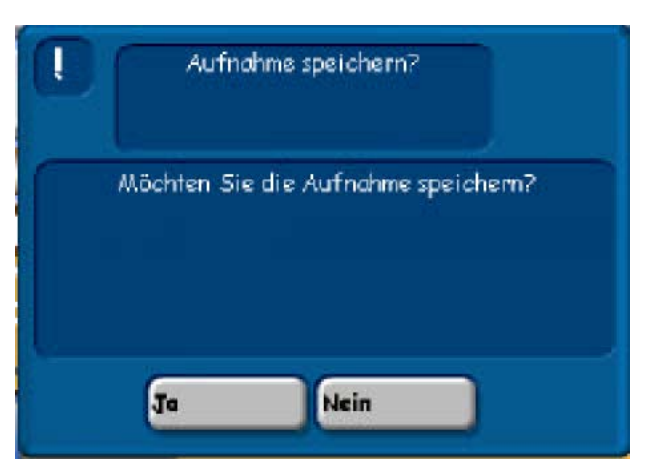

Normalerweise gibt es zwei Gründe, warum Sie die Aufnahme beenden werden:

1. Sie haben einen Fehler gemacht – Das ist kein Problem! Tippen Sie auf **Nein** und wieder auf Start für einen neuen Versuch. Die alte Aufnahme wird automatisch gelöscht.

2. Die Aufnahme ist "im Kasten" – Alles ist perfekt! Tippen Sie in diesem Fall auf die Schaltfläche **Ja,** um die Oberfläche zum Speichern von Waves zu öffnen:

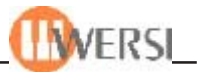

Die aufgenommene Wave kann nun in die OAS-Datenbank gespeichert werden.

Es wird automatisch der erste freie Speicherlatz in der OAS-Datenbank angewählt. Die ersten 50 Speicherplätze sind für Werks-Waves reserviert.

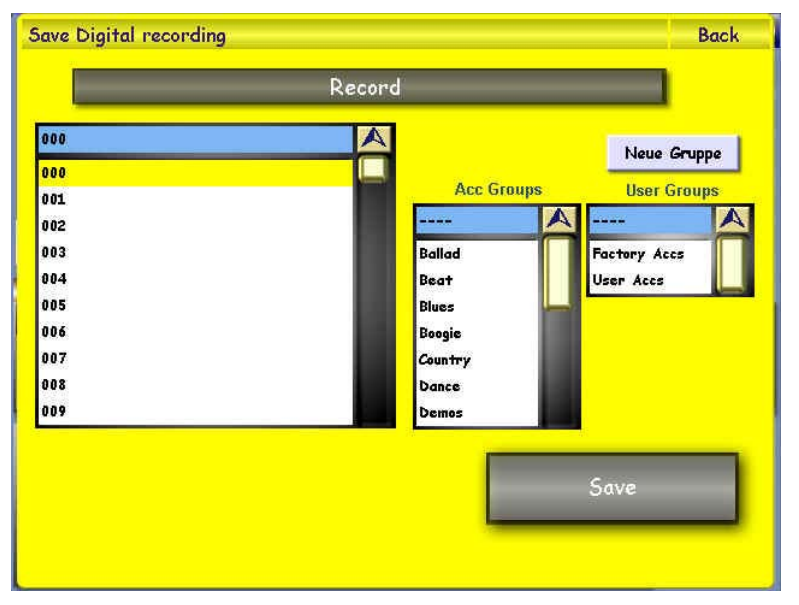

Als Dateiname ist **Record** vorgegeben. Wenn Sie diesen Namen ändern möchten, tippen Sie auf den Wave-Namen **Record,** um die "virtuelle Tastatur" zu öffnen. Sie können dort einen anderen Namen angeben. Bestätigen Sie die Namenseingabe mit **Enter.**

Bevor Sie **Save (Speichern)** drücken, können Sie Ihre Aufnahme noch einer **Acc-Gruppe** oder einer selbst erstellten **Benutzergruppe** zuordnen. Möchten Sie Ihre

Aufnahme einer neuen Benutzergruppe zuweisen, drücken Sie einfach die Schaltfläche **Neue Gruppe,** worauf sich die Schreibmaschine öffnet und Sie Ihrer neuen Benutzergruppe einen Namen geben können. Wenn Sie Ihre Aufnahme doch nicht speichern wollen verlassen Sie das Display einfach durch Drücken der Taste **Back (Zurück).**

Nun möchten Sie sicher Ihr "Meisterwerk" hören – nichts einfacher als das: Tippen Sie im Hauptdisplay auf **Quickload** und wählen Sie dann **Waves** aus. Suchen Sie mit dem Wheel die gewünschte Wave und wählen Sie mit einem Fingerdruck auf das Display die gewünschte Wave an.

Starten Sie die Wiedergabe mit dem Taster **Start Stop.** Wie üblich, wird die Lautstärke mit dem Regler **Song** eingestellt.

Wenn Sie mit der Aufnahme zufrieden sind, können Sie die WAV-Datei nun weiter bearbeiten, um z.B. Pausen am Anfang und Ende zu entfernen oder um sie auf eine Audio-CD zu "brennen".

*Hinweis: Wenn Sie die Lautstärke von Aufnahmen mit Easy Record mit denen handelsüblicher Audio-CDs* vergleichen, scheinen Audio-CDs oft lauter oder "druckvoller". Bitte bedenken Sie, dass diese oft mit Dynamik-*Kompression erstellt werden, daher der Unterschied. Mit einem geeigneten Wave-Editor können Sie ähnliche Effekte auch mit eigenen Aufnahmen erzielen.*

*Achten Sie bei der Aufnahme auch darauf, dass Sie mit einer Lautstärke spielen, die die Aussteuerungsanzeige in den oberen grünen Bereich bringt.*

*Hinweis: Die Maximaldauer für eine Aufnahme ist werksseitig auf 20 Minuten begrenzt. Dadurch soll erreicht werden, dass nicht Ihre gesamte Festplatte "voll geschrieben" wird, wenn Sie versehentlich vergessen, die Aufnahme anzuhalten. Bitte achten Sie auch darauf, keine Aufnahmen zu machen, die kürzer als zwei Sekunden sind, da sonst bei der Wiedergabe Störungen auftreten können.*

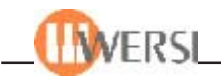

# **13. Midi Aufnahme**

Der Easy MIDI-Recorder ermöglicht es Ihnen, auf einfache Weise, Ihre "musikalischen Höhepunkte" ähnlich wie mit einem Tonbandgerät oder Kassettenrecorder aufzunehmen. Hierbei werden im Gegensatz zur "digitalen Aufnahme" (Hard-Disk-Recording) die gespielten Noten als Midi-Daten aufgenommen. Dies bedeutet, dass Sie die Aufnahme im Sequenzer-Editor oder in einem geeigneten, externen Programm nachbearbeiten bzw. auch Noten ausdrucken können.

Zum Start der MIDI-Aufnahme tippen Sie auf die Schaltfläche **MIDI Aufnahme** im Hauptdisplay. Es wird dann im Hauptdisplay oben rechts der Easy Recorder eingeblendet:

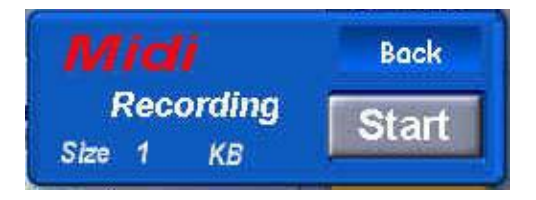

Falls noch nicht geschehen, registrieren Sie Ihr Instrument, lockern noch einmal Ihre Finger und konzentrieren Sie sich! Tippen Sie dann auf die Schaltfläche **Start,** um mit der Aufnahme zu beginnen. Die Farbe der Schaltfläche **Start** ändert sich in rot und ihr Text lautet nun **Stop.** Wenn Sie die Aufnahme beenden möchten, tippen Sie auf die nun rot angezeigte Schaltfläche **Stop.**

Die aufgenommene MIDI-Sequenz kann nun in die OAS-Datenbank gespeichert werden.

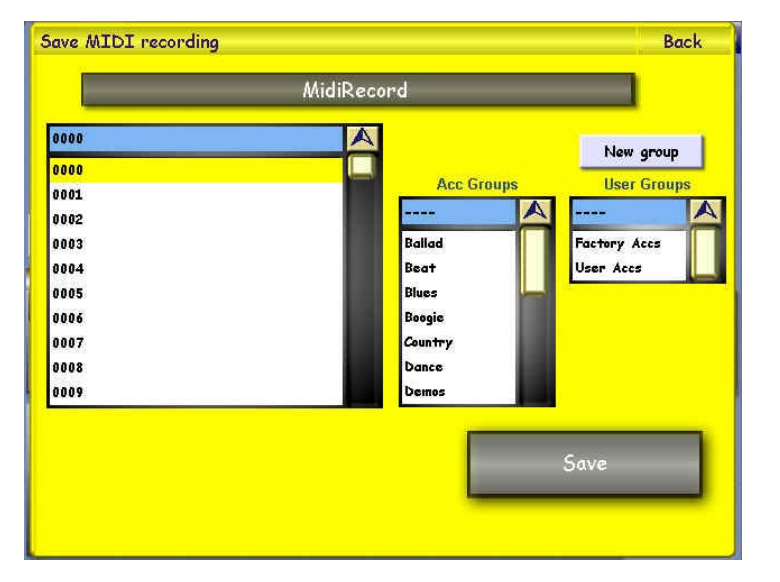

Es wird automatisch der erste freie Speicherlatz in der OAS-Datenbank angewählt. Die ersten 50 Speicherplätze sind für Werks-Midi-Sequenzen reserviert. Als Dateiname ist **MidiRecord** vorgegeben. Wenn Sie diesen Namen ändern möchten, tippen Sie auf den Namen **MidiRecord,** um die "virtuelle Tastatur" zu öffnen. Sie können dort einen anderen Namen angeben. Bestätigen Sie die Namenseingabe mit **Enter.**

Bevor Sie **Save (Speichern)** drücken, können Sie Ihre Aufnahme noch einer ACC-Gruppe oder einer selbst erstellten Benutzergruppe zuordnen. Möchten Sie Ihre Aufnahme einer neuen Benutzergruppe zuweisen, drücken Sie einfach die Schaltfläche **Neue Gruppe,** worauf sich die Schreibmaschine öffnet und Sie Ihrer neuen Benutzergruppe einen Namen geben können. Wenn Sie Ihre Aufnahme doch nicht speichern wollen verlassen Sie das Display einfach durch Drücken der Taste **Back (Zurück).**

Nun möchten Sie sicher Ihr "Meisterwerk" hören – nichts einfacher als das:

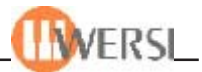

Tippen Sie im Hauptdisplay auf **Quickload** und wählen Sie dann **MIDI-Files** aus. Suchen Sie mit dem Data-Wheel das gewünschte Midi-File und wählen Sie mit einem Fingerdruck auf das Display das gewünschte MIDI-File an. Starten Sie die Wiedergabe mit dem Taster **Start Stop.** Wie üblich, wird die Lautstärke mit dem Regler **Song** eingestellt.

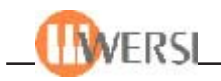

# **14. Der CD-Player**

Im Hauptdisplay finden Sie im rechten Bereich die Schaltfläche CD-Player. Wenn Sie auf diese Schaltfläche tippen, wird die Anzeige des CD-Players eingeblendet:

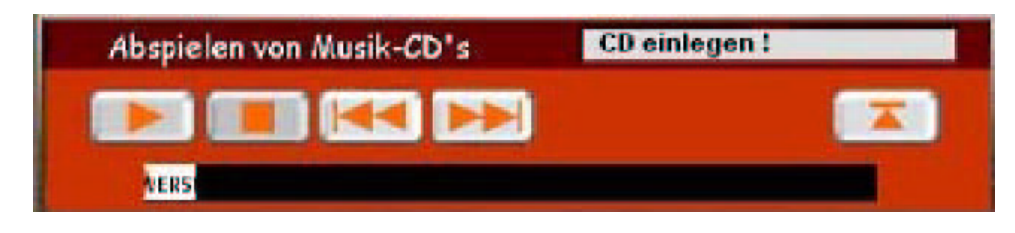

Bei der Bedienung des CD-Players gibt es keine Besonderheiten – die verfügbaren Schaltflächen und Anzeigen sind selbsterläuternd. Die Lautstärke der CD-Widergabe stellen Sie mit dem Regler **Song** ein.

Im Mischpult können Sie mit Hilfe des Eingangsreglers **Digital** außerdem das Klangverhalten und die Grundlautstärke einstellen.

Bitte beachten Sie, dass aufgrund einer "Eigenart" des Betriebssystems die schaltfläche Öffnen/ **Schließen** nur funktioniert, wenn eine CD im Laufwerk eingelegt ist, d.h. eigentlich dient diese Schaltfläche nur zum Auswerfen einer eingelegten CD. Zum Öffnen des leeren CD-Laufwerks müssen Sie die am Laufwerk angebrachte Taste betätigen und zum Schließen des Laufwerks betätigen Sie diese Taste nochmals oder üben einen leichten Druck auf den herausgefahrenen CD-Schlitten aus.

**Achtung: Der CD-Player hat keinen Back/Zurück-Schalter, sondern wird mit dem erneuten Antippen des CD-Player-Schalters in Hauptdisplay wieder außer Betrieb gesetzt!**

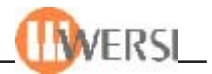
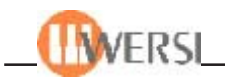

# **15. Der Harmonizer (optional)**

Dieses optional erhältliche Zusatzmodul ermöglicht es Ihnen, einer Gesangsstimme vielfältige und überraschende Effekte hinzuzufügen. Dabei wirkt der Harmonizer auf die Signale, die über den Mikrofoneingang **Microphone Input 1** eingespeist werden. Er liefert automatische und realistische Harmonie-Effekte für Stimmen. Der Klang Ihrer Stimme wird dabei als Grundlage für den erzeugten Chorgesang verwendet. Es können bis zu vierstimmige Harmonien (einschließlich Ihrer eigenen Stimme) erzeugt werden. Die Stimmführung der Harmonienoten wird dabei über die auf dem Untermanual gespielten Akkorde gesteuert.

Drücken Sie die Schaltfläche **Mikro 1 ohne Harmonizer** im Hauptdisplay unten rechts, um den Harmonizer zu aktivieren. Die Farbe der Schaltfläche wechselt nach rot und der Text lautet nun **Mikro 1 mit Harmonizer.** Erneutes Drücken der Schaltfläche schaltet den Harmonizer wieder aus.

#### *15.1. Einstellungen des Harmonizers*

Drücken Sie auf die Schaltfläche Vocalist des Hauptdisplays, um das Harmonizer-Fenster zu öffnen. (Wenn Sie die Auswirkungen der verschiedenen Einstellungen hören möchten, vergessen Sie nicht, zuvor den Harmonizer einzuschalten – natürlich muss auch ein Mikrofon angeschlossen sein.).

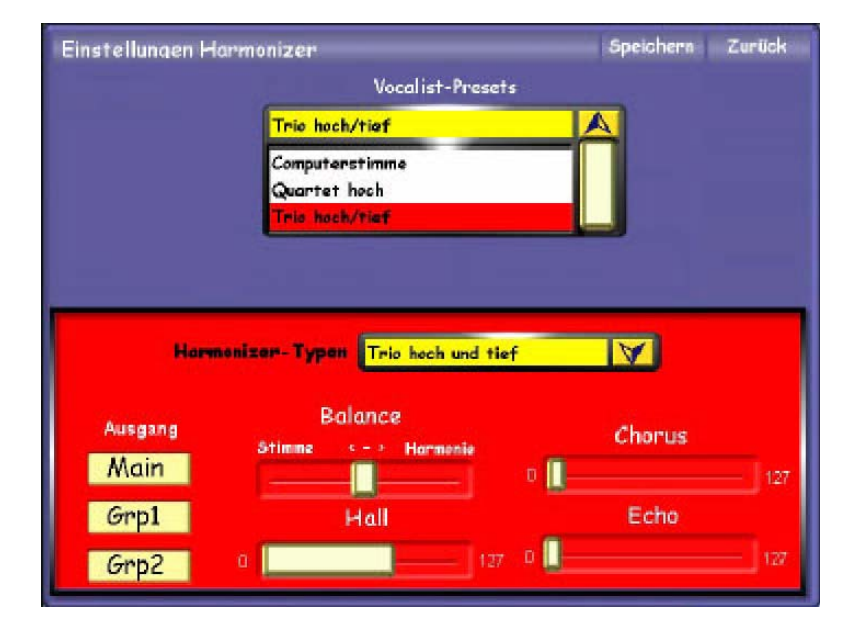

Mit dem Auswahlfeld im unteren Bereich des Fensters wählen Sie die verschiedenen Harmonizer-Typen aus, die folgende Bedeutung haben (mit *Melodienote* ist jeweils der in das Mikrofon gesungene Ton gemeint):

- **Duett hoch** –Hier wird eine zweite Stimme generiert, die über der Melodienote liegt.
- **Duett hoch plus Bass** –Hier werden zwei Harmoniestimmen generiert: Eine über der Melodienote und eine weitere, die eine Oktave tiefer ist als die Harmoniestimme.
- **Trio hoch** –Hier werden zwei Harmoniestimmen oberhalb der Melodie erzeugt.
- **Trio hoch und tief** -Hier werden zwei Harmoniestimmen generiert, eine oberhalb und eine unterhalb der Melodiestimme.
- **Trio tief** –Hier werden zwei Harmoniestimmen unterhalb der Melodie erzeugt.

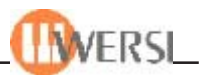

- **Trio hoch und tief + B** –Hier werden drei Harmoniestimmen erzeugt: Eine über der Melodie und zwei darunter, wobei eine der tieferen Stimmen genau eine Oktave unter der Melodie liegt.
- **Quartett tief** –Hier werden drei Harmoniestimmen unter der Melodie generiert.
- **Quartett hoch und tief** –Hier werden drei Harmoniestimmen erzeugt, zwei über der Melodie und eine unter der Melodie.
- **Quartett hoch** –Hier werden drei Harmoniestimmen erzeugt, die über der Melodie liegen.
- **Noten** –In diesem Modus steuern die im Untermanual gedrückten Tasten die Gesangsstimme, entsprechend einem Vocoder.
- **Verdopplung**  Hier wird Ihre Gesangsstimme leicht verstimmt zur Originalstimme gemischt, so dass ein Chorus-Effekt entsteht.
- **Oktave höher** –Hier wird die Melodiestimme um eine Oktave nach oben versetzt ausgegeben.
- Mickey Maus -Mit dieser Einstellung "mutieren" Sie zu der bekannten Zeichentrickfigur.
- **Computer** –Sprechen Sie zur Abwechslung einmal wie ein Computer
- **Frauenstimme** -Noch eine Art der "Mutation".
- **Vocal from Sequencer normal, high oder low**  in diesem Modus werden die Toninformationen aus der ablaufenden MIDI-Sequenz gewonnen und zur Steuerung der Vocoder-Stimmen verwendet. Welche Spur des MIDI-Sequenz zur Steuerung verwendet werden soll, müssen Sie mit dem Sequence-Editor (siehe Programmierhandbuch) im Feld **Vocal Spur** festlegen. Die Optionen **normal, high** und **low** erlauben Ihnen die Auswahl der Oktavlage (so wie in der Sequenz enthalten, eine Oktave höher bzw. eine Oktave tiefer).
- **Vocal from Upper normal, high oder low**  in diesem Modus werden die Töne, die Sie im Obermanual spielen zur Steuerung der Vocoder-Stimmen verwendet. Wählen Sie z.B. **Vocal from Upper normal** aus und spielen Sie im Obermanual einzelne Töne oder Akkorde, während Sie in das Mikrofon summen oder sprechen. Sie hören dann Ihre Stimme in den jeweils gespielten Tonlagen, wie bei einem Vocoder. Die Optionen **normal, high** und **low** erlauben Ihnen die Auswahl der Oktavlage (so wie gespielt, eine Oktave höher bzw. eine Oktave tiefer).

Probieren Sie doch einfach alle Möglichkeiten aus, indem Sie nacheinander alle Modi auswählen und einige Takte in das Mikrofon singen oder sprechen und lassen Sie sich überraschen!

Betätigen Sie bei Ihren Versuchen auch den Regler **Stimme <-> Harmonie** und beachten Sie, wie sich das Verhältnis der zu Ihrer Stimme zusätzlich erzeugten Stimmen ändert.

Mit den drei Schaltflächen in der Gruppe **Ausgang** können Sie wie bei den Mischpulten festlegen, über welche Kanäle das Harmonizer-Signal ausgegeben werden soll. Mit den drei Reglern in der Gruppe **Effekte** können dem Harmonizer-Signal die Effektanteile **Hall, Chorus** und **Echo** hinzugefügt werden.

Wie bei anderen Einstellungsdialogen haben Sie auch hier die Möglichkeit, vier Harmonizer-Einstellungen als Presets zu speichern, um sie später wieder schnell abrufen zu können.

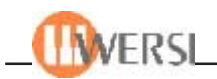

### *15.2. Name eines Presets definieren und Preset speichern*

Der Harmonizer bietet die Möglichkeit, verschiedene Einstellungen als Presets zu speichern und bei Bedarf wieder abzurufen. Jedem Preset kann außerdem ein individueller Name zugewiesen werden. Die ersten 20 Presets können nicht geändert werden und sind falls noch nicht belegt für spätere Erweiterungen gedacht.

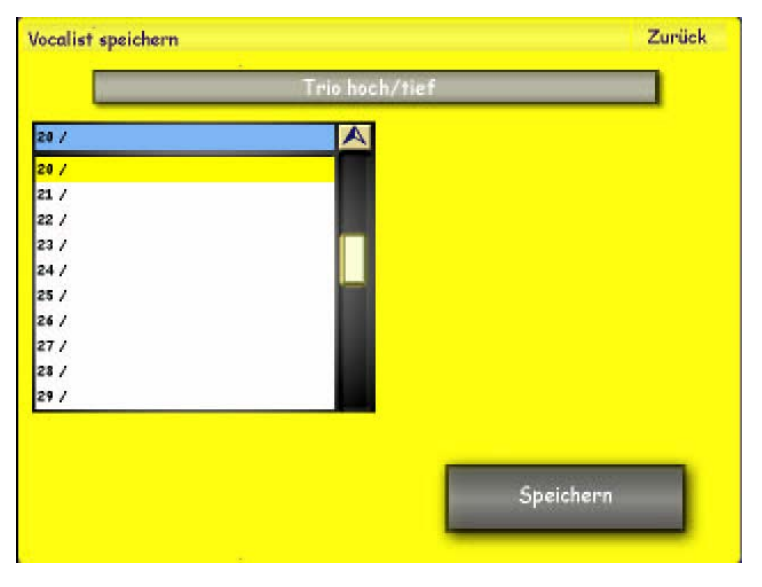

Stellen Sie den Harmonizer nach Ihren Wünschen ein und drücken Sie die Displaytaste **Speichern.** Es erscheint die nebenstehende Anzeige. Es ist automatisch der erste freie Speicherplatz angewählt. Möchten Sie ein vorhandenes Preset überschreiben, wählen Sie das gewünschte Preset mit deinem Fingerdruck an. Um einen Namen einzugeben, drücken Sie die lange, graue Schaltfläche mit dem aktuellen Namen und geben Sie über die virtuelle Tastatur einen neuen Namen ein. Bestätigen Sie mit **Enter.** Mit der

Schaltfläche Preset **speichern** wird das neue Preset endgültig gespeichert. Wenn Sie keinen Namen für das Preset definieren, wird der aktuell angezeigte Name gespeichert.

#### *15.3. Preset abrufen*

Zum Abrufen eines gespeicherten Preset tippen Sie einfach auf das Drop-Down-Menü und wählen das gewünschte Preset mit einem Fingerdruck aus.

#### *15.4. Preset löschen*

Wählen Sie das zu löschende Preset in der Drop-Down-Liste und betätigen Sie anschließend die Schaltfläche **Löschen.**

Achtung! Die ersten 20 Vocalistenpresets sind Werkeinstellungen und können nicht entfernt werden.

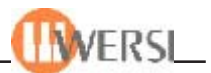

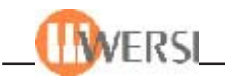

# **16. Beispiele**

#### *16.1. Neue Styles, Realdrums, MIDI-Files, Waves oder MP3-Files in die OAS-Datenbank einladen*

Um neue Styles, Realdrums, MIDI-Files, Waves oder MP3-Files in die OAS-Datenbank einzulesen, gehen Sie bitte wie folgt vor:

Legen Sie die Diskette oder die CD-Rom mit den gewünschten in das Disketten- oder CD-Rom-Laufwerk ein. Möchten Sie Dateien von der Festplatte einladen, gehen Sie direkt zu Punkt 2.

Drücken Sie auf **Einstellungen,** dann auf **OAS- Datenbank** und dann **ACC verwalten**. Es öffnet sich das folgende Fenster:

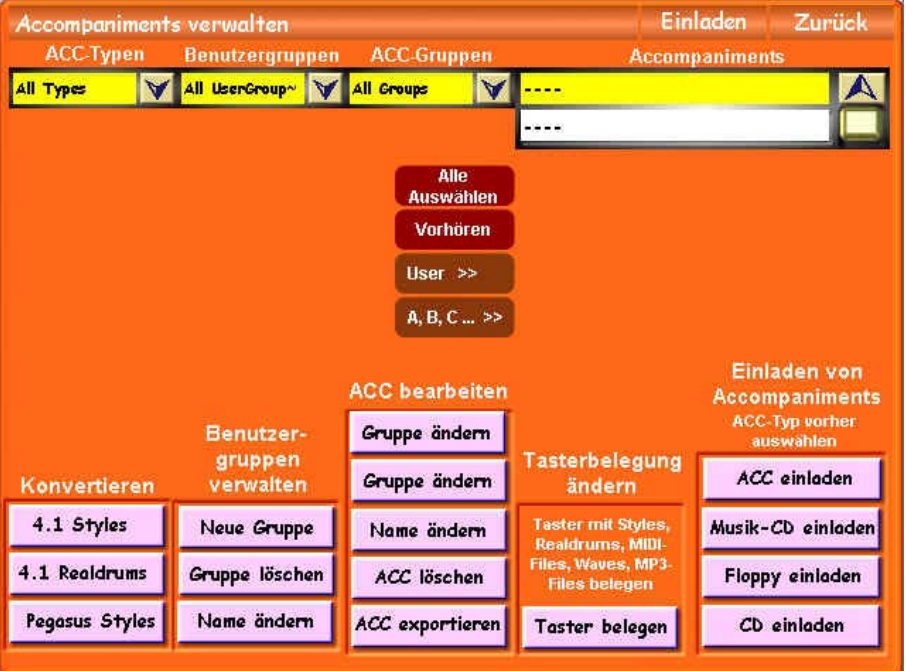

Wählen Sie unter ACC-Typen, welche Art von Begleitung Sie einladen möchten. Öffnen Sie dazu gegebenenfalls die Drop-Down-Liste mit Druck auf die kleine Pfeiltaste in der rechten oberen Ecke der Liste. Berühren Sie dann die Zeile, welche den entsprechenden Eintrag enthält. Die Zeile wird rot hinterlegt und in der oberen Zeile (Statuszeile) erscheint der Name des gewünschten Accompanimenttyps. (In unserem Beispiel haben wir Midi gewählt)

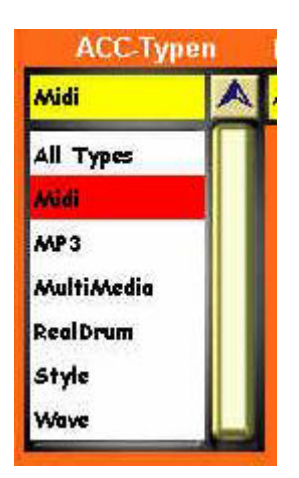

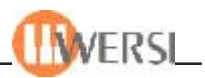

Zum Einladen von Accompaniments stehen vier Displaytaster zur Verfügung:

**ACC einladen** = Es öffnet sich der Dateimanager und Sie können einzelne und mehrere Accompaniments gleichzeitig von der Festplatte, CD-Rom oder der Diskette einladen.

**Musik CD einladen** = Hier können Sie Audiodaten von einer handelsüblichen Musik-CD in das interne Waveformat konvertieren und in Ihre Datenbank einladen. Informieren Sie sich über diese Funktion bitte im Programmierhandbuch im Kapitel *Audio CDs einladen*.

**Floppy einladen** = Hierbei werden alle Dateien auf einer Floppy eingeladen. Die Accompaniments im Hauptverzeichnis werden in eine Benutzergruppe mit dem aktuellen Datum gespeichert. Für jedes Unterverzeichnis auf der Floppy wird eine eigene Benutzergruppe mit dem Namen des Verzeichnisses angelegt.

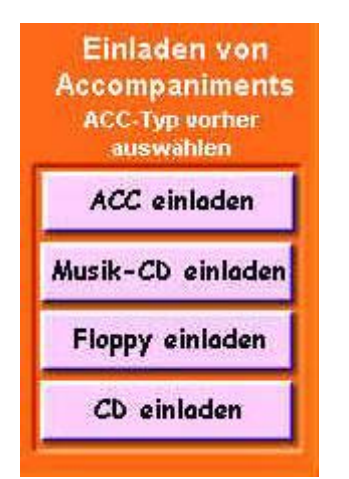

**CD einladen** = Hierbei werden alle Dateien auf einer CD-Rom eingeladen. Für jedes Verzeichnisse auf der CD wird eine eigene Benutzergruppe mit dem Namen des Verzeichnisses angelegt. Die Accompaniments im Hauptverzeichnis werden in eine Benutzergruppe mit dem aktuellen Datum gespeichert.

#### **ACHTUNG – ACHTUNG**

Bitte benutzen Sie die Funktion CD einladen mit äußerster Sorgfalt. Es existieren CD-Roms mit tausenden von Sequenzen, die dann das gesamte System belasten werden.

Mit dem Displaytaster **Verzeichnis wechseln** können Sie auf ein Verzeichnis auf der Festplatte wechseln.

Oder benutzen Sie die Displaytaster **Diskette** oder **CD-Rom** für den direkten Zugriff auf eine Diskette oder CD-Rom. Suchen Sie die gewünschte Datei mit dem Wheel und selektieren Sie die Datei oder mehrere Dateien mit einem Fingerdruck auf den entsprechenden Namen.

Bestätigen Sie mit **OK.**

Es erscheint das Display zum Speichern von Accompaniments.

Es wird automatisch der erste freie Speicherplatz der gewählten Liste angezeigt. Wählen Sie mit dem Wheel den gewünschten Speicherplatz an. Über das Namenfeld oben in der Mitte können Sie der Begleitung noch einen anderen Namen geben. Bevor Sie **Speichern** drücken, können Sie Ihre Aufnahme noch einer **Acc-Gruppe** oder einer selbst erstellten **Benutzergruppe** zuordnen. Möchten Sie Ihre Aufnahme einer neuen Benutzergruppe zuweisen, drücken Sie einfach die Schaltfläche **Neue Gruppe,** worauf sich die Schreibmaschine öffnet und

Sie Ihrer neuen Benutzergruppe einen Namen geben können. Wenn das Einladen abbrechen wollen verlassen Sie das Display einfach durch Drücken der Taste **Zurück.**

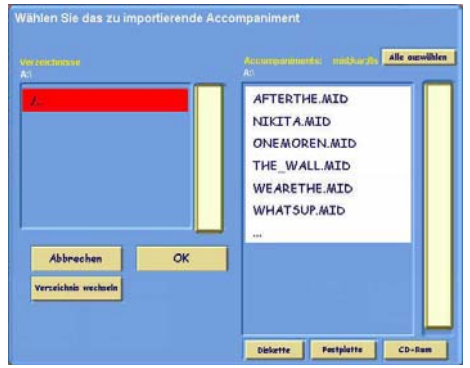

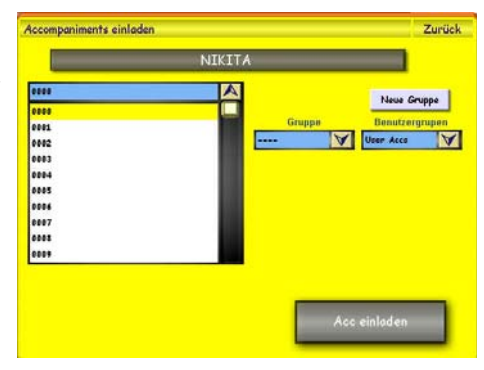

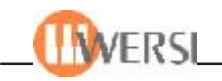

Mit der Displaytaste **Acc einladen** wird die Datei endgültig eingeladen. Haben Sie mehrere Accompaniments zum Einladen gewählt fehlt die Schaltfläche zur Namensänderung. Die von Ihnen gewählten Begleitungen erhalten automatisch ihren aktuellen Dateinamen als Namen zugewiesen. Zusätzlich wird hier die Schaltfläche Vorhandenen Listenplatz überschreiben angezeigt. Wählen Sie diese Option (Schalter wird rot hinterlegt) werden eventuell vorhandene Accompaniments auf den folgenden Listenplätzen überschrieben. Anderenfalls werden die einzuladenden Accompaniments auf die nächsten freien Speicherplätze verteilt.

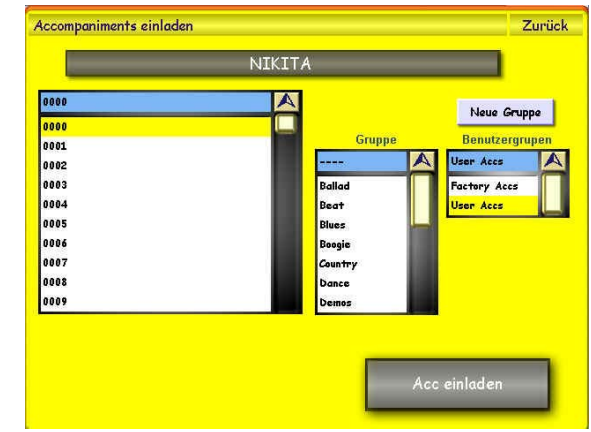

### *16.2. Die 5 Ebenen der Accompaniment-Bedienfeldtaster mit neuen Styles, Realdrums, Midi-Files, Waves, Multimedia- oder MP3-Files belegen*

Sie möchten eine Accompaniment-Bedienfeldtaste mit neuen Styles, Realdrums, Midi-Files, Waves, Multimedia- oder MP3-Files belegen. Halten Sie die gewünschte Taste (**Beat, Modern,** usw.) solange gedrückt, bis das nebenstehende Display angezeigt wird.

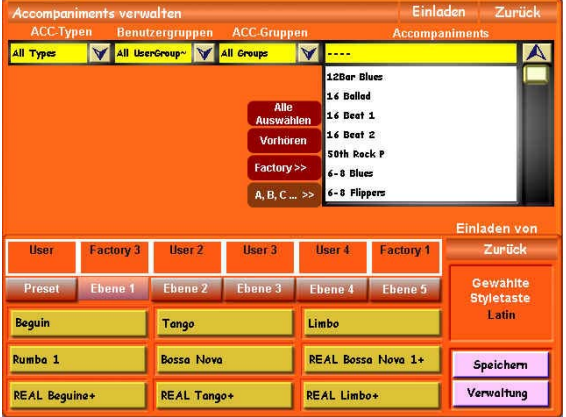

Wählen Sie über die Drop-Down-Liste **ACC-Typen,** welche Art von Begleitung Sie auf den Taster legen möchten. Öffnen Sie dazu gegebenenfalls die Drop-Down-Liste mit Druck auf die kleine Pfeiltaste in der rechten oberen Ecke der Liste. Berühren Sie dann die Zeile, welche den entsprechenden Eintrag enthält. Die Zeile wird rot hinterlegt und in der oberen Zeile (Statuszeile) erscheint der Name des gewünschten Accompanimenttyps. (In unserem Beispiel haben wir Midi gewählt)

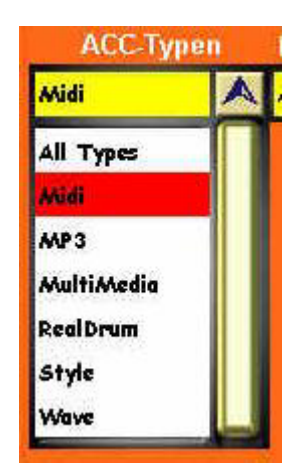

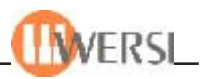

Wählen Sie mit dem Wheel und durch einen Fingerdruck die gewünschte Begleitung aus.

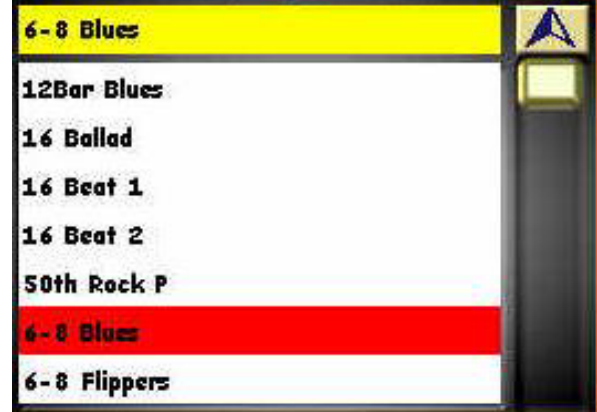

Wählen Sie die gewünschte Ebene 1 bis 5 aus.

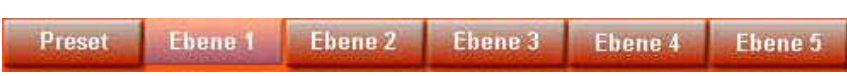

Drücken Sie nun mit dem Finger auf eine der 9 Displaytasten und die Begleitung ist auf diesem Displayschalter in der gewählten Ebene gespeichert.

Drücken Sie nun auf die Displaytaste **Speichern** und es öffnet sich das Speicherfeld.

Drücken Sie auf **Mapping überschreiben.** Es erscheint eine Sicherheitsabfrage, ob die das Mapping wirklich überschreiben möchten. Antworten Sie mit **Ja.**

 $6 - 8$  Blues Tango Limbo Rumbo<sub>1</sub> Bosso Nova REAL Bossa Nova 1+ **REAL Limbo+ REAL Beguine+ REAL Tango+** 

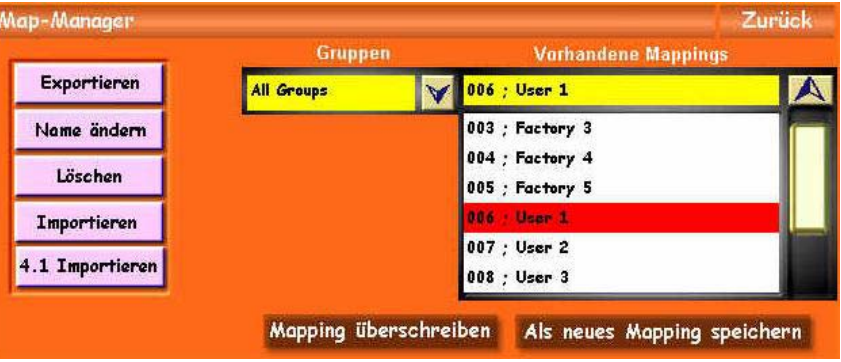

Verlassen Sie die Programmierung mit zweimal **Zurück.**

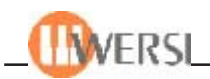

### *16.3. Die 5 Ebenen der Klangfarben-Bedienfeldtaster mit neuen Klangfarben belegen*

Sie möchten eine Klangfarben-Bedienfeldtaste mit einer anderen Klangfarbe belegen.

Halten Sie die gewünschte Instrumenten-Familien-Taste (Grand Piano, Strings1, Trumpet usw.) solange gedrückt, bis das nebenstehende Display angezeigt wird.

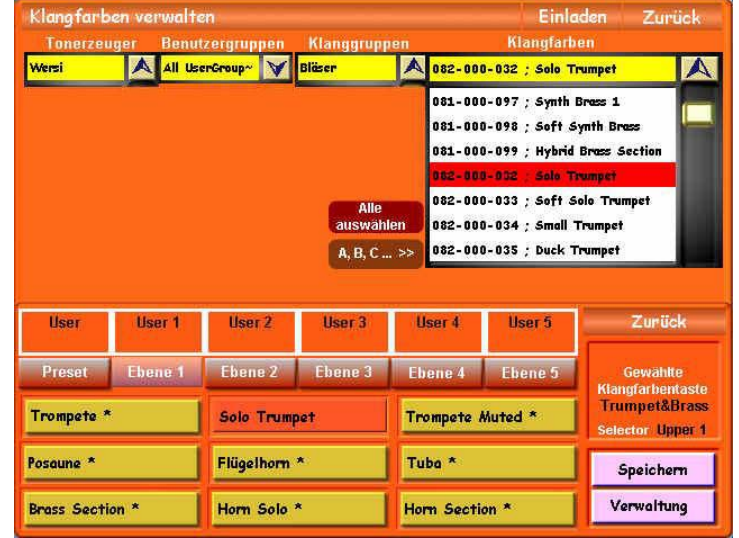

Wählen Sie über die Drop-Down-Liste Tonerzeuger, welche Art von Klangfarbe Sie auf den Taster legen möchten (hier Wersi). Wählen Sie dann mit dem Wheel und durch einen Fingerdruck die gewünschte Datei aus.

Wählen Sie die gewünschte Ebene 1 bis 5 aus.

Drücken Sie nun mit dem Finger auf eine der 9 Displaytasten und die Klangfarbe ist auf diesem Displayschalter in der gewählten Ebene gespeichert.

Drücken Sie nun auf die Displaytaste **Speichern** und es öffnet sich das Speicherfeld.

Drücken Sie auf **Mapping überschreiben.** Es erscheint eine Sicherheitsabfrage, ob die das Mapping wirklich überschreiben möchten. Antworten Sie mit **Ja.**

Exportieren All Groups 005 ; User 1  $\overline{\mathbf{A}}$  $\checkmark$  $004$  ; Factory 5 Name ändern Löschen 006 ; User 2 Importieren  $007:$  User  $3$  $008$ ; User  $4$ 4.1 Importiere

009 : User 5 Mapping überschreiben Als neues Mapping speichern

Verlassen Sie die Programmierung mit zweimal **Zurück.**

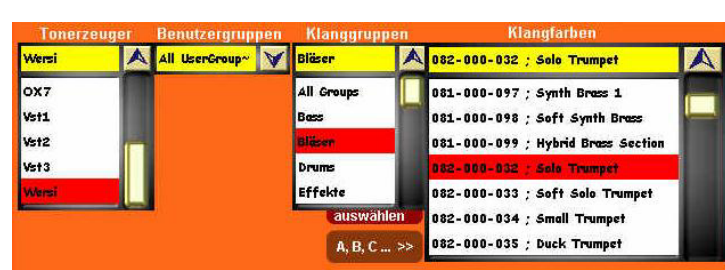

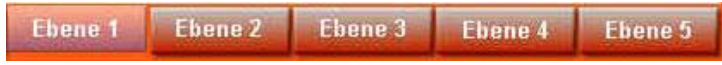

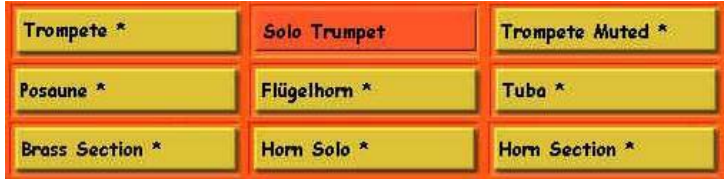

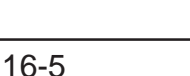

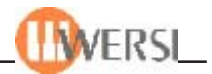

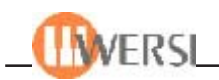

# **17. Anschlüsse der OAS-Instrumente**

Ihr Instrument verfügt über eine Vielzahl von Anschlüssen, die sich (bis auf den Kopfhöreranschluss) auf der Rückseite hinter einer Klappe befinden. Dadurch sieht das Instrument stets "aufgeräumt" aus, auch wenn es z.B. einem Publikum "seine Rückseite zeigt".

Auf der Unterseite des Gehäuses befindet sich hinter der Klappe je eine Öffnung durch die angeschlossene Kabel nach außen geführt werden. (Sie haben hier bereits zu Anfang das Netzkabel verlegt.)

Um die Abdeckung zu öffnen, drücken Sie die beiden Schieber auf der Abdeckung nach innen und öffnen Sie die Abdeckung.

### *17.1. Audio- und MIDI-Anschlussfeld*

Von hinten betrachtet finden Sie auf der rechten Seite das Audio- und MIDI-Anschlussfeld mit folgenden Buchsen (von links nach rechts):

- **MIDI-1** *und* **MIDI-2** In diesen Gruppen stehen zwei Standard-MIDI-Schnittstellen zur Verfügung, jeweils mit den Buchsen für MIDI-In, MIDI-Through und MIDI-Out.
- **Pedal**  An diese Buchse kann ein als Zubehör erhältliches Basspedal angeschlossen werden.
- **Swell** Diese Buchse dient zum Anschluss des Fußschwellers.
- **SP-DIF In** Diese Buchse erlaubt den Anschluss einer digitalen Audiosignalquelle nach SPDIF-Standard (Optional).
- **SP-DIF Out** An dieser Buchse liegt das Ausgangssignal des Instrumentes als Digitalsignal gemäß SP-DIF-Standard an (Optional).
- **Main Output left/right** An diesen Klinkenbuchsen liegt das Ausgangssignal des Main-Kanals des Instrumentes, d.h. das Signal das auch über den internen Verstärker und die eingebauten Lautsprecher wiedergegeben wird. Der Pegel dieses Signals kann im Ausgangsmischpult mit dem Regler Main eingestellt werden.
- **Line Output 1 left/right** und **Line Output 2 left/right** An diesen Klinkenbuchsen liegen die Ausgangssignale an, die im Ausgangsmischpult mit den Reglern Gruppe 1 bzw. Gruppe 2 eingestellt werden können.
- **Microphone Input 1** und **Microphone Input 2** Diese beiden Klinkenbuchsen dienen zum Anschluss zweiter Mono-Mikrophone. Die Lautstärke dieser Eingänge wird über die Regler **Micro 1** und **Micro 2** des Eingangsmischpultes eingestellt.
- **Line Input 1 left/right** und **Line Input 2 left/right** Diese Klinkenbuchsen dienen zum Anschluss externer Signalquellen, wie z.B. MIDI-Expander, CD- oder Kassettenspieler usw. Die Wiedergabelautstärke dieser Eingänge kann mit den Reglern Audio 1 und Audio 2 des Eingangsmischpultes eingestellt werden.

*Die Buchsen für Pedal und Schweller sind mechanisch gleich, achten Sie also darauf, dass Sie die Stecker von Pedal und Schweller nicht vertauschen.*

*Die SP-DIF-Anschlüsse sind eine Zusatz-Option, sie gehören nicht zum normalen Lieferumfang des Instrumentes.*

*Alle drei Ausgangskanäle liefern das Gesamtsignal des Instrumentes. Dadurch dass alle drei Ausgangsgruppen getrennte Pegelregler besitzen, können sie in weiten Bereichen an verschiedene anzuschließende Komponenten angepasst werden, wie z.B. externe Verstärker, Aufnahmegeräte oder Mischpulte.*

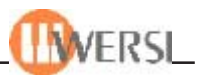

## *17.2. PC-Anschlüsse*

Etwa in der Mitte der Rückseite finden Sie die Anschlüsse der PC-Baugruppe (von links nach rechts):

- **1. 2 x USB**  An einen USB-Anschluß können alle entsprechenden USB-Standard-PC-Peripheriegeräte angeschlossen werden. Eine USB-Tastatur ist notwendig, wenn Sie Texteingaben vornehmen müssen, z.B. im Editor für die Zuordnung von Presets. Eine USB-Maus ist wichtig, sollten Sie beabsichtigen, in der "normalen" Windows-Oberfläche zu arbeiten.
- **2. Ethernet** Diese Schnittstelle kann z.B. zum Anschluss eines Internet-Modems oder zur Kommunikation mit einem anderen PC verwendet werden.
- **3. VGA** Das ist die Schnittstelle für den Anschluß eines zweiten Displays.

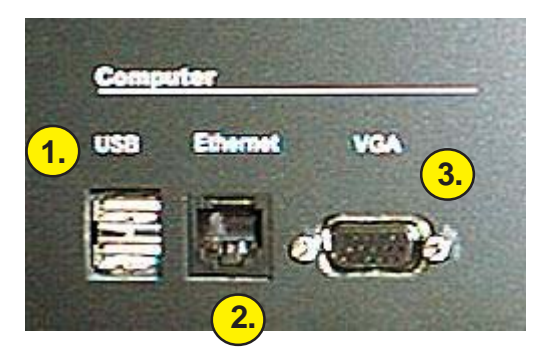

Computer-Anschluß hinten 2 x USB-Anschlüße vorne

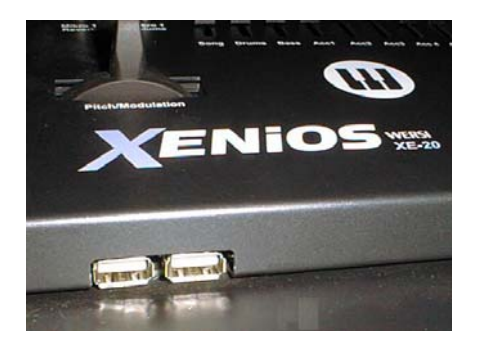

Auf der Xenios-Vorderseite sind zwei weitere USB-Schnittstellen untergebracht. Hier können z.B. diverse Medien wie ein externes Disketten-Laufwerk oder eine Memorykarten-Leseeinheit direkt angeschloßen werden:

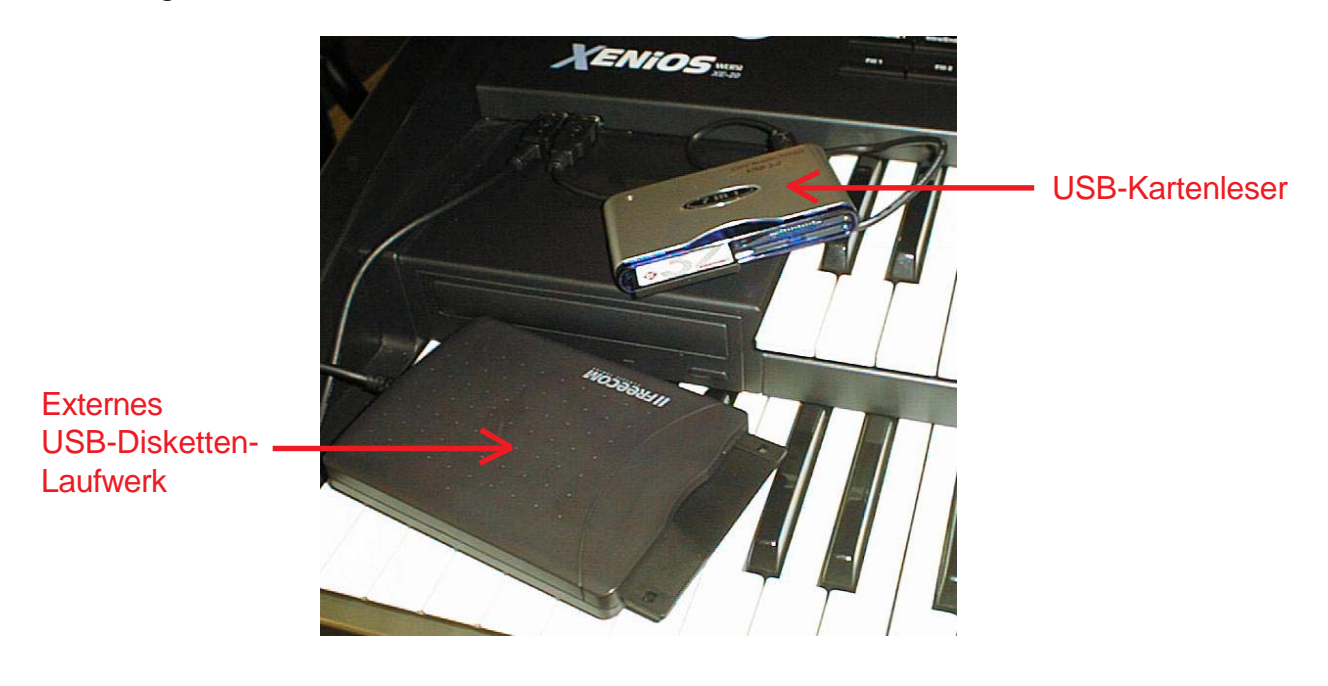

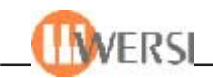

# *17.3. OAS-AUDIO-Anschlüsse*

Das OAS-System besitzt umfangreiche Audio-Anschlüsse. Alle Anschlußbuchsen sind standardisierte 6,3 mm Mono-Klinken-Anschüsse:

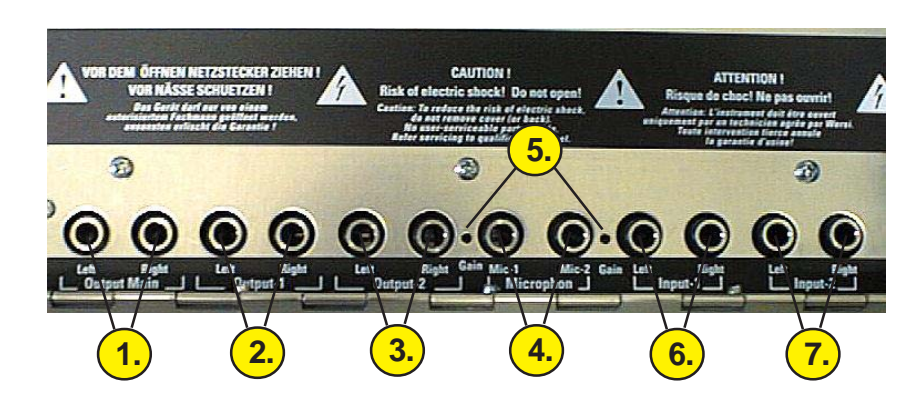

- **1. Output Main** Audio-Hauptausgang (links/rechts)
- **2. Output-1** Mixer-Audio-Ausgang 1 (links/rechts)
- **3. Output-2** Mixer-Audio-Ausgang 2 (links/rechts)
- **4. Mic 1/Mic2** Mikrofon-Anschlüsse 1/2 (Mono-Eingänge)
- **5. Gain 1/2** Mikrofon-Trimmer für die Vorverstärkung (nur neuere PC-Modelle)
- **6. Input 1** Mixer-NF-Line-Audio-Eingang 1 (links/rechts)
- **7. Input 2** Mixer-NF-Line-Audio-Eingang 2 (links/rechts)

# *17.4. MIDI-Anschlüsse*

Das OAS-System verfügt über reichhaltige MIDI-Features und zwei komplette MIDI-In/Out-Anschlüsse (MIDI-1/MIDI-2):

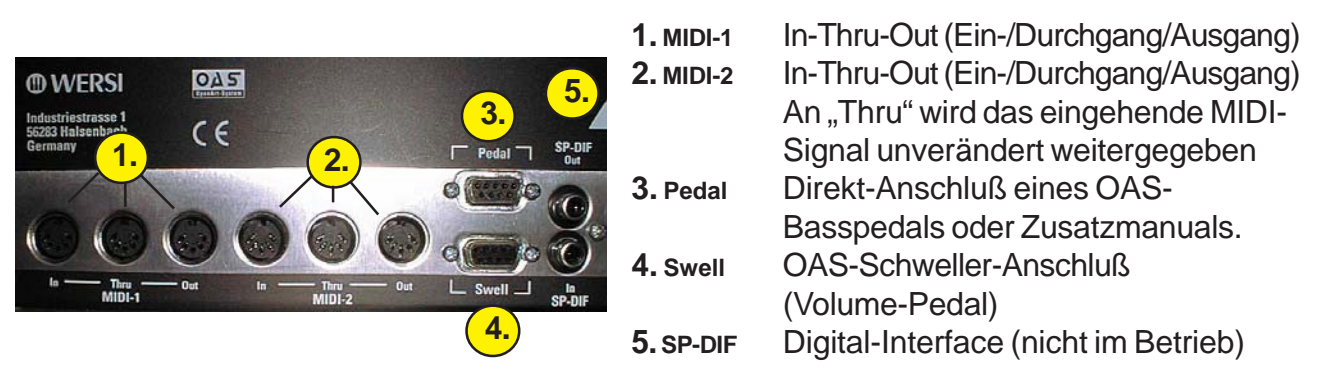

## *17.5. Netzanschluss*

Den DIN-Kaltgerätestecker für den Netzanschluss finden Sie links auf der Rückseite. Verwenden Sie ein vorschriftsmäßiges Kaltgeräte-Netzkabel zum Verbinden Ihres Instrumentes mit der Netzspannung. Es darf nur an eine vorschriftsmäßig installierte Steckdose mit Schutzleiter angeschlossen werden.

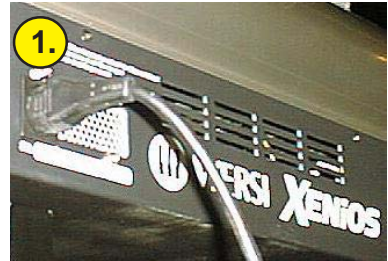

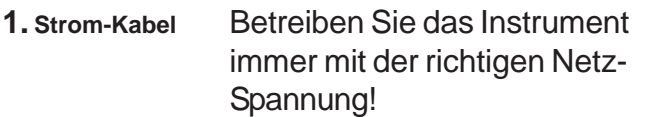

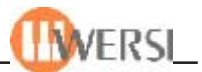

#### *17.6. Kontrasteinstellung*

Ihr Instrument ist mit einem modernen TFT-Display ausgestattet, das Ihnen automatisch eine brillante Darstellung liefert. Normalerweise brauchen Sie keine Einstellungen am Display vorzunehmen.

**Hinweis:** Diese Art der Kontrasteinstellung gilt für alle Geräte mit einem TFT-Display. Bei Geräten mit analogem Display existiert ein Kontrastregler neben dem Display.

Hinter dem Display befinden sich unter dem Lüftungsgitter versteckt, sechs Taster, mit denen das Display eingestellt werden kann. Mit einem Kugelschreiber können Sie durch die Lüftungsschlitze diese Taster erreichen.

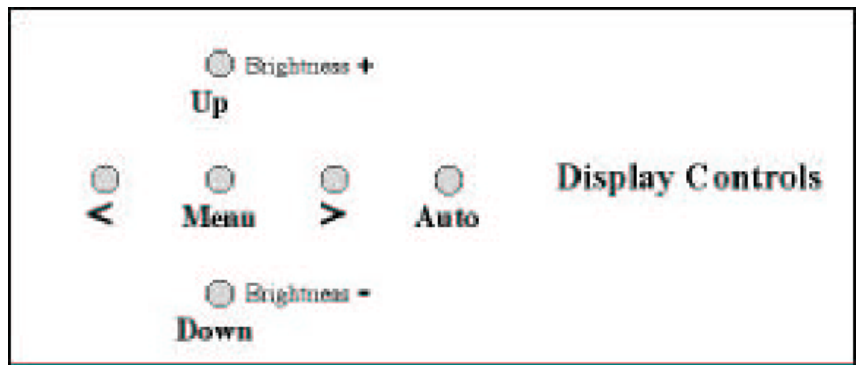

Mit den Tastern **UP** und **DOWN** kann direkt die Helligkeit (Brightness) eingestellt werden, während die anderen Einstellmöglichkeiten über die Menü-Taste zu erreichen sind.

Drücken Sie einmal die Taste **Menu.** Im Display erscheint das erste Einstellungsmenü. Mit den Tastern **UP** und **DOWN** können Sie folgende Menüpunkte aufrufen:

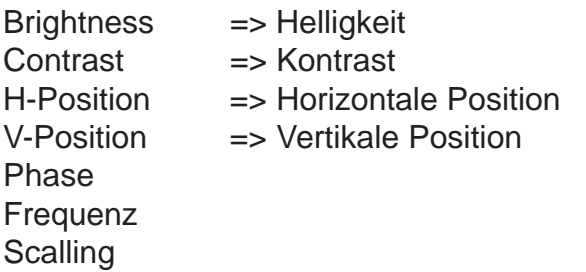

Mit den Tastern **<** und **>** kann der aktuell angewählte Wert verändert werden. Nach einigen Sekunden verschwindet das Einstellunsgsmenü und die Änderungen sind gespeichert.

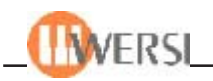

# **18. Allgemeine Hinweise zur Bedienung**

In diesem Kapitel beschreiben wir die verschiedenen Bedien- und Eingabemöglichkeiten Ihres OAS-Instrumentes, so dass wir in den nachfolgenden Kapiteln auf Einzelerläuterungen verzichten können. Bitte lesen Sie dieses Kapitel daher sorgfältig durch.

#### *18.1. Bedienfeldtaster*

Auf den Bedienfeldern sind zahlreiche Taster angeordnet, mit denen verschiedene Funktionen gesteuert werden. Alle Taster sind so genannte "Tipptaster", d.h. die zugeordnete Funktion wird normalerweise durch kurzes Drücken eines Tasters ausgelöst. In jedem Taster ist eine Leuchtdiode (LED) integriert, die üblicherweise leuchtet, wenn die dem Taster zugeordnete Funktion aktiv ist. Durch nochmaligen kurzen Druck auf den Taster wird die Funktion deaktiviert und die LED verlischt. Viele Taster, wie z.B. in den Gruppen Total Presets, Rhythm/Accompaniment und in den Sound-Gruppen lösen sich gegenseitig aus. Dies bedeutet, dass nur ein Taster einer Gruppe aktiv sein kann. Durch Drücken eines anderen Tasters wird der zuvor aktive Taster automatisch deaktiviert.

#### **18.1.1. Preset-Taster**

Die Taster in der Gruppe Total Presets haben eine Doppelfunktion. Werden sie kurz gedrückt, dienen sie zum Einschalten des zugeordneten Presets, werden sie länger als zwei Sekunden gedrückt, wird die Funktion Total Preset speichern aktiviert.

#### **18.1.2. Klangfarben und Accompanimentauswahltaster**

Auch die Taster in der Gruppe LongWave Sounds (Klangfarbenauswahltaster) sowie die Tasten der Gruppe Rhythm/Accompaniment (Accompanimentauswahltaster) haben eine Doppelfunktion. Durch kurzes Antippen, wird die jeweilige Klangfarbe bzw. das jeweilige Accompaniment aktiv, durch längeres Festhalten öffnet sich auf dem TFT-Display eine Anzeige, welche die Belegung dieser Taste mit anderen Klangfarben ermöglicht *(siehe* "Die 5 Ebenen der Klangfarben-Bedienfeldtaster mit neuen Klangfarben belegen*" auf der Seite 16-5 oder im Programmierhandbuch).*

#### **18.1.3. Transpose-Taster**

Auch die Taster in der Gruppe Transpose haben eine Doppelfunktion. Während auf dem TFTBildschirm das Maindisplay angezeigt wird ist das die ganz normale Transposer-Funktion. Wenn Sie sich in einem Programmteil befinden, in dem Auswahllisten (Drop-Down-Listen) angezeigt werden können Sie in der jeweils zuletzt bearbeiteten Drop-Down-Liste mithilfe der Transposetaster die aktuelle Auswahl schrittweise nach oben bzw. unten verändern (siehe unten)

#### **18.1.4. Netzschalter Power On/Off**

Normalerweise wird auch dieser Taster kurz gedrückt, um das Instrument einzuschalten. Ein kurzer Druck bei eingeschaltetem Instrument löst die Ausschaltsequenz aus, d.h. die OAS-Software und das Betriebssystem Windows werden "heruntergefahren". Danach schaltet sich das Instrument automatisch aus.

*ACHTUNG! Bei Systemstörungen kann es vorkommen, dass diese Ausschaltsequenz nicht funktioniert. In diesem Fall halten Sie den Taster so lange gedrückt (ca. 4 Sekunden), bis*

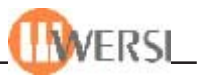

### *18.2. Schieberegler*

Die Schieberegler dienen zur Einstellung verschiedener Lautstärken. Der Maximalwert wird bei einem ganz nach oben geschobenen Regler und der Minimalwert bei ganz nach unten gezogenem Regler erreicht.

### *18.3. Drehgeber (Tempo/Data Wheel)*

Das Tempo/Data Wheel ist rechts von der TFT-Anzeige angeordnet. Es handelt es sich um ein Drehrad ohne Endanschlag, das für die Eingabe verschiedener Werte dient, wie nachfolgend beschrieben wird. Wenn keine besondere Eingabefunktion aktiv ist, dient das Tempo/Data Wheel zur Tempoänderung des aktuellen Rhythmus. Beachten Sie, dass nur das Tempo von Style, Realdrum und MIDI-Begleitungen verändert werden kann.

## *18.4. Bedienung der Wersi Oberflächen (TFT – Bildschirm)*

Mittel

ange

Der farbige TFT-Bildschirm in der Mitte des Bedienfeldes dient nicht nur zur Anzeige verschiedener Informationen, sondern auch als Eingabemedium, da er mit einer druckempfindlichen Oberfläche ausgestattet ist (Touch Screen).

#### **18.4.1. Schaltflächen**

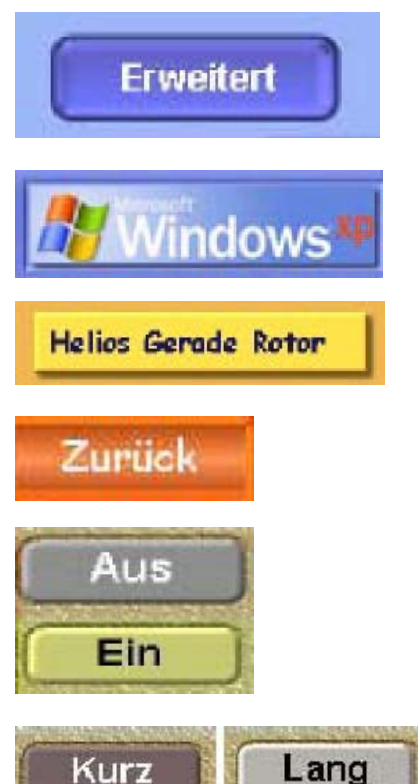

**18.4.2. "Virtuelle" Schieberegler**

Auf dem TFT Bildschirm werden so genannte "Schaltflächen" in verschiedenen Formen angezeigt. Einige Beispiele sind hier abgebildet. Schaltflächen ähneln den Bedienfeldtastern. Sie werden bedient, indem man die gewünschte Schaltfläche mit einem Finger kurz antippt. Wenn Sie eine Maus an Ihrem Instrument angeschlossen haben, können Sie alternativ den Mauszeiger auf die Schaltfläche positionieren und dann kurz die linke Maustaste drücken (die Schaltfläche "anklicken").

Es gibt im Wesentlichen zwei Arten von Schaltflächen. Viele Schaltflächen lösen durch Antippen oder Anklicken sofort eine Reaktion aus (z.B. die **Zurück -** Schaltflächen auf vielen Oberflächen).

Andere Schaltflächen lassen sich am besten mit Ein-/ Ausschaltern vergleichen.

> Durch das Antippen oder Anklicken wird der Schalter in einen anderen Zustand versetzt, in welchem er bis zum erneuten Betätigen verharrt. Einige Schaltflächen werden sogar zum Umschalten zwischen drei verschiedenen Zuständen verwendet (etwa die Schaltfläche Percussionslänge im OX7 – Editor).

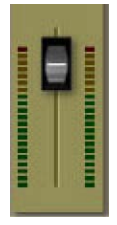

Insbesondere in den verschiedenen Mischpultanzeigen finden Sie Elemente, wie hier abgebildet. Sie ähneln optisch den Flachbahnreglern "realer" Mischpulte und sie werden in ähnlicher Weise bedient. Berühren sie mit einem Finger den "Knopf" des Reglers und üben Sie leichten Druck auf den Touch-Screen aus, während Sie

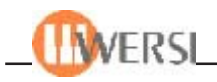

den Finger nach oben oder unten bewegen. Der Regler "folgt" dabei Ihrem Finger solange, bis Sie ihn wieder vom Touch-Screen entfernen. Alternativ können Sie den Regler auch mit einer evtl. angeschlossenen Maus bedienen. Bringen sie dazu den Mauszeiger auf den "Knopf" des Reglers. Drücken Sie dann die linke Maustaste und halten Sie diese gedrückt. Wenn Sie dann den Mauszeiger nach oben oder unten bewegen, "folgt" der "Knopf" dem Mauszeiger, bis Sie die linke Maustaste wieder loslassen.

#### **18.4.3. Auswahlfelder (Wheelfelder)**

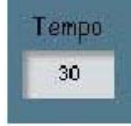

Tempo

Die Auswahlfelder befinden sich auf vielen Benutzeroberflächen und dienen dazu, hauptsächlich numerische, Werte mithilfe des Tempo/Datawheels einzustellen. Wenn Sie ein Auswahlfeld auf dem Touchscreen berühren bzw. mit der Maus anklicken, wird dieses aktiviert(bzw. deaktiviert, wenn es sich bereits im aktivierten Zustand befindet). Sie erkennen ein aktiviertes Auswahlfeld an einem roten Hintergrund. Befinden sich auf einer Benutzeroberfläche mehrere Auswahlfelder, so lässt sich immer nur eines davon aktivieren, wählen sie also ein neues Auswahlfeld, wird das alte automatisch deaktiviert.

Tempo 30

durch den gesamten Wertebereich des Auswahlfelds scrollen. Wenn ein Wert in der aktuellen Konfiguration nicht einstellbar ist, erkennen Sie das an einer grauen Hinterlegung des Auswahlfelds – es ist gesperrt. Ein Anklicken/Antippen des Auswahlfelds ist in diesem Fall nicht möglich.

Ist ein Auswahlfeld aktiviert, können Sie durch Drehen des Tempo/Datawheels

# **18.4.4. Markierungsfelder (Check-Boxen)**

Transposer

Markierungsfelder ähneln einem Kippschalter, der entweder ein- oder ausgeschaltet sein kann. Wenn Sie mit einem Finger einmal auf ein Markierungsfeld tippen, entspricht dies dem Einschalten – im Feld wird

dann ein Häkchen angezeigt. Wenn Sie nochmals auf das Feld tippen, entspricht dies dem Ausschalten – das Häkchen wird wieder entfernt. Alternativ können Sie mit einer Maus den Mauszeiger auf das Feld bringen, und dann die linke Maustaste kurz drücken, d.h. das Feld "anklicken".

#### **18.4.5. Kombinierte Auswahl/Markierungsfelder**

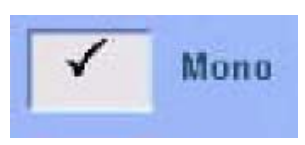

Kombinierte Auswahl/Markierungsfelder finden Sie auf den *Oberflächen Selektoren* und *Begleitung*. Haben hier die Möglichkeit durch Antippen des Feldes das Feld ein- und auszuschalten (wie bei *Markierungsfeldern*) und das Feld gleichzeitig zu aktivieren/

deaktivieren (wie bei *Auswahlfeldern*) um weitere Einstellungen anhand des Data/ Tempowheels vorzunehmen.

#### **18.4.6. Dialoge**

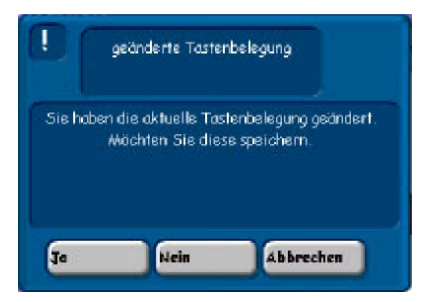

Dialoge sind kleine Fenster, die "über" dem aktuellen Anzeigefenster geöffnet werden. Sie dienen normalerweise zu Ihrer Sicherheit, so dass von Ihnen vorgenommene Änderungen durch versehentliches Schließen eines Anzeigefensters nicht verloren gehen. In diesem Dialog wird z.B. sichergestellt, dass eine geänderte Tastenbelegung nicht verloren geht.

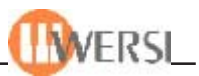

Wenn Sie die Schaltfläche **Ja** antippen, wird die Änderung gespeichert (manchmal erscheint dann ein weiterer Dialog zur Eingabe des Speicherortes oder eines Dateinamens). Bei **Nein** wird das aktuelle Anzeigefenster ohne Speicherung der Änderungen geschlossen und bei **Abbrechen** bleibt das Anzeigefenster geöffnet, so dass Sie weitere Änderungen vornehmen können.

#### **18.4.7. Hinweise und Fehlermeldungen**

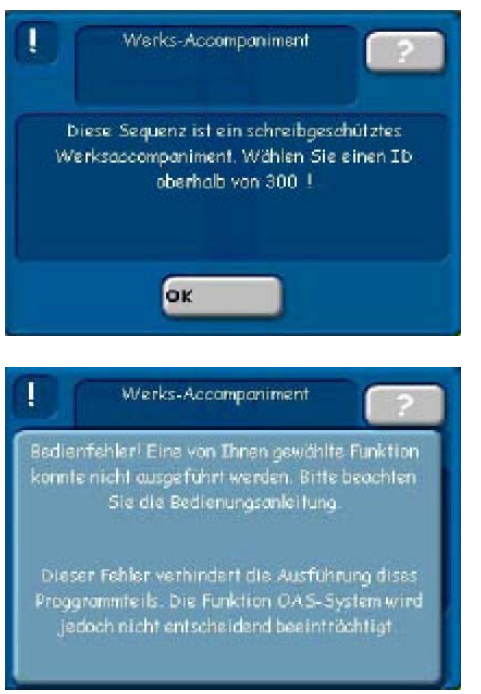

Hinweise und Fehlermeldungen haben die gleiche Form wie *Dialoge* und können ebenfalls

Auswahlmöglichkeiten enthalten. Zusätzlich befindet sich bei Fehlermeldungen rechts oben eine Schaltfläche mit einem Fragezeichen. Durch betätigen dieser Schaltfläche erhalten Sie nähere Informationen zur Art des Fehlers und dessen Auswirkungen auf die Funktionalität Ihres OAS-Systems. Oft finden Sie auch in der Fehlermeldung selbst eine genaue Beschreibung des Aufgetretenen Fehlers und der möglichen Behebung der Fehlerursache. In Beispielfall etwa, wurde versucht, ein Werksaccompaniment zu überschreiben. Wenn es

sich bei dem Fehler nicht um einen Bedienfehler handelt, notieren Sie sich bitte die Fehlermeldung und wenn möglich den Anwendungsfall, welcher die Fehlermeldung verursachte und kontaktieren Sie Ihren WERSI-Partner.

#### **18.4.8. Drop-Down-Listenfelder**

Die Drop-Down-Listenfelder, denen Sie auf vielen Benutzeroberflächen Ihrer OAS-Software finden, wurden von WERSI speziell für den Gebrauch auf Ihrem Touchscreen entwickelt. Die Drop-Down-Listenfelder gestatten die schnelle Auswahl aus einer großen Datenmenge, wobei die Benutzeroberflächen trotzdem übersichtlich bleiben.

Die Drop-Down-Listen bestehen im aus jeweils 4 Teilen.

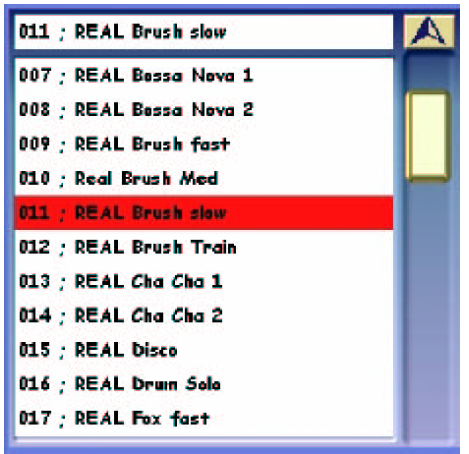

Oben sehen Sie in der Statusleiste den gerade angewählten (aktiven) Listeneintrag. Eine Berührung (bzw. Mausklick in) dieses Feld löst keine Aktion aus.

In der Liste selbst sehen sie alle Einträge die sich an dieser Stelle auswählen lassen. Der gerade angewählte Listeneintrag ist rot hinterlegt. Wenn Sie eine Zeile im Listenfeld berühren (bzw. mit der Maus klicken), wird diese Zeile angewählt, was sofort durch die Änderung der Statuszeile und die rote Hinterlegung der neuen Zeile sichtbar wird. Wenn Sie die Zeile festhalten und dann den Finger (die Maus) nach unten ziehen, werden weitere

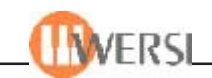

Felder selektiert, sofern für die entsprechende Drop-Down-Liste eine Mehrfachauswahl möglich ist.

Der "Schieber" (Scrollbar) rechts dient der Navigation (dem "Auf- und Abwärtsblättern") in der Liste, wenn diese mehr Zeilen enthält, als auf einmal dargestellt werden können. Je mehr Einträge die Liste enthält, umso kleiner wird die Höhe des Schiebers angezeigt. Aus einer geringen Höhe des Schiebers können sie also schließen, dass diese Liste viele Namen enthält. (In unserem Beispiel nimmt der Schieber etwa ein Viertel der Gesamthöhe der Liste ein, was bei 11 dargestellten Zeilen auf eine Listenlänge von 40 – 50 Einträgen schließen lässt). An der Position des Schiebers erkennen Sie außerdem, welcher Bereich der Liste gerade angezeigt wird. Ist der Schieber z.B. ganz unten, sehen Sie die letzten Einträge der Liste. Die Bedienung des "Schiebers" entspricht in etwa derjenigen des "virtuellen *Schiebereglers"*. Um sich in der Liste nach unten oder nach oben zu bewegen, berühren sie den Schieber und ziehen diesen in die gewünschte Richtung. Beachten Sie dabei, dass der ausgewählte (rot hinterlegte) Listeneintrag, nicht sichtbar ist, wenn Sie einen anderen Bereich der Liste anzeigen (Sie können jedoch immer in der Statuszeile erkennen, welcher Eintrag gerade aktiv ist.).

Rechts oben befindet sich eine Schaltfläche, mit welcher die Drop-Down-Liste geöffnet und geschlossen wird. Das Schließen der Drop-Down-Liste ist unter Umständen erforderlich, um Schaltflächen zu bedienen, die durch die geöffnete Liste verdeckt werden.

Sie können Drop-Down-Listen, auch durch das Tempo/Data-Wheel steuern. Beachten Sie, dass Sie die Liste vorher an einer beliebigen Stelle berühren müssen um die Liste für die Wheelbedienung zu aktivieren(das Wheel wird an diese Liste gekoppelt). Wenn Sie jetzt das Wheel nach links drehen, wird die Liste nach oben gescrollt, wenn Sie nach rechts drehen nach unten.

Eine weitere Möglichkeit zum steuern der Listen sind die Transpose Up und Transpose Down Tasten. Drücken Sie den Transpose-Down Taster im Bedienfeld, wird in der aktuellen Liste der jeweils nächste Eintrag zur aktuellen Auswahl, während durch Betätigen der Transpose-Down-Taste der vorherige Eintrag gewählt wird.

#### **18.4.9. Das Wersi-Textfeld**

Das WERSI-Textfeld ist ein von uns speziell für den Touchscreen und die Arbeit ohne PC-Tastatur entwickeltes Textanzeige und Editierfeld. In der OAS 6 Software kommt

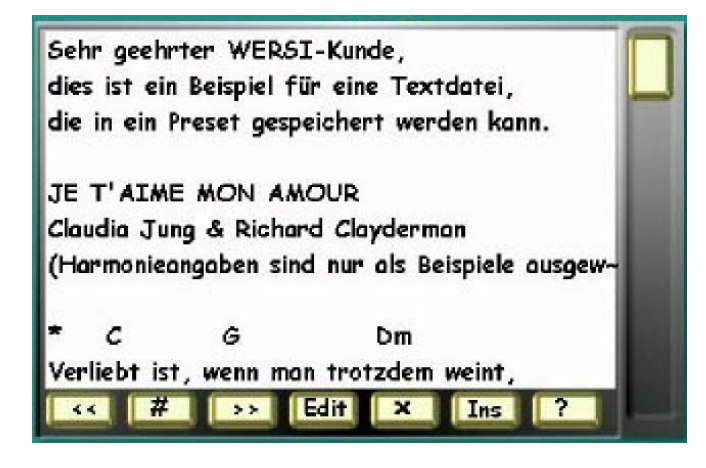

dieses Textfeld für die Anzeige und Bearbeiten von Lyrics zum Einsatz. Im WERSITextfeld können Zeilen mit bis zu 50 Zeichen Länge dargestellt und editiert werden. Bitte beachten Sie, dass Änderungen die Sie mithilfe des Textfeldes vornehmen nicht automatische gespeichert werden. Benutzen Sie dafür die entsprechende Funktion auf der jeweiligen Oberfläche auf welcher das Textfeld angezeigt wird (übergeordnete Oberfläche).

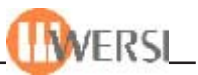

#### **18.4.9.1. Navigation im WERSI-Textfeld**

Der "Schieber" (Scrollbar) rechts dient der Navigation (dem "Auf- und Abwärtsblättern") im Text, wenn dieser mehr Zeilen enthält, als auf einmal dargestellt werden können. Je mehr Zeile der Text enthält, umso kleiner wird die Höhe des Schiebers angezeigt. Aus einer geringen Höhe des Schiebers können sie also schließen, dass dieser Text viele Zeilen enthält. (In unserem Beispiel nimmt der Schieber etwa ein Viertel der Gesamthöhe des Fensters ein, was bei 10 dargestellten Zeilen auf eine Textlänge von etwa 40 Zeilen schließen lässt). An der Position des Schiebers erkennen Sie außerdem, welcher Bereich des Textes gerade angezeigt wird. Ist der Schieber z.B. ganz unten, sehen Sie die letzten Zeilen. Die Bedienung des "Schiebers" entspricht in etwa derjenigen des "virtuellen Schiebereglers". Um sich im Text nach unten oder nach oben zu bewegen, berühren sie den Schieber und ziehen diesen in die gewünschte Richtung. Beachten Sie dabei, dass die ausgewählte (gelb oder rot hinterlegte) Zeile, nicht sichtbar ist, wenn Sie einen anderen Bereich des Texts anzeigen.

Sie können WERSI-Textfelder, auch durch das Tempo/Data-Wheel steuern. Beachten Sie, dass Sie das Fenster vorher an einer beliebigen Stelle berühren müssen um es für die Wheelbedienung zu aktivieren(das Wheel wird an dieses Fenster gekoppelt). Wenn Sie jetzt das Wheel nach links drehen, wird der Text nach oben gescrollt, wenn Sie nach rechts drehen nach unten.

#### **18.4.9.2. Auswählen von Zeilen**

Wenn Sie eine Zeile im Textfeld berühren (bzw. mit der Maus klicken), wird diese Zeile angewählt, was sofort durch die andersfarbige Hinterlegung der neuen Zeile sichtbar wird (In der Regel gelb oder rot). Diese Zeile kann jetzt bearbeitet werden.

#### **18.4.9.3. Löschen von Zeilen**

Durch Drücken der kleinen Schaltfläche mit der Beschriftung x am unteren Rand des Feldes wird die gerade angewählte Zeile aus dem Fenster entfernt.

#### **18.4.9.4. Einfügen und Ändern von Zeilen**

Durch Drücken der kleinen Schaltfläche mit der Beschriftung Ins bzw. Edit am unteren Rand des Feldes wird eine Zeile in den Text eingefügt, bzw. die gerade angewählte Zeile editiert. Es öffnet sich jeweils die "*virtuelle Schreibmaschine*" (siehe unten), mit deren Hilfe Sie den Text eingeben/ändern können.

#### **18.4.9.5. Anzeigen des Hilfe Textes**

Wenn Sie die Schaltfläche mit dem Fragezeichen antippen, wird ein Hilfe-Text angezeigt, der Ihnen die Bedienung des Textfelds erläutert.

#### **18.4.9.6. Sonderfunktion Transponieren**

Mit den drei Tasten <<, #/b und >> unten links können Sie eventuell in Ihrem Text enthaltene Zeilen mit Akkorden transponieren. Akkordzeilen müssen mit einem \* beginnen um als solche erkannt zu werden. Die Taste << transponiert alle im Text vorhandenen Akkordzeilen um einen Halbton nach unten. Die Taste #/b regelt dabei, ob das Resultat mit # oder b Vorzeichen ausgegeben wird.

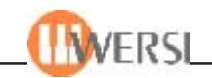

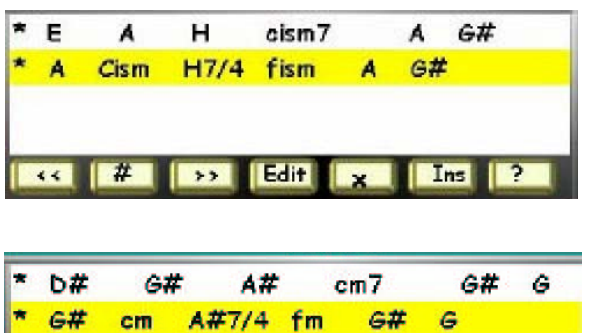

Deutsche / internationale Schreibweise des H/B Dur Akkords erkennt das Programm automatisch und passt die Ausgabe entsprechend an. Auch alle sonst üblichen Akkordschreibweisen werden vom Programm akzeptiert und ausgewertet. Die Ausgabe erfolgt jedoch in standardisierter Form (# für erhöht, b für erniedrigt, Mollakkorde klein mit darauf folgendem m).

Das folgende Beispiel verdeutlicht das: Sie sehen zuerst die ursprünglichen Zeilen. Innerhalb der Zeilen gibt es unterschiedliche Moll Notationen und unterschiedliche Notationen für erhöhte Noten. Die Akkorde wurden nicht gemäß der internationalen Schreibweise sondern der in Deutschland weit verbreiteten Schreibweise mit H statt B und B statt Bb eingegeben. Wenn daraufhin die Schaltfläche << gedrückt wird erscheint folgendes Ergebnis:

Wir wandeln daraufhin die Darstellung, indem wir den Taster # drücken.

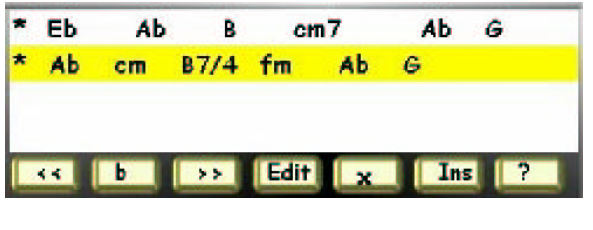

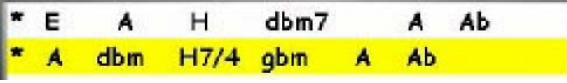

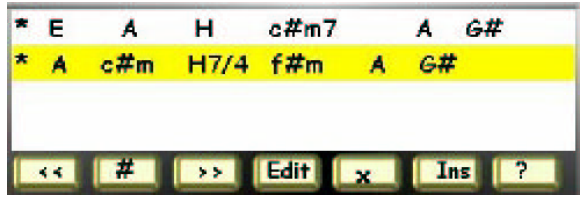

Jetzt transponieren wir unsere Akkorde mit der Schaltfläche >> wieder um einen Halbton nach oben. Das Resultat sieht folgendermaßen aus:

Nun müssen wir nur noch einmal die Schaltfläche b drücken, um unsere Akkorde wieder in den Anfangszustand zu versetzen:

Wie Sie sehen, sind wir wieder bei unseren ursprünglichen Akkorden, nur das jetzt die Notation für erhöhte Notenwerte und für Mollakkorde einheitlich sind. Im nachfolgenden zeigen wir dasselbe Beispiel noch einmal, wobei jedoch die Ausgangsnotation dem internationalen Standard entspricht:

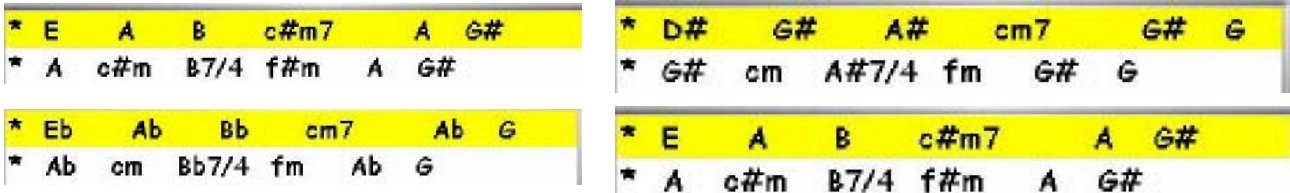

Bitte beachten Sie bei der Eingabe Ihrer Akkordzeilen lediglich, dass Sie nicht sowohl die deutsche und zugleich internationale Schreibweise anwenden.

Wenn aus der Notation nicht erkennbar ist, ob es sich um deutsche oder internationale Notation handelt (wenn keine H oder B oder Bb Akkorde vorkommen) erfolgt die Ausgabe immer nach internationalem Standard.

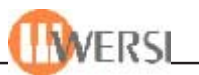

#### **18.4.10. Der Wersi Filebrowser**

Der WERSI-Filebrowser ist ein von uns speziell für den Touchscreen entwickelter Dateimanager und kommt in Ihrem OAS-System an allen Stellen zum Einsatz, wo Sie Operationen auf Datenträgern(Festplatte, CD, Diskette) vornehmen müssen.

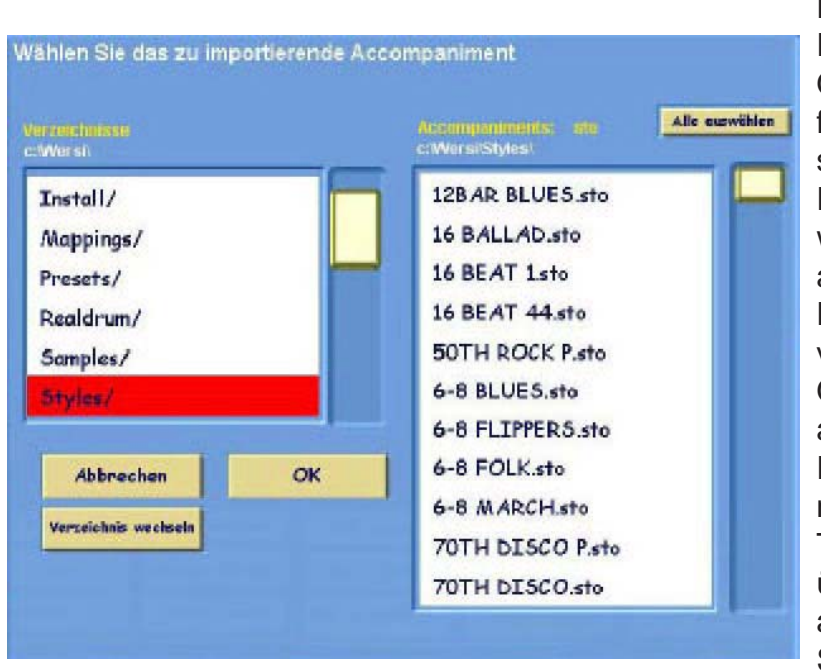

#### **18.4.10.1. Navigation mit dem WERSI-Filebrowser**

Die Oberfläche des WERSI-Filebrowsers besteht aus einem Orderfenster und einem Datenfenster. Im Ordnerfenster (links) sehen sie die jeweils im aktuellen Pfad vorhandenen Dateiordner, während im Dateifenster rechts alle auf diesem Pfad vorhandenen Dateien eingeblendet werden. In vielen Anwendungsfällen in ihrem OASSystem wird die Anzahl der angezeigten Dateien, durch einen Filter beschränkt, d.h. es werden nur Dateien eines bestimmten Typs angezeigt. Dieser Filter wird über dem rechten (Datei-) Fenster angezeigt. Sollen zum Beispiel nur Styles angezeigt werden, sehen sie dort den Eintrag **sto.**

Über dem Ordnerfenster links sehen sie den zurzeit aktuellen Pfad. Möchten Sie in ihrem Dateisystem in ein übergeordnetes Verzeichnis navigieren, wählen Sie den ersten Eintrag der linken Liste **/..** betätigen anschließend die Schaltfläche **Verzeichnis wechseln.** Wollen Sie dagegen in ein untergeordnetes Verzeichnis navigieren, wählen Sie dieses Verzeichnis durch einfaches Antippen aus (die entsprechende Zeile wird rot hinterlegt, über dem Dateifenster wird der gewählte Pfad angezeigt und es erscheinen die in diesem Verzeichnis enthaltenen Dateien) und Betätigen anschließend die Schaltfläche **Verzeichnis wechseln** (im Ordnerfenster erscheinen jetzt eventuell vorhandene Unterverzeichnisse).

*Hinweis! In einigen Anwendungsfällen wird die Navigation von der OAS-Software auf ein bestimmtes Verzeichnis und dessen Unterverzeichnisse begrenzt. Sie haben in diesem Fall keine Möglichkeit in übergeordnete Verzeichnisse zu navigieren*

Mit den Balken rechts haben Sie die Möglichkeit in den Listen nach unten bzw. oben zu scrollen. Im rechten (Datei-) Fenster können Sie dazu außerdem das Tempo/Data-Wheel benutzen.

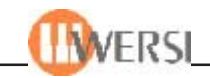

#### **18.4.10.2. Auswählen von Dateien**

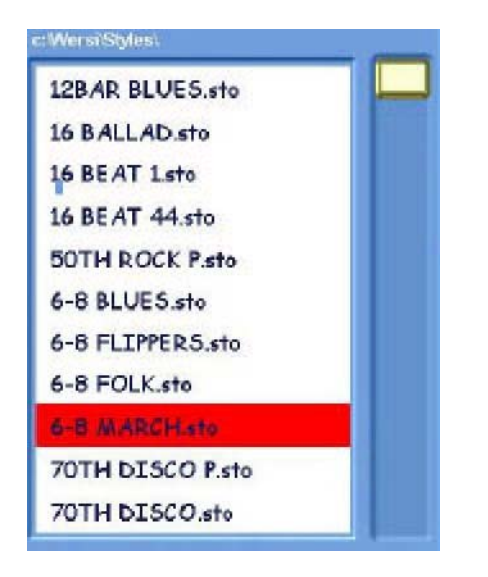

Im rechten Fenster können Sie schließlich durch Antippen die von Ihnen gewünschte Datei anwählen (die entsprechende Zeile wird rot hinterlegt). In einigen Anwendungsfällen ist auch eine Mehrfachauswahl möglich. In diesem Fall wird oben rechts die Schaltfläche **Alle auswählen** angezeigt. Durch Betätigen dieser Schaltfläche werden alle in der rechten Liste vorhandenen Dateien angewählt. Sie erkennen das daran, dass alle Zeilen der Liste rot hinterlegt werden. Neben der Möglichkeit alle Datei auszuwählen, können sie auch eine Mehrfachauswahl treffen, indem Sie den ersten gewünschten Eintrag antippen, festhalten und Ihren Finger(bzw. den Mauszeiger) nach unten bzw. oben ziehen.

Es werden nun alle ins Bild kommenden Einträge angewählt bis Sie loslassen. Eine Mehrfachauswahl können Sie auch jederzeit wieder aufheben, indem Sie nochmals auf eine beliebige Stelle des Dateifensters tippen.

#### **18.4.10.3. Dateioperationen**

Je nach Anwendungsfall besteht die Möglichkeit verschiedene Aktionen in Ihrem Dateisystem durchzuführen.

#### *Dateien laden*

Am häufigsten wird der WERSI-Filebrowser angezeigt, um bestimmte Dateien auszuwählen und diese zu laden (z.B. Quickload, Import vom Accompaniments, usw.) In diesem Fall werden lediglich die Schaltflächen **Abbrechen, OK** und **Verzeichnis wechseln** eingeblendet. Wenn Sie die gewünschte(n) Datei(n) angewählt haben, werden diese durch Antippen der Schaltfläche **OK** geladen (Wurde keine Datei ausgewählt bleibt das Betätigen dieser Schaltfläche wirkungslos). Durch Betätigen der Schaltfläche **Abbrechen** wird der Ladevorgang abgebrochen und der WERSIFilebrowser wird geschlossen.

#### *Dateien speichern*

Eine weitere Anwendung des WERSI-Filebrowsers ist das Speichern von Dateien (z.B. Exportieren von Styles ins MIDI-Format im Styleeditor). Zusätzlich zu den schon bekannten Schaltflächen *(siehe Dateien laden)* wird hier die Schaltfläche neues Verzeichnis und Dateinamen ändern eingeblendet. Durch Antippen der Schaltfläche neues Verzeichnis öffnet sich die "virtuelle **Tastatur"** und Sie haben die Möglichkeit, dort den Namen des Verzeichnisses einzugeben, welches anschließend innerhalb des aktuellen Verzeichnisses neu angelegt wird.

#### 70th Disco P

Hier klicken um den Dateinamen zu andern

Bei Betätigen der Schaltfläche **Dateinamen ändern** (in der Schaltfläche

wird jeweils der aktuelle Dateiname angezeigt) wird ebenfalls die "virtuelle Tastatur" eingeblendet und Sie können den Namen der zu speichernden Datei ändern. Wenn Sie im rechten (Datei) Fenster keine Auswahl getroffen haben, wird, bei Bestätigung durch **OK** eine neue Datei mit dem von Ihnen gewählten Namen angelegt. Haben Sie dagegen eine Datei im rechten Fenster ausgewählt, wird diese Datei beim Speichern überschrieben.

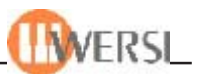

#### 18.4.11. Die "virtuelle Tastatur"

Da Sie normalerweise an Ihrem Instrument keine PC-Tastatur angeschlossen haben werden, dient die "virtuelle Tastatur" als entsprechender Ersatz.

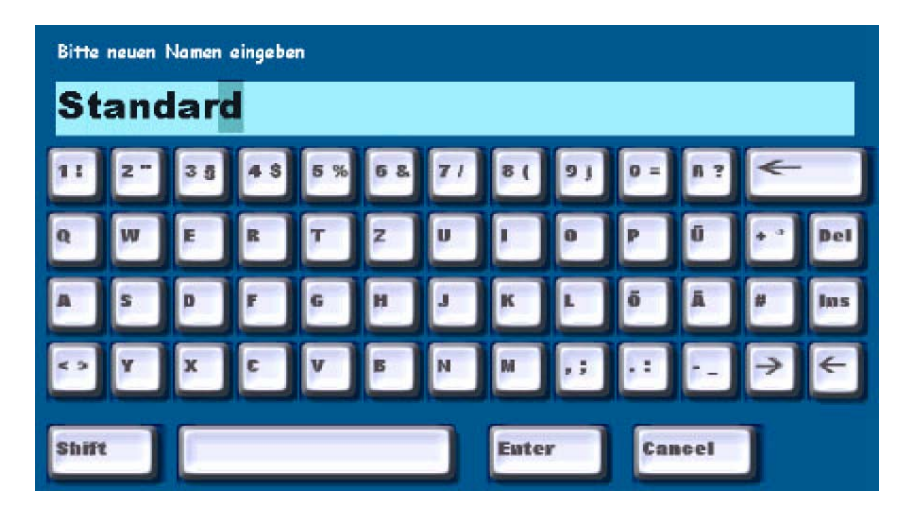

Ganz oben wird ein Hinweis angezeigt, welche Eingabe das System erwartet und darunter erscheint der Text, der momentan im zu ändernden Textfeld enthalten ist. Ein Zeichen des Textes ist etwas dunkler hinterlegt. Das ist die aktuelle Position der "Schreibmarke" (des Cursors), d.h. an dieser Stelle werden neue Zeichen eingefügt bzw. gelöscht.

Sie können den Cursor an eine andere Stelle positionieren, indem Sie auf die "Pfeiltasten" unten rechts tippen oder direkt mit dem Finger auf die gewünschte Stelle des Textes tippen.

Die "Ins"-Taste dient zur Umschaltung zwischen Einfüge- und Überschreibmodus, d.h. ob Zeichen rechts vom Cursor bei Eingabe neuer Zeichen nach rechts verschoben oder überschrieben werden sollen.

Die "Del"-Taste dient zum Löschen des Zeichens "unter" dem Cursor, während die breite "Linkspfeiltaste" (Back-Space) oben rechts dazu dient, das Zeichen links vom Cursor zu löschen.

Die "Tasten" mit Ziffern, Sonderzeichen und Buchstaben und die breite "Leertaste" dient zur Eingabe der entsprechenden Zeichen, wobei die "Shift-Taste" zur Umschaltung zwischen Groß- und Kleinbuchstaben und zur Umschaltung zwischen Ziffern und Sonderzeichen dient. (Die Shift-Taste hat hierbei dieselbe Funktion wie die Taste Shift-Lock auf der normalen Tastatur, sie bleibt also solange aktiv, bis sie erneut gedrückt wird und der Großbuchstabenmodus beendet wird).

Wenn Sie die Eingabe beenden möchten, tippen Sie entweder auf die "Enter-Taste", um den eingegebenen Text zu übernehmen oder auf die "Cancel-Taste", um die Eingabe abzubrechen und den vorigen Inhalt des Textfeldes nicht zu verändern.

*Tipp! Haben Sie doch eine Tastatur an Ihr Instrument angeschlossen, können Sie die Eingaben auch über diese Tastatur vornehmen. Beachten Sie hierbei die besondere Funktion der Shift-Taste. Sollte die Tastatur nicht reagieren, tippen Sie einmal kurz mit dem Finger auf die gewünschte Stelle im Text, um diesen für den Gebrauch durch die externe Tastatur zu aktivieren.*

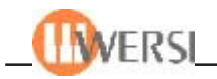

### **18.4.12. Die Zehnertastatur**

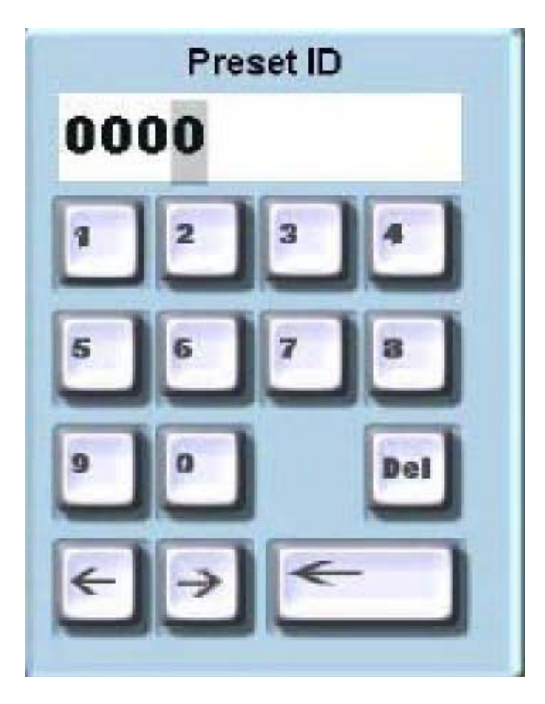

Auf mehreren Benutzeroberflächen Ihres OAS-Systems finden Sie eine virtuelle Zehnertastatur, anhand derer Sie numerische Eingaben vornehmen können. Tippen Sie dazu jeweils kurz auf die gewünschten Ziffern. Beachten Sie dabei, dass die Zehnertastatur wie eine Telefontastatur funktioniert, d.h. die Nummern rücken jeweils eine Stelle nach links. Ansonsten gleicht die Bedienung der oben beschriebenen *"virtuelle Schreibmaschine"*. Eine Enter oder Cancel Taste gibt es hier allerdings nicht, sondern die eingetippte Nummer wird direkt von der entsprechenden Benutzeroberfläche übernommen.

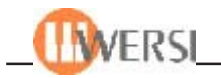

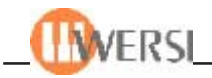

# *OAS-Praxis-Tipps*

*Hallo Wersi-OAS-Fans,*

*zum Auftakt der neuen OAS-Version 7.0 gibt es einige Neuerungen nicht nur im Rahmen des OAS-Updates und OAS-Upgrades, sondern auch in der Gestaltung des neuen Version-7-Handbuchs.*

*Zum Anfang gibt es nachfolgend die ersten 10 OAS-Praxistipps, welche Ihnen den Umgang mit dem OAS-System erleichtern sollen.*

*Hiermit fordern wir alle OAS-Fans auf, die demnächst startende Wersi-Hotline (0900 - 11 23 1000* /49 Cent pro Minute*) zu nutzen und Ihre musikalischtechnischen OAS-Fragen an uns zu richten.*

*Wünsche allen weiterhin viel Spaß mit Ihrem OAS-Instrument.*

*Über alle konstruktiven Anregungen oder auch Kritik über dieses Handbuch würden wir uns freuen.*

*Ihr WERSI-Team*

*Warum soll man ein OAS-STYLE editieren? Sie haben recht: So lange es sich um die Werks-OAS-Styles handelt, bedarf es keinerlei Änderung, denn diese Styles sind optimal für die OAS-Serie zusammengestellt. Aber wie ist es mit den konvertierten Styles der Pegasus-Serie bestellt? Hier ist nach dem Konvertierungsvorgang oft ein oder das andere Instrument nicht so, wie man es in der "Pegasus-Erinnerung" hat! Was tun? Klar, editieren! Hier ist den OAS-Erfindern wirklich ein guter Griff in die Editorenkiste gelungen, denn mit dem STYLE-EDITOR läßt sich ein OAS-Styles mannigfaltig verändern! Die Ausgangssituation ist immer der normale Spiel-Modus.*

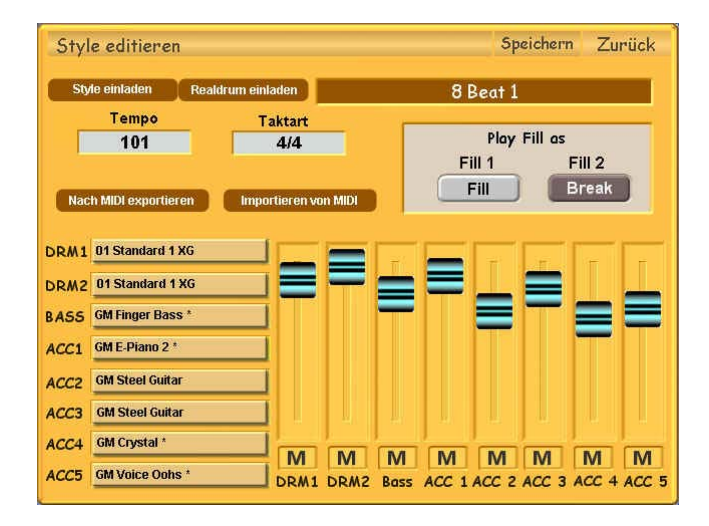

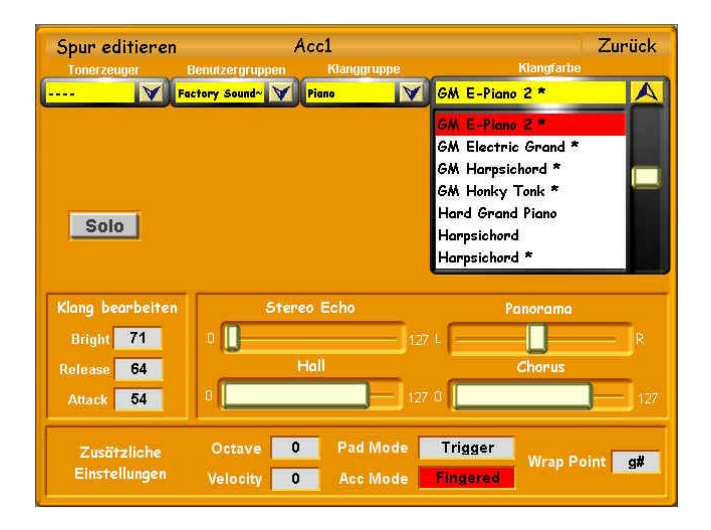

- *1. Laden Sie per Quickolad einen Style*
- *2. Tippen Sie auf QUICKEDIT, es erscheint das "Style editieren"- Display.*

*Hier können im direkten Zugriff die Laustärke der einzelnen Bereiche verändert werden. Der ACC5-Part ist nur bei den OAS-Modelle Scala/ Louvre belegt und hat auch im Panel einen entspre-chenden Volume-Zugriegel. Die anderen OAS-Instrumente besitzen nur Zugriegel-Volume für die Parts Acc1-Acc4.*

*Mein Praxis-Tipp: Bestimmen Sie, daß FILL 1 als "Fill" (sofortiger Fill-Start) und FILL 2 als "Break" (erst im nächsten Takt) ausgeführt wird.*

*3. Über die EDIT-Felder gelangt man in die innere Struktur jeder einzelnen Style-Spur und kann hier vom Klangtyp, Klangfarbe, Klangfarbenänderung über Panorama, Hall, Chorus, Stereo- Echo, Velocity-Werten bis zur Oktavierung alles beeinflüssen.*

*Mit dem PAD Mode wird festgelegt, wie der gehaltene Akkord auf Akkordwechsel reagiert, mit WRAP-Point wird festgelegt bei welcher Note ein Akkord-Oktaven-Umbruch stattfindet. Der ACC Mode bestimmt wie die Spur-Einspielung erklingt.*

*Anmerkung: Alle Änderungen lassen sich während des Style-Ablaufs vornehmen und direkt im Klangresultat beurteilen. Zur besseren Kontrolle sollte man die anderen Parts leiser stellen bzw. im Panel abschalten oder das Solo-Feld aktivieren.*

*Achtung, eine "musikalische" Änderung ist z.Zt. im OAS-System selbst nicht möglich, da es keine Möglichkeit gibt, die per "MIDI-Import" veränderte Daten wieder in das System zurückzuführen. Das wird eine der nächsten OAS-Versionen ermöglichen. Die jetzige Praxis-Lösung für die Neuerstellung der Styles: Man programmiert den Style im Pegasus, konvertiert ihn dann im OAS-System und nimmt die Editierung wie oben beschrieben vor.*

*Was ist ein "Pianisten-Modus"? Als "Pianisten-Modus" wird die besondere Spielart eines Pianisten im Hinblick auf die automatische Rhythmus/Begleitung bezeichnet. Der Pianist ist nicht gewohnt streng in "Block-Harmonien" zu begleiten, sondern gestaltet seine Begleitung auf mannigfaltige Weise mal nur mit Oktaven, Terzen, Quinten oder gebrochenen Akkorden. Hier waren die Automatik-Prinzipien der älteren Geräte überfordert, denn sie waren auf die exakte Eingabe von Akkorden angewiesen oder sie akzeptierten über diverse Pedale oder andere, manchmal "abenteuerliche" Tastenkombinationen, die entsprechenden Begleit-Akkorde (Moll, Septime, vermindert usw.). Die OAS-Serie dagegen erlaubt nun dem Pianisten seine gewohnte Spielweise beizubehalten. Er bildet automatisch anhand der gespielten Tasten die dazugehörigen Akkorde - allerdings hat die Dur-Bildung über eine Taste immer Vorrang!*

*Die Praxis. Um die Begleit-Automatik als Pianist optimal zu nützen, muß bei der OAS-Serie eine besondere PRESET-Programmierung erstellt werden, die folgende Merkmale aufweisen soll: a) Splitpunkt auf F3 (in etwa die Tastaturmitte bei 6-Oktaven), b) zwei gleiche Piano-Sounds pro Tastaturhälfte mit entsprechender Oktavierung der linken Seite eine Oktave nach unten, c) die Begleitautomatik nur auf Baß und Drums reduziert, d) ein Hall-Subsetup mit wenig Hall (20-30), e) ein zweites Setup bzw. Preset mit voller Begleitung als Kontrast für die Titel-Wiedergabe (z.B. für Improvisationen oder andere Steigerungen).*

*Der Programmiervorgang ist sehr einfach: Man stellt alle dazugehörigen "Pianisten-Modus"- Parameter in dem aktuellen Spielfenster ein. Anschließend drückt man einen beliebigen PRESET-Taster und hält diesen für drei Sekunden fest. Der Ikarus öffnet darauf das Abspeicherungs-Fenster für Presets. Hier gibt man nun den Preset-Namen ein und wählt einen freien Preset-Platz aus bzw. man entscheidet sich noch für die Übernahme der kompletten Lautstärken-Regelungen durch den Preset und aktiviert die Abspeicherung. Danach steht der Pianisten-Modus auf Abruf bereit.*

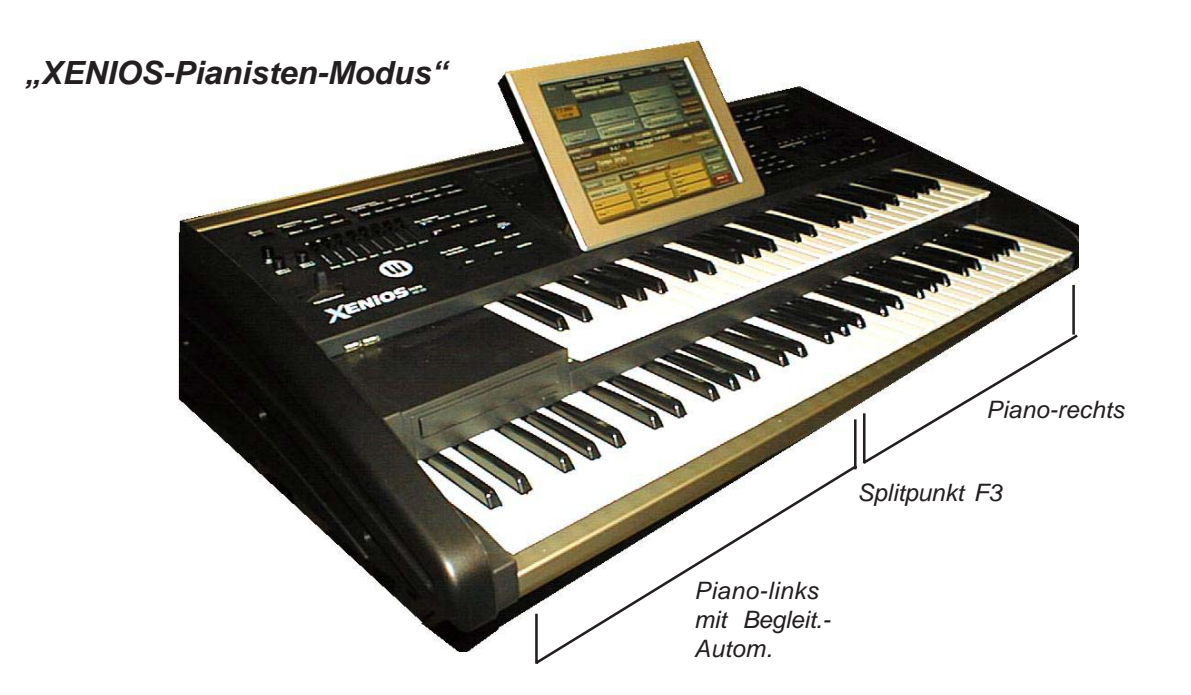

*Fazit: Wer also eine richtige Piano-Barmusik-Stimmung erzeugen möchte, wird um das Programmieren meines "Xenios-Pianisten-Modes" nicht umhin kommen.*

# *"Glenn-Miller-Sound?" OAS-Praxistip*

Was ist ein "Glenn-Miller"-Sound? Der berühmte Titel "Moonlight Serenade" von dem *legendären Big-Band-Leader hat den bekannten Glenn-Miller-Sound begründet: Zu dem Saxophon-Satz wurde eine Solo-Klarinette hinzugefügt, angeblich deshalb, weil der Solo-Trompeter eine Lippen-Verletzung hatte und seine Solostimme kurzerhand von einer Klarinette übernommen wurde! Wahr oder nicht wahr ist hier egal, dieser Sound ist Geschichte!*

*Wie wird dieser Sound im OAS erzeugt? Er kann auf zwei Arten gespielt werden in Abhängigkeit davon, ob man "vollgriffig" spielt und den kompletten Satz Sax/Klarinette mit der rechten Hand alleine spielt oder mit einer einzigen Taste der rechten Hand und mit Hilfe der "Wersichord"-Einrichtung diesen Effekt erzeugt.*

*a) Im ersten Fall, der als "Profi-Version" gilt, wird die Klarinette in dem Selektor-3 eingegeben und im Wersichord der "SOLO-Modus" angewählt. Im Selektor-2 werden dann die Saxophone angewählt und der Miller-Satz vollgriffig gespielt. Die Selektor-3-Klarinette erklingt hierbei dann als Solo-Instrument und die Saxophone vollpolyphon! Im Selektor-1 wird Piano für Mittelteil/Riffs eingegeben.*

*b) Im zweiten Fall ist das der leicht spielbare Ein-Finger-Wersichord-Modus. Klar, dieser Modus wird von allen Hobby-Organisten bevorzugt. Es werden zuerst folgende Grundeinstellungen gemacht:*

- *1. Im OM-Selektor-1 wird das Piano für den Titel-Mittelteil und Einwürfe (Riffs) eingegeben*
- *2. Im OM-Selektor-2 wird die Klarinette angewählt*
- *3. Im OM-Selektor-3 wird der Sax-Weich-Satz angewählt*
- *4. In dem UM-Bereich nur die Strings, leiser Akkord-Teppich*
- *5. Style-Rhythmus ist der "REAL Brush slow"*

*Programmierung. Tippen Sie auf den Menüeintrag "Selektoren" und wählen Sie im* Wersichordpart den Eintrag "BB-Brass", was "Big-Band-Bläser" bedeutet und eine speziell für *Big-Band-Satz-Spiel aufbereitete Wersichord-Einstellung darstellt. Aktivieren Sie den Wersichord-Effekt im Panel. Schalten Sie die Selektoren 2 und 3 zusammen, geben Sie den entsprechenden Grundakkord Ihrer "Moonlight"-Version im UM (oder Um-Split) ein und spielen*

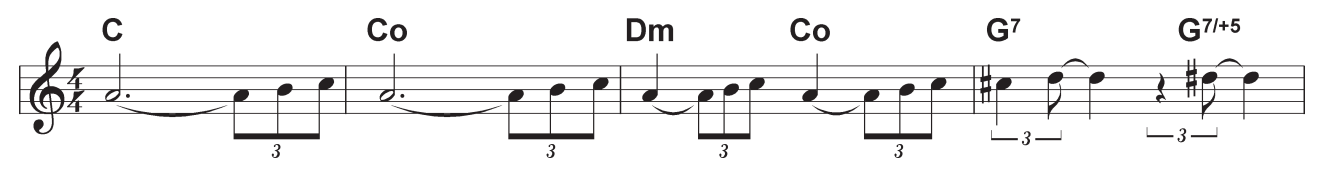

*Und so hört sich das alles an:*

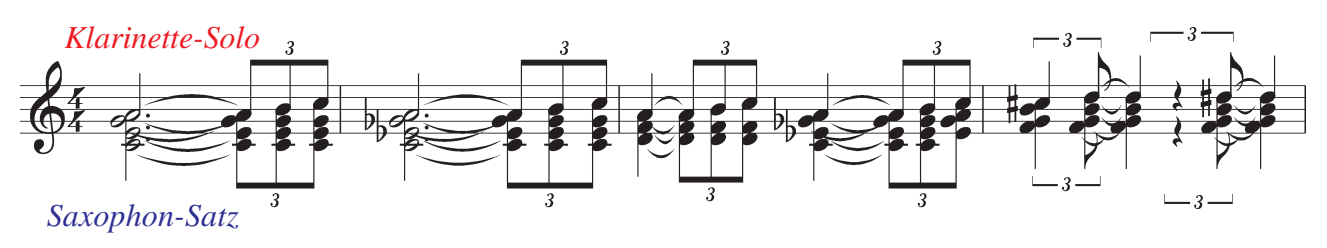

# *OAS-Praxistip "Fusstaster-Belegung?"*

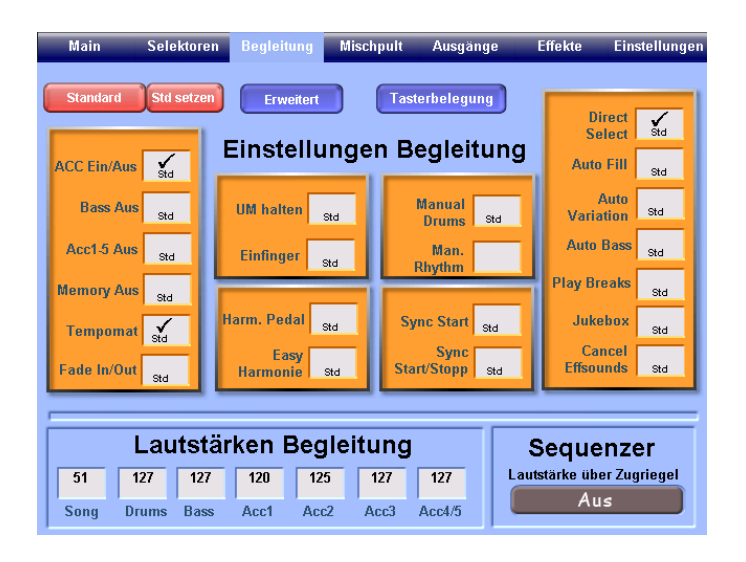

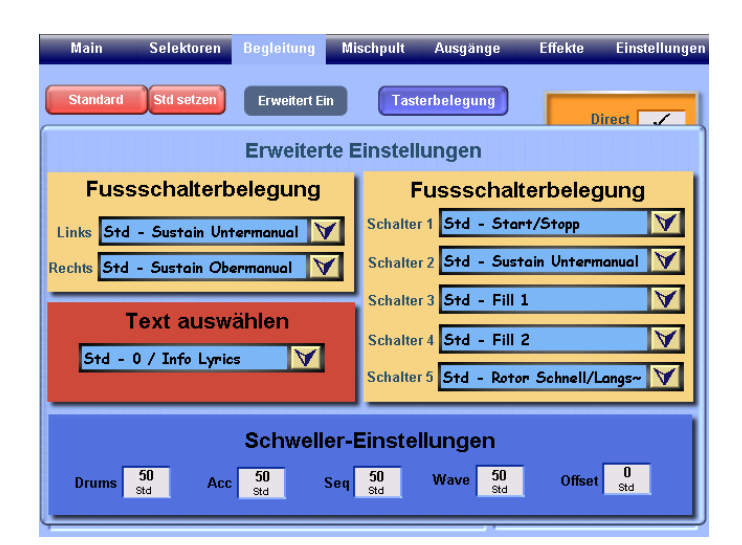

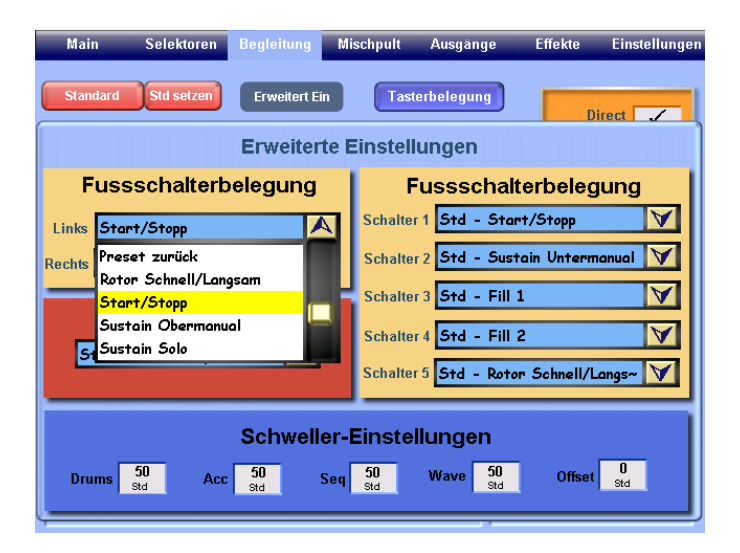

*Die Fusstaster eines OAS-Volumepedals sind mit zwei seitlichen Fusstastern für den Abruf verschiedener Funktionen vorgesehen. Die Werkseinstellung bezieht sich immer auf den SUSTAN-Effekt, der als "Piano-Halte-Pedal" bekannt ist. Diese Einstellung ist jedoch nicht immer auf beiden Fusstastern gewünscht - und besonders nicht dann, wenn man nur Orgel spielt. Hier wäre z.B. folgende Lösung in der Praxis besser: Links sollte die START/STOP- und rechts die SUSTAIN-Funktion nur für OM eingestellt werden. Das macht man so:*

*1. Gehen Sie in den Menü-Bereich "Begleitung"*

*2. Hier erkennen Sie links in der Display-Mittedie Werkseinstellungen für beide Seiten.*

*3. Klicken Sie in den Pfeil-Bereich der linken Seite, worauf ein Pop-Up-Menü mit allen möglichen Funktionen nach unten aufklappt. Scrollen Sie hier soweit bis die gewünschte Funktion erscheint und wählen Sie diese an (wird gelb).*

# *"MIDI-IN-Einstellungen" OAS-Praxistip*

*Wo ist das Problem? Das Problem hier liegt in der Tatsache, daß ein an OAS-System angeschlossenes MIDI-Keyboard allerlei MIDI-Impulse verschiedenster Art sendet und das OAS-System durcheinander bringen kann! Das wirkt sich in der Praxis dann fatal aus: Beim Programm-Change im Fremdkeyboard wird auch der OAS-Klang gewechselt usw. Besonders tückisch ist die Sache dann, wenn ein WERSI-PEGASUS-Keyboard den OAS-Expander ansteuert: Die 81 Pegasus-Setups entsprechen in keinem Falle dem OAS-Preset-System! Was ist zu tun?*

*Die Problem-Lösung. Es gibt zwei Lösungen: a) der Pegasus wird veranlaßt nichts außer der Ton-Informationen zu senden oder b) das OAS-System wird veranlaßt außer Ton-Informationen nichts anderes zu empfangen! Da jedoch der Pegasus sein MIDI-Verhalten von Setup zu Setup ändern kann und noch dazu die Setup-Einstellungen per DUMP jederzeit umstellen kann, wird nur zu der B-Lösung geraten, denn diese funktioniert mit jeder Pegasus-Einstellung. Hier erfahren Sie, wie Sie das OAS-System relativ einfach von allen ankommenden MIDI-Daten befreien und nur die "reinen" Töne auswerten!*

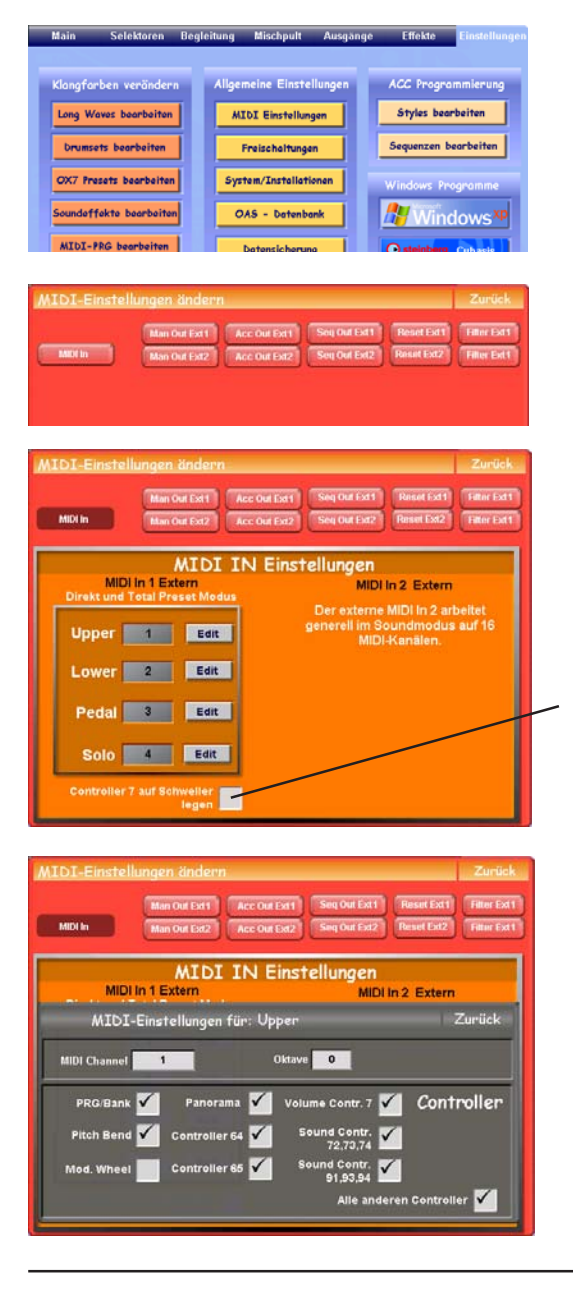

- *1. Auf "Einstellungen" tippen (erscheint "Einstellungen"-Display).*
- *2. Auf "MIDI Einstellungen" tippen, es erscheint das knallrote Display mit der Überschrift "MIDI Einstelungen ändern"*
- *3. Tippen Sie auf das Feld "MIDI IN", es erscheinen die Werkseinstellungen. An Midi-In 1 werden Orgeln und Keyboards mit der Kanal-Zuordnung OM=1, UM=2, Ped=3 und Solo=4. Das entspricht allen Wersi-Instrumenten. An Midi-In 2 werden nur Master-Keybaords oder Computer-Sequenzer angeschloßen, welche imstande sind, alle erforderlichen Midi-Controller direkt zu senden.*

*Achtung: Wenn Sie das Controller 7-Kästchen mit einem Haken versehen, wird die Laustärke des MIDI-IN-1-Eingangs auf den OAS-Schweller gelegt!*

*4. Stellen Sie nacheinander die MIDI-Kanäle 1/2/3 oder /4 und tippen dann auf Edit. Es öffnett sich jedesmal das nebenstehende graue Fenster mit den Aktivierungs-Kästchen. Wenn Sie keinerlei MIDI-Impulse von außen wünschen, machen Sie überall die Kästchen frei:*

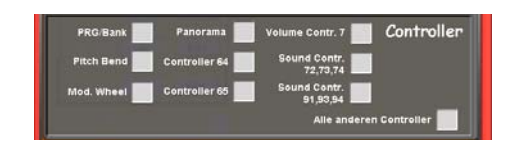

*Mit dem Keyboard ins Internet? Hätte man diese Frage noch vor etwa fünf Jahren gestellt, hätte man nur ein dumpfes Gelächter geerntet! Heute - anfang 2006 - sieht die Sache schon mal ganz anders aus: Die Antwort heißt eindeutig: ja! Die OAS-Technologie basiert auf dem WINDOWS XP-Computer - und so ist einfach alles, was heutzutage für dieses System an Software-Peripherie angeboten wird, sofort in das OAS-System zu integrieren. Allerdings, man sollte unbedingt die OAS-Version 7.0 haben, denn diese setzt voraus, daß man einen leistungsstarken Windows-Computer im Hintergrund hat!*

*Um jedoch irgendetwas in der WINDOWS-Ebene zu unternehmen, sind gewisse Kenntnisse der Windows-Struktur- und Bedienung unbedingt notwendig, denn das Bedienen von OAS ist mehr "musikalisch" ausgelegt. Also, eine Integration des OAS-Systems sollte nur dann von einem OAS-*Besitzer vorgenommen werden, wenn er mit dem "Windows-XP-Computer umgehen kann"!

*Was ist für eine Verbindung zum Internet über ein OAS-Instrument nötig? Ich gehe davon aus, daß man sich nur für eine schnelle DSL-Leitung ins Internet entscheiden und daß die Internet-Verbindung "drahtlos" sein sollte - auch wenn man dann auf ein Teil der "Geschwindigkeit" verzichten und eventuelle Störungen des Funk-Betriebes in Kauf nehmen muß. Meine eigene Praxis ist durchaus positiv: Der "Kabel-Salat" im Musik-Zimmer und auf den Hausfluren ist verschwunden! Zweiter Grund für die DSL-Anschaffung: Man braucht nicht unbedingt ein neues Digital-Telephon, wie das bei einer ISDN-Leitung der Fall wäre. Man kann also seinen "Uralt"-Analog-Anschluß verwenden, denn die DSL-Technologie funktioniert auf der Basis einer vollkommenen Trennung der Telefon- von der Internet-Leitung. Was denn, heißt das, daß ich gleichzeitig "normal" telefonieren und im Internet surfen kann? Jawohl, genau das heißt das! Nach der DSL-Anmeldung und Freischaltung der Internet-Leitung, wird einem von der Post ein sog. "Splitter" zugeschickt. Der sorgt dann für die vorhin beschriebene Trennung. Im meinem persönlichen Falle ist das sogar meine Telefax-Leitung. Ich kann gleichzeitig meine Faxe empfangen und im Internet surfen. Eine tolle Sache! Für die DSL-Internet-Verbindung per Funk (WLAN) wird ein sog. DSL-Modem-Router benötigt: Der DSL-Modem-Router wird dann in der Nähe des Telefonanschlusses postiert und mittels Spezial-Kabel mit dem Splitter verbunden. Die Verbindung vom OAS-Instrument zum DSL-Modem-Router geschieht mit Hilfe eines kleinen Funk-Sticks, den man einfach in eine USB-Buchse reinsteckt. Nach dem man dann die entsprechende DSL-Modem-Router- und entsprechender Funk-Stick-Software im OAS-Windows-Part installiert hat, fängt es an "zu funken" und man ist drin - im Internet. Das war's!*

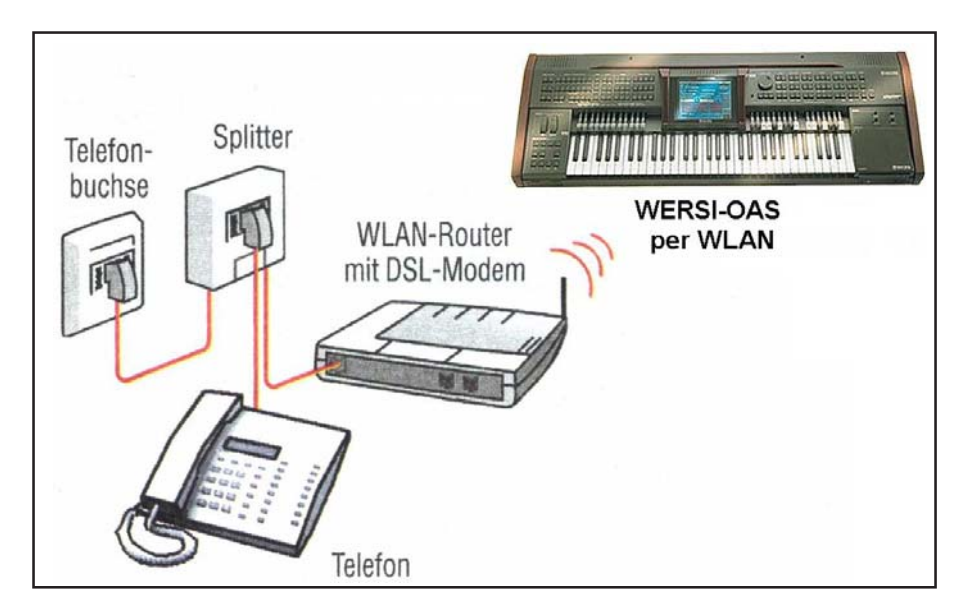

*Wie stellt man mehr Hall für die Zugriegel ein? Im Regelfall ist das OAS-System werksseitig "optimal" eingestellt. Da aber jeder Mensch sein eigenes "Optimum" festlegt, wird es auch Musik-Belange geben, wo man eben mehr Hall einstellen möchte, z.B. bei einem langsamen, getragenen Orgel-Titel wie "A Wither Shade Of Pale". In der Praxis wird man die komplette Titel-Einstellung (Klangfarben in allen Spielbereichen, Style- oder Seq.-Begleitung und Effekte) in einem speziellen Titel-bezogenen Preset abspeichern. Der Hall-Anteil für die Zugriegel im OM wird dann nur in diesem Preset angehoben und kehrt zum Standard-Hall zurück, sobald man einen anderen Preset anwählt. Der Hall-Anteil vom UM bleibt dagegen im Standard-Bereich. Hierzu gehen wir schrittweise so vor:*

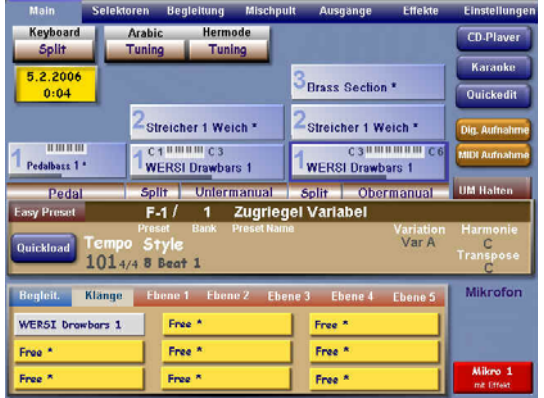

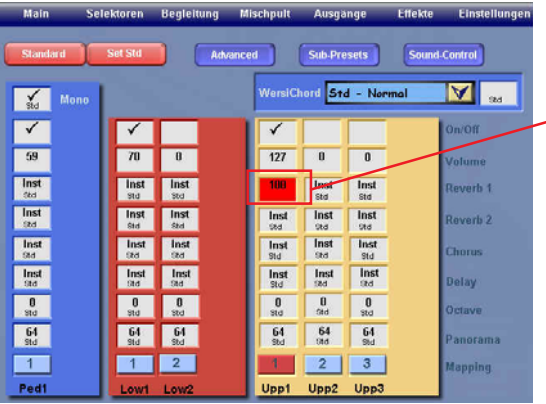

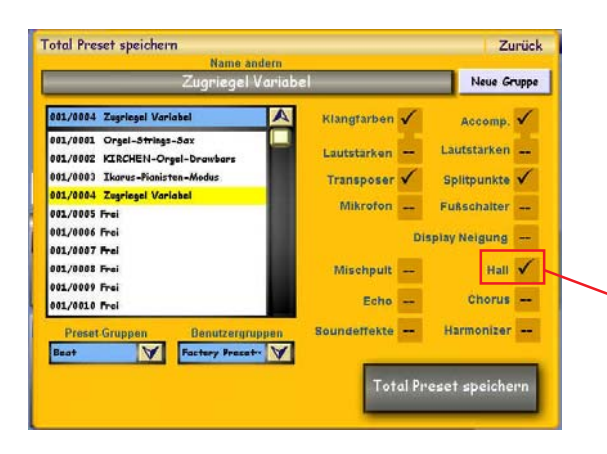

- *1. Die Ausgangssituation ist immer der normale Spiel-Modus. Wir wählen den Factory-Preset "Zugriegel Variabel" an:*
- *2. Auf "Selektoren" tippen (erscheint "Selektoren"-Display).*

*Hier können im direkten Zugriff die Hall-Stärken der einzelnen Manual-Bereiche verändert werden. Wir tippen auf das Feld "Reverb 1" im UPP1- Bereich (OM-1) und stellen mit dem Data-Rad den Wert von "100" ein. Die vorherige Angabe "STD" bedeutete, daß der Standard-Hall-Wert von "51" eingestellt war. Sofort hört man bedeutend mehr Hall im OM! Sie sehen im UM den STD-Eintrag, also wird das UM unverändert bleiben.*

*3. Tippen Sie auf MAIN in der Menü-Leiste und es erscheint wieder das Spiel-Display. Tippen Sie jetzt direkt in die schmale braune Zugriegel-Variabel-Leiste, oder drücken Sie den Preset-Taster und halten Sie den Druck für 3 Sek. aufrecht. Es erscheint das Fenster zum Speichern der Änderung. Treffen Sie Ihre sonstige Speicher-Modus-Wahl - und vergessen Sie nicht den Hall-Haken zu setzen! Tippen Sie auf "Total Preset speichern" und die komplette Factory-Registrierung geht in den USER-Bereich über - mit mehr Hall im OM! Fertig.*

# *OAS-Praxistip "PC-Tastatur- & Maus?"*

*Ist das wichtig? Ja! Das OAS-System beruht auf einer sog. "Computer-Bedien-Oberfläche". Das Bedeutet in der Praxis, daß man sich nicht nur um die musikalischen Belange kümmern, sondern auch sehr viel Ahnung erlangen muß auch über die Computer-Bedienung. Eine externe PC-Tastatur und eine PC-Maus sind dafür die richtigen Untensilien. Jetzt ist nur die Frage, welche Form diese beiden Utensile haben sollten - denn, eine Orgel, bzw. ein Keyboard haben wenig gemeinsam mit einem Bürotisch, wofür eigentlich die benannten Utensile gedacht sind. Die Beschaffenheit der PC-Tastaturen und PC-Mäuse hat sich mit der Art der Anwendung so weit entwickelt, daß man für verschiedene PC-Anwendungen auch verschiedene Bauformen dieser Parts entwickelt hat. Ich habe alle möglichen Formen ausprobiert und eine "ideale" PC-Tastur-Maus-Kombination gefunden. Hier erfahren Sie mehr darüber:*

# *1. PC-Tastatur & PC-Maus im Standard-Bereich.*

*Da XENIOS nicht über die sog. Standard-Schnittstellen "PS2" verfügt, muß eine Tastatur-Maus-Kombination auf Basis der USB-Schnittstellen verwendet werden. Für das entstehende Problem der "herumhängenden Kabel" gibt es mehrere Lösungen.*

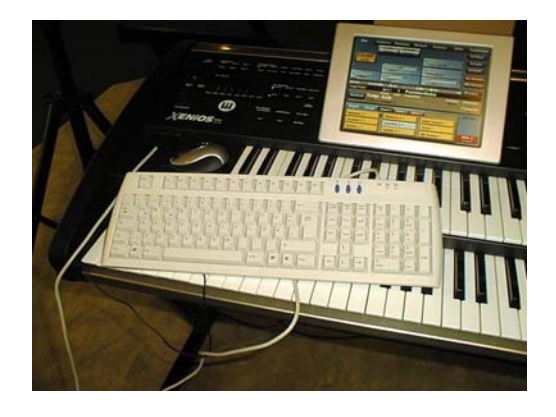

2. Inrarot- oder Funk-Tastatur mit integrierter Maus. Das ist die "Ideal-Lösung" aller Tastatur*und Maus-Probleme! Diese Kombination besteht nur aus zwei Teilen: In das OAS-Instrument wird ein Infrarot- oder Funk-Signalempfänger eingestöpselt und dieTastatur mit integriertem Maus-Trackball und den zwei Maus-Klicktastern - und natürlich mit kompletter Tastatur-Ausstattung ist kabellos überall aufzustellen!*

*3. USB-Speicher-Stick. Hier sieht man eine sehr gute Praxis-Lösung: In der linken vorderen USB-Buchse steckt ein Speicher-Stick mit 1 Gb-Speicher-Leistung (extra sehr schmaler Aufbau), welcher für alle Speicherbelange ausreichend ist. An der zweiten USB-Buchse rechts ist eine USB-Maus angeschloßen. Die USB-Tastatur steckt im USB-Anschluß auf der Rückseite. USB-Vorteil: Man kann alle Peripherie-Geräte während des laufenden Betriebs ein- und ausstöpseln!*

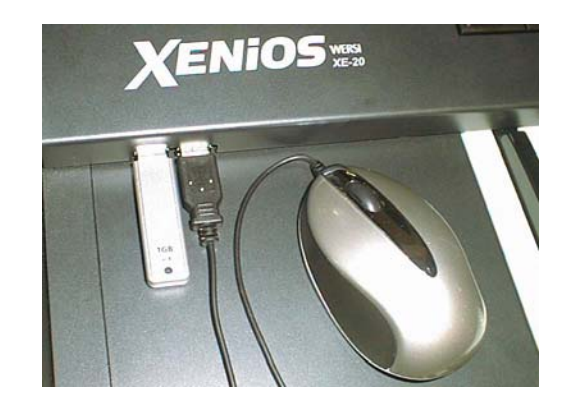

*Achtung: Bitte benützen Sie nur Tastaturen und Mäuse, welche über die USB-Schnittstellen angeschloßen werden - möglichst ohne eine externe Treibersoftware. Es hat sich in der Praxis* herausgestellt, daß manche Software zu "Verträglichkeits-Problemen" mit der OAS-*Technologie führt, denn die neue Treiber-Software verändert dann sehr oft die von Wersi vorgegebene OAS-Computer-Einstellung!*

# *"Welche Akkorde erkennt OAS?" OAS-Praxistipp*

*Im diesem Praxistipp finden Sie, an Hand von C-Dur, eine Tabellen-mässige Auflistung aller Grund- und Umkehrungs-Begleitakkorde, welche im unteren Split, bzw. im Untermanual vom OAS-System erkannt werden. Bei allen unten aufgeführten Akkord-Kombinationen verbleibt der Automatic-Bass immer auf dem Grundton. Alle anderen Tonarten funktionieren analog:*

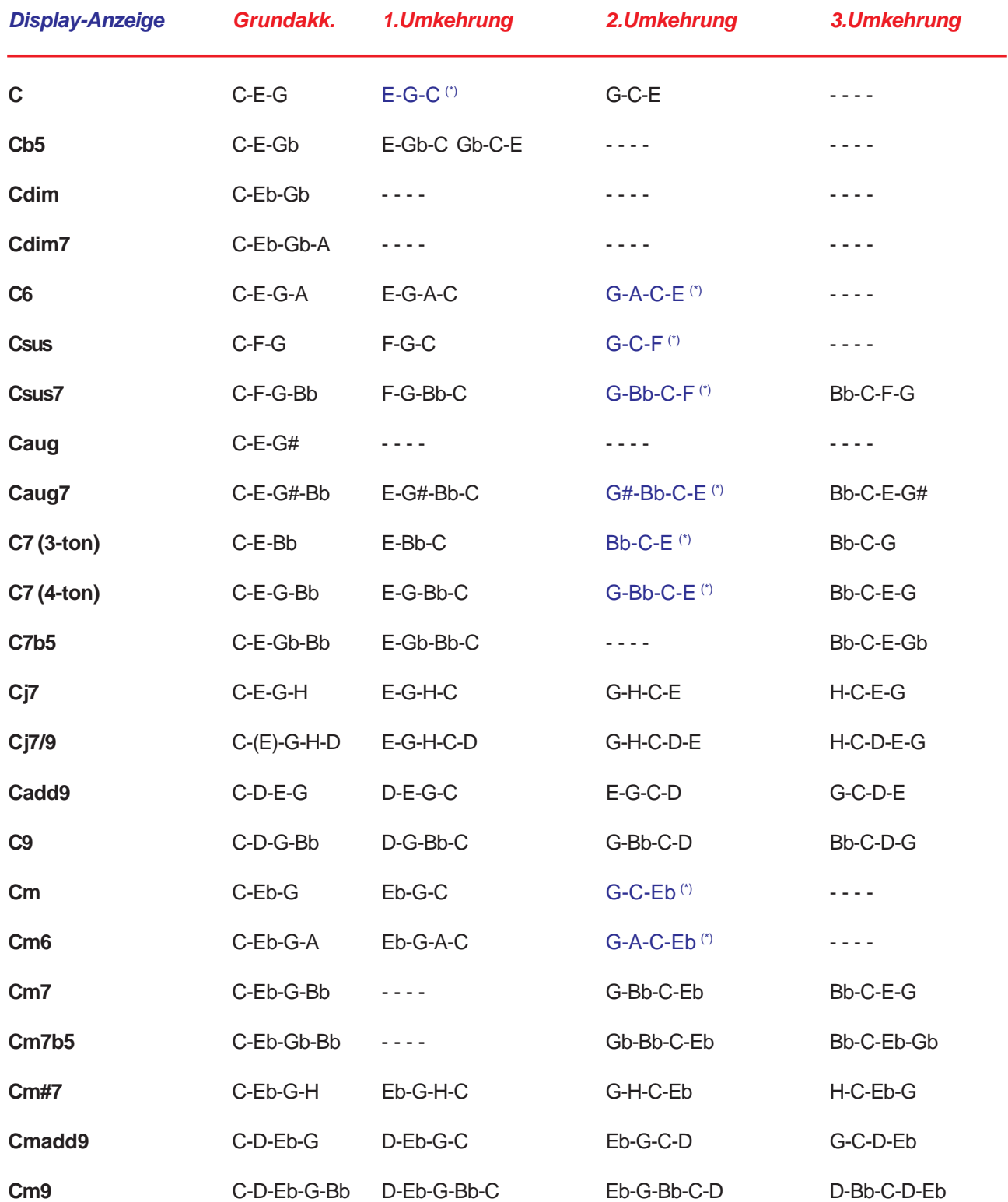

(\*) = Akkorde mit diesem Zeichen sind epfohlene Akkord-Griffe in einer Ebene, um Akkord-Griff-Sprünge zu vermeiden.
## *"Die OAS-Uhr stellen?" OAS-Praxistip*

*Da das OAS-System ein "offenes" Computer-System darstellt, kann es passieren, dass die interne Uhr nicht die richtige Zeit anzeigt. Ist dafür die Ursache im mechanischen Teil zu finden, kann es sich eventuell um die leere System-Batterie handeln. Dann muß ein Techniker diese erneuern. Danach kommt dann dieser Praxistipp ins Spiel und zeigt Ihnen, wie die Uhr gestellt wird:*

系

WinCorder

**SP** 

Lokaler Datenträger (C

 $\bullet$ 

CD-Laufwerk

晶

316-Diskette (A)

WaveLab

**D**<br>basis VST 5

器 HyperSnap-DX Pro -

**WERSI** 

Windows

 $(2) 00:00$ 

東

Arbeitsplatz

谷 WaveLab Lite

 $\mathbf{D}$ Cubasis go 3.0

**AD** 

Freischaltungen

短

Papierkort

**Start** 

。

**Bildschirmtastatur** 

见

鳳

WinZin

Z

Acrobat Reader 5.0

高

S

Reggi

**NEW WERSI OAS** 

perSnap-D)

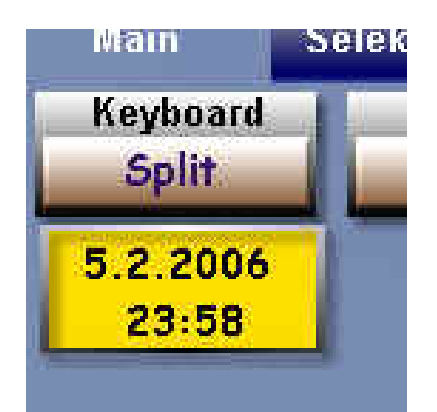

- *1. Gehen Sie zunächst in die "Einstellungen" und von da aus in den "Windows-XP"-Bereich*
- *2. In der rechten unteren Ecke sehen Sie die Computer-Uhr. Ist das auch die OAS-Uhr? Ja, genau! Das OAS-Uhrenfenster bezieht seine Informationen aus der Windows-Uhr.*

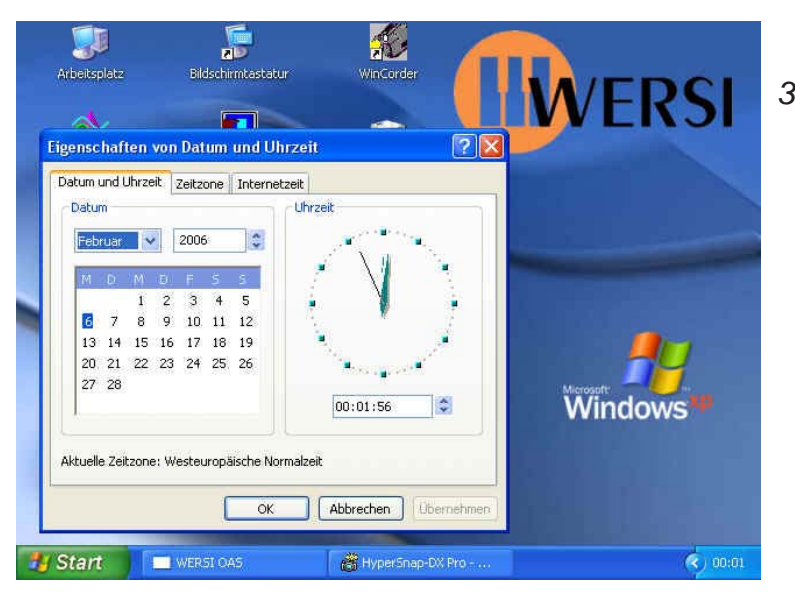

- *3. Machen Sie einen Doppelklick auf die Windows-Uhr und es erscheint eine "analoge" Uhr, der Kalender und die Monatsund Jahresangaben. Alle diese kleine Fensterchen sind mit Pfeiltastern versehen, welche eine Einstellung erlauben. Klicken Sie einfach in den entsprechenden Bereich und stellen Sie die aktuellen Daten ein. Fertig.*
- *4. Wenn Sie in den OAS-Bereich wieder zurückkehren, wird Sie die neue Zeitangabe "schwarz auf gelb" schon erwarten!*

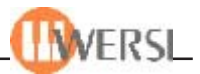

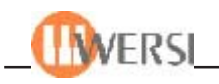

# **OAS-LYRICS in der Praxis**

#### **20.1. OAS-Lyrics**

Nachdem die Displays der Wersi-OAS-Instrumente eine beachtliche Größe erreicht haben bei der OAS Version 7 ist das z.B. beim Modell "Xenios" ein Notbook-Display - ergeben sich, neben den optimalen Anzeigen für alle Betriebszustände, auch einige Spezial-Anwendungen, wie das Anzeigein von Lied-Texten. Normalerweise handelt es hierbei um Karaoke-Texte, welche mit den GM-Sequenzen eingelesen werden.

Bei der Wersi-OAS-Serie gibt es hier jetzt eine zusätzliche LYRICS-Anwendung, welche in der Praxis einen Live-Auftritt besonders erleichtert. Im Falle eines "normalen" Style-Spiels, wo keine vorgefertigte Karaoke-Sequenz abläuft, kann die Text-Anzeige trotzdem eingeblendet und für allerlei Zusatz-Informationen genützt werden.

Eine sehr sinnvolle Anwendung wäre z.B. die Anzeige der ablaufenden Akkord-Folgen, welche man dann zusammen mit der kompletten Titel-Registrierung in einem Preset ablegen könnte. Ein Antippen des Feldes KARAOKE bringt dann diese vorgefertigte Akkordabfolge-Liste ins Display.

Dazu zeige ich Ihnen jetzt ein Praxis-Beispiel anhand des Titels "Moon River". Der komplette Akkordablauf besteht aus vierzig 3/4-Takten. DieListen-Anzeige habe ich vorher in dem Computer-Textprogramm WORDPAD entworfen, diese "txt"-Text-Datei dann als "Lyric-Text" in das OAS-System eingelesen. Als Text-Format muß die Endung "txt" abgespeichert. Achtung, es handelt sich hierbei um eine einfachste Textverarbeitung ohne jegliche Text- und Schriften-Formatierung - bis auf den Zeilen-Umbruch. Die Akkord-Symbole erfordern eine spezielle Angabe: Man setzt in dieser Zeile ein \*-Stern-Zeichen davor. Warum? Weil dann sogar die Transponierung funktioniert: Alle Symbole werden automatisch mit einem #-Kreuz oder b-Zeichen versehen und nach bedarf in andere Tonarten transponiert!

#### 20.2. Erstellung der "Moon River"-Begleitakkordfolge

Man kann den Text zwar direkt im OAS-System erstellen, jedoch ich würde jedem raten, die Texterstellung per Wordpad vorzunehmen dieses einfache Textprogramm gehört zur Windows-XP-Grundausstattung und ist im Part ZUBEHÖR auf der Windows-Ebene zu finden.

Und so sieht mein Moon-River-Textentwurf aus:

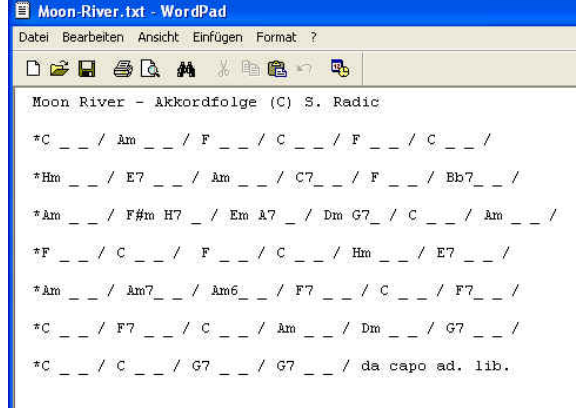

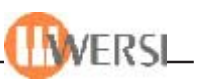

#### **20.1.1 Einlesen eines "txt"-Files**

Schritt 1:

Die Textdatei wird über die OAS-Datenbank eingelesen. Tippen Sie zunächst auf "Einstellungen" im Playfenster, es erscheint das Einstellunmgen-Fenster.

Schritt 2:

Tippen Sie danach auf das Feld "OAS-Datenbank", es erscheint das Fenster mit den Daten-Banken. Weiter mit Schritt 3.

Schritt 3:

Tippen Sie auf das Feld "Total Preset verwalten". denn da befindet sich der Eingang in die Lyrics-Verarbeitung. Tippen Sie auf das Feld "Lyrics", es erscheint das "Lyrics verwalten"-Fenster. Man erblickt den Wersi-Standard-Text, welcher als Initial-Text "Info Lyrics" die Demo-Rolle übernimmt. Weiter mit Schritt 4.

Schritt 4:

Tippen Sie auf das Feld "Neue Lyrics einladen". Es erscheint das Lade-Fenster. Weiter mit Schritt 5

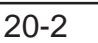

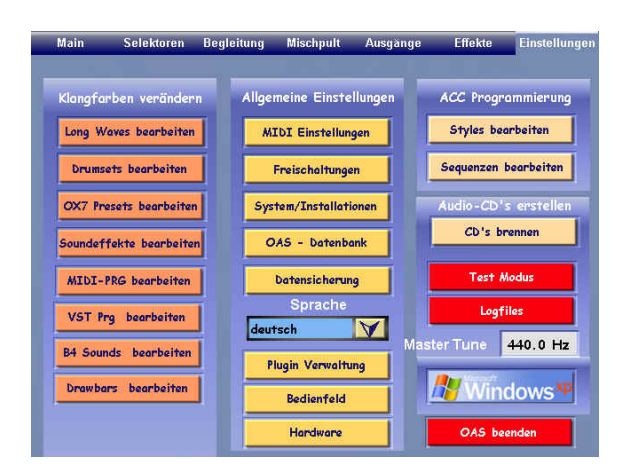

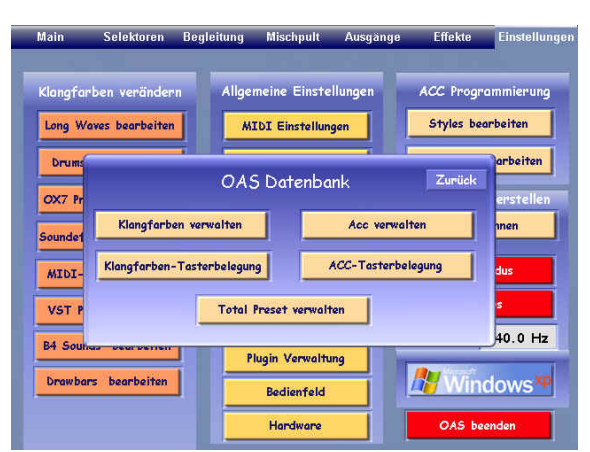

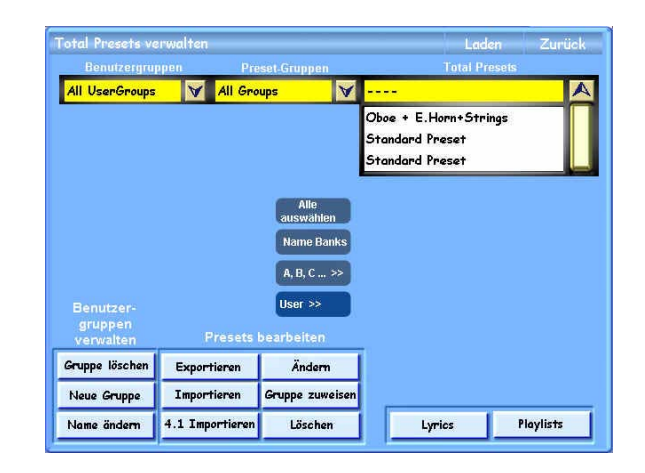

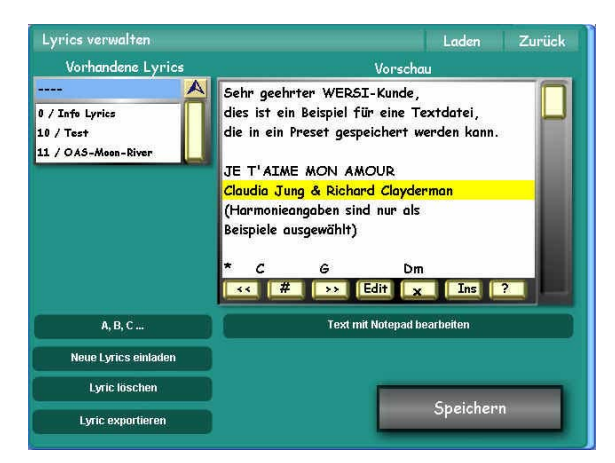

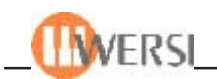

## Schritt 5:

Legen Sie die Text-Diskette ein, wählen Sie die zu ladende Text-Datei an und tippen Sie auf OK. Die Text-Datei wird geladen und im Lyrics-Display angezeigt. Weiter mit Schritt 6.

#### Schritt 6:

Jetzt muß dieser eigeladene Text zunächt in die Preset-Datenbank abgespeichert werden. Tippen Sie auf das Feld "Speichern", es erscheint das fenster "Lyrics speichern", die Abspeicherungs-Routine des OAS-Systems. Weiter mit Schritt 7.

#### Schritt 7:

Vergeben Sie dem eingeladenen Text einen Wunsch-Namen, wählen Sie einen beliebigen Speicherplatz aus und tippen Sie auf das Feld "Lyrics Speichern". Der Text wird auf die OAS-Festplatte geschrieben und steht zum einladen in die Karaoke-Routine bereit. Das Display kehrt automatisch zurück in die Lyrics-Verwaltung.

#### Schritt 8:

Tippen Sie auf das Feld "Laden", um diesen Text auf das Hauptdisplay im Spielmodus des OAS-Systems zu bekommen. Hierbei wird der Text in die Zwischen-Ablage des KARAOKE-Bereichs geladen und kann anschließend im Hauptdisplay angezeigt und eventuell in einem neuen Preset abgespeichert werden. Gehen Sie anschließend über zweifaches "Zurück" und "Main" zum Hauptdisplay zurück.

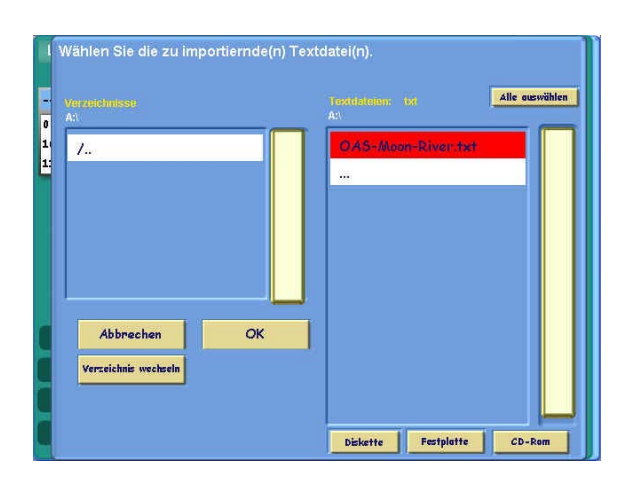

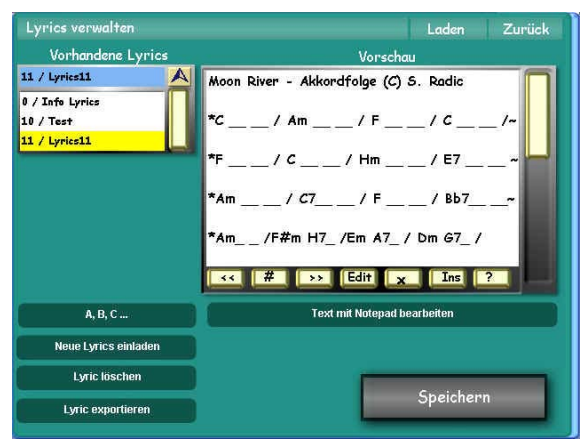

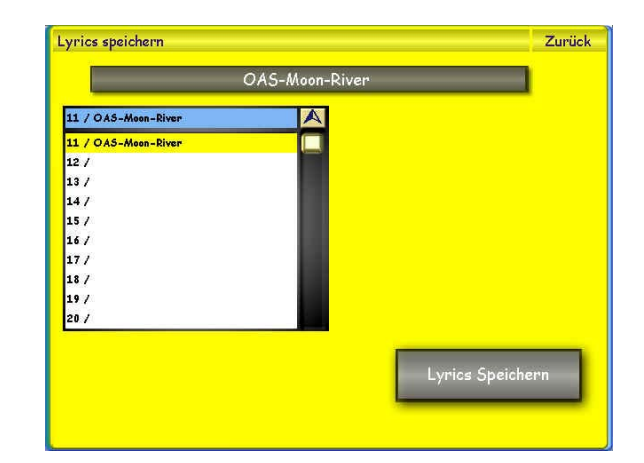

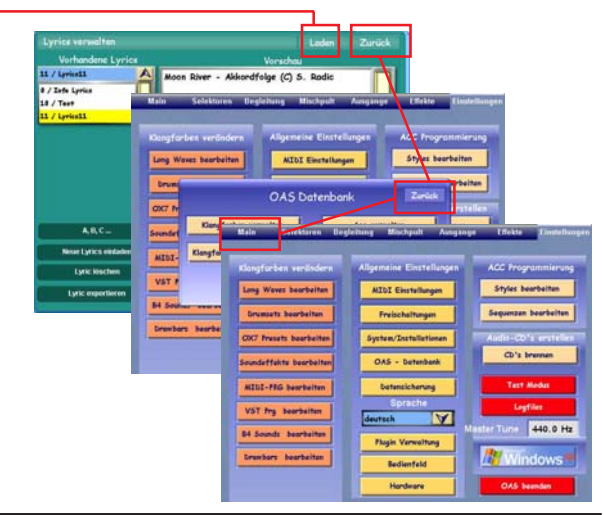

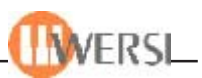

### **20.1.2. "Moon River"-Akkordfolge-Anzeige**

Schritt 1:

Die Textdatei wird über das Antippen des Feldes "KAROKE" ins Hauptdisplay gebracht. Unter Umständen wird nicht der ganze Text angezeigt. Der Text-Rest kann über den Scroll-Balken oder über das Data-Rad nach oben gesrcollt bzw. verschoben werden.

*Achtung, der angezeigte Info-Text bewegt sich nicht automatisch, wie bei einem Sequenz-gesteuerten Karaoke-Text, sondern muß manuel gescrollt werden!*

Schritt 2:

Scrollen Sie mit dem Scroll-Balken den Text nach oben, bis das Text-Ende erreicht wird!

*Fazit: Erstellen Sie die entsprechende Registrierung für den Titel "Moon River" und speichern Sie alles i einem Preset-Programm ab.*

#### **20.2. Lyrics-Text-Editierung**

Die Textdatei kann in einem kleinen Rahmen auch direkt im OAS-Lyrics-System editiert werden. Für sehr einfache Editierung von z.B. nur einem Buchstaben reicht der Edit-Zugriff im Karaoke-Fenster selbst: Man markiert eine Text-Zeile durch das Antippen. Die betreffende Zeile wird gelb markiert.

Dann tippt man auf das Wort "Edit" in der Mitte der Befehlszeile unten und es erscheint ein Editierungs-Fenster mit dem Inhalt der vorgemerkten Zeile. Jetzt kann man mit den virtuellen Tastern der eingeblendeten Schreibmaschinen-Tastatur den Fehler korrigieren, Buchstaben ersetzen oder versetzen. Anschließend übernimmt man durch das Antippen des Feldes "Enter" die Änderung und speichert das Resultat ab.

*Praxistipp: Es geht viel schneller mit dem Wordpad-Programm und erneutem Texteinlesen in der Lyrcis-Datenbank!*

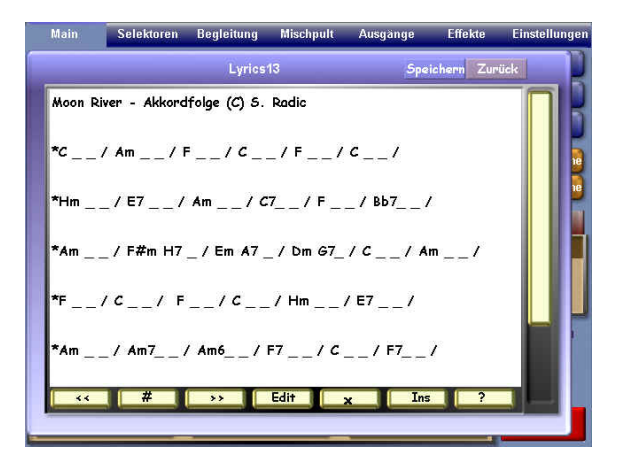

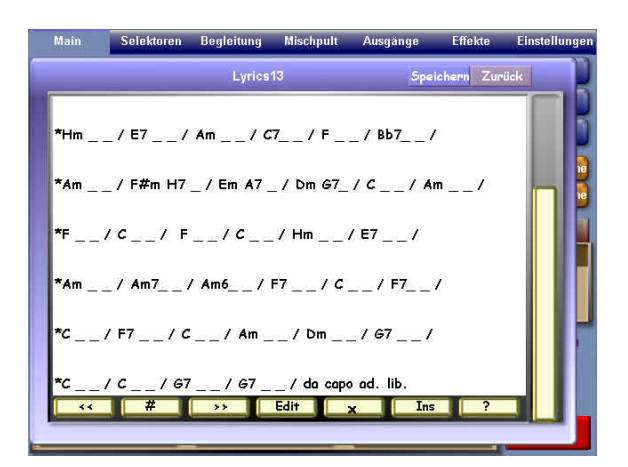

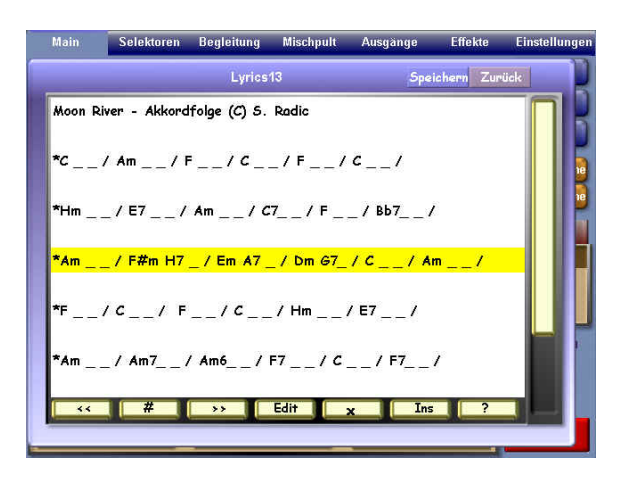

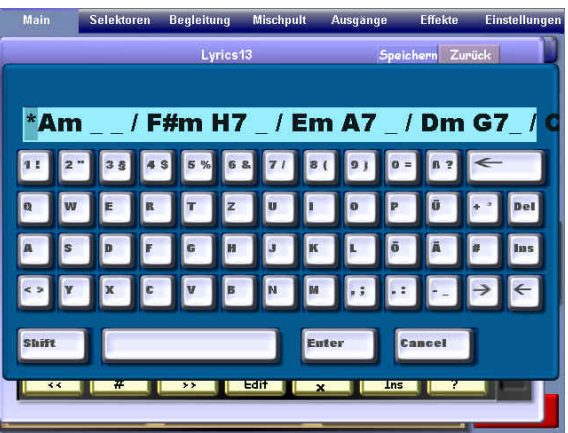